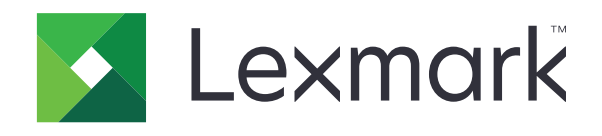

# **طابعات 531MS و631MS و632MS و639MS و3350M**

**دليل المستخدم**

**[www.lexmark.com](http://www.lexmark.com) 2023 أبريل**

نوع الجهاز: 4602 الطرازات: 695 ،685 ،680 ،675 ،670 ،630 ،480 ،470

# المحتويات

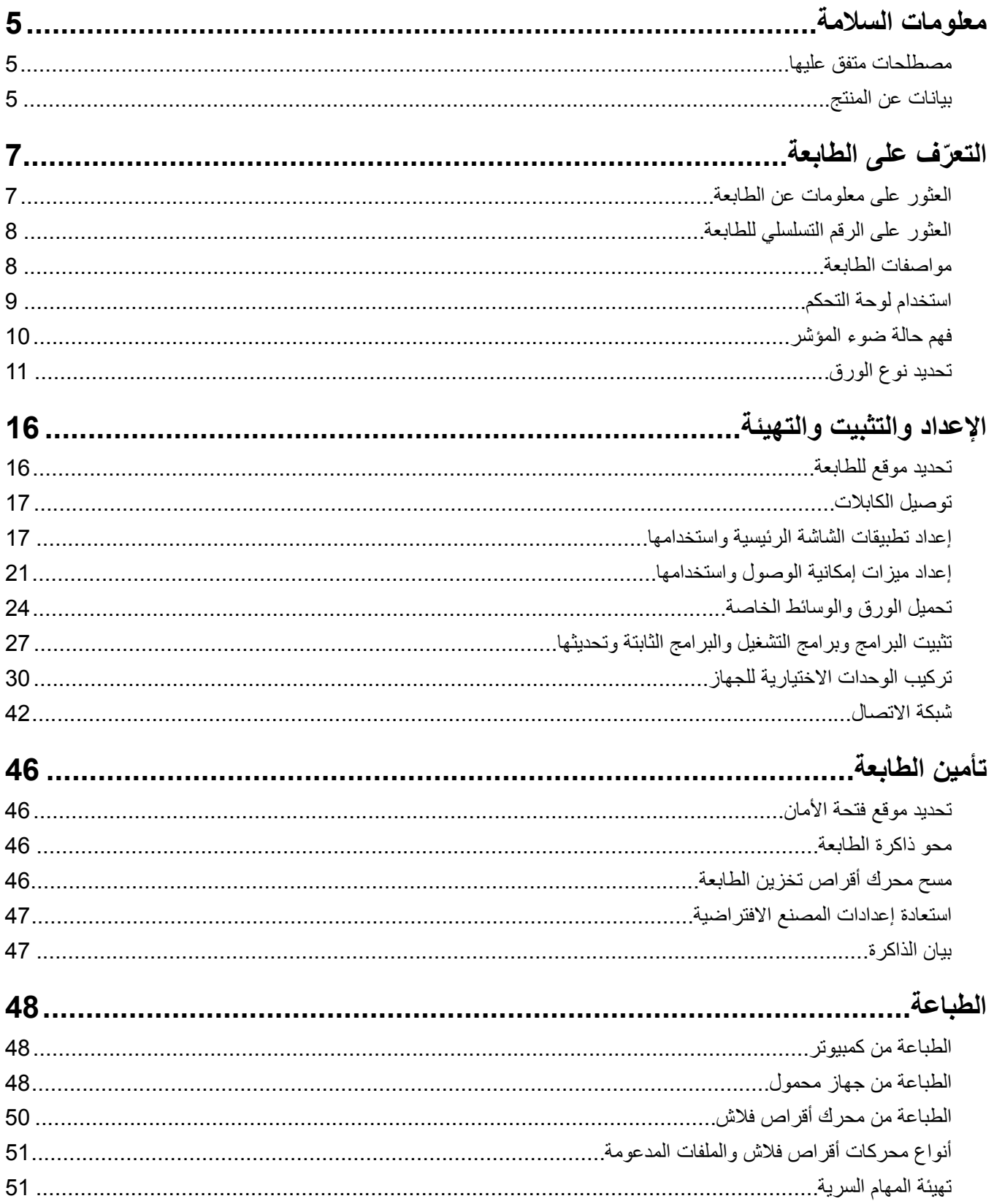

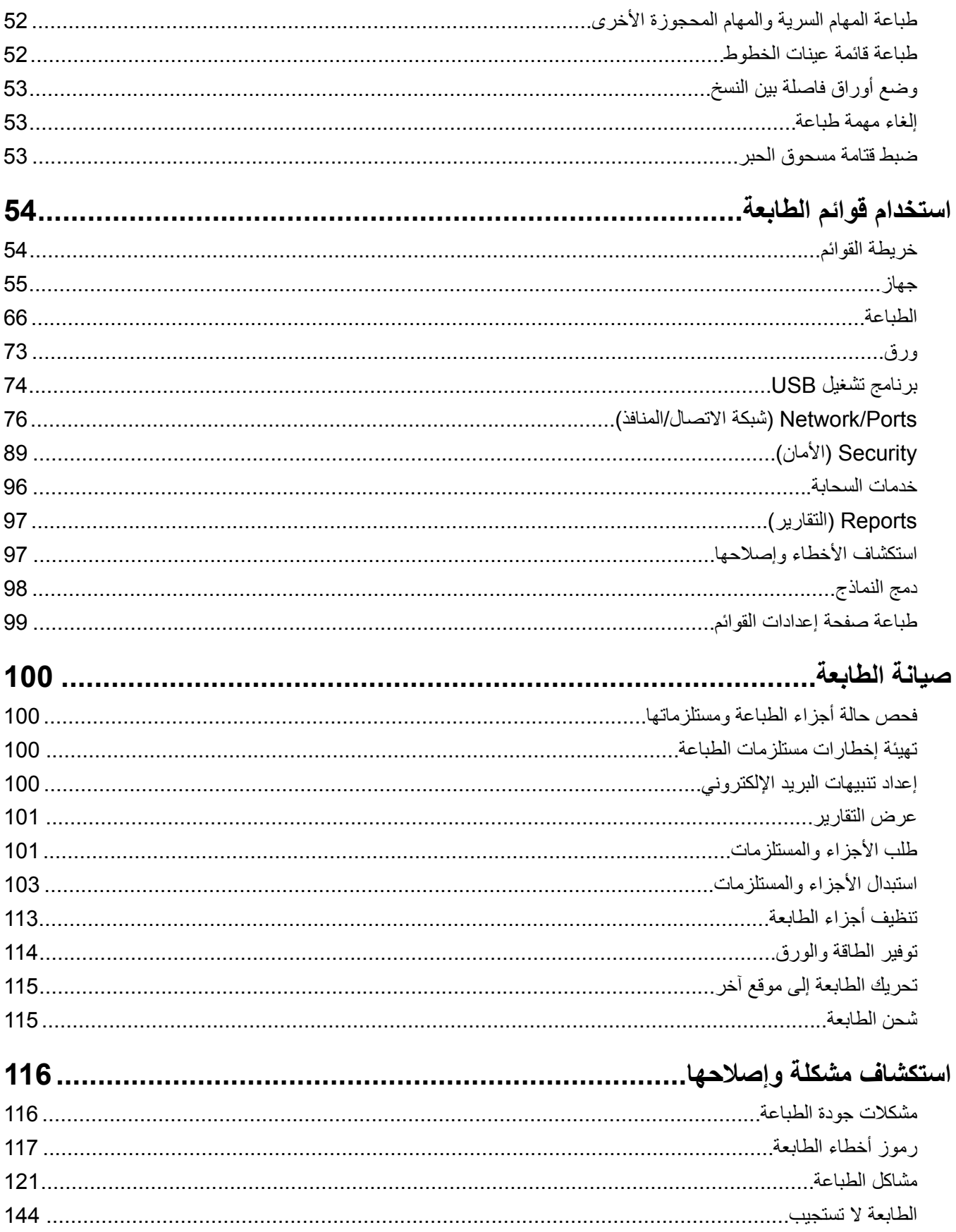

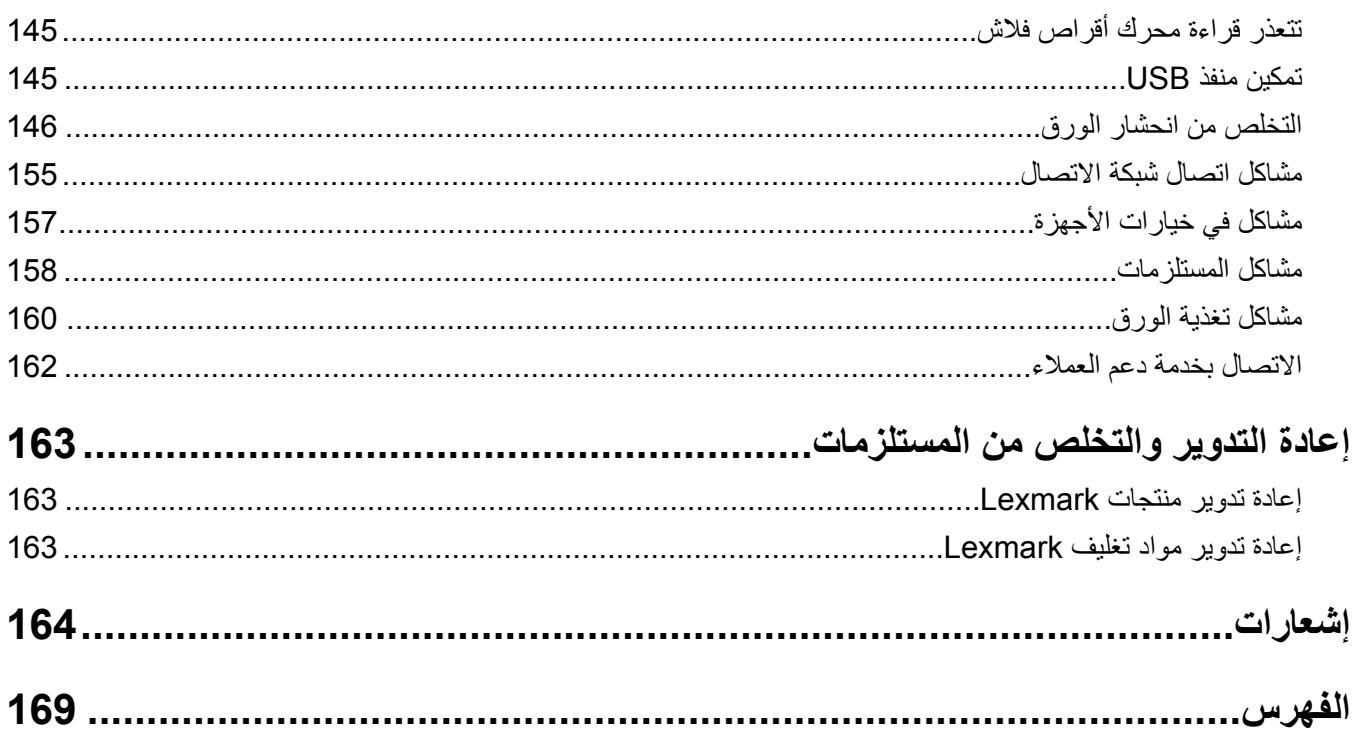

# **معلومات السلامة**

# **مصطلحات متفق عليها**

<span id="page-4-0"></span>**ملاحظة**: تشير الملاحظة إلى معلومات يمآن أن تساعدك. **تحذير**: يشير التحذير إلى شيء من شأنه إلحاق الضرر بأجهزة أو برامج المنتج. **تنبيه**: يشير *التنبيه* إلى حالة يمكن أن تكون مسببة للخطر مما يمكن أن يؤدي إلى إصابتك. تتضمن الأنواع المختلفة لبيانات التنبيه ما يلي: **تنبيه—احتمال التعرض لإصابة:** الإشارة إلى خطر التعرض لإصابة. **تنبيه—خطر التعرض لصدمة آهربائية:** الإشارة إلى خطر التعرض لصدمة آهربائية. **تنبيه—سطح ساخن:** الإشارة إلى خطر التعرض لحروق عند اللمس. **تنبيه — خطر السقوط:** الإشارة إلى خطر التعرض للسحق. **تنبيه — خطر سحق الأصابع:** الإشارة إلى خطر التعرض لسحق الأصابع بين الأجزاء المتحرآة.

# **بيانات عن المنتج**

ّف **تنبيه—احتمال التعرض لإصابة:** لتجنب خطر الحريق أو التعرض لصدمة الآهربائية، قم بتوصيل سلك الطاقة بمأخذ للتيار الآهربائي مصن بشكل ملائم وموصَل أرضيًا بطريقة صحيحة وقريب من المنتج ويسهل الوصول إليه.

- **تنبيه—احتمال التعرض لإصابة:** لتجنب خطر الحريق أو التعرض لصدمة كهربائية، لا تستخدم إلا سلك الطاقة المرفق بهذا المنتج أو سلكًا بديلاً معتمدًا من قبل الشركة المصنعة.
- **تنبيه—احتمال التعرض لإصابة:** لا تستخدم هذا المنتج مع أسلاك إطالة أو مشترك طاقة متعدد المآخذ الآهربائية أو موسعات متعددة المآخذ الكهربائية أو أجهزة UPS. يمكن لطابعة ليزر أن تتجاوز بسهولة معدّل حِمل هذه الأنواع من الملحقات، مما قد يؤدي إلى إضعاف أداء الطابعة أو إلحاق الضرر بالملآيات أو احتمال نشوب حريق.

**تنبيه—احتمال التعرض لإصابة:** مع هذا المنتج، يجوز استخدام جهاز حماية ضد التيار المتغير من Lexmark فقط يكون متصلاً بشكل صحيح الموف مع الطابعة. ويجوز أن يؤدي استخدام أجهزة حماية من التيار المتغير من غير Lexmark إلى إضعاف أداء َّ بين الطابعة وسلك الطاقة ر الطابعة أو إلحاق الضرر بالملآيات أو احتمال نشوب حريق.

**تنبيه—خطر التعرض لصدمة آهربائية:** لتجنب خطر الإصابة بصدمة آهربائية، لا تضع هذا المنتج أو تستخدمه بالقرب من الماء أو المواقع الكم آسية.<br>الرطبة.

**تنبيه—خطر التعرض لصدمة كهربائية:** لتجنب خطر الإصابة بصدمة كهربائية، لا تقم بإعداد هذا المنتج أو بإجراء أي توصيلات كهربائية أو آبلية، مثل آبل الطاقة أو ميزة الفاآس أو الهاتف، أثناء العواصف الرعدية.

**تنبيه—احتمال التعرض لإصابة:** لا تقم بقص سلك التيار الآهربائي أو ليه أو ربطه أو سحقه أو وضع أشياء ثقيلة عليه. لا تعرض سلك التيار الكهربائي للتآكل أو الضغط. لا تحشر سلك التيار الكهربائي بين المواد مثل الأثاث والحوائط. في حالة حدوث أي أمر من هذه الأمور، فقد ينتج عن ذلك خطر نشوب حريق أو صدمة كهربائية. افحص سلك التيار الكهربائي بصورة منتظمة لاكتشاف العلامات المتعلقة بمثل تلك المشكلات. قم بفصل سلك التيار الآهربائي عن مأخذ التيار الآهربائي قبل فحصه.

**تنبيه—خطر التعرض لصدمة آهربائية:** لتجنب خطر الإصابة بصدمة آهربائية، احرص على تثبيت آل التوصيلات الخارجية (مثل اتصالات نظام الهاتف وEthernet) على نحو صحيح في منافذ المكونات الإضافية المميزة ذات الصلة.

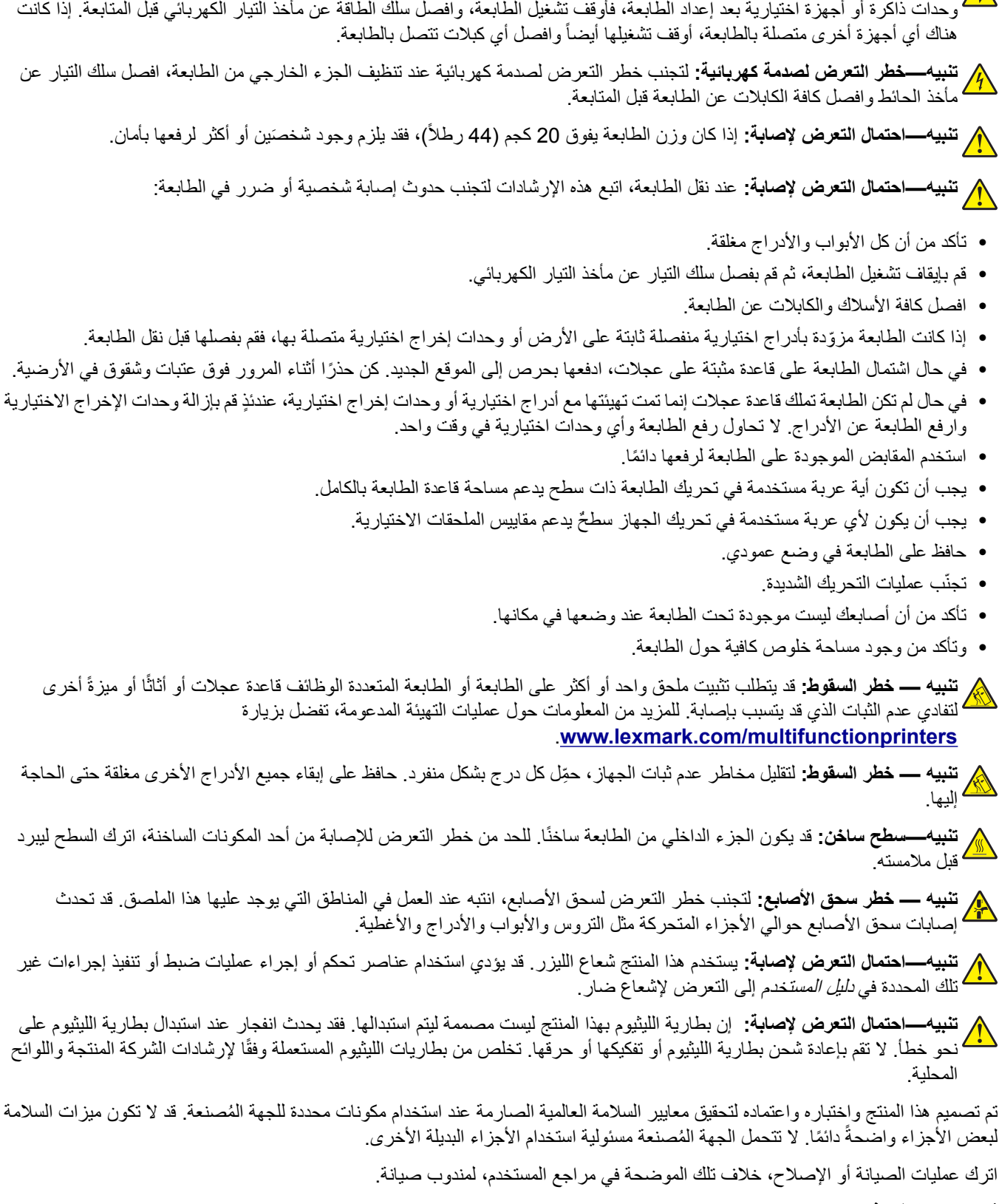

**تنبيه—خطر التعرض لصدمة آهربائية:** لتجنب خطر الإصابة بصدمة آهربائية، إذا آنت تقوم بالوصول إلى لوحة وحدة التحآم أو بترآيب

**ُرجى الاحتفاظ بهذه الإرشادات. ي**

# **ّ التعرف على الطابعة**

# **العثور على معلومات عن الطابعة**

<span id="page-6-0"></span>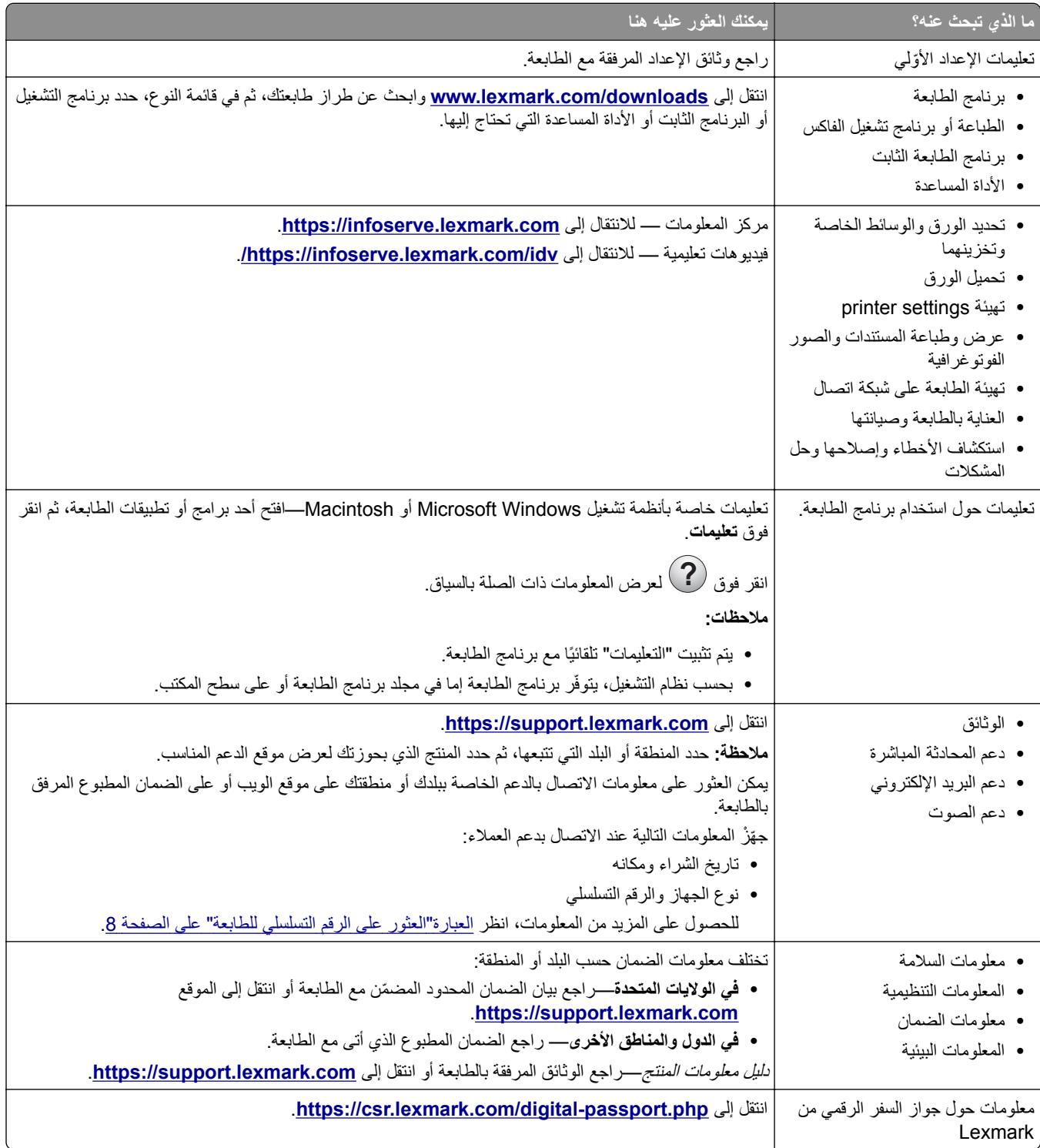

**العثور على الرقم التسلسلي للطابعة 1** افتح الباب A.

<span id="page-7-0"></span>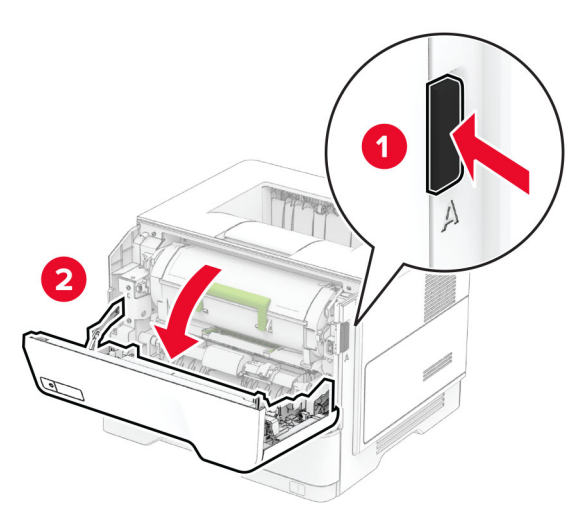

**2** حدد موقع الرقم التسلسلي.

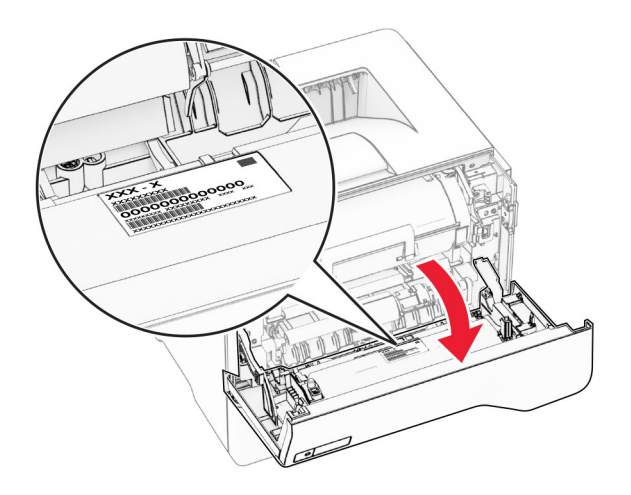

# **مواصفات الطابعة**

**تنبيه — خطر ال<b>سقوط**: قد يتطلب تثبيت ملحق واحد أو أكثر على الطابعة أو الطابعة المتعددة الوظائف قاعدة عجلات أو أثاثًا أو ميزةً أخرى لتفادي عدم الثبات الذي قد يتسبب بإصابة. للمزيد من المعلومات حول عمليات التهيئة المدعومة، تفضل بزيارة .**[www.lexmark.com/multifunctionprinters](http://www.lexmark.com/multifunctionprinters)**

**تنبيه — خطر السقوط:** لتقليل مخاطر عدم ثبات الجهاز، ِّحمل آل درج بشآل منفرد. حافظ على إبقاء جميع الأدراج الأخرى مغلقة حتى الحاجة إليها.

يمكنك تهيئة الطابعة من خلال إضافة ما يصل إلى ثلاثة أدراج اختيارية سعة 250 أو 550 ورقة. للحصول على المزيد من المعلومات، انظر العبارة"تركيب أدر اج اختيار ية" على الصفحة 30.

<span id="page-8-0"></span>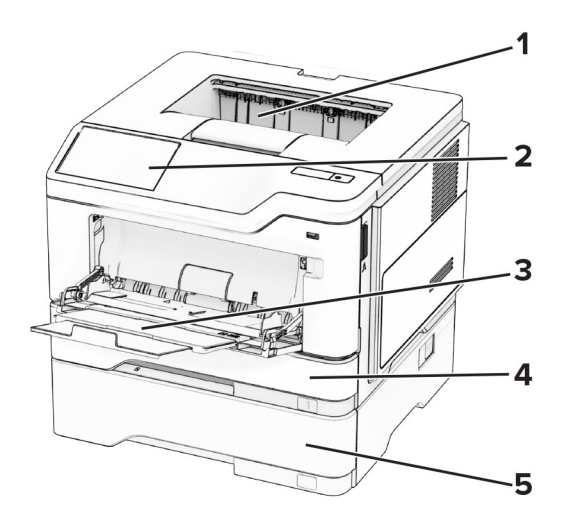

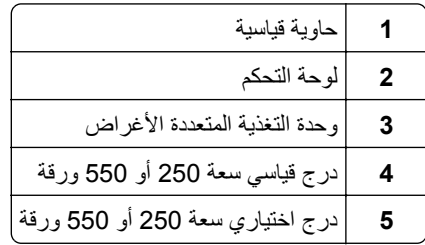

# **استخدام لوحة التحآم**

# **Lexmark MS639و Lexmark MS631و Lexmark MS531 طابعات في اللوحة**

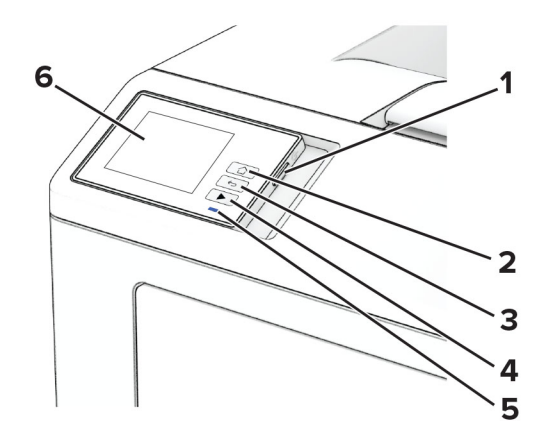

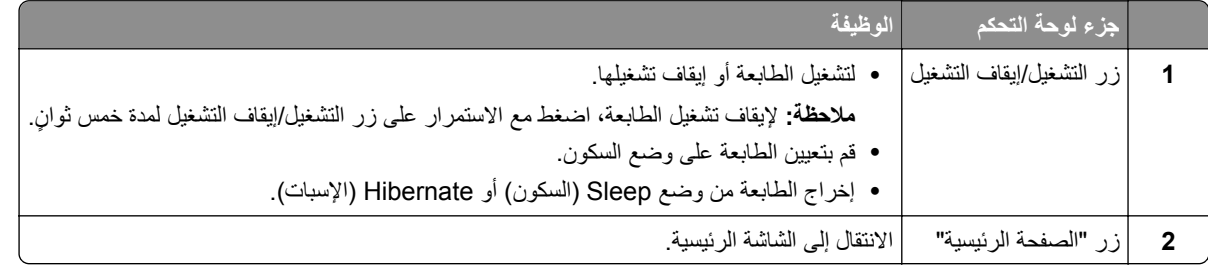

<span id="page-9-0"></span>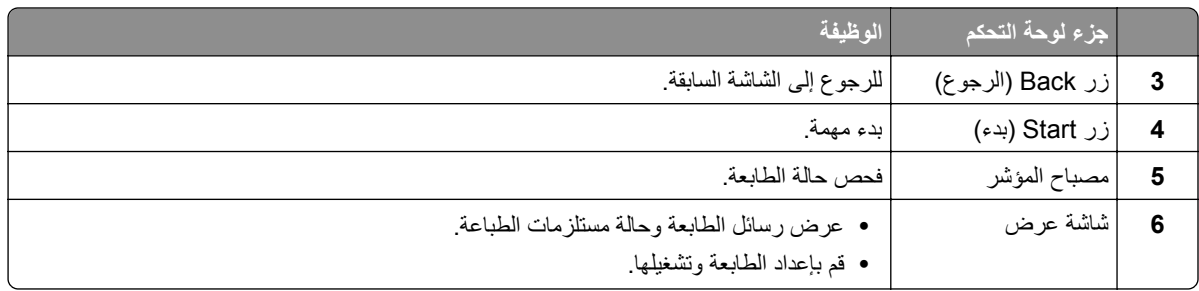

**اللوحة في طابعات 632MS Lexmark و3350M Lexmark**

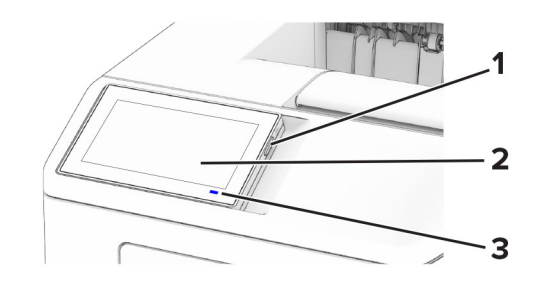

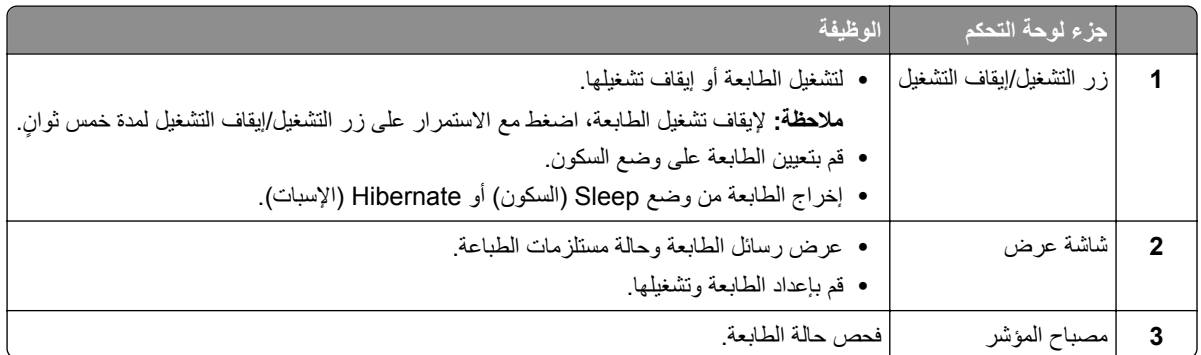

# **فهم حالة ضوء المؤشر**

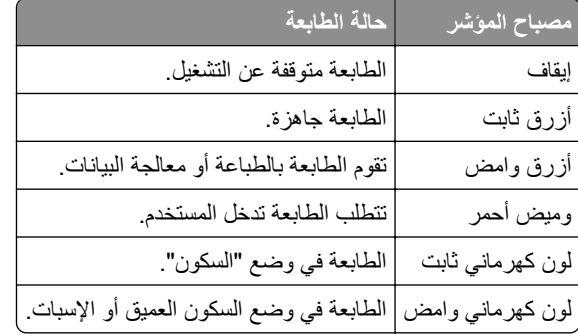

# **تحديد نوع الورق**

### **إرشادات الورق**

استخدم الورق المناسب لتفادي حالات الانحشار والمساعدة على ضمان خلو الطباعة من المشاآل.

- ً ورق جديد غير تالف. **•** استخدم دائما
- <span id="page-10-0"></span>**•** قبل تحميل الورق، تعرف على جانب الطباعة الموصى به. عادة ما يشار إلى هذه المعلومات على عبوة الورق.
	- **•** لا تستخدم ورق تم قصه أو شذبه باليد.
	- **•** لا تخلط بين أحجام الورق أو أنواعه أو أوزانه في الدرج نفسه حيث يؤدي هذا الخلط إلى انحشار الورق.
		- لا تستخدم الورق المطلي ما لم يتم تصميمه خصيصاً لطباعة التصوير الفوتوغرافي الإلكتروني.

لمزيد من المعلومات، راجع دليل الورق والوسائط الخاصة.

#### **سمات الورق**

تؤثر سمات الورق التالية على جودة الطباعة والموثوقية. تجب مراعاة هذه العوامل قبل الطباعة عليها.

#### **الوزن**

يمكن للأدراج التغذية بالورق بأوزان مختلفة. قد لا يكون الورق الذي يقل وزنه عن 60 جم/متر2 (16 رطلاً) صلبًا بصورة كافية لتتم تغذيته بشكل صحيح، وقد يسبب الانحشارات. للحصول على مزيد من المعلومات، راجع الموضوع "أوزان الورق المدعومة".

### **طي**

الطي هو ميل الورق إلى أن ينحني عند الحواف. التجعد الزائد يمكن أن يتسبب في حدوث مشكلات خاصة بتغذية الورق. قد يحدث التجعد بعد مرور الورق عبر الطابعة، حيث يكون معرضاً لدرجات حرارة عالية. يمكن أن يسهم تخزين الورق بحيث يكون غير ملفوف في ظروف الحرارة أو الرطوبة أو البرودة أو الجفاف في تجعد الورق قبل الطباعة مما يؤدي إلى مشاآل في تغذية الورق.

#### **نعومة**

نوثر نعومة الورق على جودة الطباعة بشكل مباشر ٍ إذا كان الورق خشناً للغاية، فقد لا يتمكن مسحوق الحبر من الدمج بطريقة ملائمة. إذا كان الورق شديد النعومة، فقد يؤدي إلى حدوث مشآلات في تغذية الورق وجودة الطباعة. نوصي باستخدام الورق ذي 50 نقطة شيفلد.

#### **محتوى Moisture**

يؤثر مقدار الرطوبة في الورق على كل من جودة الطباعة وقدرة الطابعة على تغذية الورق بشكل صحيح. اترك الورق في غلافه الأصلي إلى أن تستخدمه. فقد يؤثر تعرض الورق لتغييرات الرطوبة بالسلب على أدائه.

قبل الطباعة، قم بتخزين الورق في غلافه الأصلي لمدة 24 إلى 48 ساعة. يجب أن تكون البيئة التي يتم تخزين الورق فيها مماثلة لبيئة الطابعة. قم بإطالة الوقت لعدة أيام إذا كانت بيئة التخزين أو النقل مختلفة تماماً عن بيئة الطابعة. قد يتطلب الورق السميك أيضاً فترة تكييف أطول.

#### **اتجاه التحبب**

يشير التحبب إلى محاذاة ألياف الورق في الورقة الواحدة. يكون التحبب *طوليًا* باتجاه طول الورق، أو ع*رضيًا* باتجاه عرض الورق. للحصول على توصية بشأم اتجاه التحبب، راجع الموضوع "أوزان الورق المدعومة".

#### **محتوى الألياف**

نتم صناعة ورق التصوير الجاف الأعلى جودة من لب الخشب المعالج كيميائيًا بنسبة 100 بالمئة. يوفر هذا المحتوى للورق درجة عالية من الثبات، مما يقلل من مشاكل تغذية الورق ويحقق جودة طباعة أفضل. الورق الذي يحتوي على ألياف، مثل القطن، يمكن أن يؤثر بالسلب على عملية معالجة الورق.

## **الورق غير المقبول**

لا يوصى باستخدام أنواع الورق التالية مع الطابعة:

- الأوراق التي تمت معالجتها كيميائيًا والتي يتم استخدامها لإنشاء نُسخ من دون ورق كربون. هي تعرف أيضـًا باسم الورق الذي لا يحتوي على الكربون أو ورق نسخ لا يحتوي على الكربون (CCP) أو ورق لا يتطلب كربون (NCR).
	- الأوراق المطبوعة مسبقًا والتي تحتوي على مواد كيميائية قد تلوث الطابعة<sub>.</sub>
	- الأوراق المطبوعة مسبقًا والتي يمكن أن تتأثر بدرجة الحرارة داخل وحدة الصمير بالطابعة<sub>.</sub>
- الأوراق المطبوعة مسبقًا والتي تتطلب تسجيلأ (مكان الطباعة الدقيق على الورقة) أكبر من ±2,3 مم (±0,09 بوصة). على سبيل المثال، نماذج التعرف الضوئي على الأحرف (OCR).

في بعض الأحيان، يمآن ضبط التسجيل بواسطة تطبيق برنامج للطباعة بنجاح على هذه النماذج.

- **•** الورق المطلي (ورق السندات القابل للمسح) أو الورق الصناعي أو الورق الحراري.
	- **•** الورق ذو الحواف الخشنة أو الملمس غير الأملس للغاية أو الورق المجعد.
	- **•** الورق المعاد تدويره الذي لا يفي بالمعيار 12281:2002EN) الأوروبي).
		- ً). <sup>2</sup> **•** الورق الذي يقل وزنه عن 60جم/م (16رطلا
			- **•** النماذج أو المستندات المتعددة الأجزاء.

#### **تخزين الورق**

استخدم توجيهات تخزين الورق تلك للمساعدة في تجنب حالات انحشار الورق وجودة الطباعة غير المتساوية:

- **•** قم بتخزين الورق في غلافه الأصلي في البيئة نفسها مثل الطابعة لمدة تتراوح بين 24 و48 ساعة قبل الطباعة.
- قم بإطالة الوقت لعدة أيام إذا كانت بيئة التخزين أو النقل مختلفة تماماً عن بيئة الطابعة<sub>.</sub> قد يتطلب الورق السميك أيضاً فترة تكييف أطول<sub>.</sub>
- **•** للحصول على أفضل النتائج، قم بتخزين الورق في درجة حرارة تبلغ 21 درجة مئوية (70 درجة فهرنهايت) ورطوبة نسبية تبلغ 40 بالمئة.
- توصي معظم الشركات المُصنِّعة للملصقات بالطباعة في نطاق درجة حرارة يتراوح ما بين 18 و24 درجة مئوية (بين 65 إلى 75 درجة فهرنهايت) مع رطوبة نسبية تتراوح ما بين 40 و60 بالمئة.
	- قم بتخزين الورق في علب كرتونية، على منصة نقالة أو رف، بدلاً من وضعها على الأرضية<sub>.</sub>
		- **•** ّخزن العبوات الفردية على سطح ٍ مستو.
		- ُ ّخزن أي شيء فوق عبوات الورق الفردية. **•** لا ت
	- **•** أخرج الورق من العبوة الآرتونية أو الغلاف فقط عندما تآون ً جاهزا لتحميله في الطابعة. حيث تساعد العبوة الآرتونية أو الغلاف في الحفاظ على الورق نظيفًا، وجافًا، ومستويًا.

## **ًا والورق ذي الرأسية تحديد النماذج المطبوعة سابق**

- **•** استخدم الورق الطويل المحبب.
- **•** استخدم فقط النماذج والورق ذا الرأسية المطبوع باستخدام الطباعة الليثوجرافية (الحجرية) بالإزاحة أو عملية الطباعة بالحفر.
	- َّب استخدام الورق ذي الأسطح الخشنة أو غير الملساء. **•** تجن
- استخدم أحبارًا لا تتأثر بالراتينج الموجود في مسحوق الحبر <sub>.</sub> بوجه عام، تفي الأحبار المُعدة بالأكسدة أو زيتية القاعدة بهذه المتطلبات؛ أما الأحبار المصنوعة من عصارة الأشجار فقد لا تفي بهذه المتطلبات.
- اطبع عينات على النماذج المطبوعة سابقًا والورق ذي الرأسية التي ترغب في استخدامها قبل شراء كميات كبيرة منها. يحدد هذا الإجراء ما إذا كان الحبر الموجود في النموذج المطبوع سابقًا أو الورق ذي الرأسية يؤثر في جودة الطباعة.
	- **•** متى راودك الشك، اتصل ِّ بمورد الورق لديك.
- **•** عند الطباعة على الورق ذي الرأسية، قم بتحميل الورق بالاتجاه المناسب في الطابعة. لمزيد من المعلومات، ِراجع دليل الورق والوسائط الخاصة.

# **أحجام الورق المدعومة**

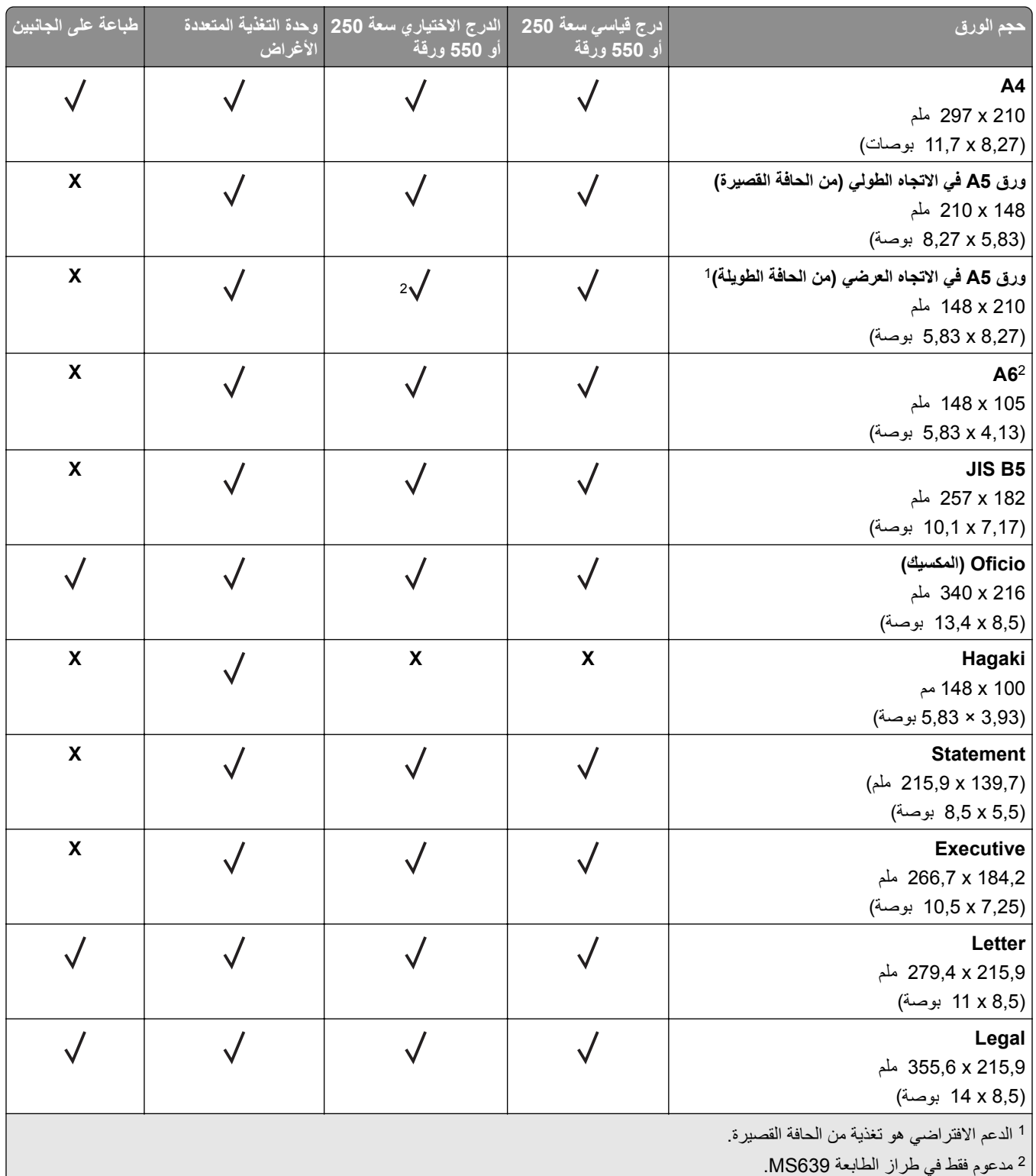

عند تحديد Universal، يتم تنسيق الصفحة بمقاس 215,90 × 355,60 مم (8,5 × 14 بوصة) ما لم يتم تحديد ذلك بواسطة التطبيق. <sup>3</sup>

<sup>4</sup> يجب ألا يقل عرض الورقة عن 210 مم (8,27 بوصة) وطولها عن 279,4 مم (11 بوصة) للطباعة على الجانبَين.

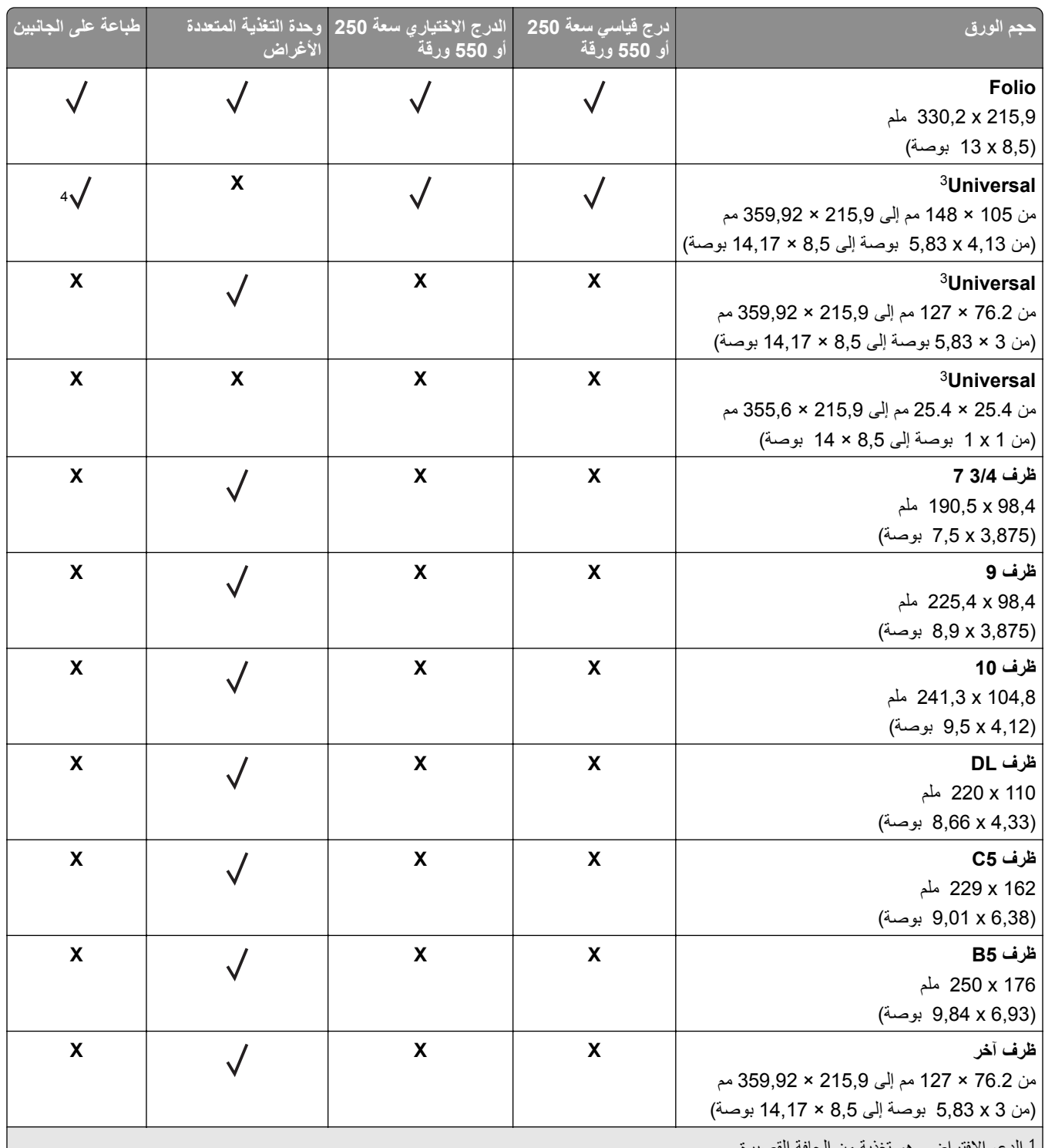

الدعم الافتراضي هو تغذية من الحافة القصيرة. <sup>1</sup> مدعوم فقط في طراز الطابعة 639MS. <sup>2</sup>

عند تحديد Universal، يتم تنسيق الصفحة بمقاس 215,90 × 355,60 مم (8,5 × 14 بوصة) ما لم يتم تحديد ذلك بواسطة التطبيق. <sup>3</sup>

4 يجب ألا يقل عرض الورقة عن 210 مم (8,27 بوصة) وطولها عن 279,4 مم (11 بوصة) للطباعة على الجانبَين.

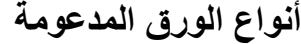

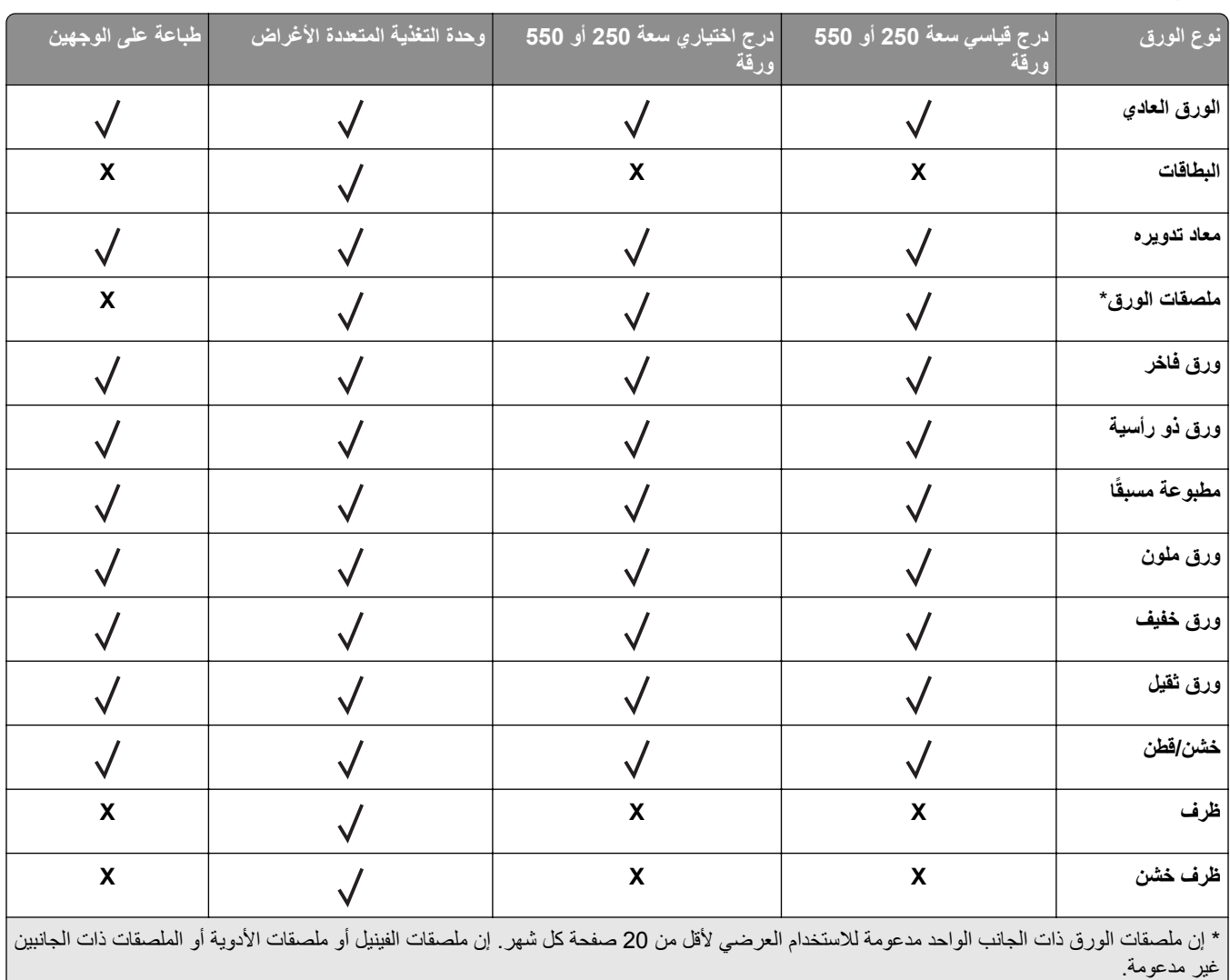

# **أوزان الورق المدعومة**

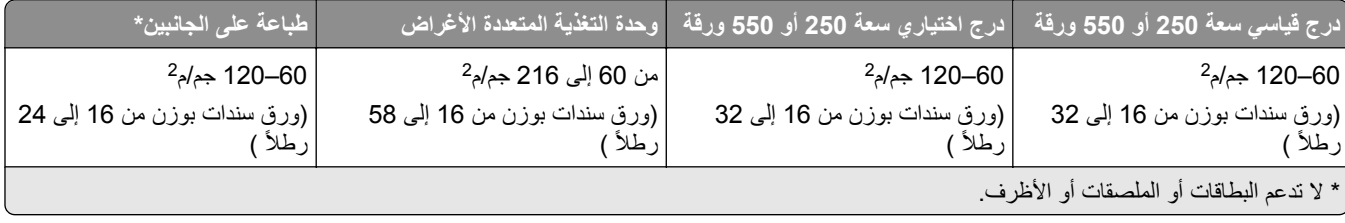

# **الإعداد والتثبيت والتهيئة**

- **تحديد موقع للطابعة**<br>• اترك مساحةً كافية لفتح الأدراج والأغطية والأبواب ولتركيب خيارات الجهاز.
	- **•** ضع الطابعة بالقرب من مأخذ التيار الآهربائي.

<span id="page-15-0"></span>ّف **تنبيه—احتمال التعرض لإصابة:** لتجنب خطر الحريق أو التعرض لصدمة الآهربائية، قم بتوصيل سلك التيار بمأخذ للتيار الآهربائي مصن بشكل ملائم وموصَل أرضيًا بطريقة صحيحة وقريب من المنتج ويسهل الوصول إليه.

**تنبيه—خطر التعرض لصدمة آهربائية:** لتجنب خطر الإصابة بصدمة آهربائية، لا تضع هذا المنتج أو تستخدمه بالقرب من الماء أو المواقع الرطبة.

- **•** تأآد من أن تيار الهواء في الغرفة يتوافق مع أحدث مراجعة لمعيار 62 ASHRAE أو المعيار 156 للجنة الفنية CEN.
	- توفر سطحاً منبسطاً قوياً وثابتاً<sub>.</sub>
		- **•** حافظ على الطابعة:
	- **–** نظيفة وجافة وخالية من الأتربة.
	- **–** بعيدًا عن مشابك الورق والدبابيس المنحرفة.
	- **–** بعيدًا عن تيار الهواء المباشر الصادر عن مآيفات الهواء أو المدفآت أو أجهزة التهوية.
		- **–** بعيدًا عن ضوء الشمس المباشر والرطوبة العالية جدًا.
			- **•** مراعاة درجات الحرارة الموصى بها وتجنب التقلبات:

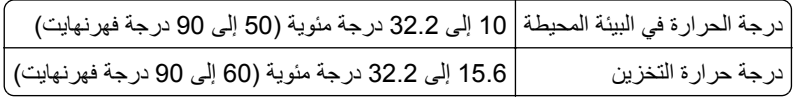

**•** دع المقدار التالي من المسافة الموصى بها حول الطابعة للتهوية المناسبة:

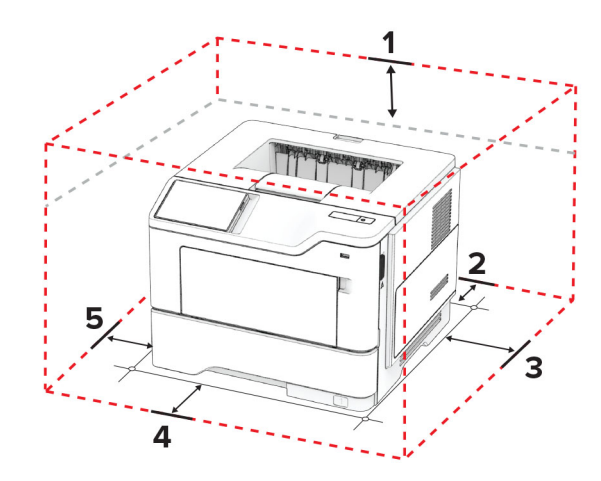

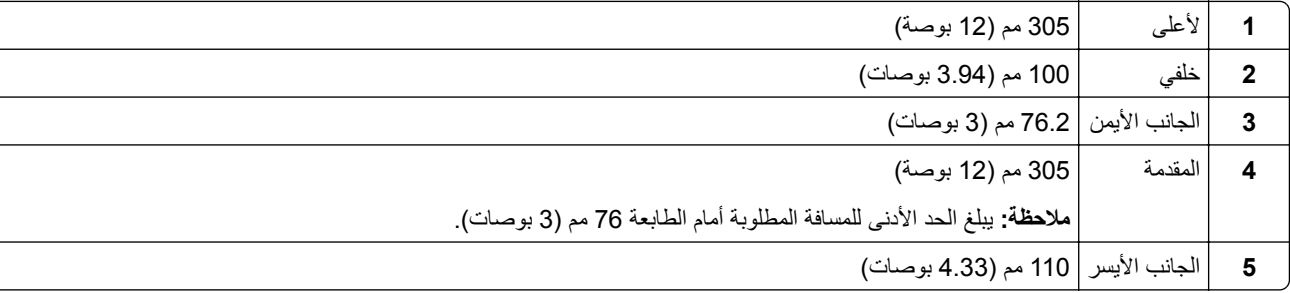

## **توصيل الآابلات**

<span id="page-16-0"></span>**تنبيه—خطر ا<b>لتعرض لصدمة كهربائية**: لتجنب خطر الإصابة بصدمة كهربائية، لا تقم بإعداد هذا المنتج أو بإجراء أي توصيلات كهربائية أو آابلية، مثل سلك التيار أو ميزة الفاآس أو الهاتف، أثناء العواصف الرعدية.

ّف **تنبيه—احتمال التعرض لإصابة:** لتجنب خطر الحريق أو التعرض لصدمة الآهربائية، قم بتوصيل سلك التيار بمأخذ للتيار الآهربائي مصن بشكل ملائم وموصَل أرضيًا بطريقة صحيحة وقريب من المنتج ويسهل الوصول إليه.

**تنبيه—احتمال التعرض لإصابة:** لتجنب خطر الحريق أو التعرض لصدمة كهربائية، لا تستخدم إلا سلك التيار المرفق بهذا المنتج أو سلكًا بديلاً معتمدًا من قبل الشركة المصنعة.

**تحذير—تلف محتمل:** لتفادي فقدان البيانات أو حدوث عطل ما في الطابعة، لا تلمس آابل USB أو أي مهايئ شبآة اتصال لاسلآية أو الطابعة في المناطق الموضحة أثناء عملية الطباعة.

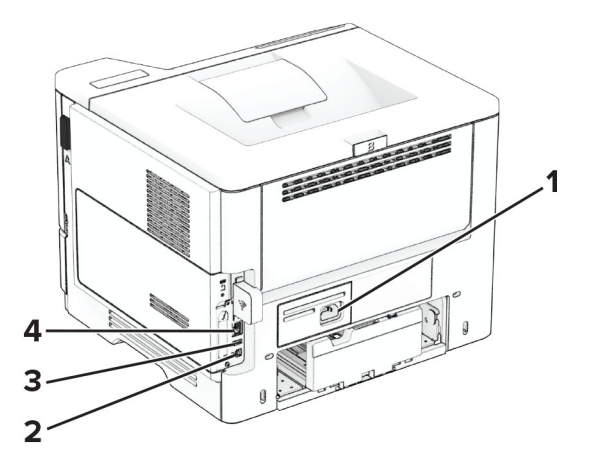

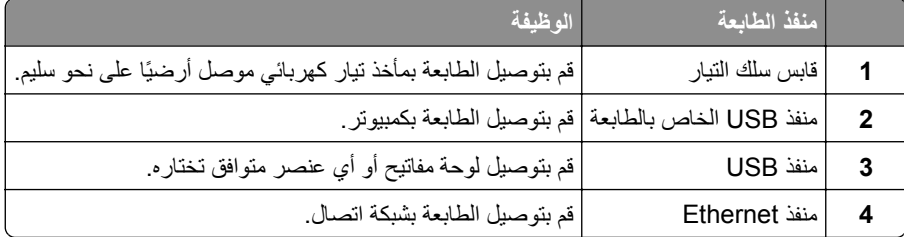

# **إعداد تطبيقات الشاشة الرئيسية واستخدامها**

# **استخدام الشاشة الرئيسية**

ملاحظة: قد تختلف الشاشة الرئيسية وفقًا لإعدادات تخصيص الشاشة الرئيسية وإعداد الشخص المسؤول والحلول المضمنة embedded solutions النشطة.

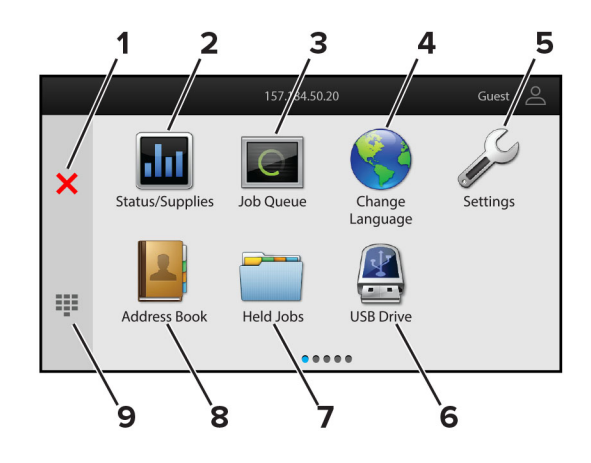

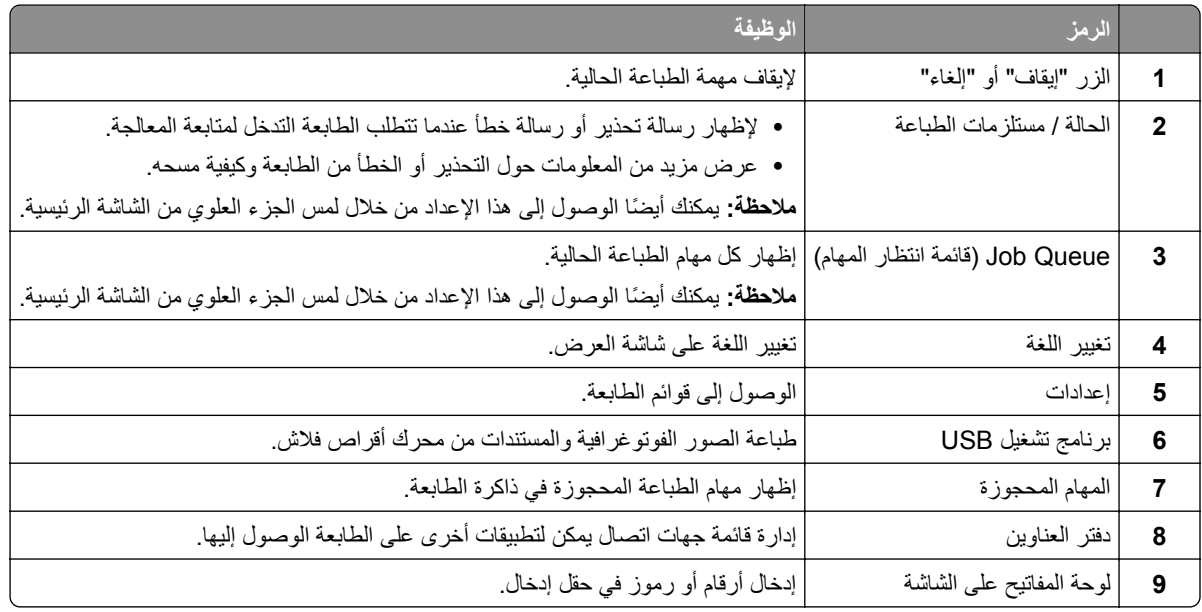

## **تخصيص الشاشة الرئيسية**

**1** افتح مستعرض ويب، ثم اآتب عنوان IP الخاص بالطابعة في حقل العنوان.

**ملاحظات:**

- **•** اعرض عنوان IP للطابعة على الشاشة الرئيسية للطابعة. ويتم عرض عنوان IP في أربع مجموعات من الأرقام المفصولة بنقاط على النحو .123.123.123.123
	- إذا كنت تستخدم خادم وكيل، فقم بتعطيله مؤقتًا لتحميل صفحة الويب بشكل صحيح.
		- **2** انقر فوق **الإعدادات** > **الجهاز** > **تخصيص الشاشة الرئيسية**.
			- **3** جرّب حلاً أو أكثر مما يلي<u>:</u>
	- **•** لإضافة رمز إلى الشاشة الرئيسية، انقر فوق ، وحدد اسم التطبيق، ثم انقر فوق **إضافة**.
		- **•** لإزالة رمز من الشاشة الرئيسية، حدد اسم التطبيق، ثم انقر فوق **إزالة**.
		- **•** لتخصيص اسم تطبيق، حدد اسم التطبيق وانقر فوق **تحرير**، ثم عيّن ً اسما.
	- **•** لاستعادة اسم تطبيق، حدد اسم التطبيق، وانقر فوق **تحرير**، ثم حدد **استعادة تسمية التطبيق**.
		- **•** لإضافة مسافة بين التطبيقات، انقر فوق ، وحدد **مساحة فارغة**، ثم انقر فوق **إضافة**.
- **•** لترتيب التطبيقات، اسحب أسماء التطبيقات بالترتيب الذي تريده.
- <span id="page-18-0"></span>**•** لاستعادة الشاشة الرئيسية الافتراضية، انقر فوق **استعادة الشاشة الرئيسية**.

**4** طبّق التغييرات.

#### **التطبيقات المدعومة**

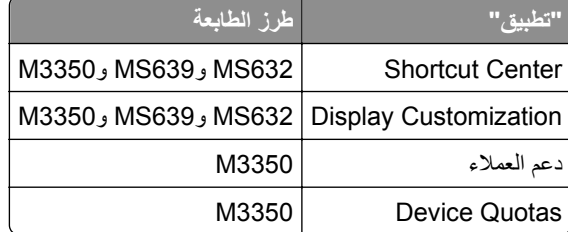

## **Display Customization استخدام**

قبل استخدام التطبيق، تأكد من تمكين إعدادات شاشة التوقف وعرض الشرائح وورق الحائط وتكوينها من Embedded Web Server.

**إدارة صور شاشة التوقف وعرض الشرائح**

- **1** من Server Web Embedded، انقر فوق **التطبيقات** > **Customization Display** < **تهيئة**.
	- **2** في قسم صور شاشة التوقف وعرض الشرائح، أضف صورة أو قم بتحريرها أو حذفها.

#### **ملاحظات:**

- **•** يمآنك إضافة ما يصل إلى 10 صور.
- **•** عند تمآين الإعداد، تظهر رموز الحالة على شاشة التوقف فقط عند وجود أخطاء أو تحذيرات أو إخطارات مستندة إلى السحابة.
	- ّق التغييرات. **3** طب

#### **تغيير صورة ورق الحائط**

- **1** من الشاشة الرئيسية، المس **تغيير ورق الحائط**.
	- **2** حدد صورة لاستخدامها.
		- ّق التغييرات. **3** طب

#### **تشغيل عرض شرائح من محرك أقراص فلاش**

- **1** أدخل محرك أقراص محمول في منفذ USB الأمامي.
	- **2** من الشاشة الرئيسية، المس **عرض شرائح**.

**ملاحظة:** يمآنك إزالة محرك أقراص فلاش بعد أن يبدأ عرض الشرائح، لآن لا يتم تخزين الصور في الطابعة. إذا توقف عرض الشرائح، فأدخل محرك أقراص فلاش مجددًا لعرض الصور.

### **استخدام دعم العملاء**

#### **ملاحظات:**

**•** هذا التطبيق مدعوم فقط في بعض طرازات الطابعات. للحصول على المزيد من المعلومات، انظر العبارة"التطبيقات المدعومة" على الصفحة .19

- **•** للحصول على مزيد من المعلومات حول آيفية تهيئة إعدادات التطبيق، راجع دليل مسؤول دعم العملاء*.*
	- **1** من الشاشة الرئيسية، المس **دعم العملاء**.
	- **2** اطبع المعلومات أو أرسلها عبر البريد الإلآتروني.

## **Device Quotas إعداد**

#### **ملاحظات:**

- <span id="page-19-0"></span>**•** هذا التطبيق مدعوم فقط في بعض طرازات الطابعات. للحصول على المزيد من المعلومات، انظر العبارة"[التطبيقات](#page-18-0) المدعومة" على الصفحة .19
	- **•** للحصول على معلومات حول آيفية تهيئة إعدادات التطبيق، راجع دليل مسؤول *Quotas Device*.
		- **1** افتح مستعرض ويب، ثم اآتب عنوان IP الخاص بالطابعة في حقل العنوان.

**ملاحظات:**

- **•** اعرض عنوان IP للطابعة على الشاشة الرئيسية للطابعة. ويتم عرض عنوان IP في أربع مجموعات من الأرقام المفصولة بنقاط على النحو .123.123.123.123
	- إذا كنت تستخدم خادم وكيل، فقم بتعطيله مؤقتًا لتحميل صفحة الويب بشكل صحيح.
		- **2** انقر فوق **التطبيقات** > **Quotas Device** < **تهيئة**.
	- 3 من القسم حسابات المستخدمين، أضف مستخدماً أو حرره، ثم عيّن حصـة المستخدم النسبية<sub>.</sub>
		- **4** طبّق التغييرات.

**إدارة الإشارات المرجعية**

#### **إنشاء إشارات مرجعية**

استخدم الإشارات المرجعية لطباعة المستندات التي يتم الوصول إليها بشآل ّ متآرر ّ والمخزنة في ملقمات أو على الويب.

**1** افتح مستعرض ويب، ثم اآتب عنوان IP الخاص بالطابعة في حقل العنوان.

**ملاحظات:**

- **•** اعرض عنوان IP للطابعة على الشاشة الرئيسية للطابعة. ويتم عرض عنوان IP في أربع مجموعات من الأرقام المفصولة بنقاط على النحو .123.123.123.123
	- إذا كنت تستخدم خادم وكيل، فقم بتعطيله مؤقتًا لتحميل صفحة الويب بشكل صحيح.
		- **2** انقر فوق **الإشارات المرجعية** > **إضافة إشارة مرجعية**، ثم اآتب اسم إشارة مرجعية.
			- **3** حدد نوع بروتوآول العنوان، وقم بأحد الإجراءات التالية:
	- َي HTTP وHTTPS، اآتب عنوان URL الذي تريد إنشاء إشارة مرجعية له. **•** لبروتوآول
- لبروتوكول HTTPS، تأكد من استخدام اسم الجهاز المضيف بدلاً من عنوان IP. على سبيل المثال، اكتب myWebsite.com/sample.pdf بدلاً من sample.pdf/123.123.123.123 . تأكد من أن اسم الجهاز المضيف يطابق أيضًا قيمة الاسم الشائع (CN (في شهادة الملقم. لمزيد من المعلومات حول الحصول على قيمة CN في شهادة الملقم، راجع معلومات التعليمات الخاصة بمستعرض ويب لديك.
- **•** لبروتوآول FTP، اآتب عنوان بروتوآول FTP. على سبيل المثال، **myDirectory/myServer**. أدخل رقم منفذ بروتوآول FTP. المنفذ 21 هو المنفذ الافتراضي لإرسال الأوامر.
- **•** لبروتوآول SMB، اآتب عنوان مجلد شبآة الاتصال. على سبيل المثال، **pdf.myFile/myShare/myServer**. اآتب اسم مجال شبآة الاتصال.
	- **•** إذا لزم الأمر، حدد نوع المصادقة لبروتوآول FTP وSMB.

لتقييد الوصول إلى الإشارة المرجعية، أدخل رقم PIN.

<span id="page-20-0"></span>**ملاحظة:** يدعم التطبيق أنواع الملفات التالية: PDF وJPEG وTIFF. أنواع الملفات الأخرى مثل DOCX وXLSX مدعومة في بعض طرازات الطابعات.

**4** انقر فوق **Save**) حفظ).

#### **إنشاء مجلدات**

**1** افتح مستعرض ويب، ثم اآتب عنوان IP الخاص بالطابعة في حقل العنوان.

**ملاحظات:**

- **•** اعرض عنوان IP للطابعة على الشاشة الرئيسية للطابعة. ويتم عرض عنوان IP في أربع مجموعات من الأرقام المفصولة بنقاط على النحو .123.123.123.123
	- إذا كنت تستخدم خادم وكيل، فقم بتعطيله مؤقتًا لتحميل صفحة الويب بشكل صحيح.
		- **2** انقر فوق **الإشارات المرجعية** > **إضافة مجلد**، ثم اآتب اسم مجلد.

**ملاحظة:** لتقييد الوصول إلى المجلد، أدخل رقم PIN.

```
3 انقر فوق Save) حفظ).
```
**ملاحظة:** يمآنك إنشاء مجلدات أو إشارات مرجعية داخل مجلد. لإنشاء إشارة مرجعية، راجع العبارة"إنشاء إشارات مرجعية" على [الصفحة](#page-19-0) .20

#### **إدارة جهات الاتصال**

**1** من الشاشة الرئيسية، المس **دفتر العناوين.**

### **2** جرِّب حلاً أو أكثر مما يلي:

- **•** لإضافة جهة اتصال، المس في أعلى الشاشة، ثم المس **إنشاء جهة اتصال**. إذا لزم الأمر، حدد طريقة لتسجيل الدخول لتمآين الوصول إلى التطبيق.
	- **•** لحذف جهة اتصال، المس في أعلى الشاشة، والمس **حذف جهات الاتصال**، ثم حدد جهة الاتصال.
		- **•** لتحرير معلومات جهة الاتصال، المس اسم جهة الاتصال.
- **•** لإنشاء مجموعة، المس في أعلى الشاشة، ثم المس **إنشاء مجموعة**. إذا لزم الأمر، حدد طريقة لتسجيل الدخول لتمآين الوصول إلى التطبيق.
	- **•** لحذف مجموعة، المس في أعلى الشاشة، والمس **حذف مجموعات**، ثم حدد المجموعة.
	- **•** لتحرير مجموعة جهات اتصال، المس **المجموعات** > حدد اسم مجموعة > > حدد الإجراء الذي تريد القيام به.

**3** طبّق التغييرات.

# **إعداد ميزات إمآانية الوصول واستخدامها**

## **تنشيط التوجيه الصوتي**

#### **من الشاشة الرئيسية**

- **1** بحرآة واحدة وباستخدام إصبع واحد، قم بالتمرير ببطء إلى اليسار ثم إلى الأعلى حتى تسمع رسالة صوتية. **ملاحظة:** بالنسبة إلى طرازات الطابعات غير المزودة بمآبرات صوت مضمنة، استخدم سماعات الرأس لسماع الرسالة.
	- **2** بواسطة إصبعين، المس **موافق**.

**ملاحظة:** إذا لم تعمل الإيماءة، فاستخدم ًضغطا أآبر.

#### **من لوحة المفاتيح**

- <span id="page-21-0"></span>**1** اضغط باستمرار على المفتاح **5** إلى أن تسمع رسالة صوتية. **ملاحظة:** بالنسبة إلى طرازات الطابعات غير المزودة بمآبرات صوت مضمنة، استخدم سماعات الرأس لسماع الرسالة.
	- **2** اضغط على **Tab** لنقل مؤشر الترآيز إلى الزر موافق، ثم اضغط على **Enter**.

#### **ملاحظات:**

- **•** عند تنشيط التوجيه الصوتي، استخدم ً دائما إصبعين لتحديد أي عنصر على شاشة العرض.
	- **•** يتمتع الإرشاد الصوتي بدعم لغة محدود.

#### **إلغاء تنشيط التوجيه الصوتي**

- **1** بحرآة واحدة وبواسطة إصبع واحد، قم بالتمرير ببطء إلى اليسار ثم إلى الأعلى حتى تسمع رسالة صوتية. **ملاحظة:** لطرازات الطابعات غير المزودة بمآبرات صوت مضمنة، استخدم سماعات الرأس لسماع الرسالة.
	- **2** باستخدام إصبعين، قم بأحد الإجراءين التاليين:
	- **•** المس **التوجيه الصوتي**، ثم المس **موافق**.
		- **•** المس **إلغاء**.

**ملاحظة:** إذا لم تعمل الإيماءة، فاستخدم ًضغطا أآبر.

يمكنك أيضًا إلغاء تنشيط التوجيه الصوتي عن طريق القيام بأحد الإجراءين التاليين:

- **•** باستخدام إصبعين، اضغط ًضغطا ً مزدوجا على الشاشة الرئيسية.
- **•** اضغط على زر التشغيل/إيقاف التشغيل لإدخال الطابعة في وضع السآون أو الإسبات.

#### **التنقل ضمن الشاشة باستخدام الإيماءات**

#### **ملاحظات:**

- **•** ينطبق معظم الإيماءات فقط عندما يتم تنشيط التوجيه الصوتي.
- **•** قم بتمآين التآبير لاستخدام إيماءات التآبير/التصغير والتحريك.
- **•** استخدم لوحة مفاتيح فعلية لآتابة أحرف وضبط إعدادات معينة.

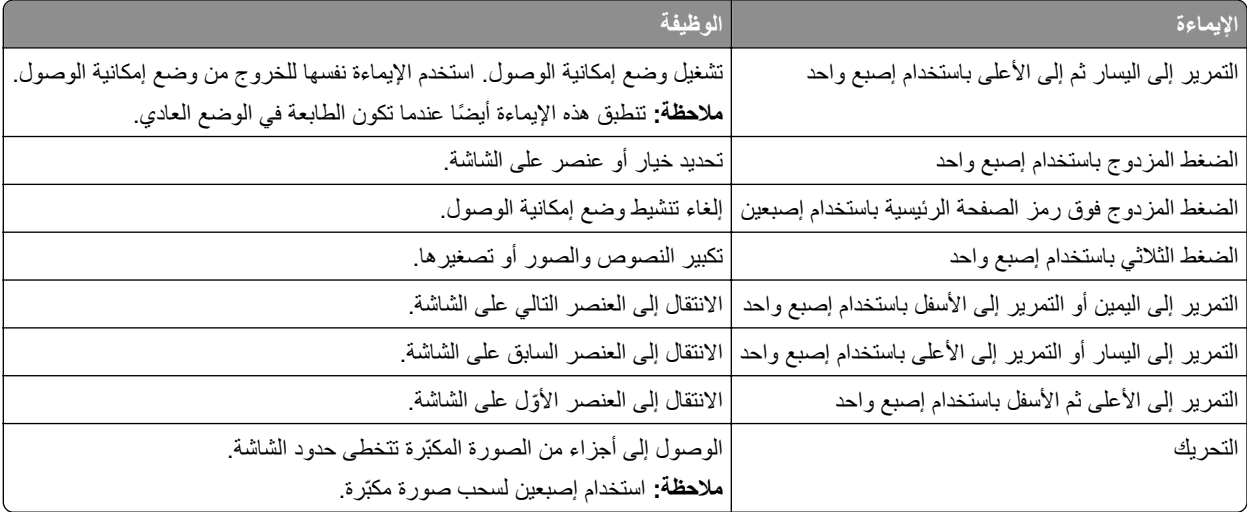

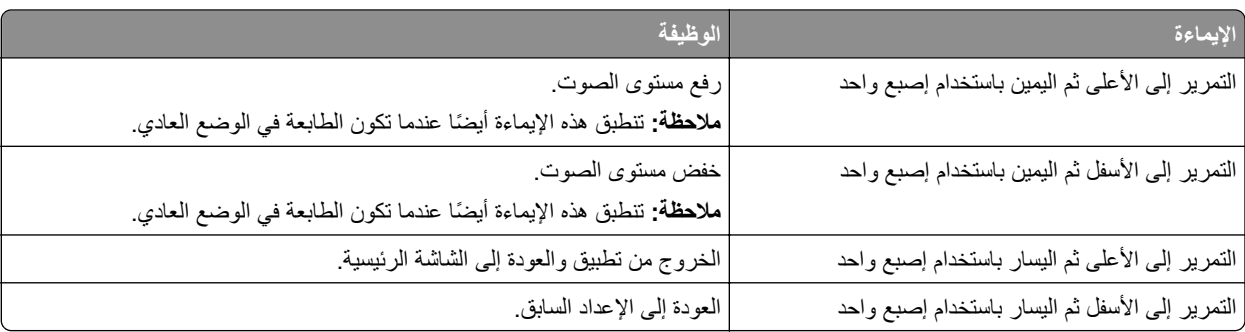

## **استخدام لوحة المفاتيح على الشاشة**

عندما تظهر لوحة المفاتيح على الشاشة، قم بإجراء واحد أو أآثر مما يلي:

- **•** المس ً مفتاحا للفظ الحرف وآتابته في الحقل.
- اسحب إصبعًا عبر أحرف مختلفة للفظ الأحرف المختلفة وكتابة الحرف في الحقل<sub>.</sub>
	- **•** المس مربع نص باستخدام إصبعين للفظ الأحرف في الحقل.
		- **•** المس زر **مسافة للخلف** لحذف الأحرف.

### **تمآين وضع التآبير**

- **1** بحرآة واحدة وبواسطة إصبع واحد، قم بالتمرير ببطء إلى اليسار ثم إلى الأعلى حتى تسمع رسالة صوتية. **ملاحظة:** لطرازات الطابعات غير المزودة بمآبرات صوت مضمنة، استخدم سماعات الرأس لسماع الرسالة.
	- **2** باستخدام إصبعين، قم بما يلي:
		- **أ** المس **وضع التآبير**.
			- **ب** المس **موافق**.
	- **ملاحظة:** إذا لم تعمل الإيماءة، فاستخدم ًضغطا أآبر.

للحصول على مزيد من المعلومات حول التنقل ضمن شاشة مكبرة، راجع العبارة"التنقل ضمن الشاشة باستخدام [الإيماءات](#page-21-0)" على الصفحة 22.

## **ضبط سرعة آلام التوجيه الصوتي**

- **1** من الشاشة الرئيسية، المس **الإعدادات** > **الجهاز** > **إمآانية الوصول** > **سرعة الآلام**.
	- **2** حدد سرعة الآلام.

## **ضبط مستوى صوت سماعة الرأس الافتراضي**

- **1** من الشاشة الرئيسية، المس **الإعدادات** > **الجهاز** > **إمآانية الوصول**.
	- **2** لضبط مستوى صوت سماعة الرأس.

**ملاحظة:** تتم إعادة تعيين مستوى الصوت إلى القيمة الافتراضية بعد خروج المستخدم من وضع إمآانية الوصول أو عندما تخرج الطابعة من وضع السكون أو الإسبات.

## **ضبط مستوى صوت مآبر الصوت الداخلي الافتراضي**

- **1** من الشاشة الرئيسية، المس .
	- **2** اضبط مستوى الصوت.

#### **ملاحظات:**

- إذا كان وضع السكون ممكَّنًا، فتكون التنبيهات المسموعة متوقفة عن التشغيل<sub>.</sub> كما يخفض هذا الإعداد أداء الطابعة<sub>.</sub>
- <span id="page-23-0"></span>**•** تتم إعادة تعيين مستوى الصوت إلى القيمة الافتراضية بعد خروج المستخدم من وضع إمآانية الوصول أو عندما تخرج الطابعة من وضع السآون أو الإسبات.

### **تمآين آلمات المرور أو أرقام التعريف الشخصية الملفوظة**

- **1** من الشاشة الرئيسية، المس **الإعدادات** > **الجهاز** > **إمآانية الوصول** > **لفظ آلمات المرور/أرقام PIN**.
	- **2** قم بتمكين الإعداد.

# **تحميل الورق والوسائط الخاصة**

#### **تعيين حجم الورق ونوعه**

- **1** من الشاشة الرئيسية، المس **الإعدادات** > **الورق** > **تهيئة الدرج** > **حجم/نوع الورق** > حدد مصدر ورق.
	- **2** قم بتعيين حجم الورق ونوعه.

## **تهيئة إعدادات الورق العام**

- **1** من الشاشة الرئيسية، المس **إعدادات** > **ورق** > **تآوين الوسائط** > **إعداد عام**.
	- **2** قم بتهيئة الإعدادات.

### **تحميل الأدراج**

**تنبيه — خطر السقوط:** لتقليل مخاطر عدم ثبات الجهاز، ِّحمل آل درج بشآل منفرد. حافظ على إبقاء جميع الأدراج الأخرى مغلقة حتى الحاجة إليها.

**1** قم بإزالة الدرج.

**ملاحظة:** لتجنب انحشار الورق، لا تقم بإزالة الدرج عندما تآون الطابعة مشغولة.

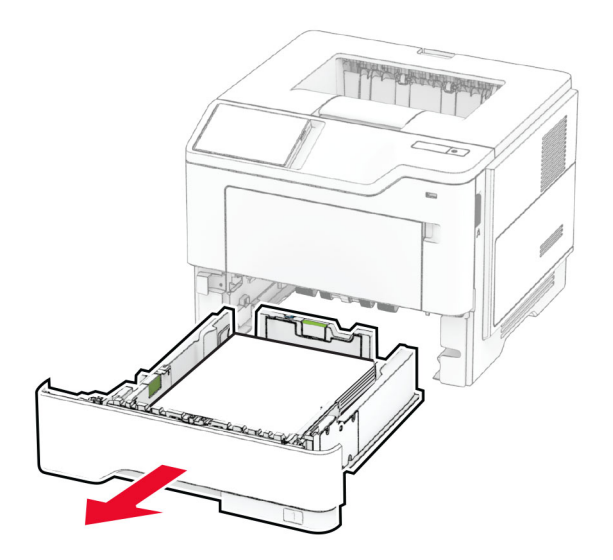

**2** اضبط الموجهات لتتطابق مع حجم الورق الذي تقوم بتحميله.

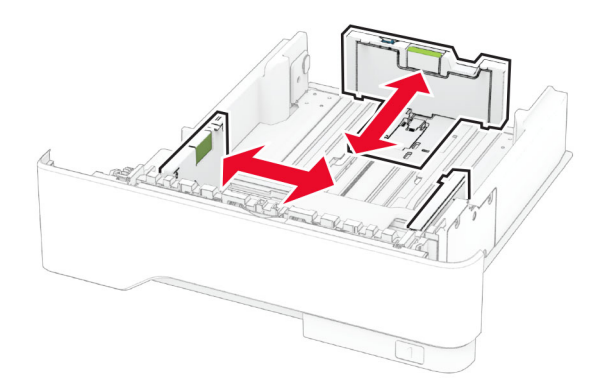

**3** قم بثني حواف الورق وتهويتها وتسويتها قبل التحميل.

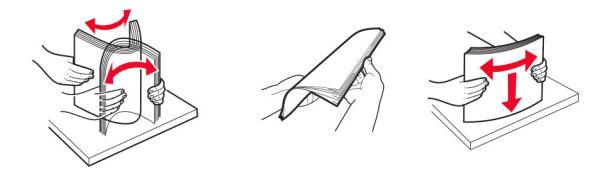

- **4** قم بتحميل حزمة الورق بحيث يآون الوجه القابل للطباعة ً مواجها للأسفل، ثم تأآد من ملاءمة وضعية ّ الموجهات بإحآام تجاه الورق. **ملاحظات:**
	- **•** قم بتحميل الورق ذي الرأسية بحيث يآون وجهه لأسفل مع توجيه الرأسية نحو مقدمة الدرج للطباعة على وجه واحد.
		- **•** قم بتحميل الورق ذي الرأسية بحيث يآون وجهه لأعلى مع توجيه الرأسية نحو خلفية الدرج للطباعة على الوجهين.
			- **•** لا ّ تحرك الورق داخل الدرج.
			- لتفادي انحشار الورق، تأكد من أن ارتفاع رزمة الورق لم يتعدَ مؤشر الحد الأقصى لتعبئة الورق<sub>.</sub>

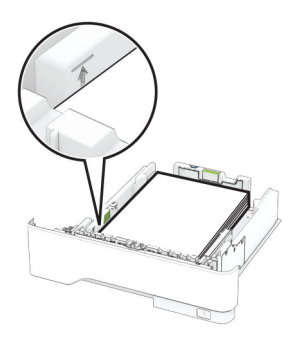

#### **5** قم بإدخال الدرج.

إذا لزم الأمر، عيّن حجم الورق ونوعه من لوحة التحكم ليتطابقا مع الورق الذي يتم تحميله.

# **تحميل وحدة التغذية المتعددة الأغراض**

**1** قم بفتح وحدة التغذية متعددة الأغراض.

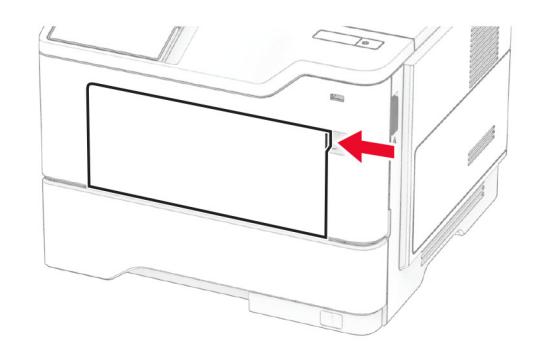

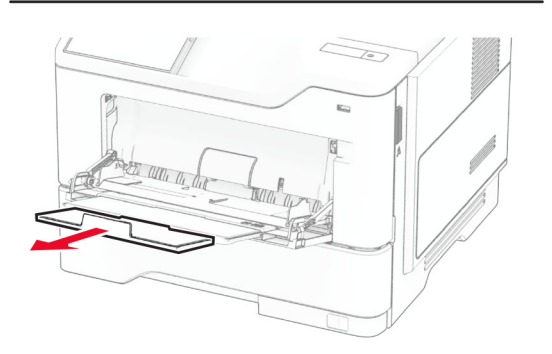

**2** قم بثني حواف الورق وتهويتها وتسويتها قبل التحميل.

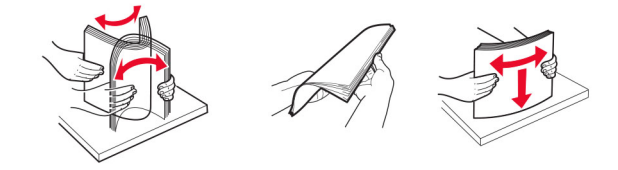

**3** قم بتحميل الورق بحيث يآون الوجه القابل للطباعة ّ موج ًها إلى الأعلى.

**ملاحظات:**

- <span id="page-26-0"></span>**•** ِّحمل الورق ذا الرأسية بحيث يآون وجهه لأعلى مع توجيه الرأسية نحو الجزء الخلفي للطابعة للطباعة على وجه واحد.
	- **•** ِّحمل الورق ذا الرأسية بحيث يآون وجهه لأسفل مع توجيه الرأسية نحو مقدمة الطابعة للطباعة على الوجهين.
		- **•** قم بتحميل المغلفات بحيث يآون اللسان ّ موج ًها إلى الأسفل على الجانب الأيسر.

**تحذير—تلف محتمل:** لا تستخدم أظرفًا تحمل طوابع أو مشابك أو دبابيسًا أو إبزيمًا أو نوافذ العناوين أو بطانة مغلفة أو مواد لاصقة ذاتية اللصق. **4** اضبط الموجه ليتطابق مع حجم الورق الذي تقوم بتحميله.

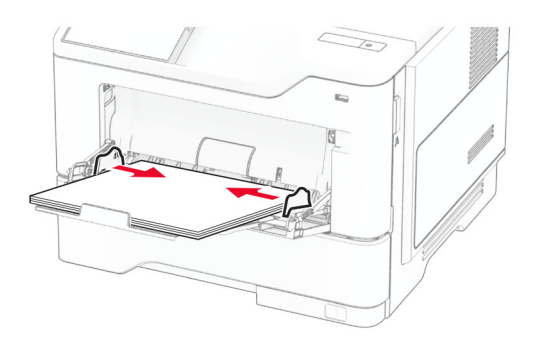

**5** من لوحة التحكم، عيِّن حجم الورق ونوعه ليطابقا الورق الذي تم تحميله.

### **ربط الأدراج**

- **1** من الشاشة الرئيسية، المس **الإعدادات** > **الورق** > **تهيئة الدرج** > تحديد مصدر ورق.
	- **2** قم بتعيين حجم الورق ونوع الورق نفسهما للأدراج التي تقوم بربطها.
- **3** من الشاشة الرئيسية، المس **الإعدادات** > **الجهاز** > **الصيانة** > **قائمة التهيئة** > **تهيئة الدرج** > **ربط الأدراج**.

#### **4** المس **تلقائي**.

لإلغاء ربط الأدراج، تأآد من عدم وجود أدراج تتمتع بإعدادات حجم الورق ونوعه نفسها.

ت**حذير—تلف محتمل:** تختلف درجة حرارة وحدة الصهر وفقًا لنوع الورق المحدد. لتجنب مشاكل الطباعة، طابق إعداد نوع الورق في الطابعة مع الورق الذي يتم تحميله في الدرج.

# **تثبيت البرامج وبرامج التشغيل والبرامج الثابتة وتحديثها**

### **تثبيت برنامج الطابعة**

**ملاحظات:**

- بكون برنامج تشغيل الطباعة مضمنًا في حزمة مثبّت البرنامج<sub>.</sub>
- **•** بالنسبة إلى أجهزة آمبيوتر Macintosh مع الإصدار 10.7 أو إصدار أحدث منه لنظام التشغيل macOS، لا تحتاج إلى تثبيت برنامج التشغيل للطباعة على طابعة تعتمد خدمة AirPrint. إذا آنت تريد ميزات طباعة مخصصة، فقم بتنزيل برنامج تشغيل الطباعة.

**1** احصل على نسخة من حزمة برنامج تثبيت البرامج.

- **•** من القرص المضغوط الخاص بالبرنامج المرفق مع طابعتك.
	- .**[www.lexmark.com/downloads](http://www.lexmark.com/downloads)** إلى انتقل**•**

**2** عليك تشغيل برنامج التثبيت، ثم اتباع الإرشادات التي تظهر على شاشة الآمبيوتر.

## **إضافة طابعات إلى الآمبيوتر**

قبل أن تبدأ، قم بأحد الإجراءات التالية:

- قم ب[توصيل](#page-41-0) الطابعة والكمبيوتر بشبكة الاتصال نفسها. للحصول على مزيد من المعلومات حول توصيل الطابعة بشبكة اتصال، انظر العبارة"توصيل [الطابعة](#page-41-0) بشبكة اتصال Wi-Fi["](#page-41-0) على [الصفحة](#page-41-0) 42.
	- **•** قم بتوصيل الآمبيوتر بالطابعة. للحصول على المزيد من المعلومات، انظر العبارة"توصيل آمبيوتر [بالطابعة](#page-43-0)" على الصفحة .44
	- **•** قم بتوصيل الطابعة بالآمبيوتر باستخدام آابل USB. للحصول على المزيد من المعلومات، انظر العبارة"توصيل [الآابلات](#page-16-0)" على الصفحة .17 .ً ُباع منفصلا **ملاحظة:** آابل USB ي

#### **لمستخدمي نظام التشغيل Windows**

**1** من كمبيوتر ، قم بتثبيت برنامج تشغيل الطباعة.

**ملاحظة:** للحصول على المزيد من المعلومات، انظر العبارة"تثبيت برنامج الطابعة" على [الصفحة](#page-26-0) .27

- **2** افتح مجلد الطابعات، ثم انقر فوق **إضافة طابعة أو ماسحة ضوئية**.
	- ًا لاتصال الطابعة، قم بأحد الإجراءات التالية: **3** وفق
	- **•** حدد طابعة من القائمة، ومن ثم انقر فوق **إضافة جهاز**.
- **•** انقر فوق **إظهار طابعات Direct Fi-Wi**، وحدد طابعة، ومن ثم انقر فوق **إضافة جهاز**.
- **•** انقر فوق **الطابعة التي أريدها غير مدرجة**، ومن ثم من النافذة إضافة طابعة، قم بما يلي: **أ** حدد **إضافة طابعة باستخدام عنوان IP/TCP أو اسم مضيف**، ومن ثم انقر فوق **التالي**.
- **ب** في الحقل "اسم المضيف أو عنوان IP"، اآتب عنوان IP الخاص بالطابعة، ومن ثم انقر فوق **التالي**.

**ملاحظات:**

- **–** اعرض عنوان IP للطابعة على الشاشة الرئيسية للطابعة. ويتم عرض عنوان IP في أربع مجموعات من الأرقام المفصولة بنقاط على النحو .123.123.123.123
	- إذا كنت تستخدم خادم وكيل، فقم بتعطيله مؤقتًا لتحميل صفحة الويب بشكل صحيح<sub>.</sub>
		- **ج** حدد برنامج تشغيل طباعة، ومن ثم انقر فوق **التالي**.
	- **ًا (مستحسن)**، ومن ثم انقر فوق **التالي**. **د** حدد **استخدام برنامج تشغيل الطباعة المثبت حالي**
		- **هـ** اآتب اسم طابعة، ومن ثم انقر فوق **التالي**.
		- **و** حدد خيار مشارآة طابعة، ومن ثم انقر فوق **التالي**.
			- **ز** انقر فوق **Finish) إنهاء)**.

#### **لمستخدمي نظام التشغيل Macintosh**

- **1** من آمبيوتر، افتح **الطابعات والماسحات الضوئية**.
	- **2** انقر فوق <del>↓</del>، ومن ثم حدد طابعة.
	- **3** من القائمة استخدام، حدد برنامج تشغيل طباعة.

**ملاحظات:**

- **•** لاستخدام برنامج تشغيل الطباعة الخاص بـ Macintosh، حدد إما **AirPrint** أو **AirPrint Secure**.
- **•** إذا آنت تريد ميزات طباعة مخصصة، فحدد برنامج تشغيل الطباعة من Lexmark. لتثبيت برنامج التشغيل، انظر العبارة"تثبيت [برنامج](#page-26-0) الطابعة" على [الصفحة](#page-26-0) .27
	- **4** إضافة الطابعة.

## **تحديث البرنامج الثابت**

لتحسين أداء الطابعة وإصلاح المشاكل، قم بتحديث برنامج الطابعة الثابت بانتظام.

للحصول على مزيد من المعلومات حول تحديث البرنامج الثابت، اتصل بممثل Lexmark.

للحصول على أحدث برنامج ثابت، انتقل إلى **[downloads/com.lexmark.www](https://www.lexmark.com/downloads)**، ثم ابحث عن طراز طابعتك.

**1** افتح مستعرض ويب، ثم اآتب عنوان IP الخاص بالطابعة في حقل العنوان.

**ملاحظات:**

- <span id="page-28-0"></span>**•** اعرض عنوان IP للطابعة على الشاشة الرئيسية للطابعة. ويتم عرض عنوان IP في أربع مجموعات من الأرقام المفصولة بنقاط على النحو .123.123.123.123
	- إذا كنت تستخدم خادم وكيل، فقم بتعطيله مؤقتًا لتحميل صفحة الويب بشكل صحيح.
		- **2** انقر فوق **الإعدادات** > **الجهاز** > **تحديث البرنامج الثابت**.
			- **3** نفذ أيًا مما يل*ي*:
		- **•** انقر فوق **التحقق من وجود تحديثات الآن** > **أوافق، ابدأ التحديث**.
			- **•** قم بتحميل ملف التحديث.
			- **أ** ابحث عن ملف تحديث.

```
ملاحظة: تأآد من أنك قمت باستخراج ملف البرنامج الثابت المضغوط.
```
**ب** انقر فوق **تحميل** > **ابدأ**.

#### **تصدير ملف تهيئة أو استيراده**

يمآنك تصدير إعدادات التهيئة الخاصة بطابعتك إلى ملف نصي، ثم استيراد الملف بعد ذلك لتطبيق الإعدادات على طابعات أخرى.

**1** افتح مستعرض ويب، ثم اآتب عنوان IP الخاص بالطابعة في حقل العنوان.

**ملاحظات:**

- **•** اعرض عنوان IP للطابعة على الشاشة الرئيسية للطابعة. ويتم عرض عنوان IP في أربع مجموعات من الأرقام المفصولة بنقاط على النحو .123.123.123.123
	- إذا كنت تستخدم خادم وكيل، فقم بتعطيله مؤقتًا لتحميل صفحة الويب بشكل صحيح.
		- **2** من ملقم ويب المضمن، انقر فوق **تصدير التهيئة** أو **استيراد التهيئة**.
			- **3** اتبع الإرشادات التي تظهر على الشاشة.
			- **4** إذا آانت الطابعة تدعم التطبيقات، فقم بالخطوات التالية:
				- **أ** انقر فوق **التطبيقات** > حدد التطبيق > **تهيئة**.
					- **ب** انقر فوق **تصدير** أو **استيراد**.

## **إضافة الخيارات المتوفرة في برنامج تشغيل الطباعة**

#### **لمستخدمي نظام التشغيل Windows**

- **1** افتح مجلد الطابعات.
- **2** حدد الطابعة التي تريد تحديثها، ثم نفِّذ أحد الإجراءين التاليين:
- **•** بالنسبة لنظام التشغيل 7 Windows أو الأحدث، حدد **properties Printer**) خصائص الطابعة).
	- **•** بالنسبة للإصدارات الأقدم، حدد **Properties**) خصائص).
- <span id="page-29-0"></span>**3** انتقل إلى علامة التبويب Configuration) تهيئة)، ثم حدد **Printer Ask** ‑ **Now Update**) تحديث الآن ‐ اسأل الطابعة).
	- ّق التغييرات. **4** طب

#### **لمستخدمي نظام التشغيل Macintosh**

- **1** من Preferences System) تفضيلات النظام) في القائمة Apple، انتقل إلى الطابعة الخاصة بك، ثم حدد **Supplies & Options**) الخيارات والمستلزمات).
	- **2** انتقل إلى قائمة خيارات الأجهزة، ثم ِ أضف أي خيارات مثبتة.
		- **3** طبّق التغييرات.

# **ترآيب الوحدات الاختيارية للجهاز**

## **الخيارات الداخلية المتوفرة**

- **•** محرك أقراص التخزين الذآي
	- **–** الخطوط
	- **•** الصينية ّ المبسطة
	- **•** الصينية التقليدية
		- **•** اليابانية
		- **•** الآورية
		- **•** العربية
- **–** وحدة التخزين آبيرة السعة
	- **•** القرص الثابت
	- **•** الميزات المرخصة
		- IPDS **–**
	- **–** الرمز الشريطي
	- **•** منفذ الحلول الداخلية
- **–** بطاقة الواجهة التسلسلية C-232RS
	- **–** بطاقة واجهة -1284B المتوازية
- MarkNet **–** TM N8230 بالألياف Ethernet

**ملاحظة:** يلزم وجود محرك أقراص التخزين الذآي أو القرص الثابت لتنشيط دمج النماذج وميزات IPDS الأخرى.

#### **ترآيب أدراج اختيارية**

**تنبيه—خطر التعرض لصدمة آهربائية:** لتجنب خطر الإصابة بصدمة آهربائية، إذا آنت تقوم باستخدام لوحة وحدة التحآم أو بترآيب وحدات ذاكرة أو أجهزة اختيارية بعد إعداد الطابعة، فأوقف تشغيل الطابعة، وافصل سلك التيار عن مأخذ التيار الكهربائي قبل المتابعة. إذا كانت هناك أي أجهزة أخرى متصلة بالطابعة، فأوقف تشغيلها أيضًا وافصل أي كابلات تتصل بالطابعة.

- **1** قم بإيقاف تشغيل الطابعة.
- **2** افصل سلك التيار من مأخذ التيار الآهربائي ثم من الطابعة.
- **3** أخرج الدرج الاختياري من العبوة، ثم أزل آل مواد التغليف.
- **4** قم بمحاذاة الطابعة مع الدرج الاختياري، ثم قم بخفض الطابعة في مآانها.

**تنبيه—احتمال التعرض لإصابة:** إذا كان وزن الطابعة يفوق 20 كجم (44 رطلاً)، فقد يلزم وجود شخصَين أو أكثر لرفعها بأمان<sub>.</sub>

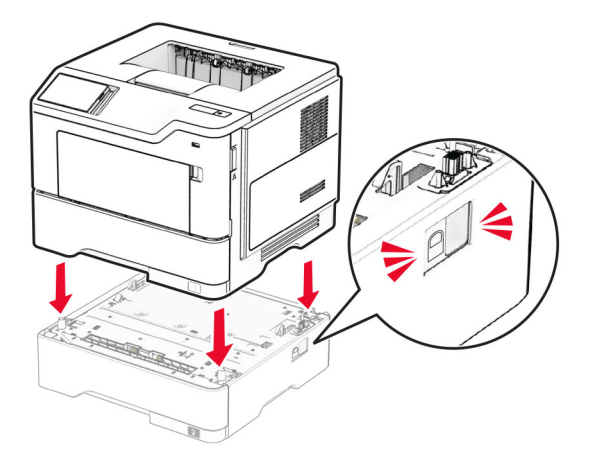

**5** قم بتوصيل سلك التيار بالطابعة، ثم بمأخذ التيار الآهربائي.

ّف **تنبيه—احتمال التعرض لإصابة:** لتجنب خطر الحريق أو التعرض لصدمة الآهربائية، قم بتوصيل سلك التيار بمأخذ للتيار الآهربائي مصن بشكل ملائم وموصل أرضيًا بطريقة صحيحة وقريب من المنتج ويسهل الوصول إليه.

**6** قم بتشغيل الطابعة.

أضف الدرج إلى برنامج تشغيل الطباعة ليصبح متوفرًا لمهام الطباعة. للحصول على المزيد من المعلومات، انظر <u>العبارة"إضافة [الخيارات](#page-28-0) المتوفرة في</u> برنامج تشغيل الطباعة" على [الصفحة](#page-28-0) 29.

## **ترآيب محرك أقراص التخزين الذآي**

**تنبيه—خطر التعرض لصدمة آهربائية:** لتجنب خطر الإصابة بصدمة آهربائية، إذا آنت تقوم باستخدام لوحة وحدة التحآم أو بترآيب وحدات ذاكرة أو أجهزة اختيارية بعد إعداد الطابعة، فأوقف تشغيل الطابعة، وافصل سلك التيار عن مأخذ التيار الكهربائي قبل المتابعة. إذا كانت هناك أي أجهزة أخرى متصلة بالطابعة، فأوقف تشغيلها أيضًا وافصل أي كابلات تتصل بالطابعة.

- **1** قم بإيقاف تشغيل الطابعة.
- **2** افصل سلك التيار من مأخذ التيار الآهربائي ثم من الطابعة.
- **3** افتح غطاء الوصول إلى لوحة وحدة التحكم باستخدام مفك براغٍ مسطح الرأس<sub>.</sub>

تحذير—تلف محتمل: تتضرر المكوّنات الإلكترونية الخاصّة بلوحة وحدة التحكم بسهولة بسبب الكهرباء الاستاتية. المس سطحاً معدنياً على الطابعة قبل لمس أي مكوّن من مكوّنات لوحة وحدة التحكم أو أي منافذ توصيل.

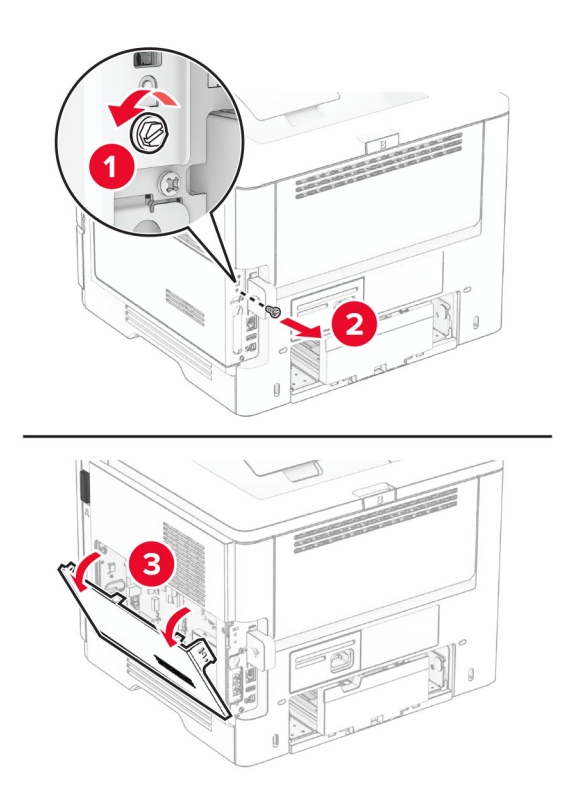

- **4** فك تغليف محرك أقراص التخزين الذآي (ISD(. **تحذير—تلف محتمل:** تجنب لمس نقاط التوصيل بمحاذاة حافة محرك أقراص التخزين.
	- **5** حدد موقع موصل محرك أقراص التخزين الذآي (ISD(.

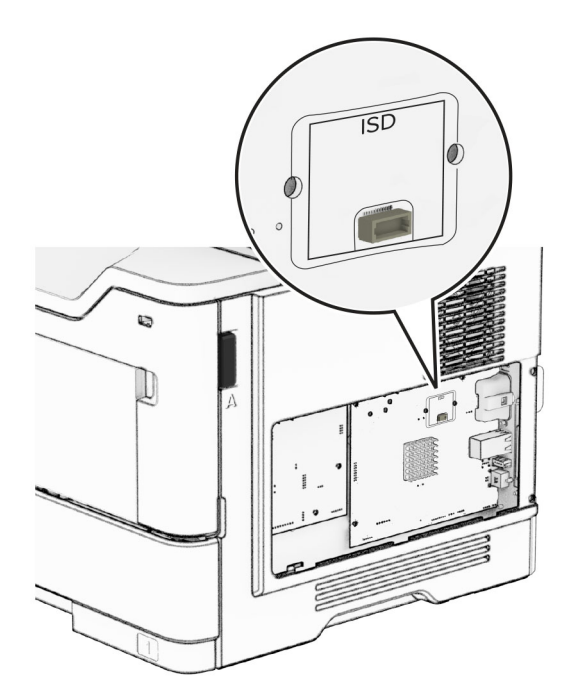

**6** أدخل محرك أقراص التخزين الذآي (ISD (في الموصل الخاص به.

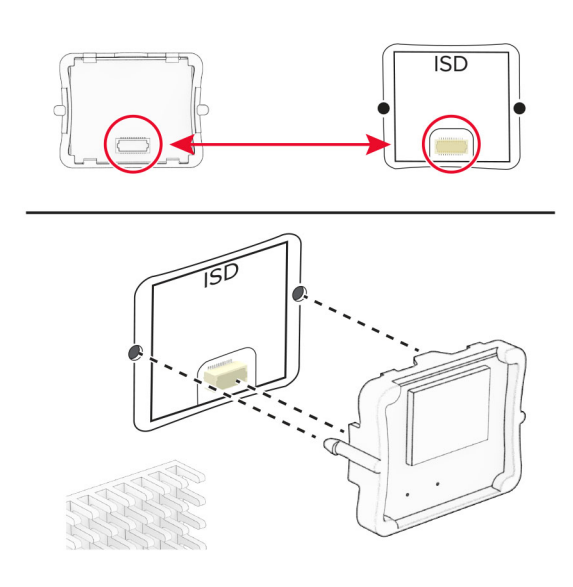

**7** أغلق غطاء الوصول إلى لوحة وحدة التحآم ثم ّرآب البرغي.

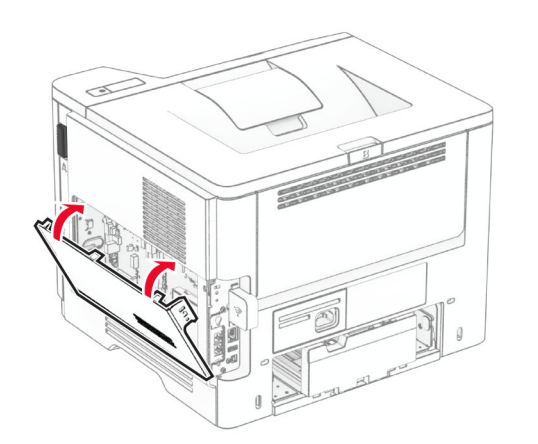

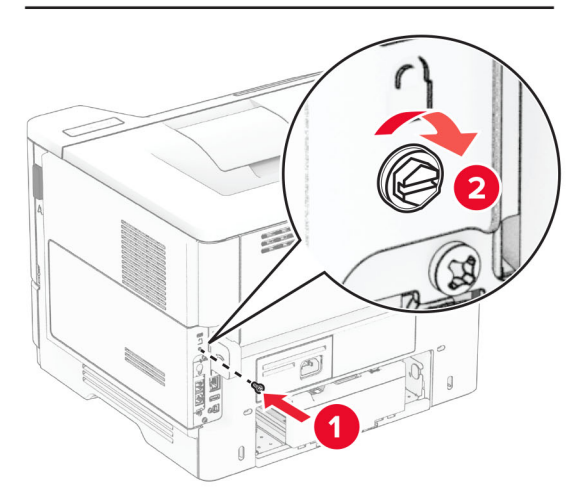

**8** قم بتوصيل سلك التيار بالطابعة، ثم بمأخذ التيار الآهربائي.

ّف **تنبيه—احتمال التعرض لإصابة:** لتجنب خطر الحريق أو التعرض لصدمة الآهربائية، قم بتوصيل سلك التيار بمأخذ للتيار الآهربائي مصن بشكل ملائم وموصَل أرضيًا بطريقة صحيحة وقريب من المنتج ويسهل الوصول إليه.

**9** قم بتشغيل الطابعة.

### **تثبيت قرص الطابعة الثابت**

**ملاحظة:** تنطبق هذه الإرشادات فقط على الطابعات التي تدعم قرص الطابعة الثابت.

**تنبيه—خطر التعرض لصدمة آهربائية:** لتجنب خطر الإصابة بصدمة آهربائية، إذا آنت تقوم باستخدام لوحة وحدة التحآم أو بترآيب وحدات ذاكرة أو أجهزة اختيارية بعد إعداد الطابعة، فأوقف تشغيل الطابعة، وافصل سلك التيار عن مأخذ التيار الكهربائي قبل المتابعة. إذا كانت هناك أي أجهزة أخرى متصلة بالطابعة، فأوقف تشغيلها أيضًا وافصل أي كابلات تتصل بالطابعة.

- **1** قم بإيقاف تشغيل الطابعة.
- **2** افصل سلك التيار من مأخذ التيار الآهربائي ثم من الطابعة.
- **3** افتح غطاء الوصول إلى لوحة وحدة التحكم باستخدام مفك براغٍ مسطح الرأس<sub>.</sub>

تحذير—تلف محتمل: تتضرر المكوّنات الإلكترونية الخاصّة بلوحة وحدة التحكم بسهولة بسبب الكهرباء الاستاتية. المس سطحاً معدنياً على الطابعة قبل لمس أي مكوّن من مكوّنات لوحة وحدة التحكم أو أي منافذ توصيل.

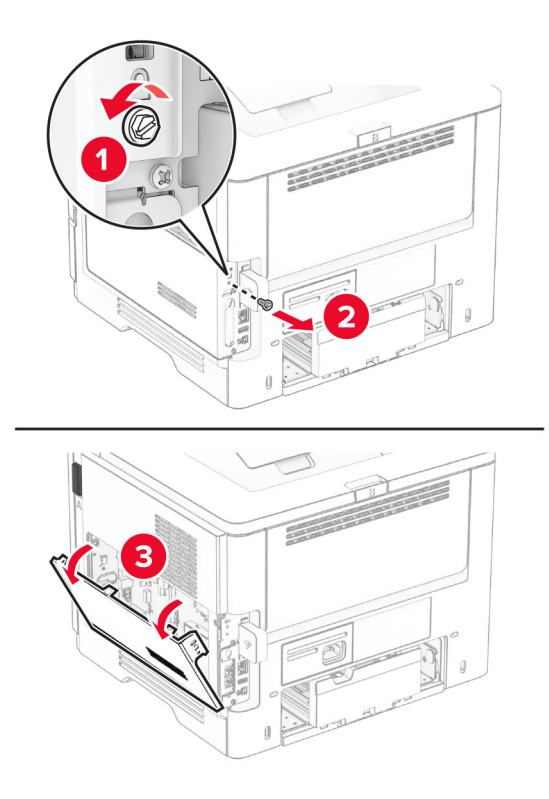

- **4** قم بفك تغليف القرص الثابت.
- **5** قم بتوصيل القرص الثابت بلوحة وحدة التحآم، ثم قم بترآيب البراغي. **تحذير—تلف محتمل:** لا تلمس أو تضغط على الجزء الأوسط من القرص الثابت.

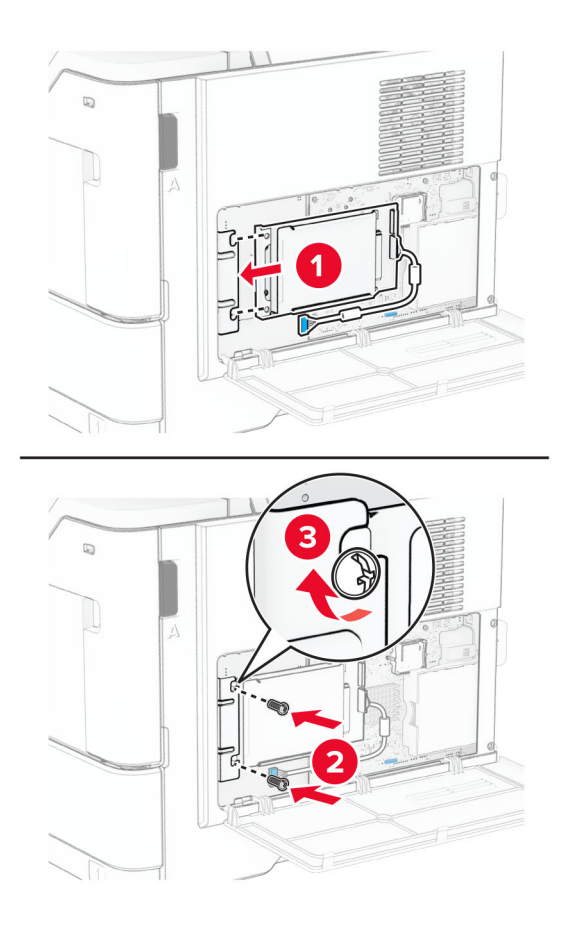

**6** قم بتوصيل آبل واجهة القرص الثابت بلوحة وحدة التحآم.

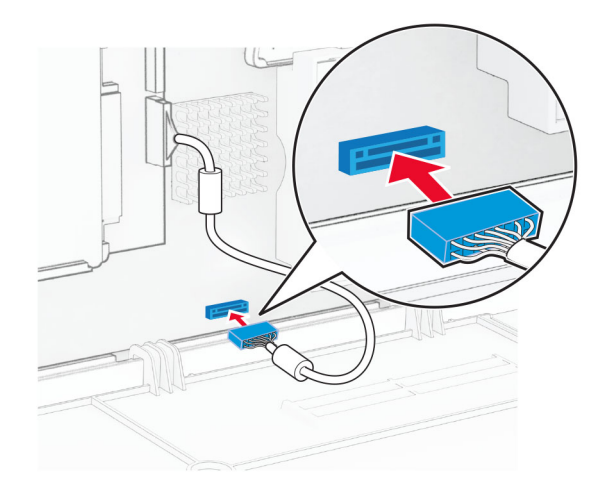

**7** أغلق غطاء الوصول إلى لوحة وحدة التحآم ثم ّرآب البرغي.

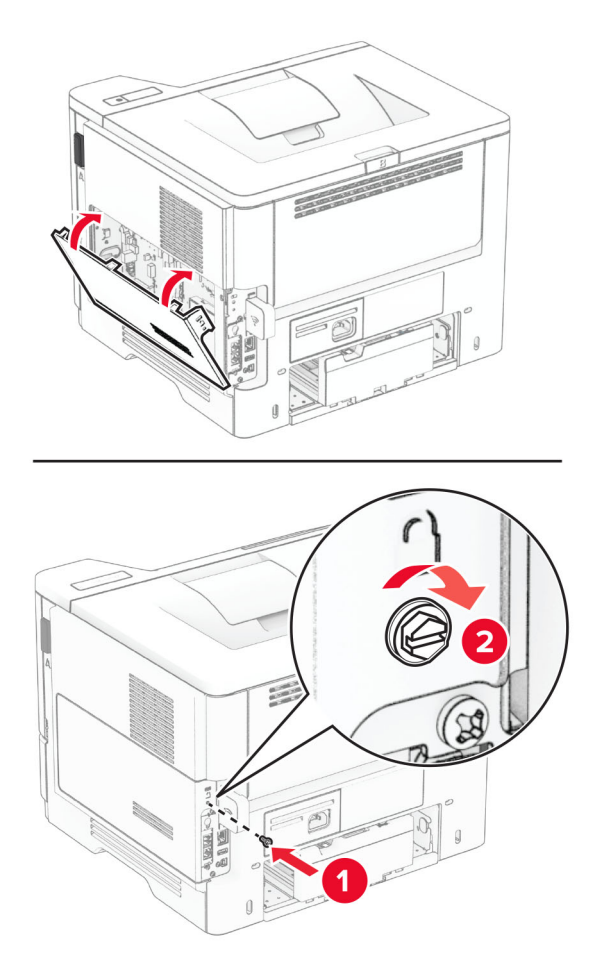

**8** قم بتوصيل سلك التيار بالطابعة، ثم بمأخذ التيار الآهربائي.

ّف **تنبيه—احتمال التعرض لإصابة:** لتجنب خطر الحريق أو التعرض لصدمة الآهربائية، قم بتوصيل سلك التيار بمأخذ للتيار الآهربائي مصن بشكل ملائم وموصل أرضيًا بطريقة صحيحة وقريب من المنتج ويسهل الوصول إليه.

**9** قم بتشغيل الطابعة.

## **ترآيب منفذ حلول داخلية**

**تنبيه—خطر التعرض لصدمة آهربائية:** لتجنب خطر الإصابة بصدمة آهربائية، إذا آنت تقوم باستخدام لوحة وحدة التحآم أو بترآيب وحدات ذاكرة أو أجهزة اختيارية بعد إعداد الطابعة، فأوقف تشغيل الطابعة، وافصل سلك التيار عن مأخذ التيار الكهربائي قبل المتابعة. إذا كانت هناك أي أجهزة أخرى متصلة بالطابعة، فأوقف تشغيلها أيضًا وافصل أي كابلات تتصل بالطابعة.

- **1** قم بإيقاف تشغيل الطابعة.
- **2** افصل سلك التيار من مأخذ التيار الآهربائي ثم من الطابعة.
**3** أخرج مجموعة منفذ الحلول الداخلية (ISP (من عبوتها.

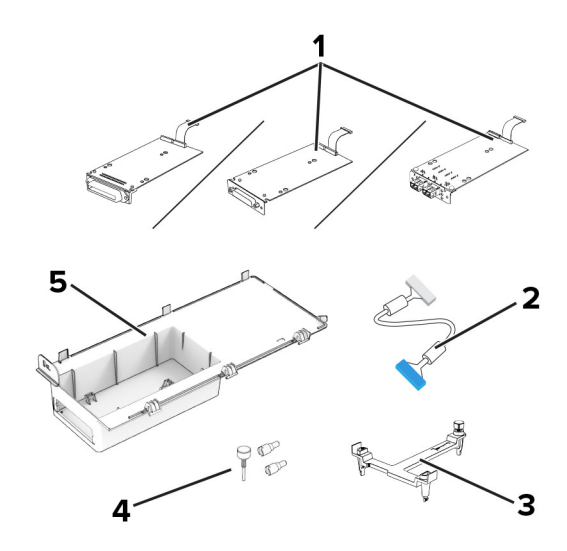

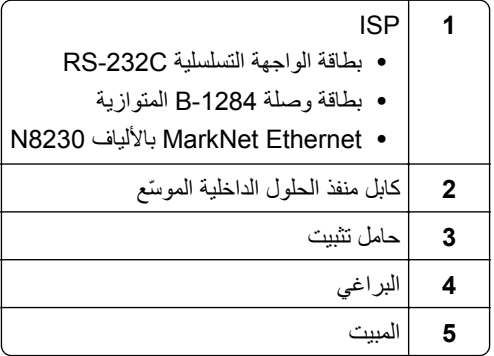

**4** قم بإزالة كابل الواجهة الذي تم تركيبه مسبقًا من منفذ الحلول الداخلية<sub>.</sub>

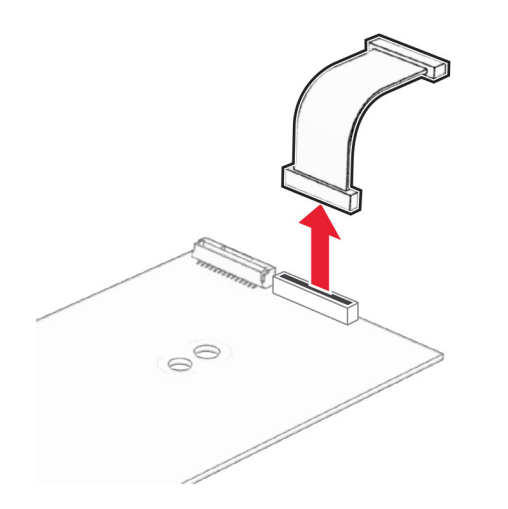

**5** قم بترآيب منفذ الحلول الداخلية (ISP (في مبيته.

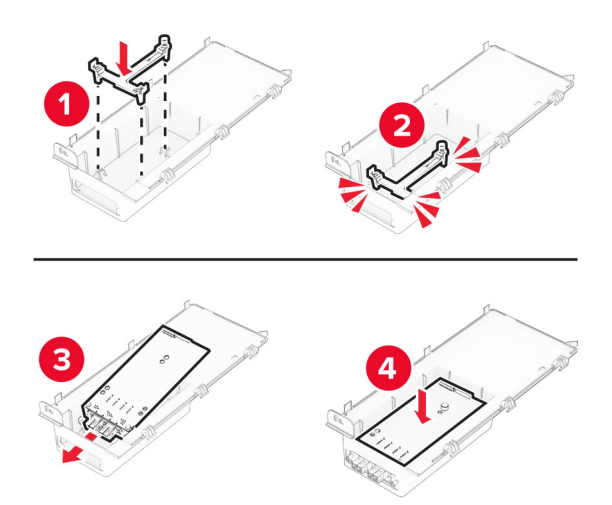

**6** ثبّت منفذ الحلول الداخلية (ISP (في مآانه ثم قم بتوصيل آابل منفذ الحلول الداخلية (ISP (ّ الموسع.

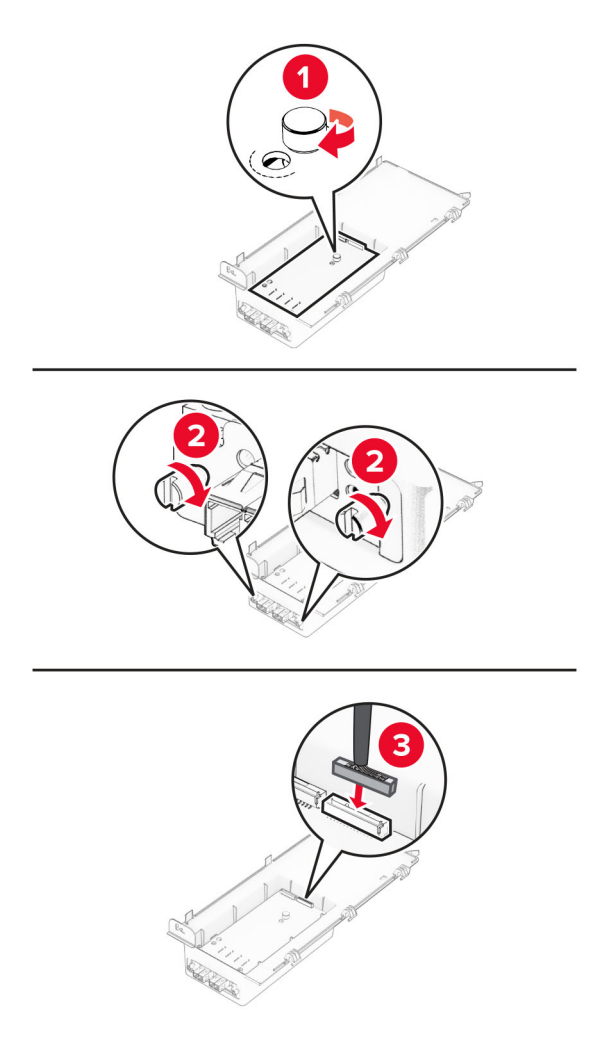

**7** باستخدام مفك براغي مسطح الرأس، أزل غطاء الوصول إلى لوحة وحدة التحآم.

تحذير—تلف محتمل: تتضرر المكوّنات الإلكترونية الخاصّة بلوحة وحدة التحكم بسهولة بسبب الكهرباء الاستاتية. المس سطحاً معدنياً على الطابعة قبل لمس أي مكوّنات إلكترونية من مكوّنات لوحة وحدة التحكم أو أي منافذ توصيل.

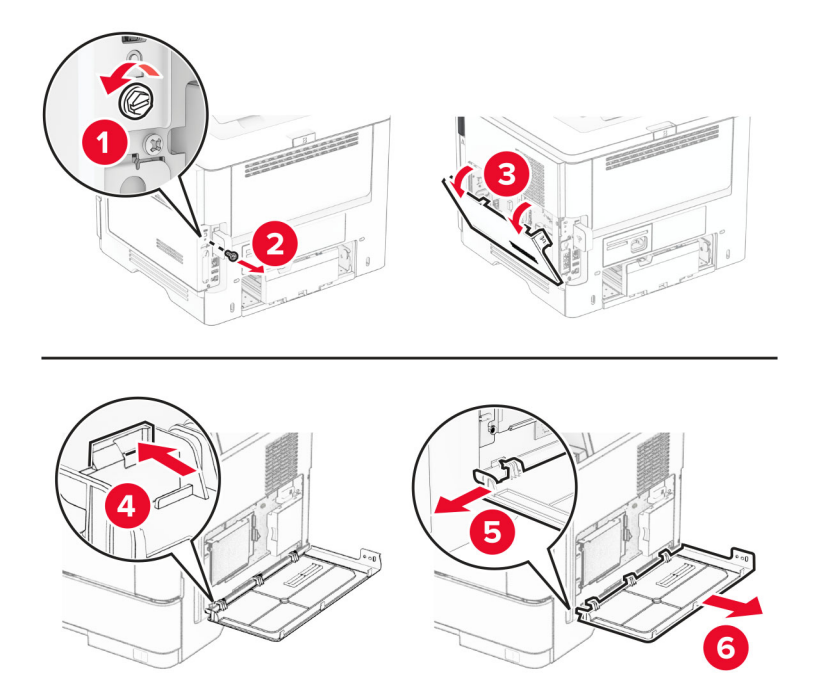

**8** قم بتوصيل مجموعة منفذ الحلول الداخلية بالطابعة.

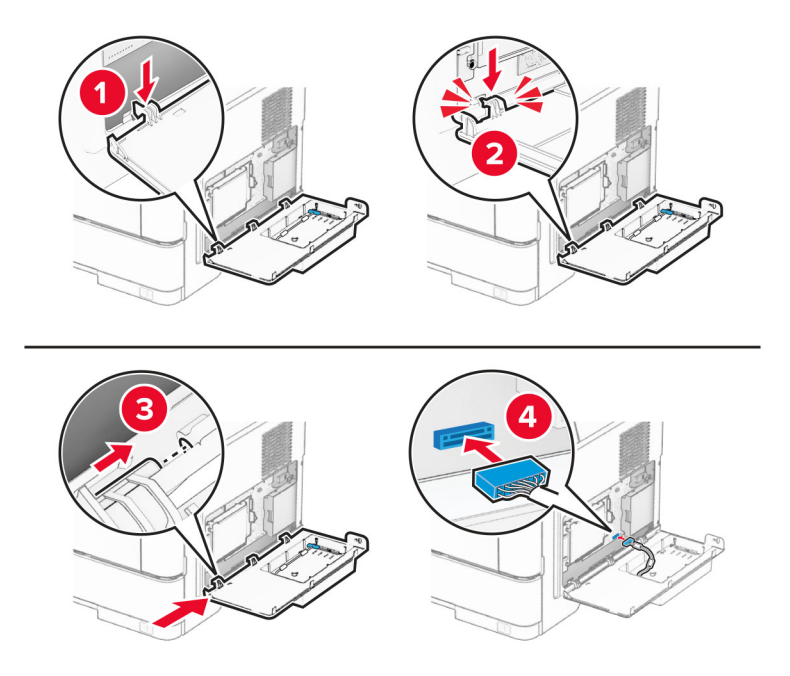

إذا تم تركيب قرص ثابت، فافصل كابل واجهة القرص الثابت قبل تركيب منفذ الحلول الداخلية (ISP). **ملاحظة:** لا يتم دعم القرص الثابت إلا في بعض طرازات الطابعات.

**أ** افصل آابل واجهة القرص الثابت من لوحة وحدة التحآم.

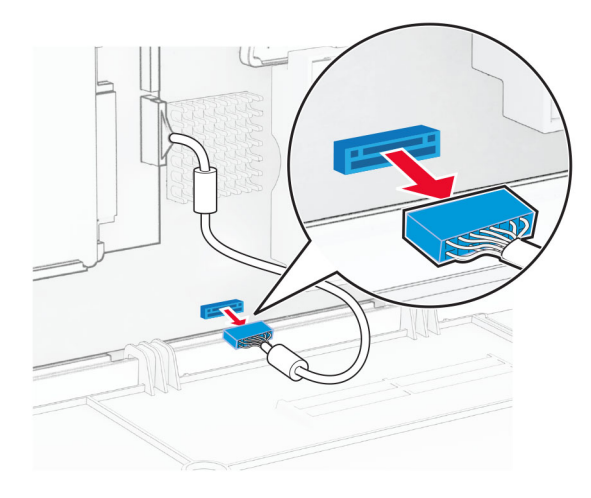

**ب** قم بتوصيل آابل واجهة القرص الثابت بمنفذ الحلول الداخلية (ISP(.

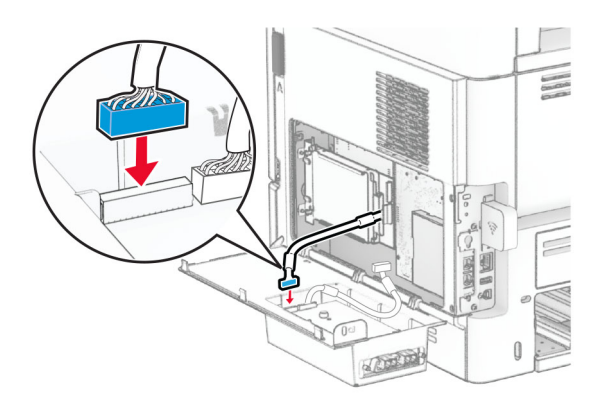

**ج** قم بتوصيل آابل منفذ الحلول الداخلية ّ الموسع بمنفذ توصيل منفذ الحلول الداخلية.

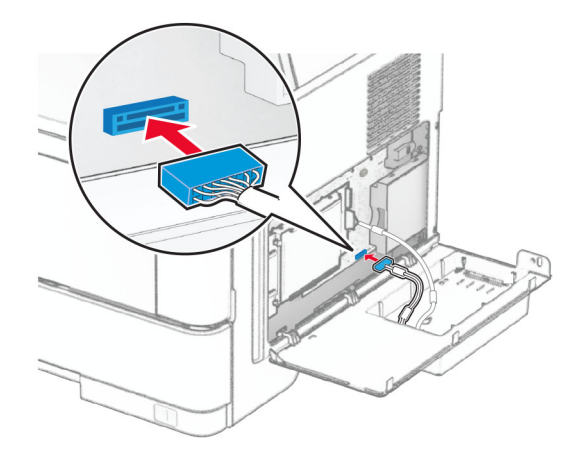

**9** أغلق مجموعة أدوات منفذ الحلول الداخلية (ISP (ثم ثبت البرغي.

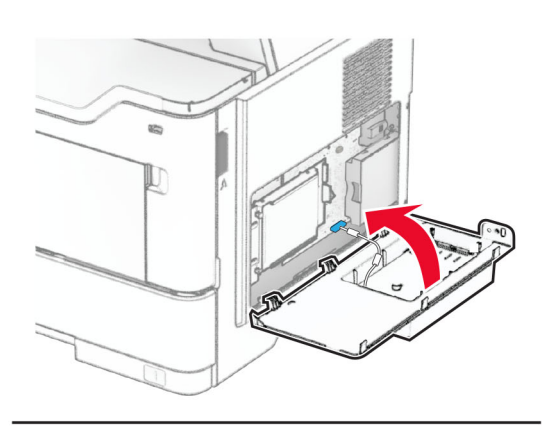

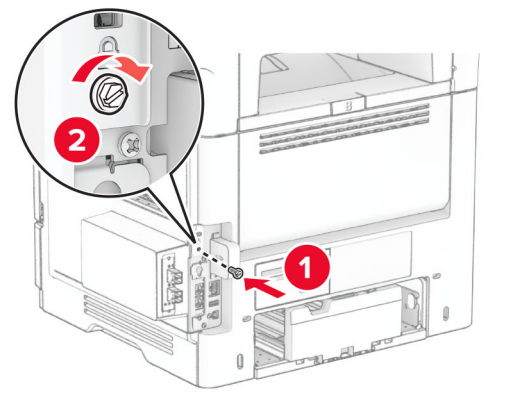

**10** قم بتوصيل سلك التيار بالطابعة، ثم بمأخذ التيار الآهربائي.

ّف **تنبيه—احتمال التعرض لإصابة:** لتجنب خطر الحريق أو التعرض لصدمة الآهربائية، قم بتوصيل سلك التيار بمأخذ للتيار الآهربائي مصن بشكل ملائم وموصَل أرضيًا بطريقة صحيحة وقريب من المنتج ويسهل الوصول إليه.

**11** قم بتشغيل الطابعة.

# **شبآة الاتصال**

## **الدعم اللاسلآي**

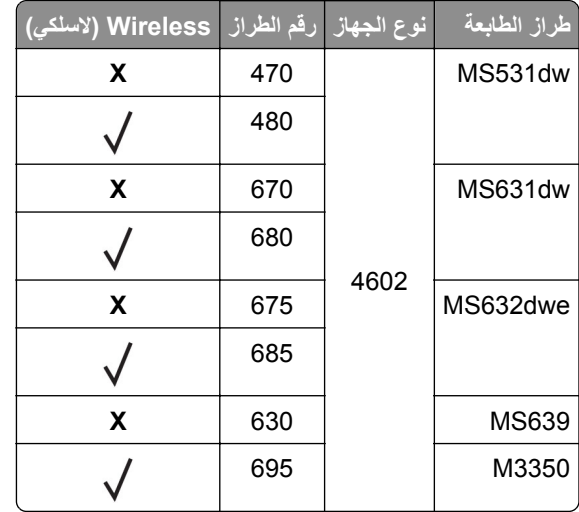

## **توصيل الطابعة بشبآة اتصال Fi-Wi**

تأآد من تعيين مهايئ نشط إلى تلقائي. من الشاشة الرئيسية، المس **الإعدادات** > **شبآة الاتصال/المنافذ** > **نظرة عامة حول شبآة الاتصال** > **مهايئ نشط**.

#### **استخدام لوحة التحآم**

- **1** من الشاشة الرئيسية، المس **الإعدادات** > **شبآة الاتصال/المنافذ** > **لاسلآي** > **الإعداد على لوحة الطابعة** > **اختيار شبآة الاتصال**.
	- **2** حدد شبآة اتصال Fi-Wi، ثم ِ أدخل آلمة المرور الخاصة بشبآة الاتصال.

**ملاحظة:** لطرازات الطابعة الجاهزة لاستخدام شبآة اتصال Fi-Wi، تظهر مطالبة بإعداد شبآة اتصال Fi-Wi أثناء الإعداد الأولي.

#### **Lexmark Mobile Assistant استخدام**

- **1** وفقًا لجهازك المحمول، قم بتنزيل تطبيق Lexmark Mobile Assistant إما من متجر Google Play™ ) أو من متجر App Store على الإنترنت.
	- 2٪ من الشاشة الرئيسية للطابعة، المس الإعدادات > شبكة الاتصال/المنافذ > لاسلكي > الإعداد باستخدام تطبيق هاتف محمول > معرّف الطابعة
		- 3 من جهازك المحمول، شغّل التطبيق ثم وافق على شروط الاستخدام.

**ملاحظة:** امنح الأذونات إذا لزم الأمر.

- **4** اضغط على **الاتصال بالطابعة** > **الانتقال إلى إعدادات Fi**‑**Wi**.
- **5** قم بتوصيل جهازك المحمول بشبآة الاتصال اللاسلآية الخاصة بالطابعة.
	- **6** ارجع إلى التطبيق، ثم اضغط على **إعداد اتصال Fi-Wi**
	- **7** حدد شبآة اتصال Fi-Wi، ثم ِ أدخل آلمة المرور الخاصة بها.
		- **8** اضغط على **تم**.

### **توصيل الطابعة بشبآة اتصال لاسلآية باستخدام إعداد Fi-Wi المحمي (WPS(**

قبل أن تبدأ، تأكد من أن:

- <span id="page-42-0"></span>**•** نقطة الوصول (الموجه اللاسلآي) معتمدة لإعداد Fi-Wi المحمي (WPS (أو متوافقة مع إعداد Fi-Wi المحمي (WPS(. لمزيد من المعلومات، انظر المستندات المرفقة لنقطة الوصول الخاصة بك .
	- **•** إن مهايئ شبآة اتصال لاسلآية ّ مرآب في الطابعة. للحصول على مزيد من المعلومات، راجع التعليمات المرفقة بالمهايئ.
- **•** مهايئ نشط معيَّن على تلقائي. من الشاشة الرئيسية، المس **الإعدادات** > **شبآة الاتصال/المنافذ** > **نظرة عامة حول شبآة الاتصال** > **مهايئ نشط**.

#### **استخدام طريقة "ضغطة زر"**

- **1** من الشاشة الرئيسية، المس **الإعدادات** > **شبآة الاتصال/المنافذ** > **لاسلآي** > **إعداد Fi-Wi المحمي** > **بدء طريقة النسخ بضغطة زر**.
	- **2** اتبع الإرشادات التي تظهر على الشاشة.

#### **استخدام طريقة رقم التعريف الشخصي (PIN(**

- **1** من الشاشة الرئيسية، المس **الإعدادات** > **شبآة الاتصال/المنافذ** > **لاسلآي** > **إعداد Fi-Wi المحمي** > **بدء طريقة رقم PIN**.
	- **2** انسخ PIN WPS المآون من ثمانية أرقام.
	- **3** افتح مستعرض ويب، ثم اآتب عنوان IP الخاص بنقطة الوصول في حقل العنوان.

#### **ملاحظات:**

- **•** لمعرفة عنوان IP، راجع المستندات التي أتت مع نقطة الوصول.
- إذا كنت تستخدم خادم وكيل، فقم بتعطيله مؤقتًا لتحميل صفحة الويب بشكل صحيح.
- **4** قم بالوصول إلى إعدادات WPS. لمزيد من المعلومات، انظر المستندات المرفقة لنقطة الوصول الخاصة بك .
	- **5** أدخل رقم PIN المآون من ثمانية أرقام، ثم احفظ التغييرات.

## **Wi**‑**Fi Direct تهيئة**

Wi-Fi Direct هي تقنية نظير إلى نظير تستند إلى Wi-Fi تسمح للأجهزة اللاسلكية بالاتصال مباشرة بطابعة ممكّنة لاستخدام Wi-Fi Direct من دون استخدام نقطة وصول (موجّه لاسلكي).

تأآد من تعيين مهايئ نشط إلى تلقائي. من الشاشة الرئيسية، المس **الإعدادات** > **شبآة الاتصال/المنافذ** > **نظرة عامة حول شبآة الاتصال** > **مهايئ نشط**.

- **1** من الشاشة الرئيسية، المس **الإعدادات** > **شبآة الاتصال/المنافذ** > **Direct Fi**‑**Wi**.
	- **2** قم بتهيئة الإعدادات.
- **• تمآين Direct Fi-Wi**—لتمآين الطابعة من بث شبآة اتصال Direct Fi-Wi الخاصة بها.
	- .Wi‑Fi Direct اتصال لشبآة اسم لتعيين—**Wi**‑**Fi Direct اسم•**
- **• آلمة مرور Direct Fi-Wi**—لتعيين آلمة المرور للتفاوض على الأمان اللاسلآي عند استخدام اتصال نظير إلى نظير.
	- **• إظهار آلمة المرور على صفحة الإعداد**—إظهار آلمة المرور على صفحة إعداد شبآة الاتصال.
		- قَ**بول طلبات زر الضغط تلقائيًا**—للسماح للطابعة بقبول طلبات الاتصال تلقائيًا<sub>.</sub>

**ملاحظة:** قبول طلبات زر الضغط تلقائيًا غير أمن<sub>.</sub>

#### **ملاحظات:**

- **•** بشآل افتراضي، لا تآون آلمة مرور شبآة اتصال Direct Fi-Wi مرئية على شاشة عرض الطابعة. لإظهار آلمة المرور، قم بتمآين رمز النظرة الخاطفة لآلمة المرور. من الشاشة الرئيسية، المس **الإعدادات** > **الأمان** > **إعدادات متنوعة** > **تمآين إظهار آلمة المرور/رقم PIN**.
- **•** يمآنك رؤية آلمة مرور شبآة اتصال Direct Fi-Wi من دون إظهارها على شاشة عرض الطابعة. من الشاشة الرئيسية، المس **الإعدادات** > **التقارير** > **شبآة الاتصال** > **صفحة إعداد شبآة الاتصال**.

#### **توصيل جهاز محمول بالطابعة**

<span id="page-43-0"></span>قبل توصيل جهازك المحمول، تأكد من تهيئة Wi-Fi Direct. لمزيد من المعلومات، انظر [العبارة](#page-42-0)"تهيئة Wi-Fi Direct" على [الصفحة](#page-42-0) 43.

#### **Wi**‑**Fi Direct باستخدام الاتصال**

**ملاحظة:** تنطبق هذه الإرشادات على الأجهزة المحمولة التي تعمل بنظام Android فقط.

- **1** من الجهاز المحمول، انتقل إلى قائمة الإعدادات.
- **2** قم بتمآين **Fi**‑**Wi**، ومن ثم اضغط على **Direct Fi**‑**Wi**.
	- **3** حدد اسم Direct Fi-Wi للطابعة.
	- **4** قم بتأآيد الاتصال على لوحة التحآم بالطابعة.

#### **الاتصال باستخدام Fi-Wi**

- **1** من الجهاز المحمول، انتقل إلى قائمة الإعدادات.
- **2** اضغط على **Fi**‑**Wi**، ومن ثم حدد اسم Direct Fi-Wi للطابعة. **ملاحظة:** تتم إضافة السلسلة xy-DIRECT) حيث يآون x وy حرفين عشوائيين) قبل اسم Direct Fi-Wi.
	- **3** أدخل آلمة مرور Direct Fi-Wi.

#### **توصيل آمبيوتر بالطابعة**

قبل توصيل الكمبيوتر ، تأكد من تكوين Wi-Fi Direct للحصول على المزيد من المعلومات، انظر [العبارة](#page-42-0)"تهيئة Wi-Fi Direct على [الصفحة](#page-42-0) 43 .

#### **لمستخدمي نظام التشغيل Windows**

- **1** افتح مجلد الطابعات، ثم انقر فوق **إضافة طابعة أو ماسحة ضوئية**.
- **2** انقر فوق **إظهار طابعات Direct Fi-Wi**، ثم حدد اسم Direct Fi-Wi للطابعة.
- **3** من شاشة العرض الخاصة بالطابعة، ّدون رقم PIN ّ المآون من ثمانية أرقام الخاص بالطابعة.
	- **4** أدخل رقم PIN على الآمبيوتر.

**ملاحظة:** إذا لم يكن برنامج تشغيل الطباعة مثبّتًا بالفعل، فسيقوم Windows بتنزيل برنامج التشغيل المناسب.

#### **لمستخدمي نظام التشغيل Macintosh**

**1** انقر فوق رمز الاتصال اللاسلآي، ثم حدد اسم Direct Fi‑Wi للطابعة.

**ملاحظة:** تتم إضافة السلسلة xy-DIRECT) حيث x وy حرفان عشوائيان) قبل اسم Direct Fi-Wi.

**2** اآتب آلمة مرور Direct Fi-Wi.

**ملاحظة:** قم بتحويل الآمبيوتر مرة أخرى إلى شبآة اتصاله السابقة بعد قطع الاتصال بشبآة اتصال Direct Fi-Wi.

#### **إلغاء تنشيط شبآة اتصال Fi-Wi**

**1** من الشاشة الرئيسية، المس الإعدادات > شبكة الاتصال/المنافذ > نظرة عامة حول شبكة الاتصال > مهايئ نشط > شبكة اتصال قياسية<sub>.</sub>

**2** اتبع الإرشادات التي تظهر على الشاشة.

## **التحقق من اتصال الطابعة**

- **1** من الشاشة الرئيسية، المس **إعدادات** > **تقارير** > **شبآة الاتصال** > **صفحة إعداد شبآة الاتصال**.
- **2** تأآد من القسم الأول من صفحة إعداد الشبآة وتأآد من أن الحالة هي Connected) متصلة).

إذا كانت الحالة هي غير متصلة، فقد تكون لوحة تفريغ LAN غير نشطة أو قد يكون هناك خلل في كابل الشبكة. اتصل بالمسؤول لديك للحصول على مساعدة.

# **تأمين الطابعة**

# **تحديد موقع فتحة الأمان**

الطابعة مجهزة بميزة قفل أمان. وصِّل قفل أمان متوافقًا مع أغلب أجهزة الكمبيوتر المحمولة في الموقع الموضح للتأكد من تأمين الطابعة في مكانها.

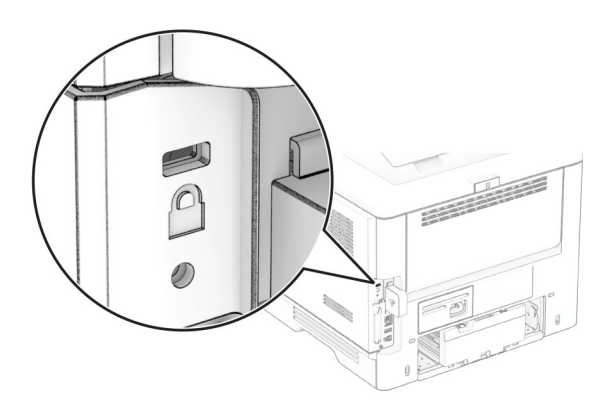

## **محو ذاآرة الطابعة**

لمسح الذاكرة غير الدائمة أو البيانات المخزنة مؤقتًا في الطابعة، قم بإيقاف تشغيل الطابعة.

لمسح الذاكرة الدائمة وإعدادات الجهاز وشبكة الاتصال وإعدادات الأمان والحلول المضمنة embedded solutions، قم بالإجراءات التالية:

**1** من الشاشة الرئيسية، المس **إعدادات** > **جهاز** > **الصيانة** > **مسح خارج الخدمة**.

**2** حدد خانة الاختيار **تصحيح آل المعلومات على الذاآرة الدائمة**، ثم المس **مسح** أو **موافق**.

**3** المس **تشغيل معالج الإعداد الأولي** أو **ترك الطابعة غير متصلة**، ثم المس **التالي** أو **موافق**.

**4** ابدأ العملية.

**ملاحظة:** تؤدي ً أيضا هذه العملية إلى إتلاف مفتاح التشفير الذي يتم استخدامه لحماية بيانات المستخدم. يجعل إتلاف مفتاح التشفير البيانات غير قابلة للاسترداد.

# **مسح محرك أقراص تخزين الطابعة**

- **1** من الشاشة الرئيسية، المس **إعدادات** > **جهاز** > **الصيانة** > **مسح خارج الخدمة**.
- **2** حسب محرك أقراص التخزين المثبت على الطابعة، قم بأي من الإجراءات التالية:
- **•** بالنسبة إلى القرص الثابت، المس خانة الاختيار **تصحيح آل المعلومات على القرص الثابت**، والمس **مسح**، ثم حدد طريقة لمسح البيانات. **ملاحظة:** قد تستغرق عملية تصحيح المعلومات على القرص الثابت فترة تتراوح ما بين دقائق عديدة وأآثر من ساعة، فتصبح الطابعة غير متوفرة لإجراء مهام أخرى.
- **•** بالنسبة إلى محرك أقراص التخزين الذآي (ISD(، المس **مسح محرك أقراص التخزين الذآي**، ثم المس **مسح** لمسح آل بيانات المستخدم.

**3** ابدأ العملية.

## **استعادة إعدادات المصنع الافتراضية**

**1** من الشاشة الرئيسية، المس **الإعدادات** > **الجهاز** > **استعادة الإعدادات الافتراضية**.

**2** المس **استعادة الإعدادات** > حدد الإعدادات التي تريد استعادتها > **استعادة**.

**3** ابدأ العملية.

# **بيان الذاآرة**

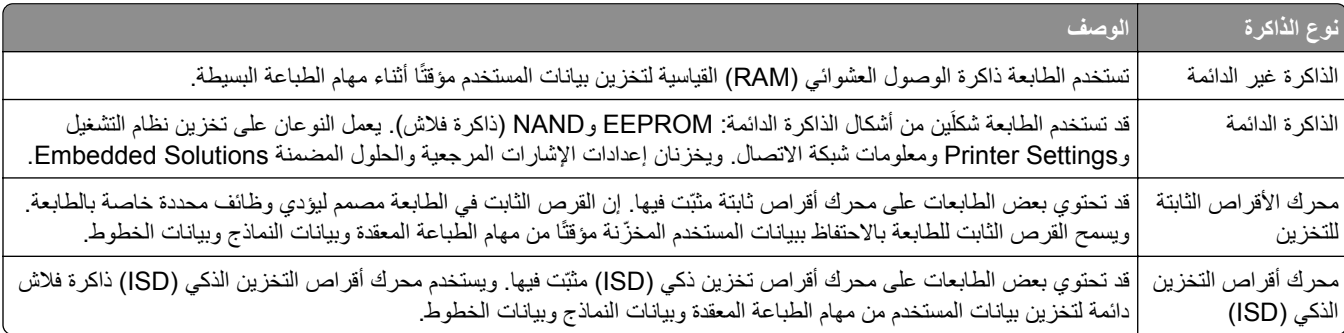

امسح محتوى أي ذاكرة مُركَّبة بالطابعة في الظروف التالية:

- **•** إذا تم التوقف عن استخدام الطابعة.
- **•** إذا تم استبدال القرص الثابت أو محرك أقراص التخزين الذآي (ISD (في الطابعة.
	- **•** إذا تم نقل الطابعة إلى قسم أو موقع مختلف.
	- **•** إذا تمت صيانة الطابعة من قبل شخص من خارج شرآتك.
		- **•** إذا تم نقل الطابعة من موقعك لغرض الصيانة.
			- **•** إذا تم بيع الطابعة إلى شرآة أخرى.

**ملاحظة:** للتخلص من محرك أقراص تخزين، اتبع السياسات والإجراءات المتبعة في شرآتك.

# **الطباعة**

# **الطباعة من آمبيوتر**

**ملاحظة:** للملصقات ومخزون البطاقات والمغلفات، عيّن حجم الورق ونوعه في الطابعة قبل طباعة المستند.

- **1** من المستند الذي تحاول طباعته، افتح مربع الحوار "طباعة".
	- **2** عند الضرورة، اضبط الإعدادات.
		- **3** اطبع المستند.

# **الطباعة من جهاز محمول**

## **الطباعة من جهاز محمول باستخدام Print Mobile Lexmark**

ً إلى جهاز معتمد من Lexmark. LexmarkTM تسمح لك خدمة Print Mobile بإرسال المستندات والصور مباشرة

**1** افتح المستند ومن ثم أرسله إلىPrint Mobile Lexmark أو شارآه معها.

**ملاحظة:** قد لا تدعم بعض تطبيقات الجهات الخارجية ميزة الإرسال أو المشارآة. للحصول على المزيد من المعلومات، راجع الوثائق المرفقة بالتطبيق.

- **2** حدد طابعة.
- **3** اطبع المستند.

## **الطباعة من جهاز محمول باستخدام خدمة Print Lexmark**

Lexmark إن Print عبارة عن حل للطباعة عبر الأجهزة المحمولة التي تعمل بالإصدار 6.0 من نظام Android<sup>TM</sup> أو الإصدارات اللاحقة. وهو يتيح إرسال المستندات والصور إلى الطابعات المتصلة بشبكة الاتصال وملقمات print management.

#### **ملاحظات:**

- **•** تأآد من تنزيل تطبيق Print Lexmark من متجر Play Google وتمآينه في الجهاز المحمول.
	- تأكد من أن الطابعة والجهاز المحمول متصلَين بشبكة الاتصال نفسها<sub>.</sub>
		- **1** من جهازك المحمول، حدد مستندًا من مدير الملفات.
			- **2** أرسل المستند أو شارآه إلى Print Lexmark.

**ملاحظة:** قد لا تدعم بعض تطبيقات الجهات الخارجية ميزة الإرسال أو المشارآة. للحصول على المزيد من المعلومات، راجع الوثائق المرفقة بالتطبيق.

- **3** حدد طابعة، ثم اضبط الإعدادات إذا لزم الأمر.
	- **4** اطبع المستند.

## **الطباعة من جهاز محمول باستخدام خدمة الطباعة Mopria**

خدمة الطباعة Mopria عبارة عن حل للطباعة عبر الأجهزة المحمولة يعمل على نظام Android، الإصدار 5.0 منه أو الإصدارات اللاحقة. تسمح <sup>R</sup> ّ إن لك بالطباعة إلى أي طابعة تعتمد خدمة Mopria. **ملاحظة:** تأآد من تنزيل تطبيق خدمة الطباعة Mopria من متجر Play Google ّ ومآنه في الجهاز المحمول.

- **1** من جهازك المحمول بنظام Android، شغّل تطبيقًا متوافقًا أو حدد مستندًا من مدير الملفات<sub>.</sub>
	- **2** اضغط على > **طباعة**.
	- **3** حدد طابعة، ثم اضبط الإعدادات إذا لزم الأمر.

**4** اضغط على .

#### **الطباعة من جهاز محمول باستخدام AirPrint**

إن ميزة برنامج AirPrint هي حل للطباعة عبر الأجهزة المحمولة يسمح لك بالطباعة مباشرة من أجهزة Apple إلى طابعة تعتمد خدمة AirPrint. **ملاحظات:**

- تأكد من أن جهاز Apple والطابعة متصلَين بشبكة الاتصال نفسها<sub>.</sub> إذا كان للشبكة موز عات لاسلكية متعددة، فتأكد من أن كلا الجهازَين متصلان بشبآة الاتصال الفرعية نفسها.
	- **•** هذا التطبيق مدعوم فقط في بعض أجهزة Apple.
	- **1** من جهازك المحمول، حدد مستندًا من مدير الملفات أو قم بتشغيل تطبيق متوافق.
		- **2** اضغط على > **طباعة**.
		- **3** حدد طابعة، ثم اضبط الإعدادات إذا لزم الأمر.
			- **4** اطبع المستند.

### **الطباعة من جهاز محمول باستخدام RDirect Fi**‑**Wi**

Wi-Fi Direct هي عبارة عن خدمة طباعة تتيح لك الطباعة باستخدام أي طابعة مزوّدة بخدمة Wi-Fi Direct.

**ملاحظة:** تأآد من أن الجهاز المحمول متصل بشبآة اتصال الطابعة اللاسلآية. للحصول على المزيد من المعلومات، انظر العبارة"[توصيل](#page-43-0) جهاز محمول [بالطابعة](#page-43-0)" على الصفحة .44

- 1 من جهازك المحمول، شغّل تطبيقًا متوافقًا أو حدد مستندًا من مدير الملفات<sub>.</sub>
	- ّذ أحد الإجراءات التالية: ًا لطراز جهازك المحمول، نف **2** وفق
		- **•** اضغط على > **الطباعة**.
		- **•** اضغط على > **الطباعة**.
		- **•** اضغط على > **الطباعة**.
		- **3** حدد طابعة، ثم اضبط الإعدادات إذا لزم الأمر.
			- **4** اطبع المستند.

**الطباعة من محرك أقراص فلاش**

**1** أدخل محرك أقراص فلاش.

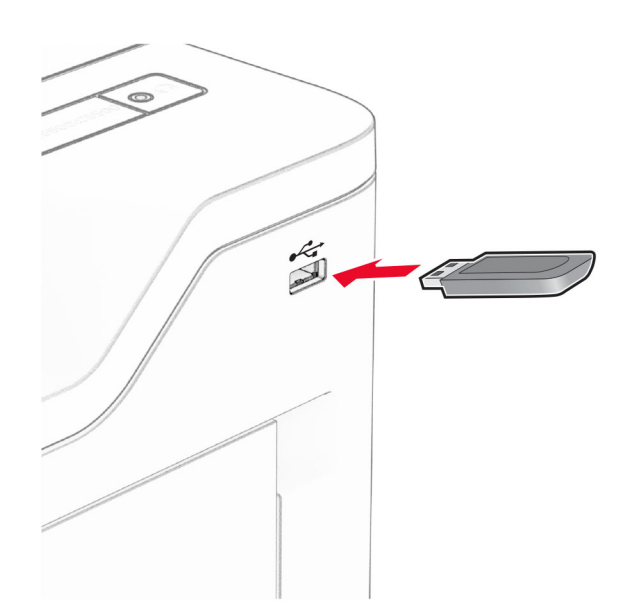

#### **ملاحظات:**

- **•** إذا أدخلت محرك أقراص فلاش عند ظهور رسالة خطأ، فستتجاهل الطابعة محرك أقراص فلاش.
- **•** إذا أدخلت محرك أقراص فلاش أثناء معالجة الطابعة لمهام طباعة أخرى، فستظهر الرسالة **مشغولة** على الشاشة.
	- **2** من الشاشة، المس المستند الذي تريد طباعته.

إذا لزم الأمر، فقم بتهيئة إعدادات الطباعة.

**3** اطبع المستند.

لطباعة مستند آخر، المس **محرك أقراص USB**.

**تحذير—تلف محتمل:** لتفادي فقدان البيانات أو حدوث عطل في الطابعة، لا تلمس محرك أقراص فلاش أو الطابعة في المنطقة الموضحة أثناء عملية الطباعة أو القراءة أو الكتابة من وحدة الذاكرة.

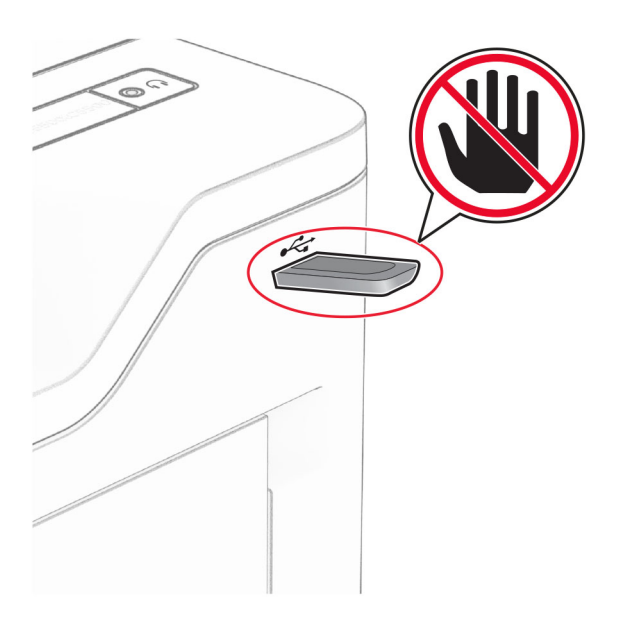

# **أنواع محرآات أقراص فلاش والملفات المدعومة**

## **محرآات أقراص فلاش**

- **•** محرآات أقراص فلاش التي تدعم 2.0 USB أو الإصدارات السابقة.
- **•** محرآات أقراص فلاش التي تدعم نظام ملفات التآنولوجيا الجديدة (NFTS (أو نظام ملفات جدول توزيع الملفات (32FAT(.

## **أنواع الملفات**

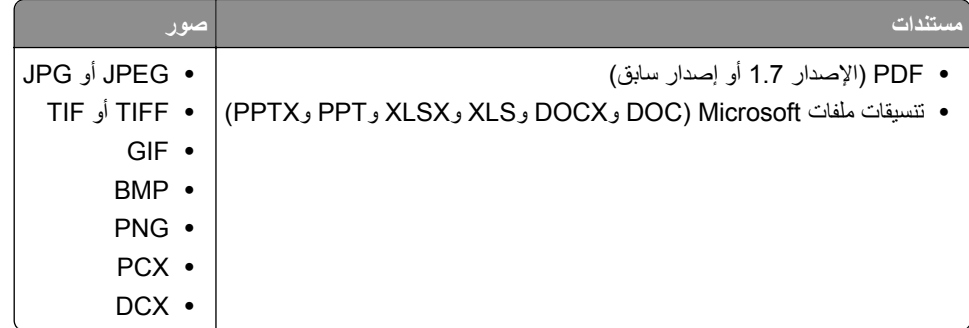

# **تهيئة المهام السرية**

- **1** من الشاشة الرئيسية، المس **الإعدادات** > **الأمان** > **إعداد الطباعة السرية**.
	- **2** قم بتهيئة الإعدادات.

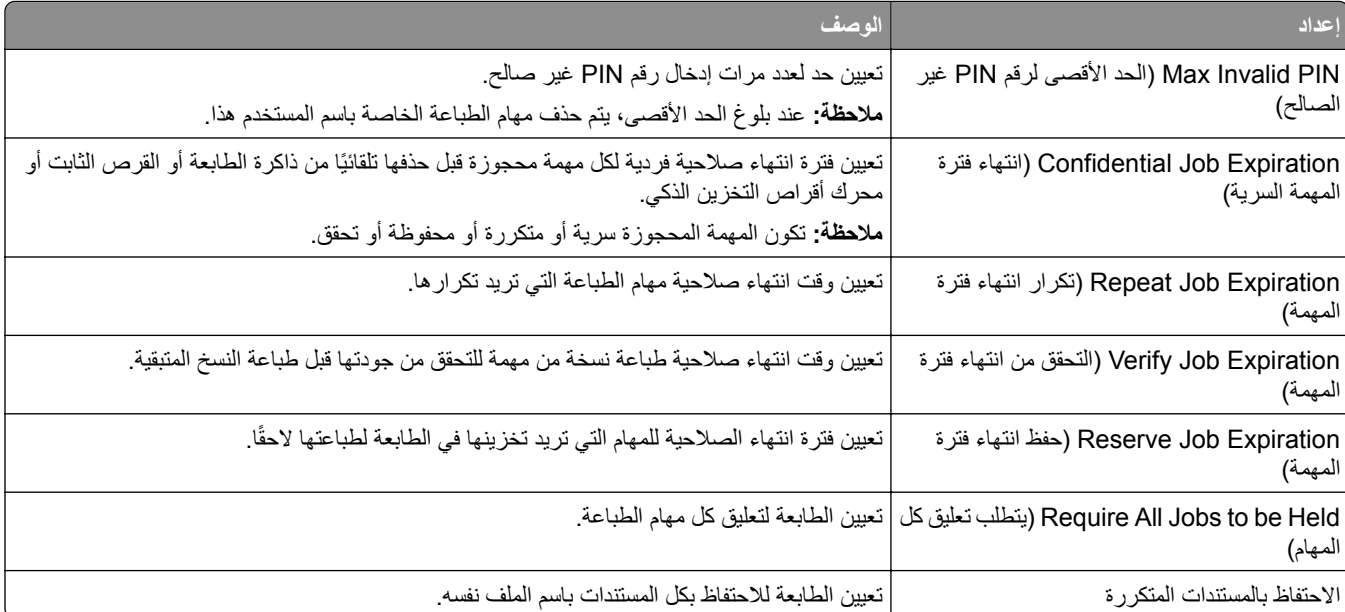

# **طباعة المهام السرية والمهام المحجوزة الأخرى**

#### **لمستخدمي نظام التشغيل Windows**

- **1** بعد فتح أحد المستندات، انقر فوق **ملف** > **طباعة**.
- **2** حدد طابعة، ومن ثم انقر فوق **الخصائص** أو **التفضيلات** أو **الخيارات** أو **إعداد**.
	- **3** انقر فوق **الطباعة والتوقف**.
	- ِّن اسم مستخدم. **4** حدد **استخدام الطباعة والتوقف**، ثم عي
- **5** حدد نوع مهمة الطباعة (سرية أو متآررة أو محجوزة أو تحقق). إذا قمت بتحديد **سري**، عندئذ قم بتأمين مهمة الطباعة برقم تعريف شخصي (PIN(.
	- **6** انقر فوق **موافق** أو **طباعة**.
	- **7** من شاشة الطابعة الرئيسية، حرر مهمة الطباعة.
- **•** لمهام الطباعة السرية، المس **المهام المحجوزة** > تحديد اسم المستخدم الخاص بك > **المهام السرية** > إدخال رقم PIN < تحديد مهمة الطباعة > تهيئة الإعدادات > **طباعة**.
	- **•** لمهام الطباعة الأخرى، المس **المهام المحجوزة** > تحديد اسم المستخدم الخاص بك > تحديد مهمة الطباعة > تهيئة الإعدادات > **طباعة**.

#### **لمستخدمي نظام التشغيل Macintosh**

#### **استخدام AirPrint**

- **1** أثناء فتح أحد المستندات، اختر **File) ملف)** > **Print) طباعة)**.
- **2** حدد طابعة، ومن ثم من القائمة المنسدلة التي تتبع القائمة الاتجاه، اختر **طباعة PIN**.
- ًا من أربعة أرقام. **3** قم بتمآين **الطباعة باستخدام رقم PIN**، ثم أدخل رقم PIN ّ مآون
	- **4** انقر فوق **Print) طباعة)**.
- **5** من شاشة الطابعة الرئيسية، حرر مهمة الطباعة. المس **المهام المحجوزة** > تحديد اسم المستخدم الخاص بك > **المهام السرية** > إدخال رقم PIN< تحديد مهمة الطباعة > **طباعة**.

#### **استخدام برنامج تشغيل الطباعة**

- **1** أثناء فتح أحد المستندات، اختر **File) ملف)** > **Print) طباعة)**.
- **2** حدد طابعة، ومن ثم من القائمة المنسدلة التي تتبع القائمة الاتجاه، اختر **الطباعة والانتظار**.
	- ًا من أربعة أرقام. **3** اختر **الطباعة السرية**، ومن ثم أدخل رقم PIN ّ مآون
		- **4** انقر فوق **Print) طباعة)**.
- **5** من شاشة الطابعة الرئيسية، حرر مهمة الطباعة. المس **المهام المحجوزة** > تحديد اسم الآمبيوتر الخاص بك > **سري** > تحديد مهمة الطباعة > إدخال رقم PIN < **طباعة**.

## **طباعة قائمة عينات الخطوط**

- **1** من الشاشة الرئيسية، المس **إعدادات** > **تقارير** > **طباعة** > **خطوط الطباعة**.
	- **2** المس **خطوط PCL** أو **خطوط PS**.

# **وضع أوراق فاصلة بين النسخ**

**ُسخ**. **1** من الشاشة الرئيسية، المس **الإعدادات** > **طباعة** > **التخطيط** > **الأوراق الفاصلة** > **ما بين الن 2** اطبع المستند.

## **إلغاء مهمة طباعة**

**1** من الشاشة الرئيسية، المس .

**2** حدد المهمة التي تود إلغاءها.

**ملاحظة:** يمآنك ً أيضا إلغاء مهمة من خلال لمس **قائمة انتظار المهام**.

# **ضبط قتامة مسحوق الحبر**

- **1** من الشاشة الرئيسية، المس **الإعدادات** > **طباعة** > **الجودة** > **قتامة مسحوق الحبر**.
	- **2** اضبط الإعداد.

# **استخدام قوائم الطابعة**

# **خريطة القوائم**

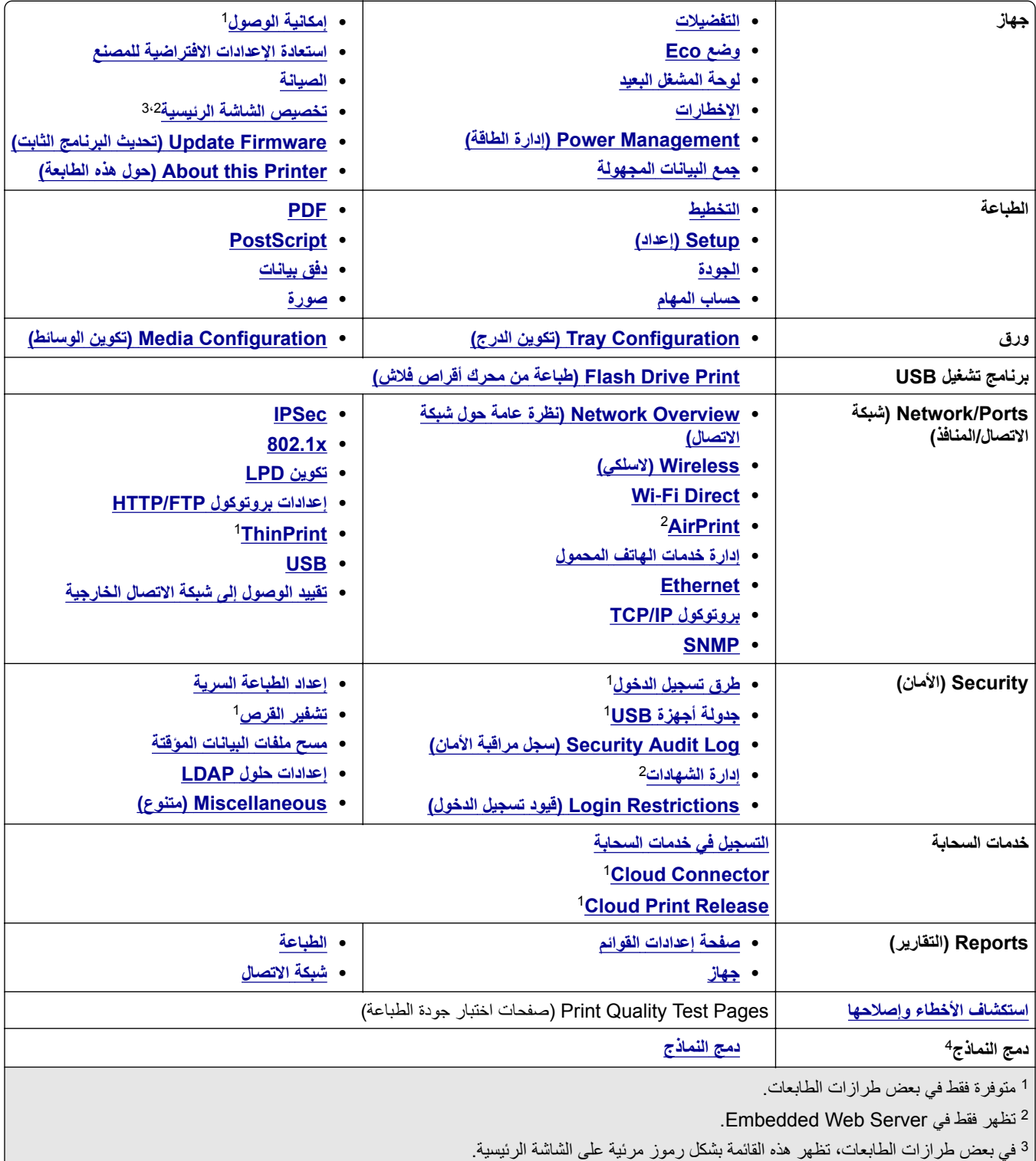

 $\frac{1}{2}$ يظهر فقط عندما يتم تركيب قرص ثابت أو محرك أقراص تخزين ذكي.

# **جهاز**

#### **التفضيلات**

<span id="page-54-0"></span>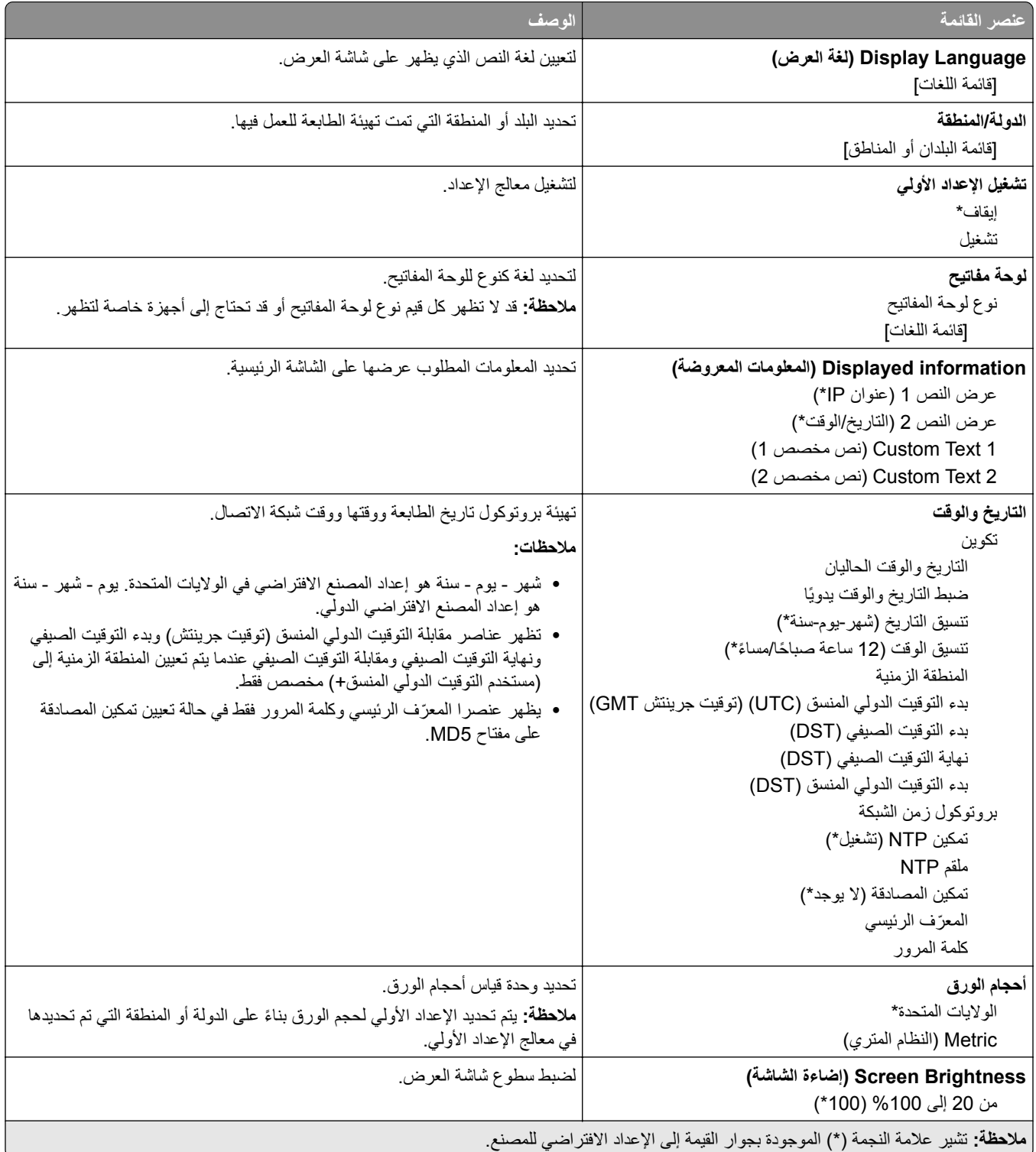

<span id="page-55-0"></span>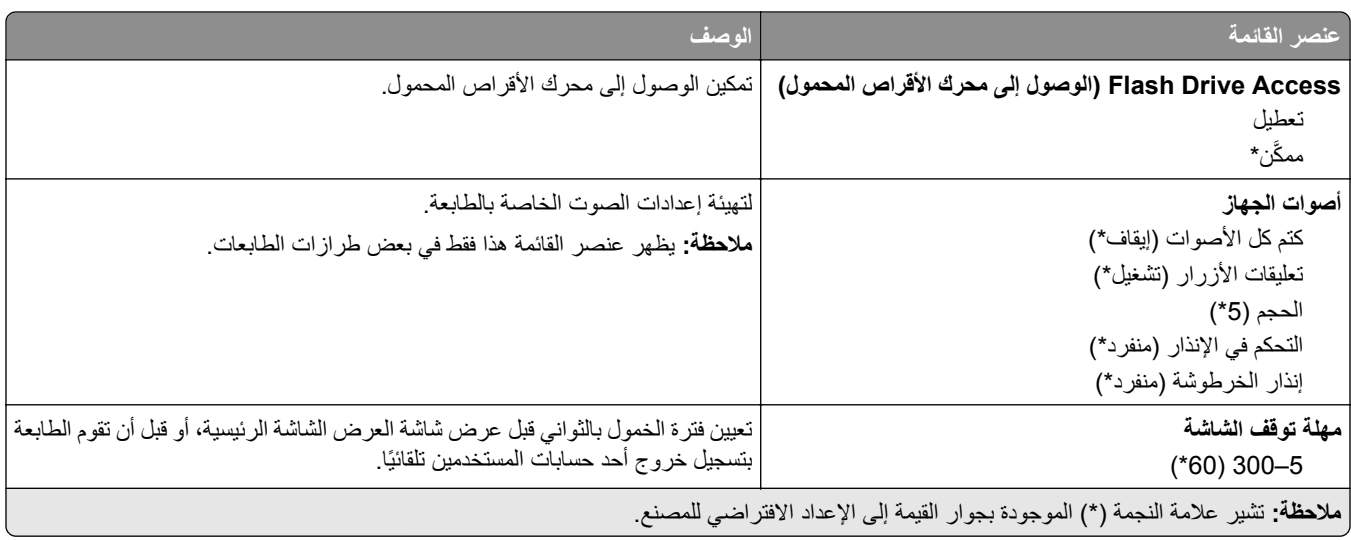

# **(Eco وضع (Eco-Mode**

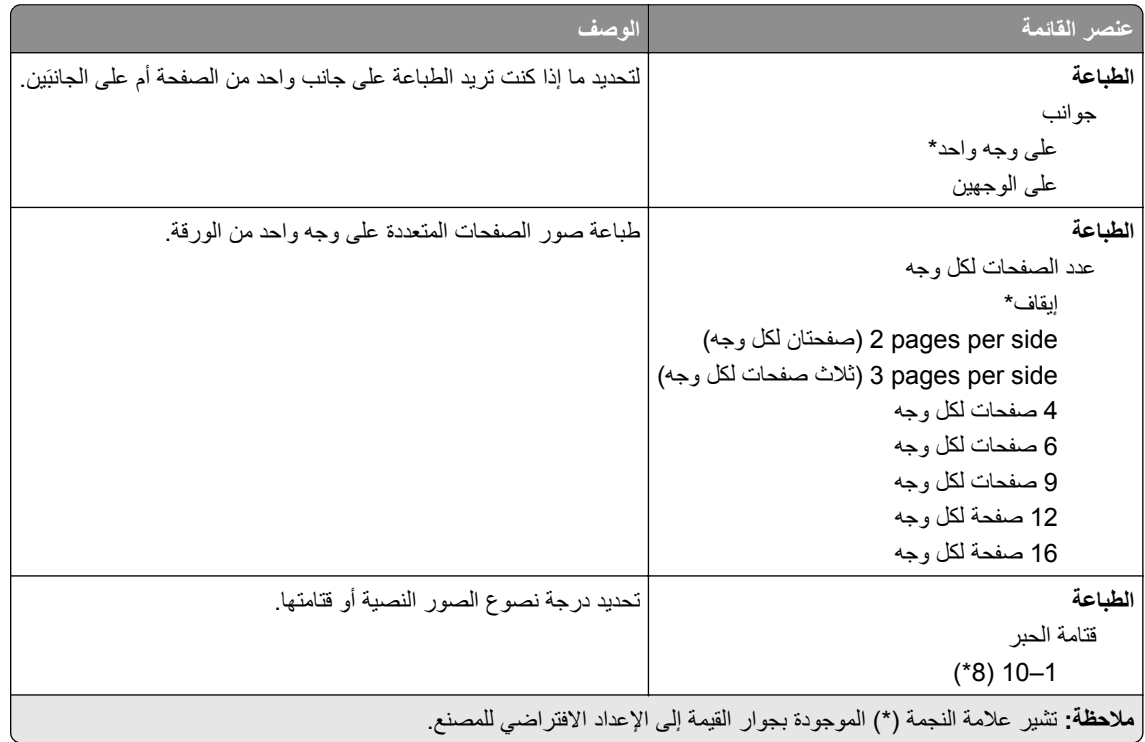

## **لوحة المشغل البعيد**

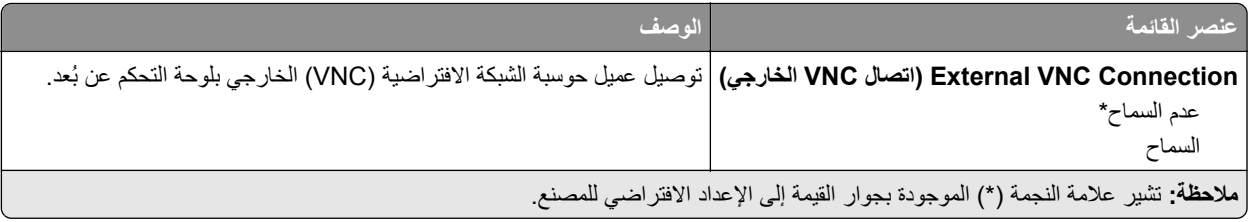

<span id="page-56-0"></span>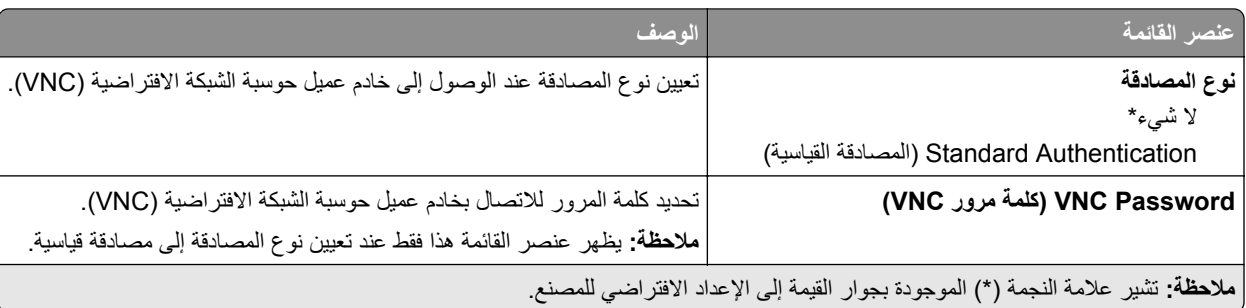

## **الإخطارات**

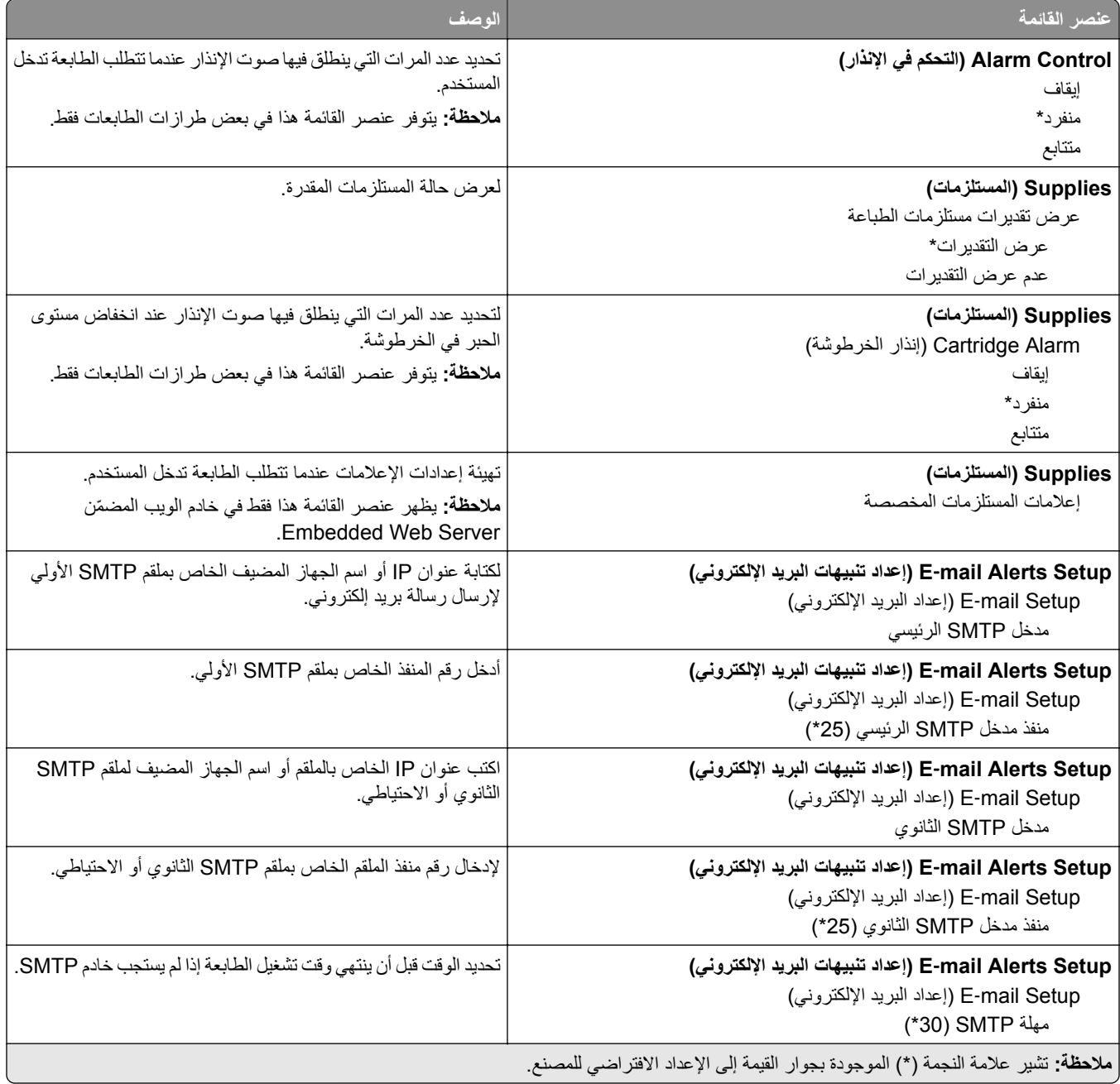

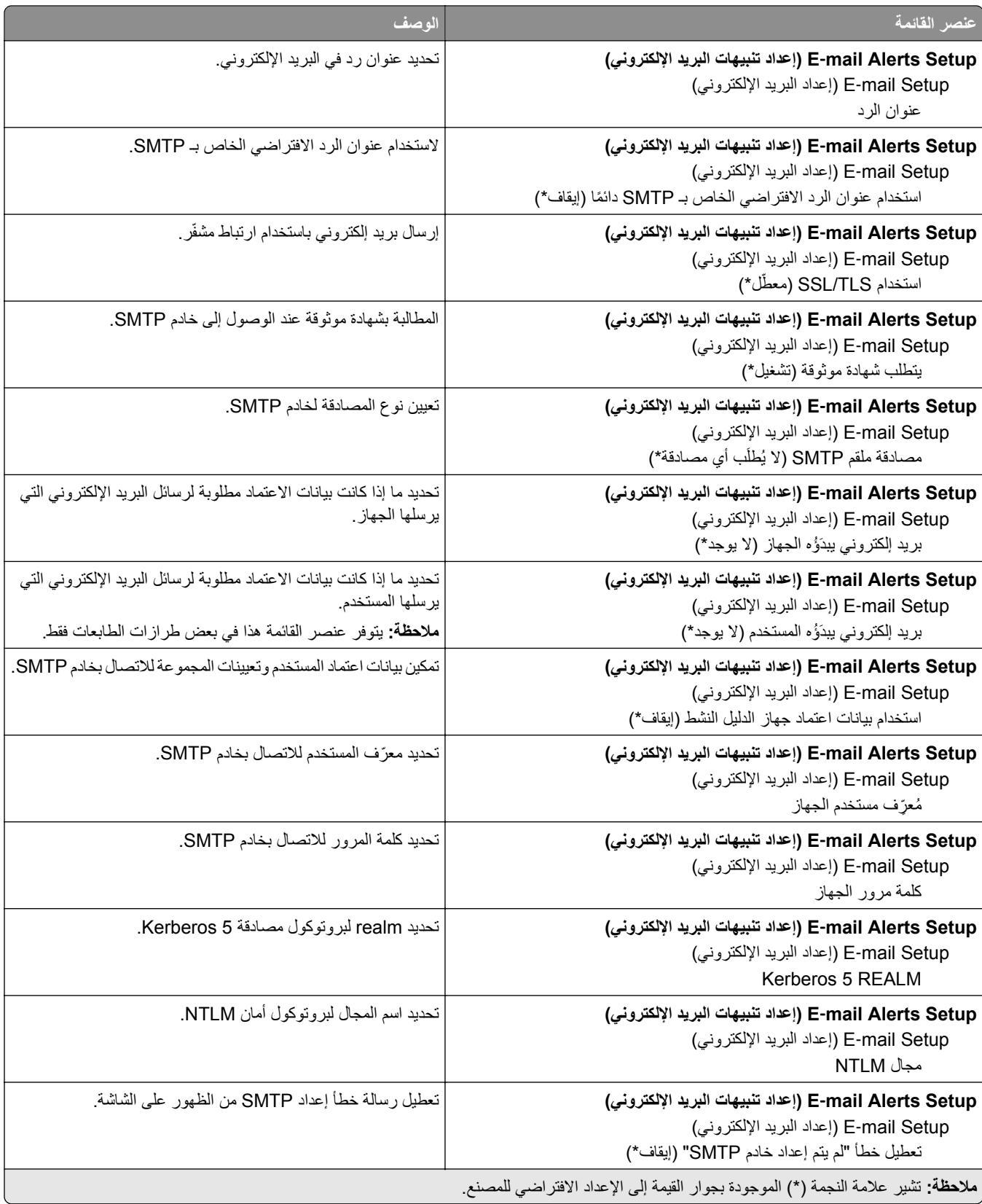

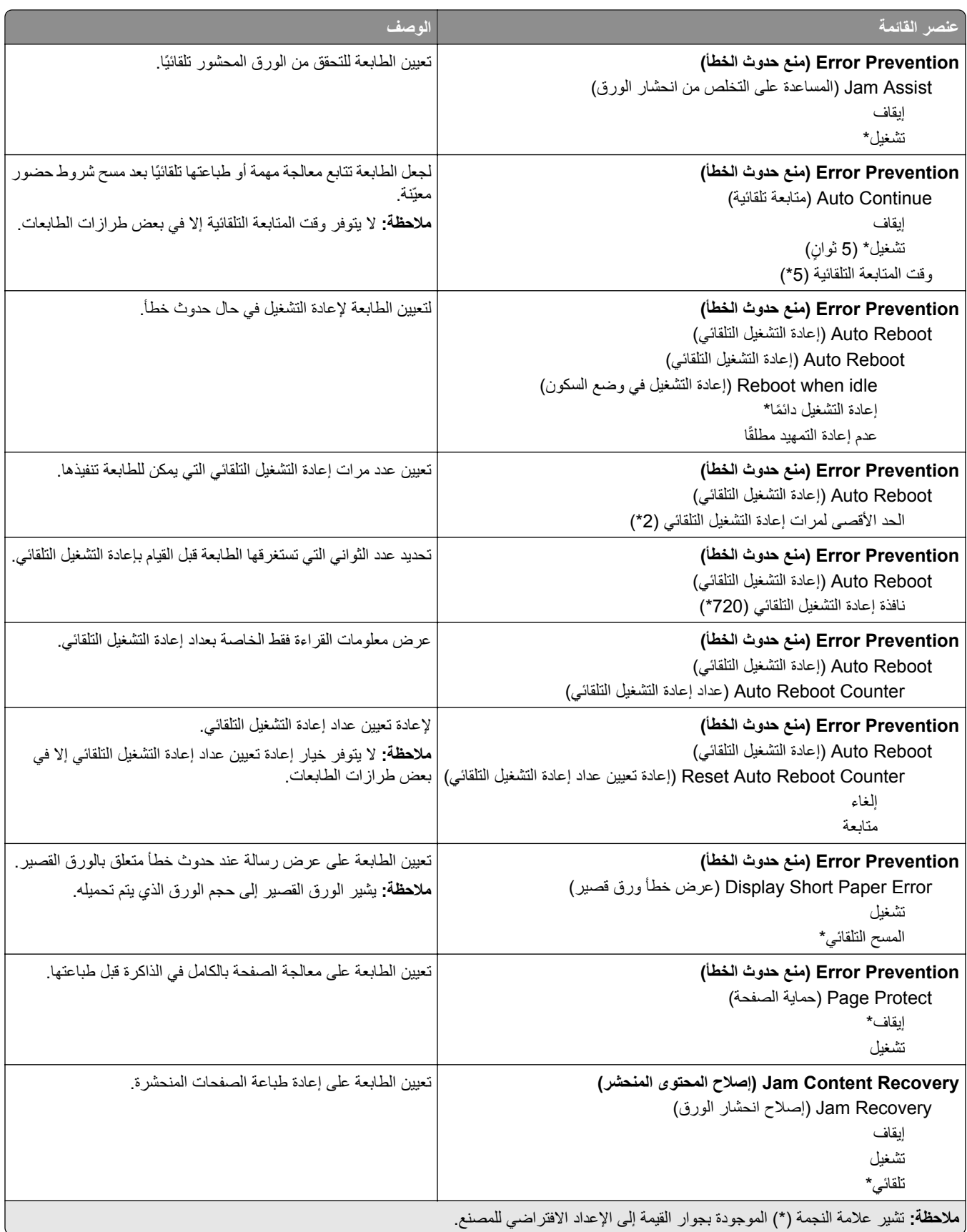

# **Management Power) إدارة الطاقة)**

<span id="page-59-0"></span>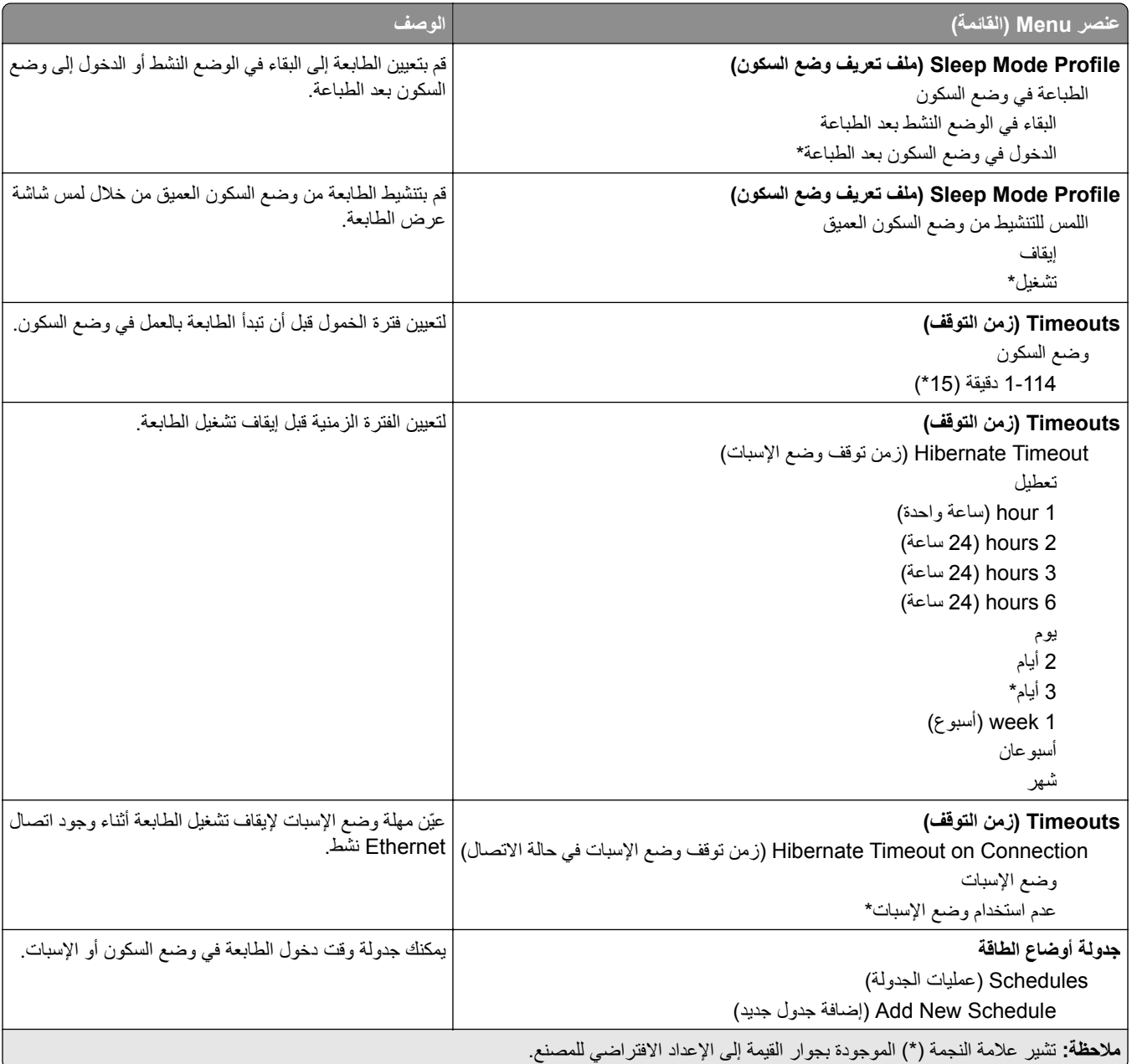

## **جمع البيانات المجهولة**

<span id="page-60-0"></span>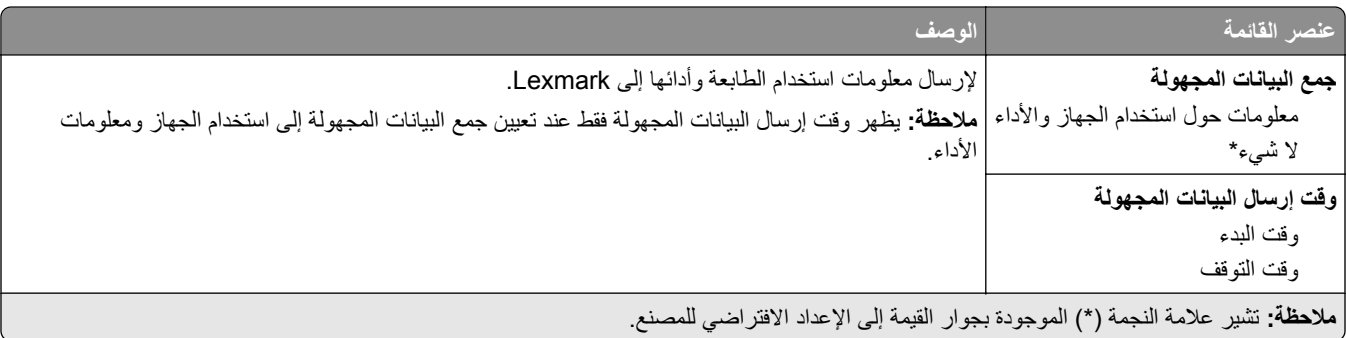

## **Accessibility) إمآانية وصول ذوي الاحتياجات الخاصة)**

**ملاحظة:** تظهر هذه القائمة في بعض طرازات الطابعات فقط.

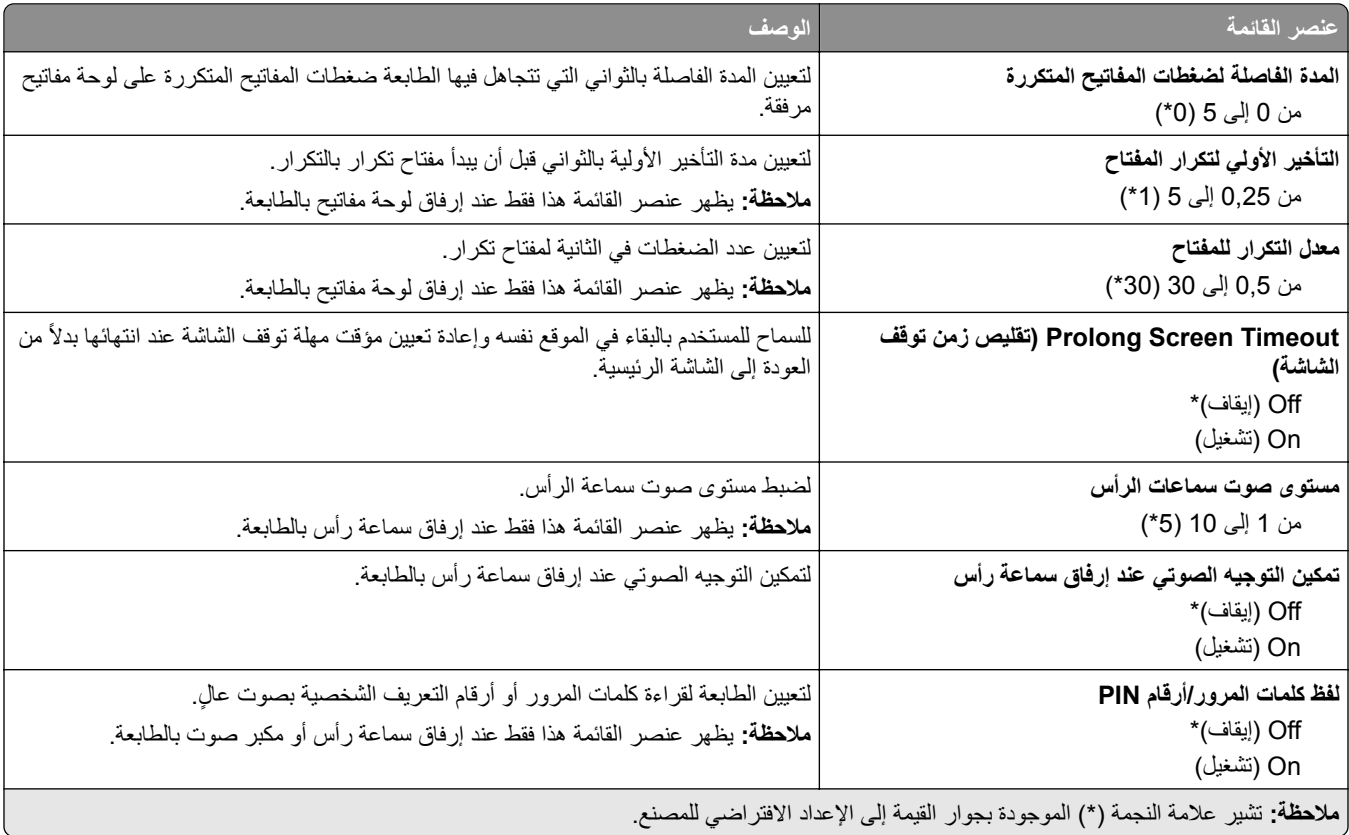

<span id="page-61-0"></span>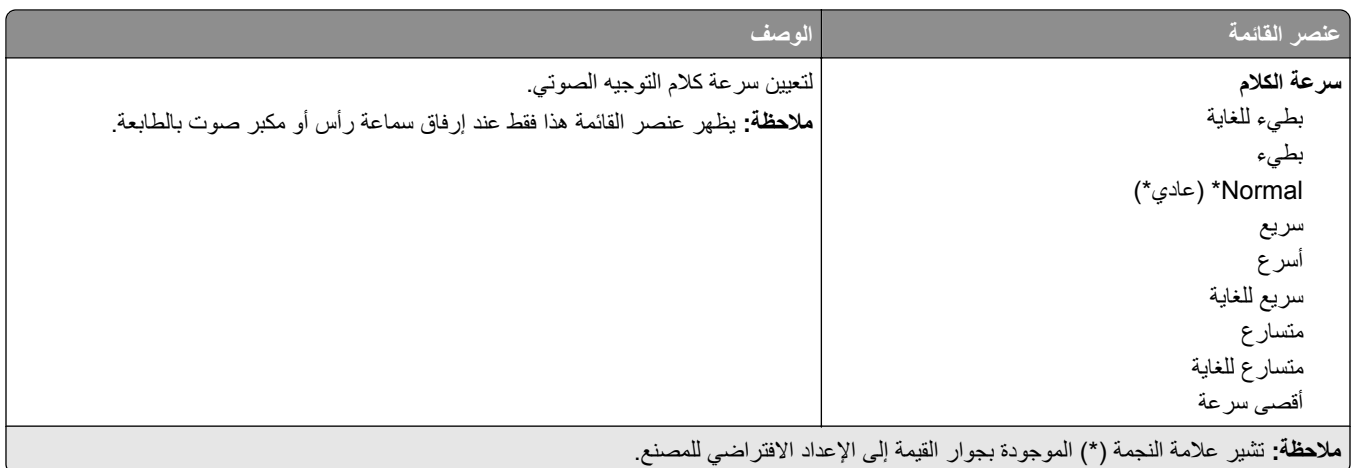

## **استعادة الإعدادات الافتراضية للمصنع**

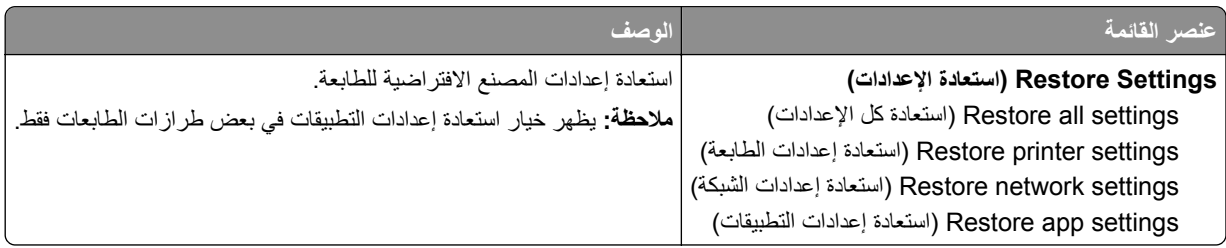

**الصيانة**

## **قائمة Configuration) التآوين)**

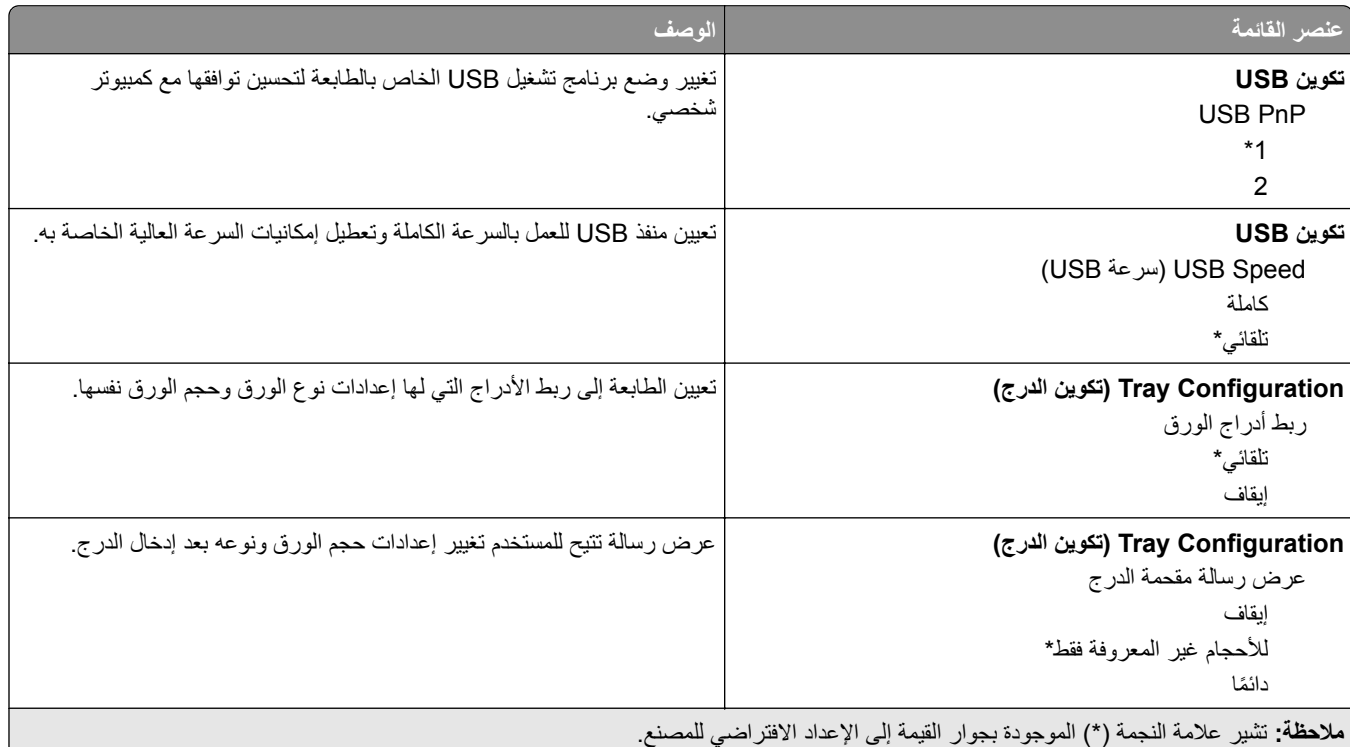

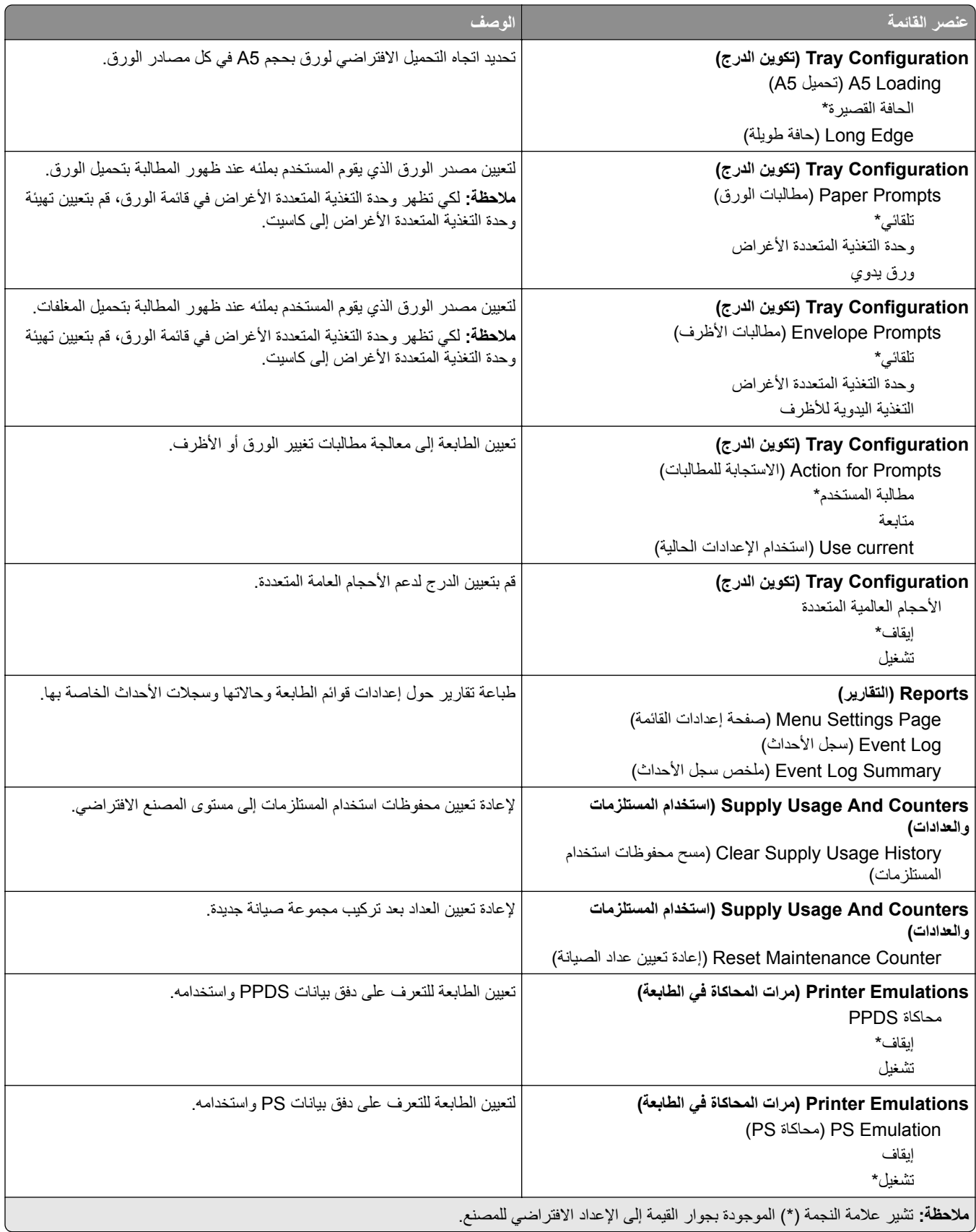

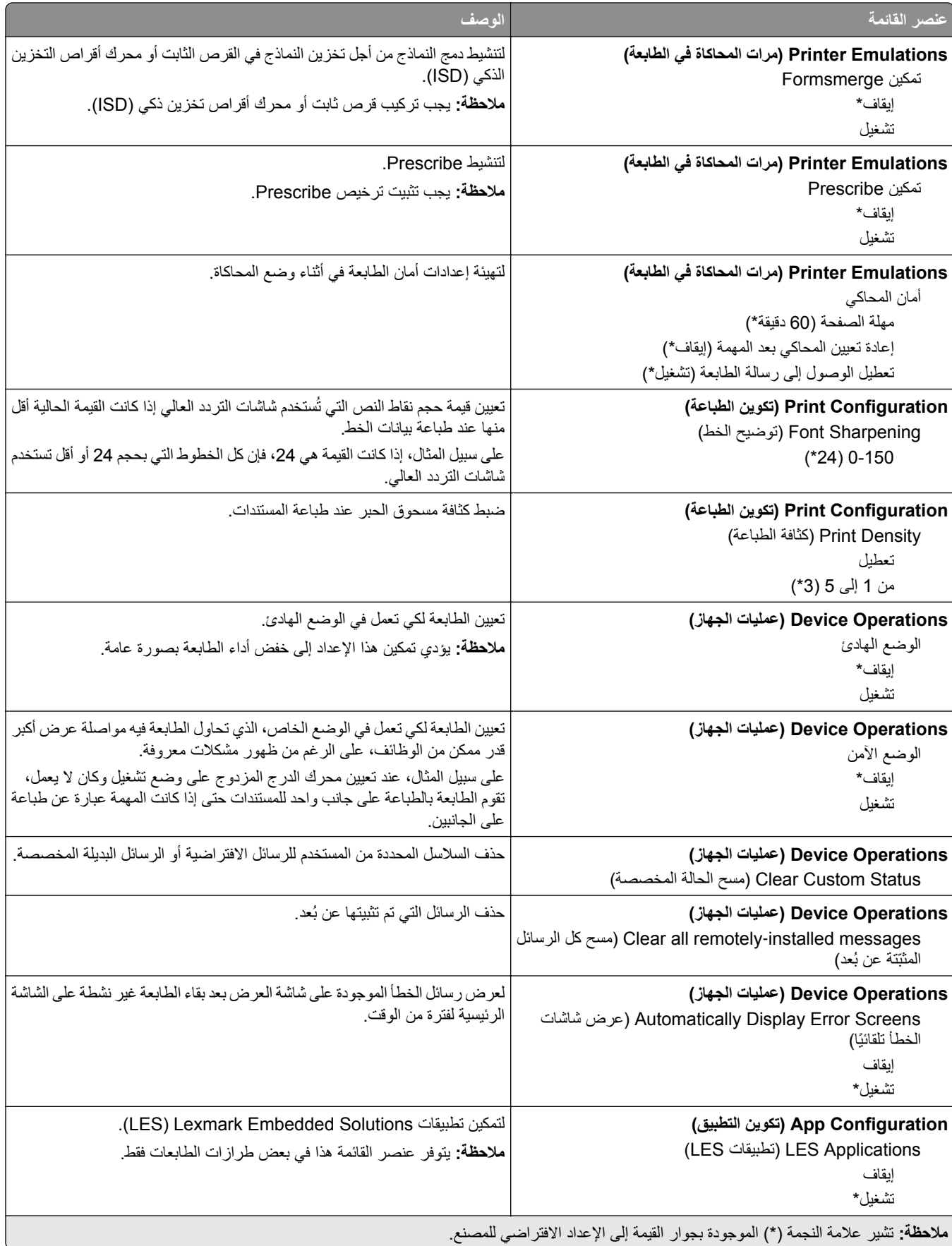

## **Erase Service of Out) المسح خارج نطاق الخدمة)**

<span id="page-64-0"></span>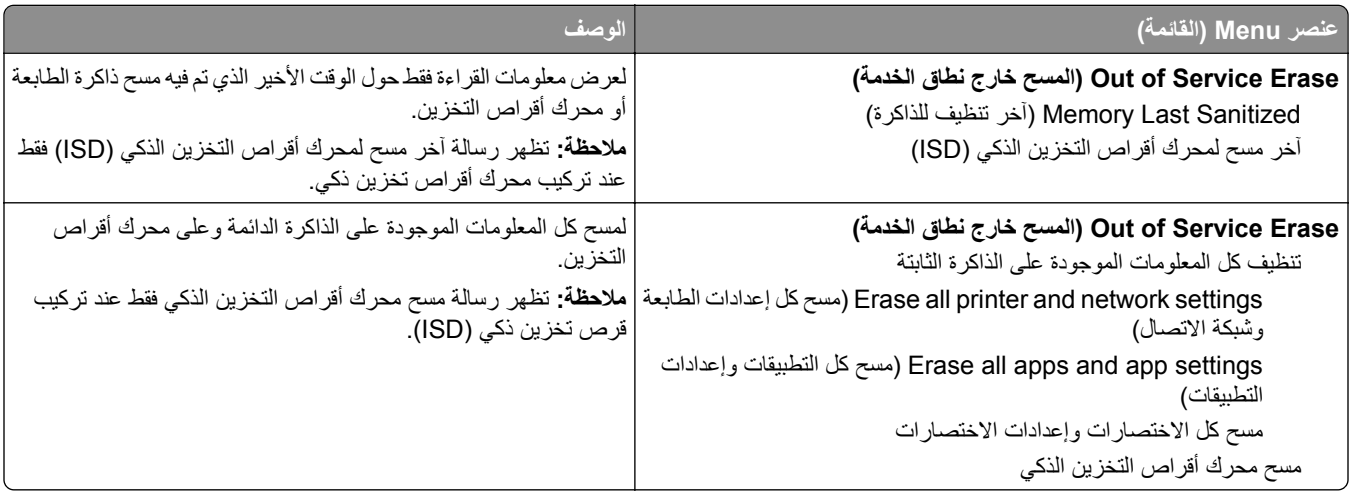

## **تخصيص الشاشة الرئيسية**

**ملاحظة:** تظهر هذه القائمة فقط في Server Web Embedded.

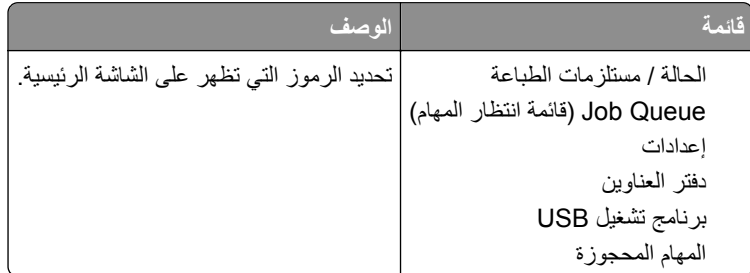

## **Firmware Update) تحديث البرنامج الثابت)**

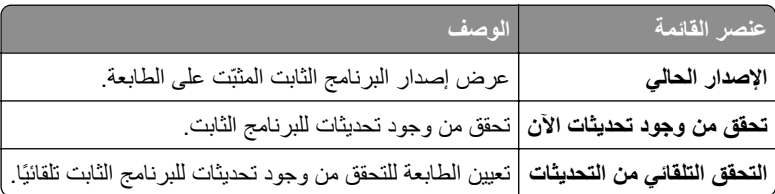

# **Printer this About) حول هذه الطابعة)**

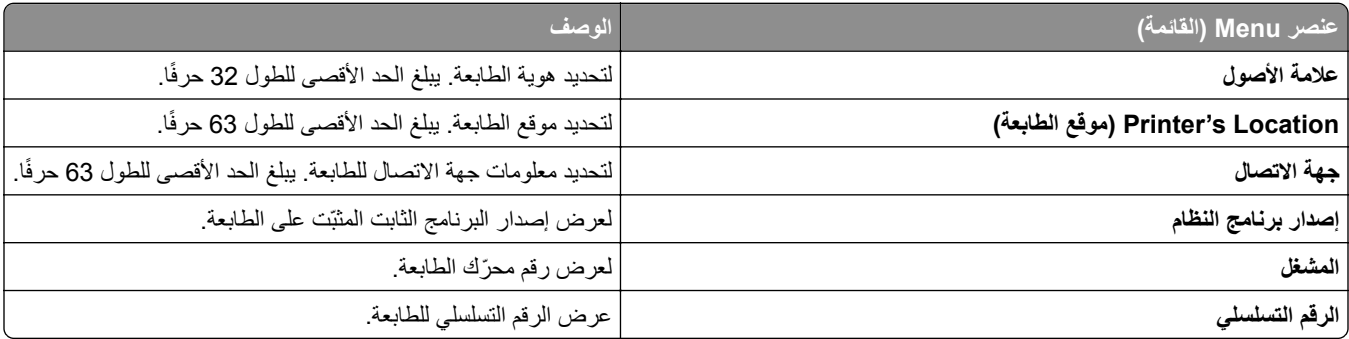

<span id="page-65-0"></span>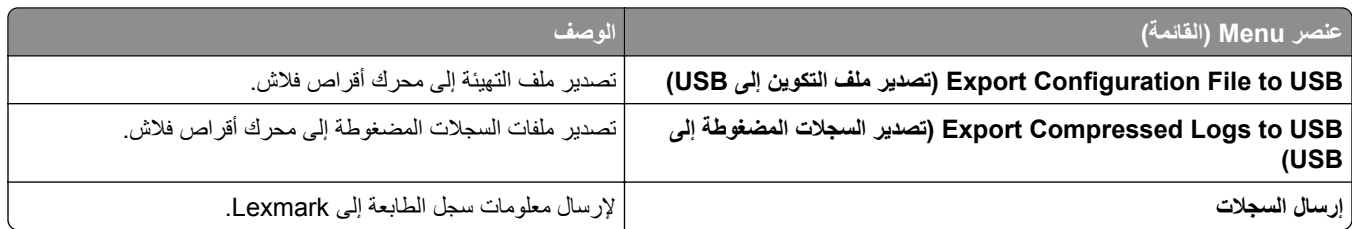

## **الطباعة**

## **التخطيط**

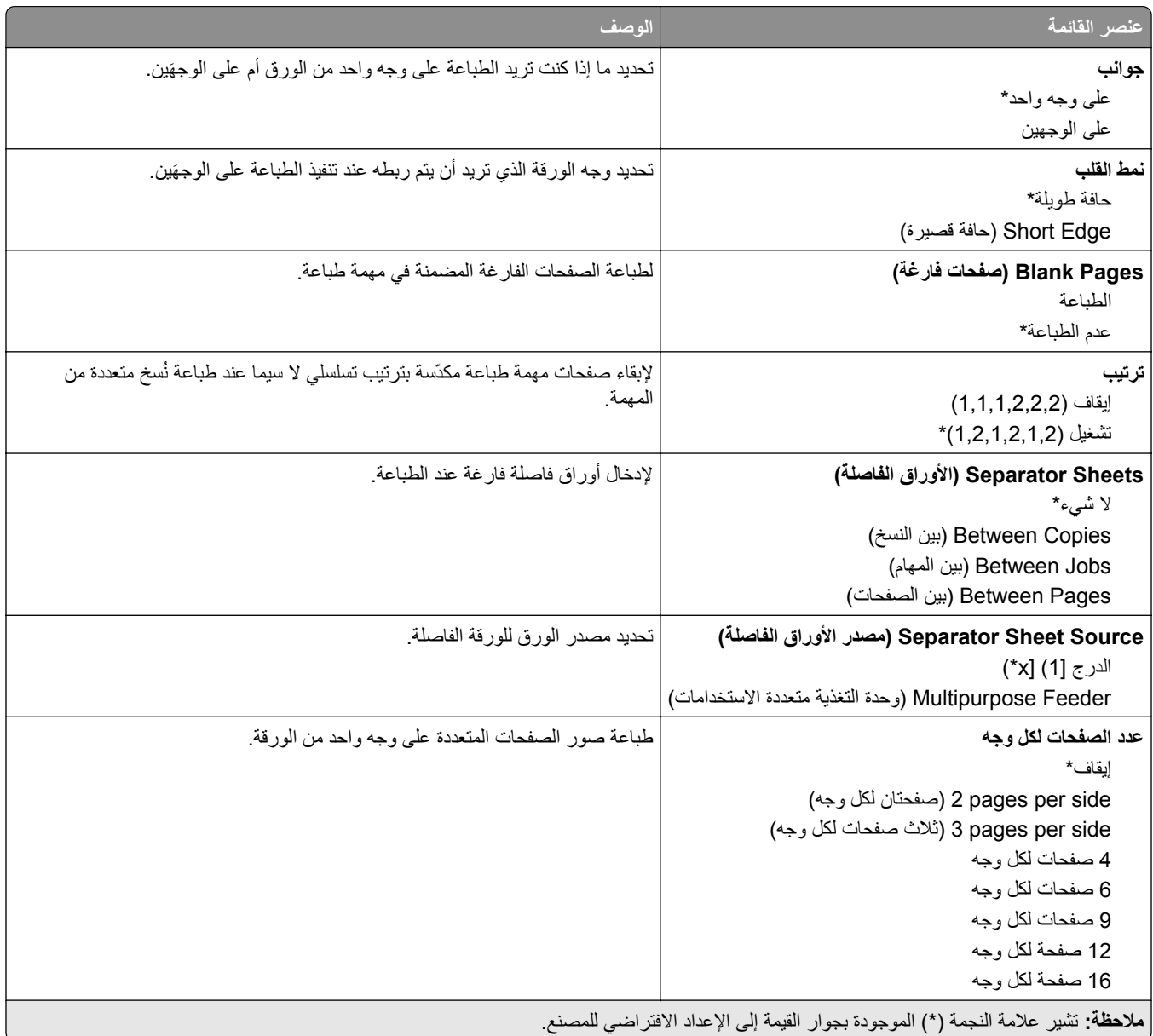

<span id="page-66-0"></span>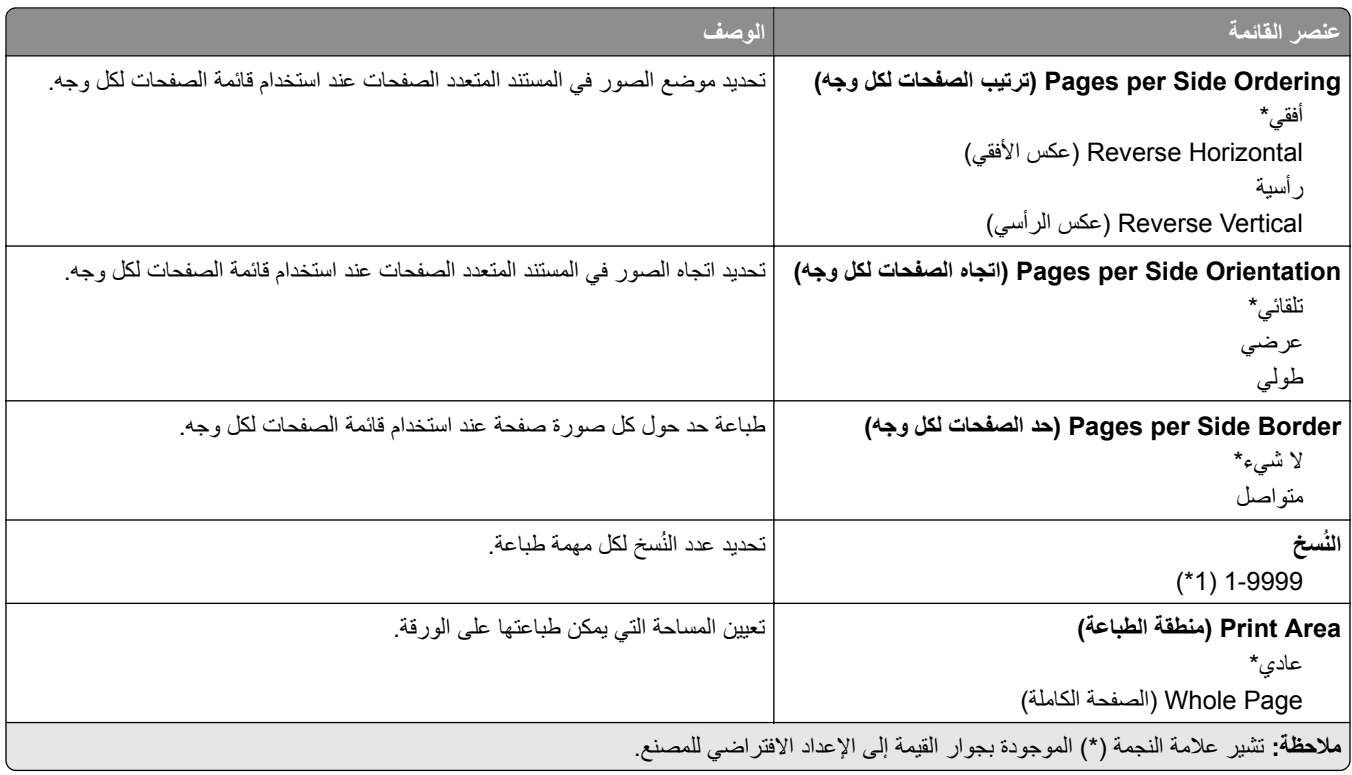

## **Setup) إعداد)**

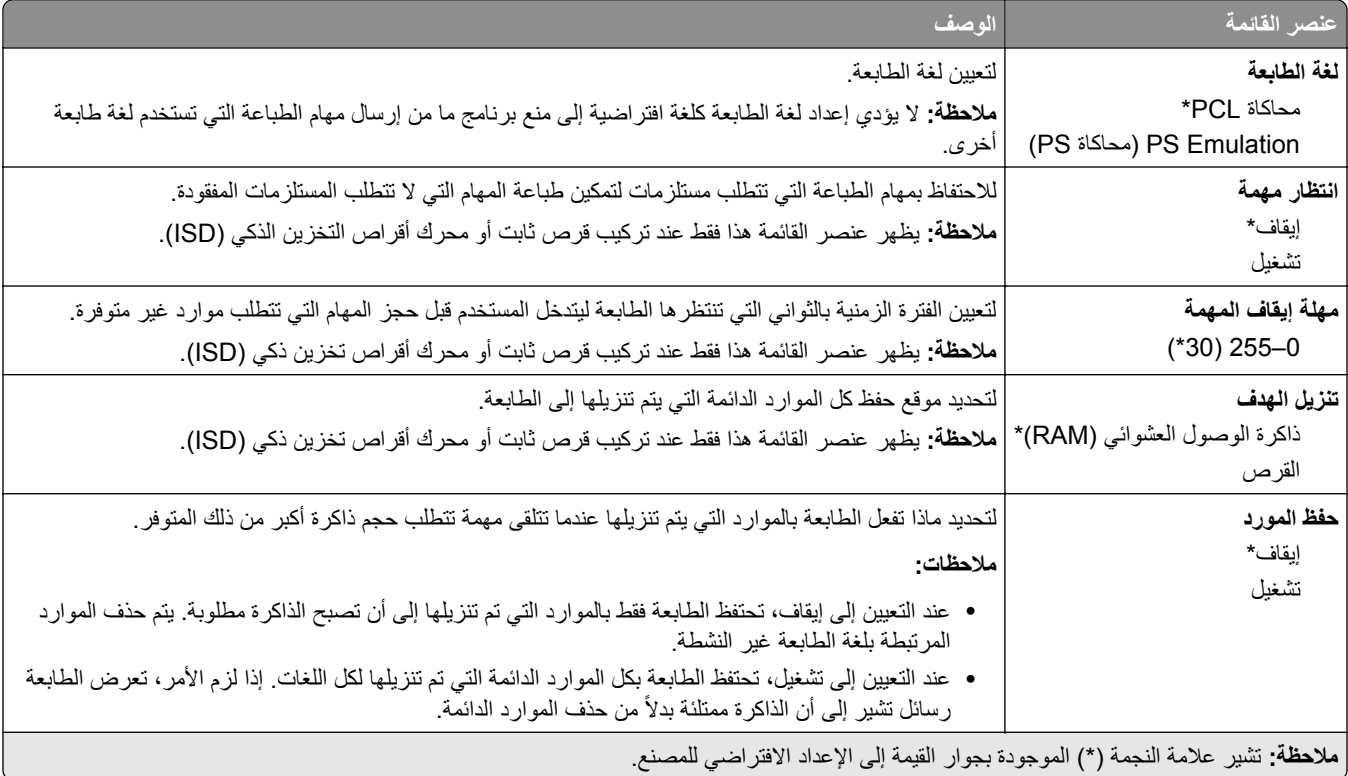

<span id="page-67-0"></span>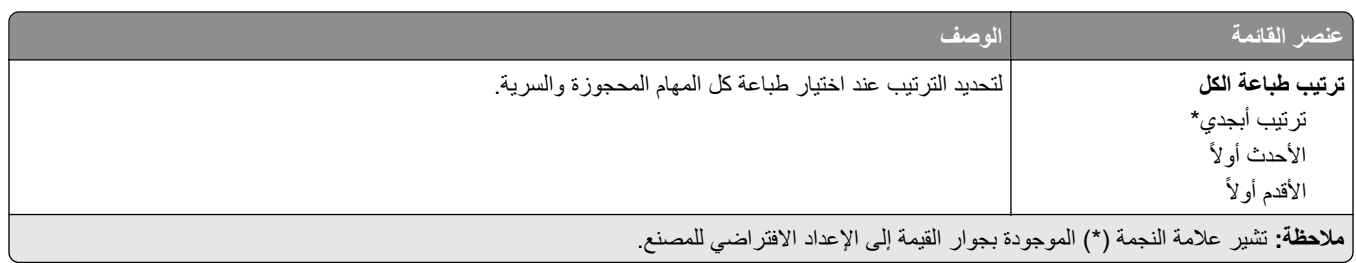

## **الجودة**

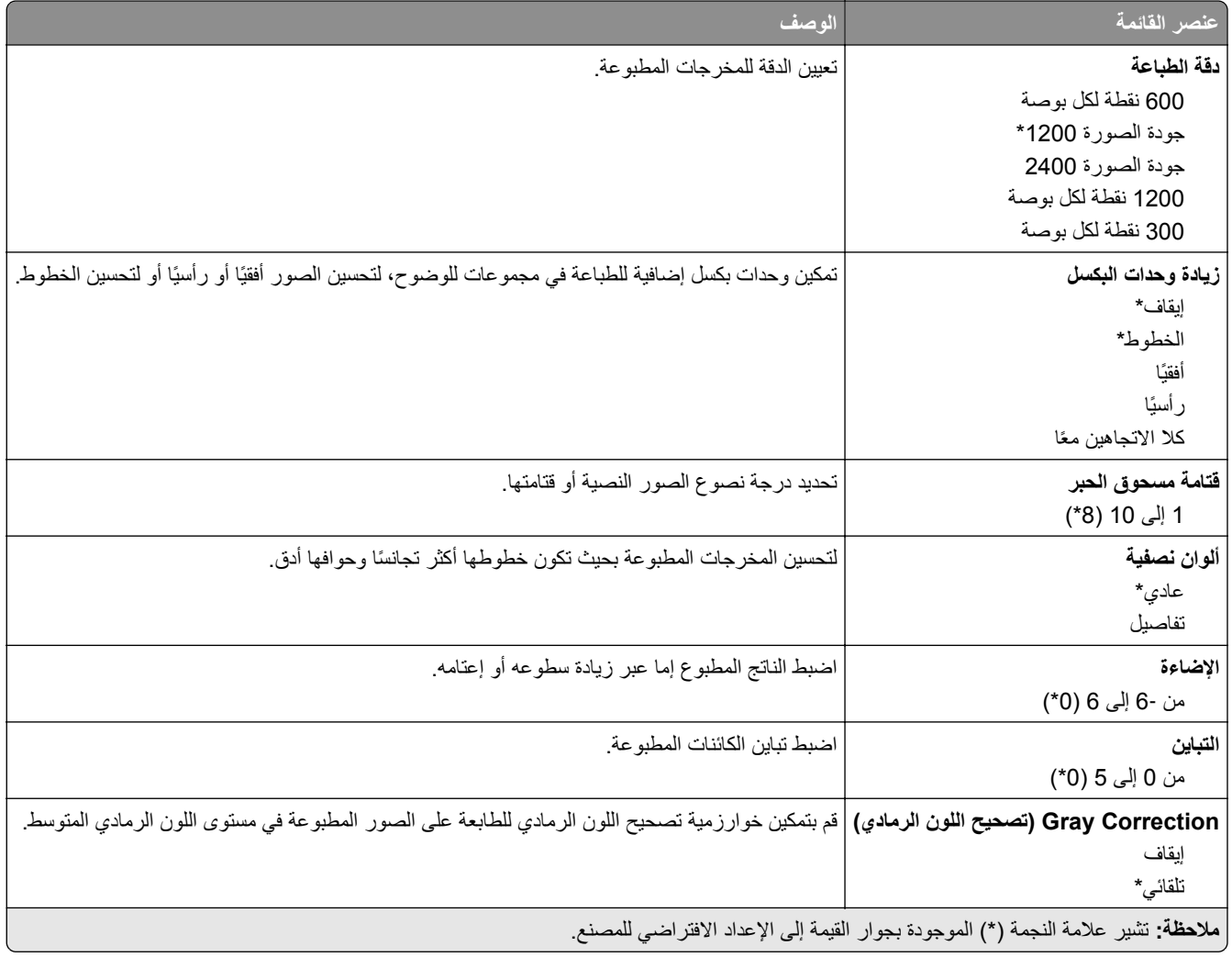

## **حساب المهام**

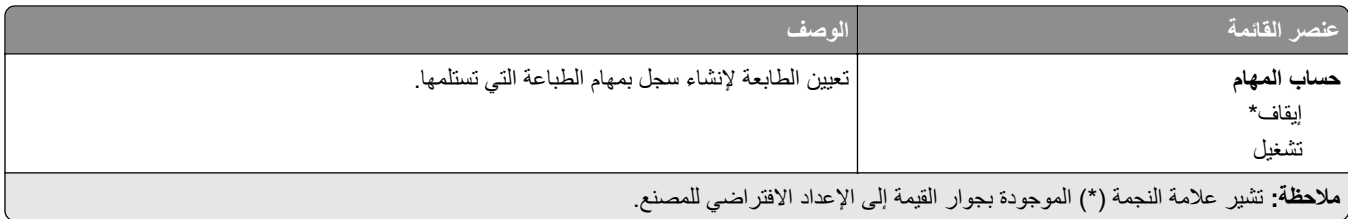

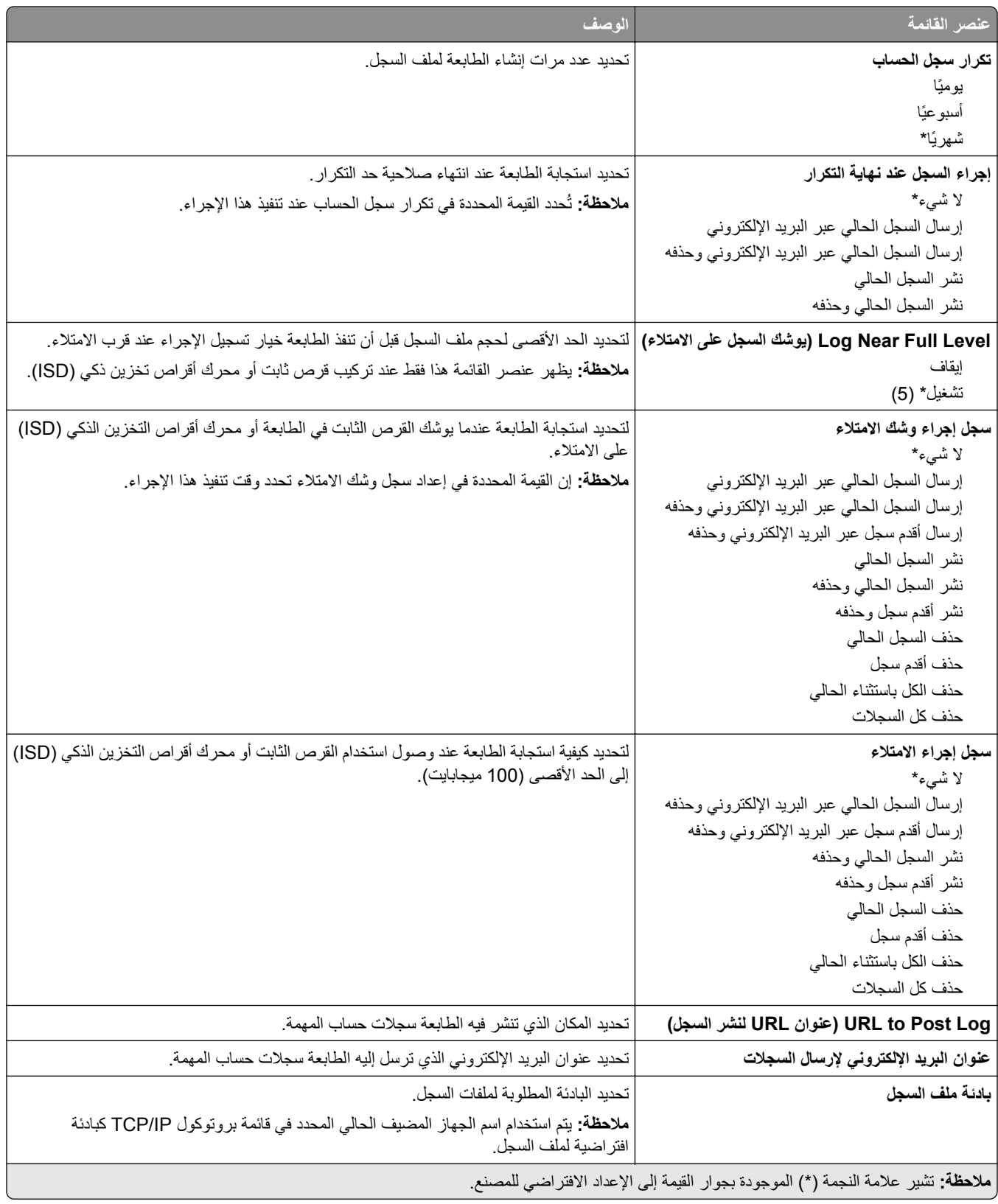

## **PDF**

<span id="page-69-0"></span>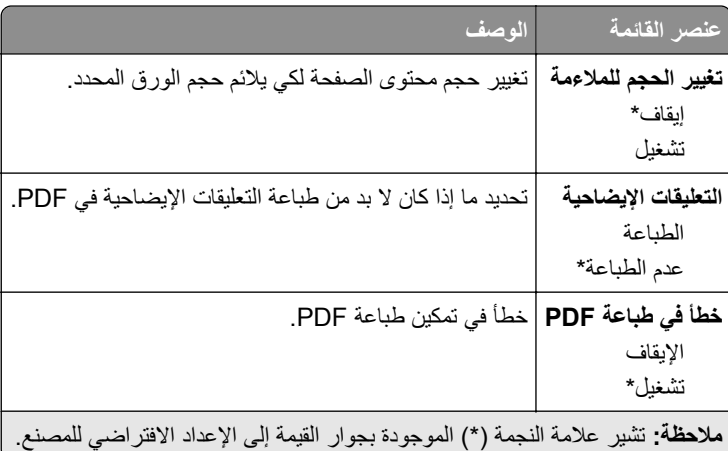

## **PostScript**

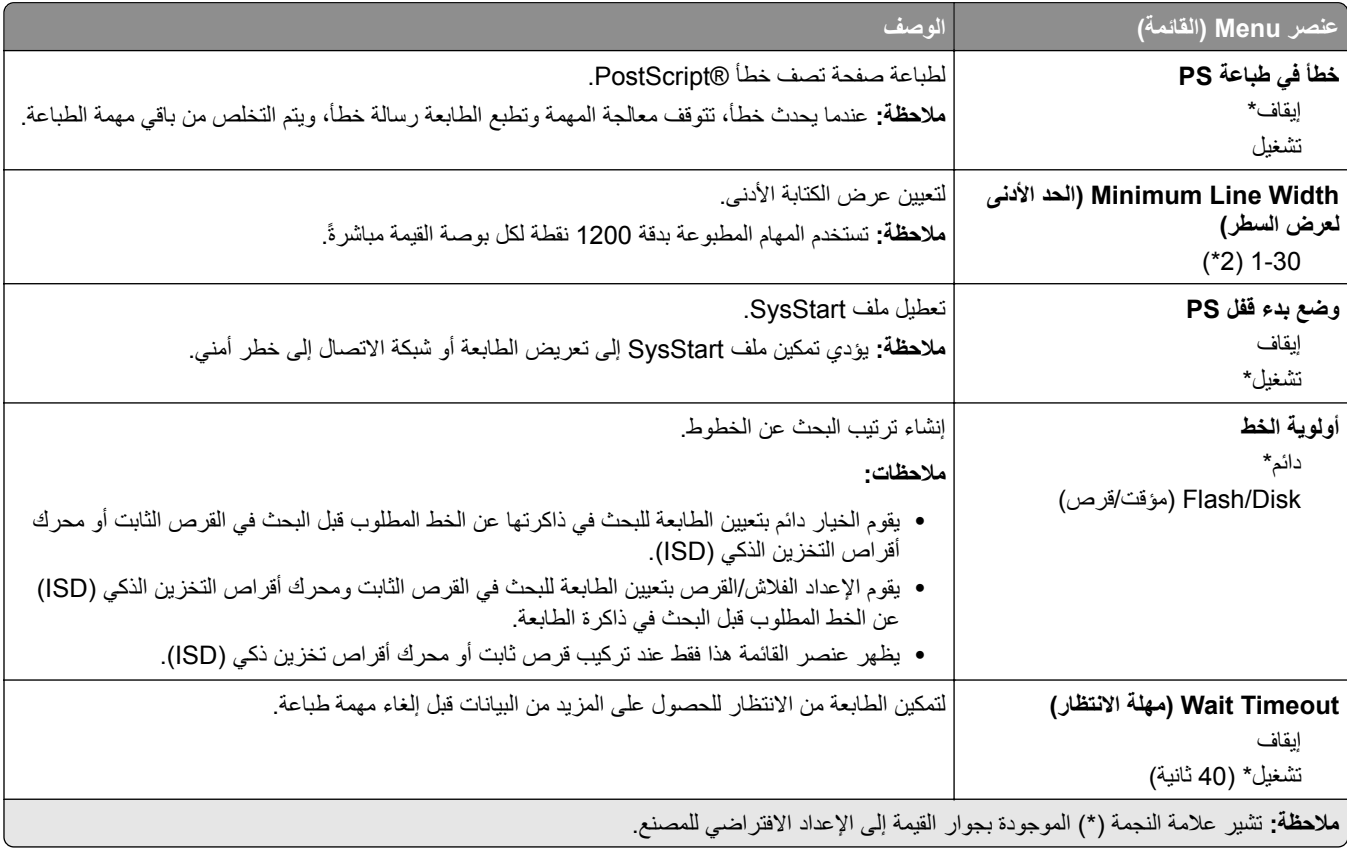

## **دفق بيانات**

<span id="page-70-0"></span>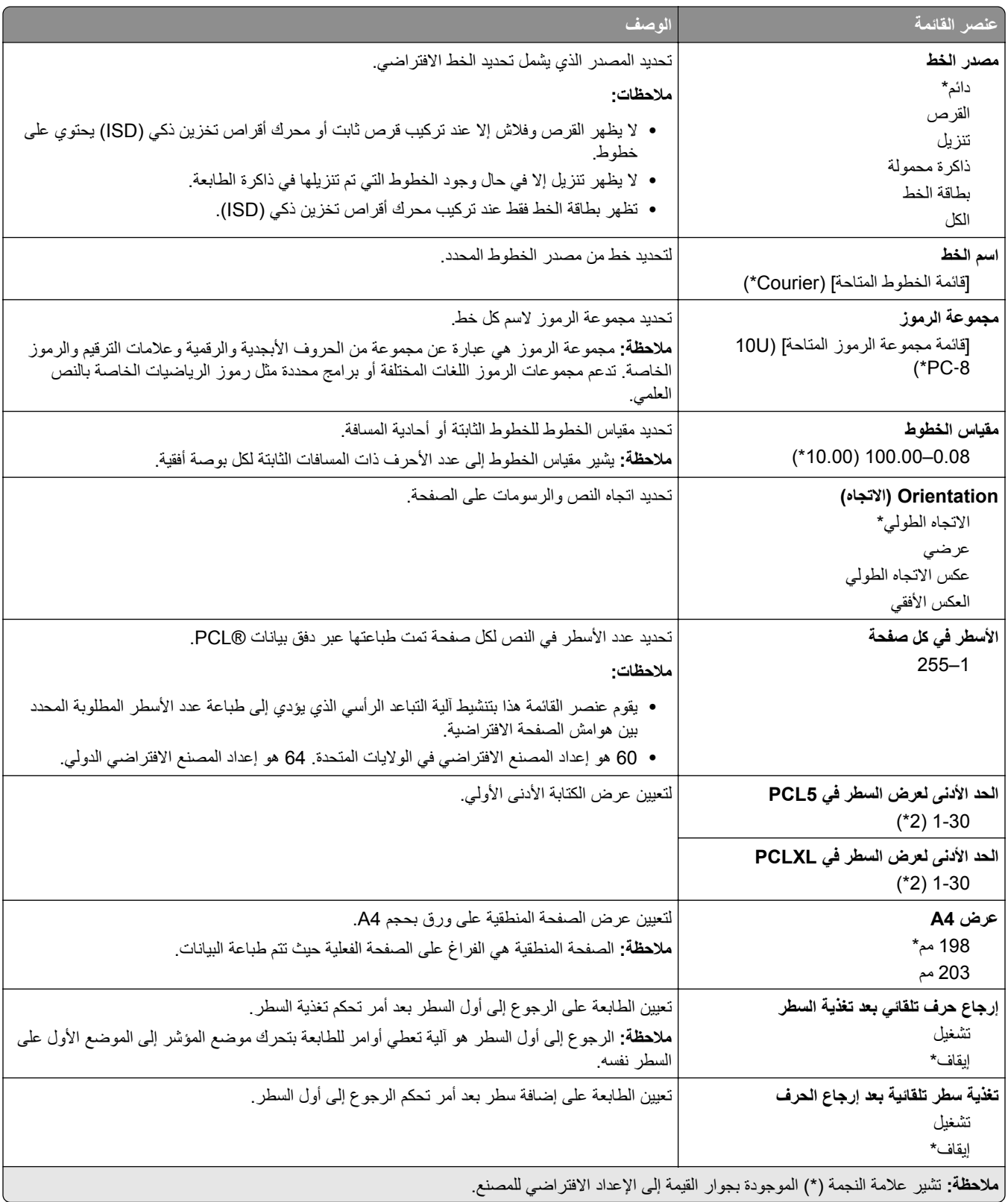

<span id="page-71-0"></span>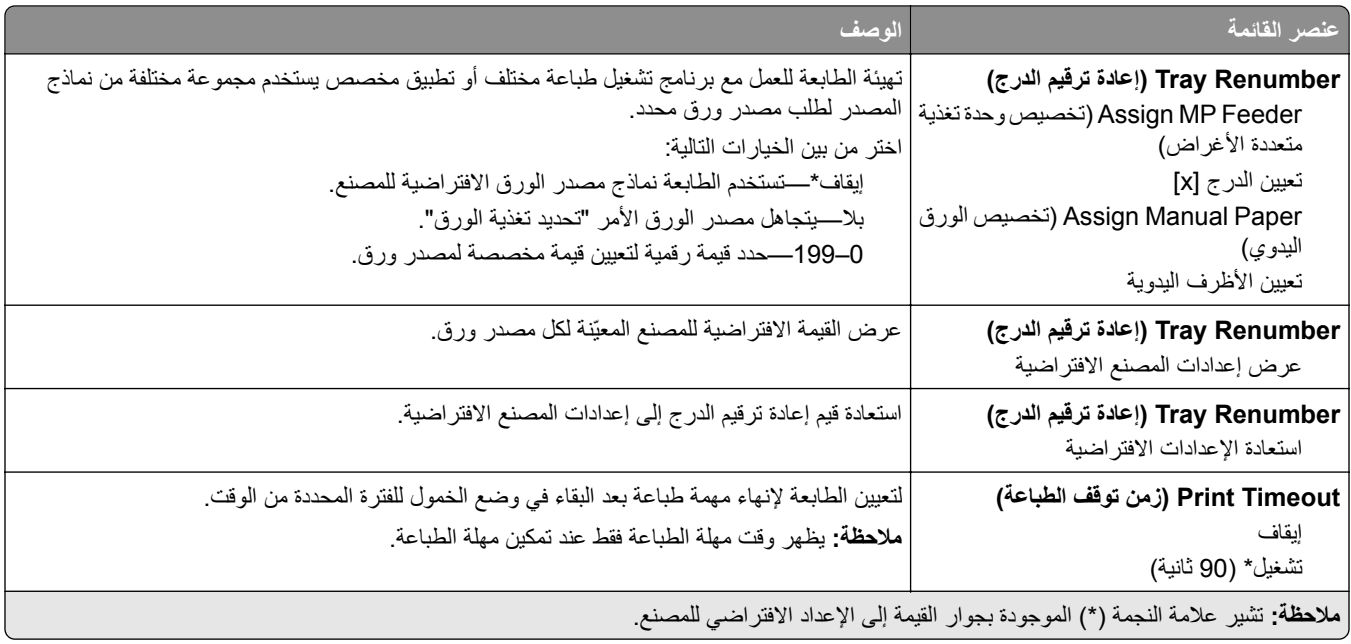

## **صورة**

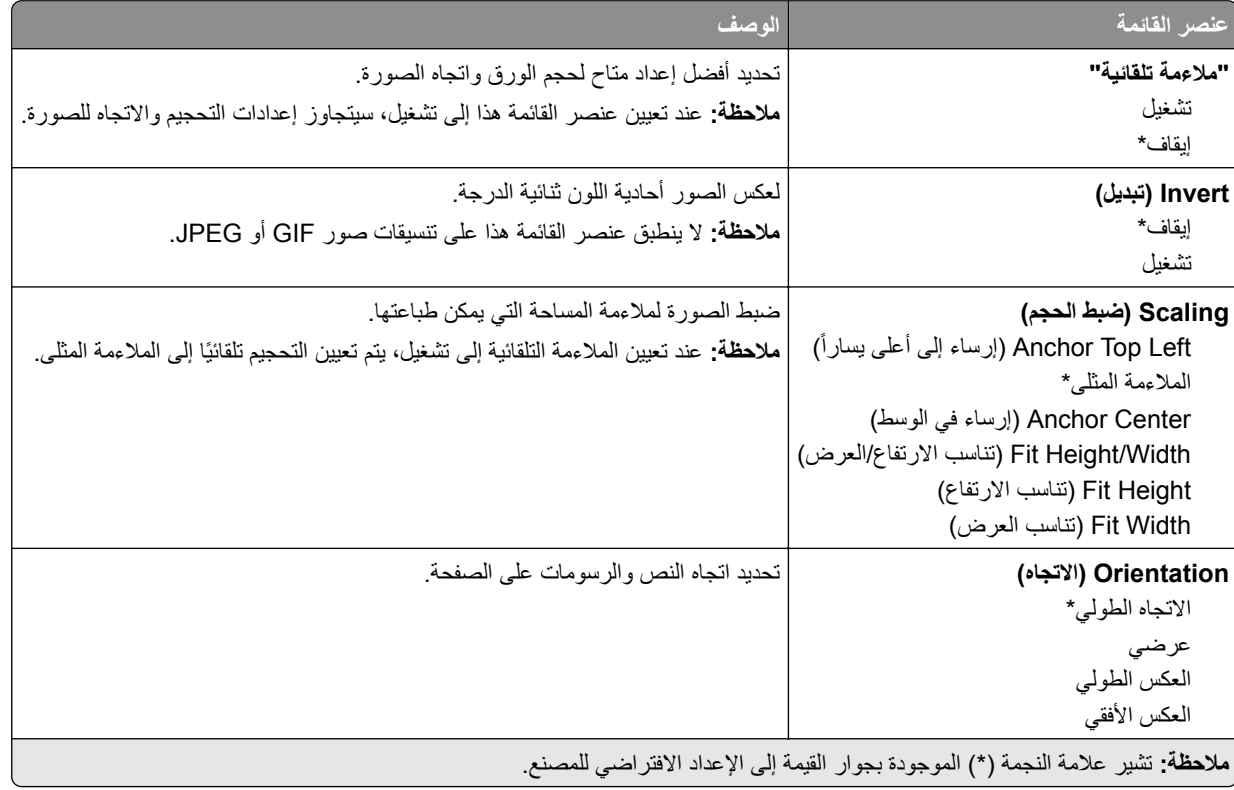
# **ورق**

# **Configuration Tray) تآوين الدرج)**

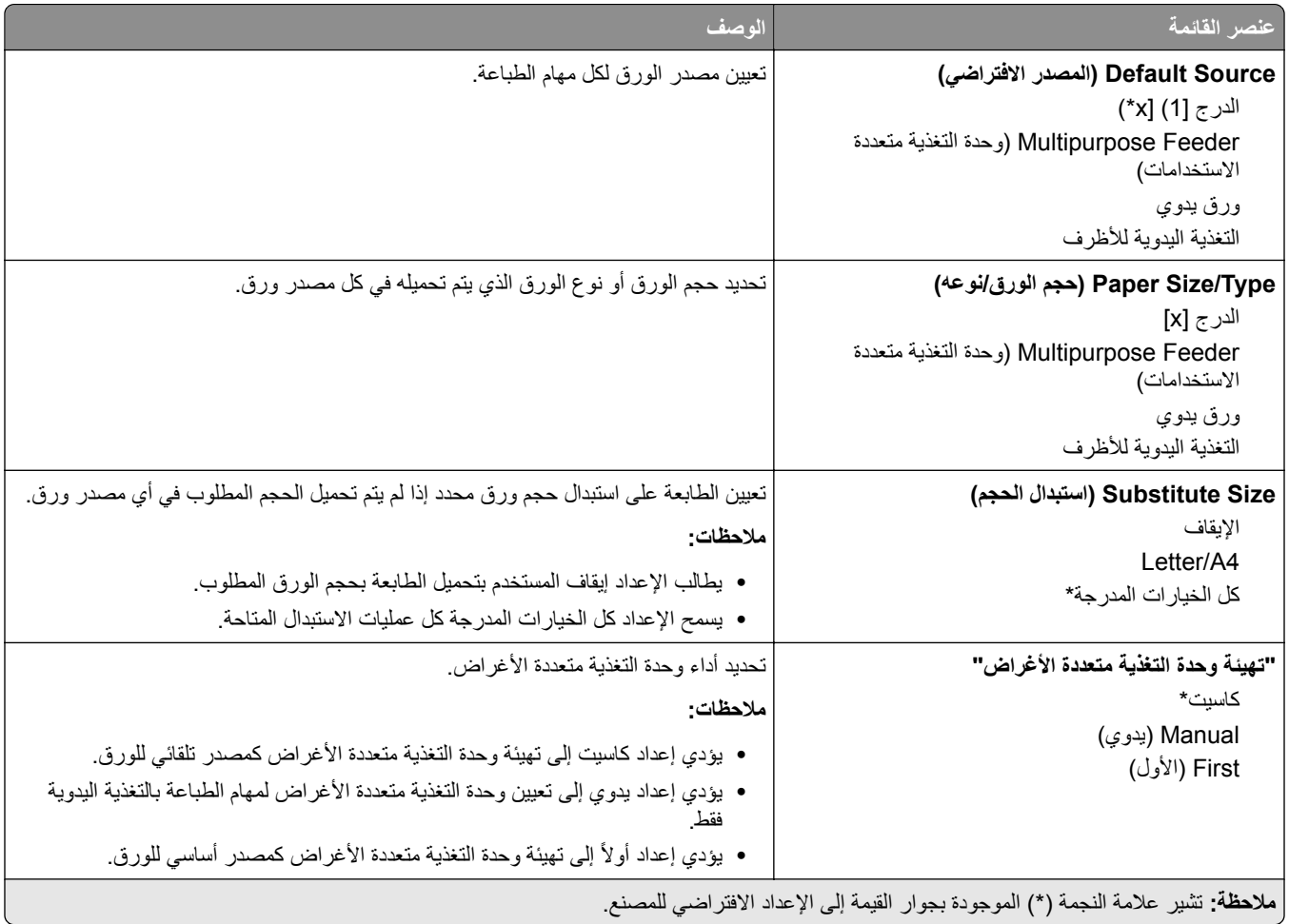

# **Configuration Media) تآوين الوسائط)**

### **Setup Universal) الإعداد العالمي)**

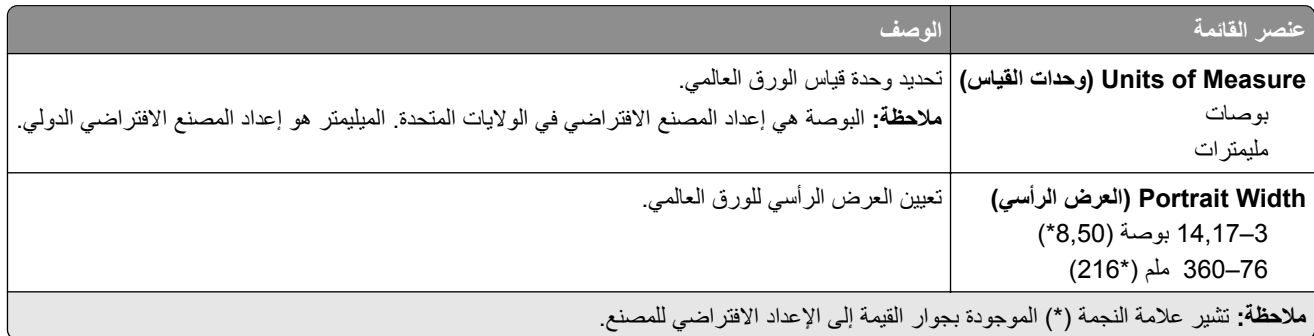

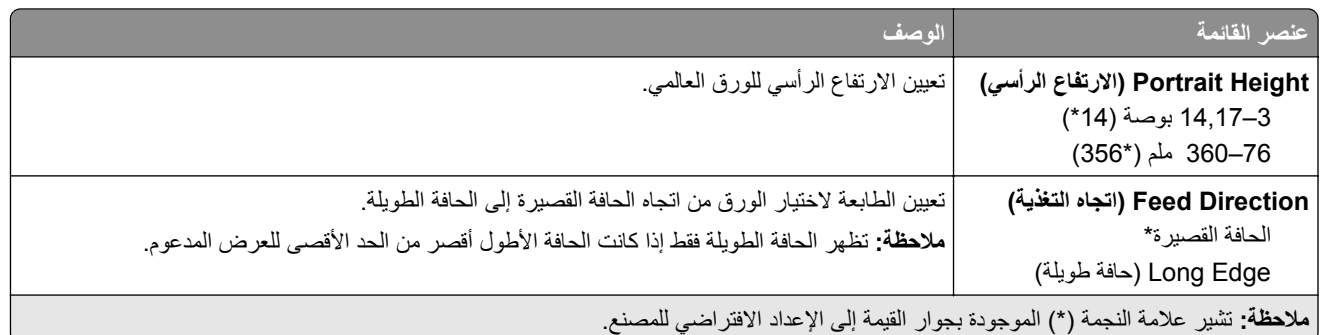

# **Types Media) أنواع الوسائط)**

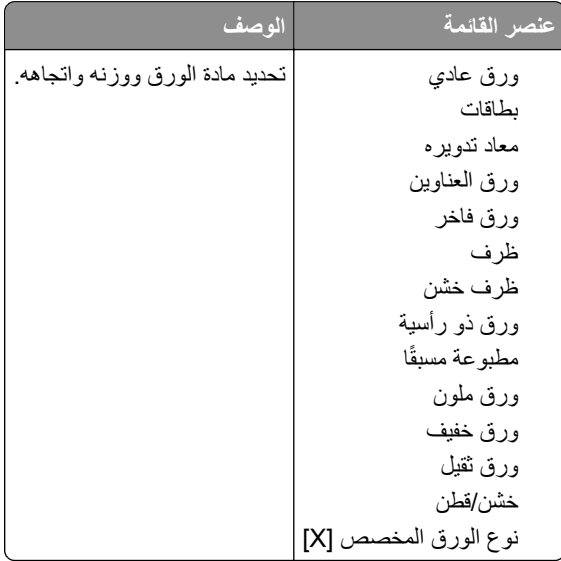

# **برنامج تشغيل USB**

# **Print Drive Flash) طباعة من محرك أقراص فلاش)**

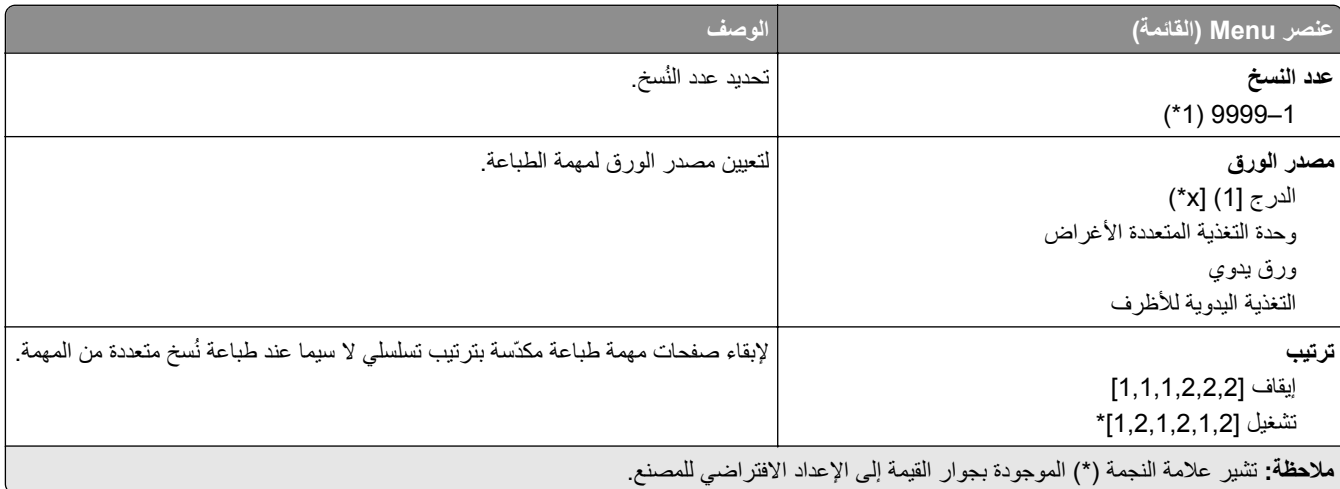

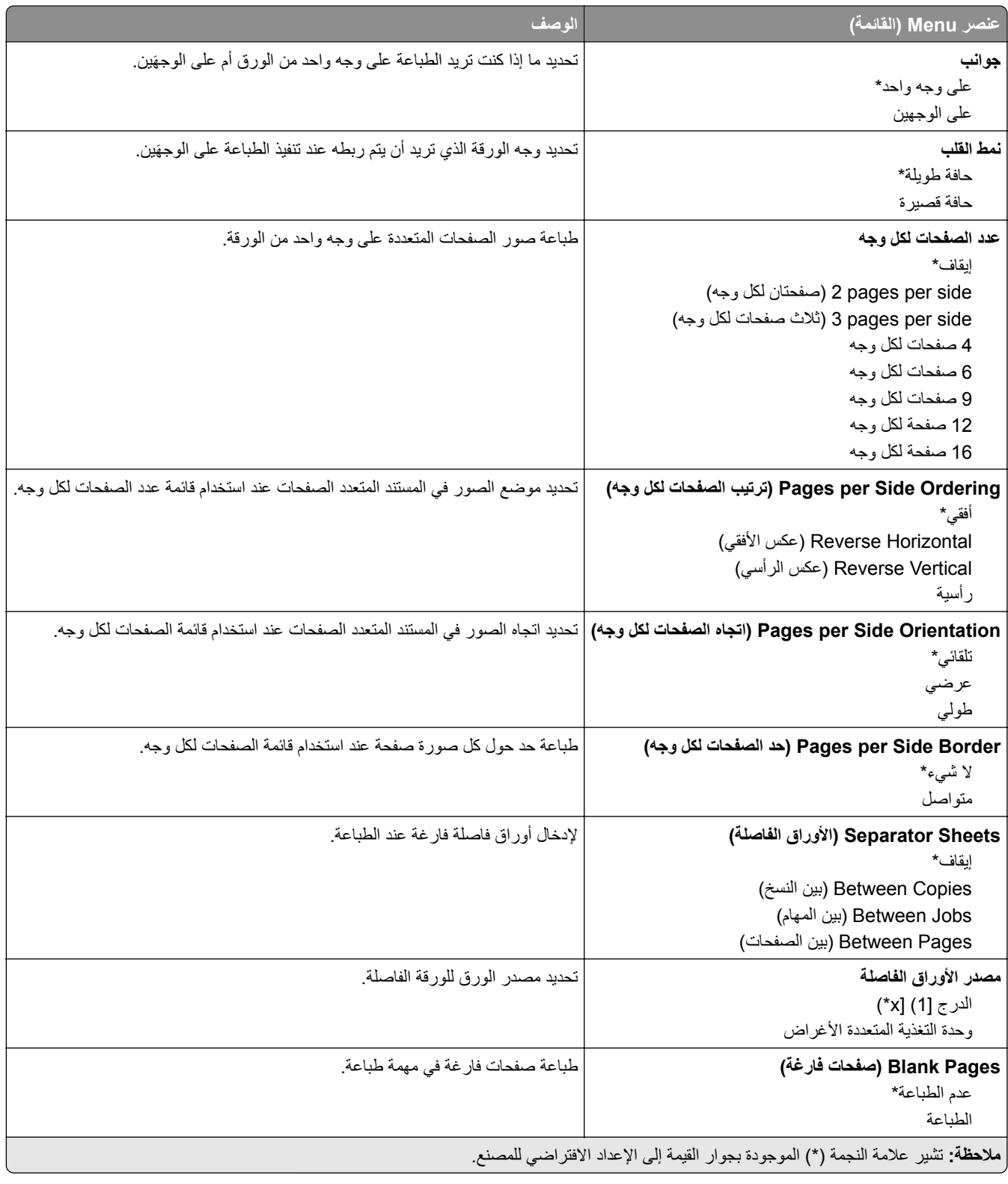

# **Ports/Network) شبآة الاتصال/المنافذ)**

## **Overview Network) نظرة عامة حول شبآة الاتصال)**

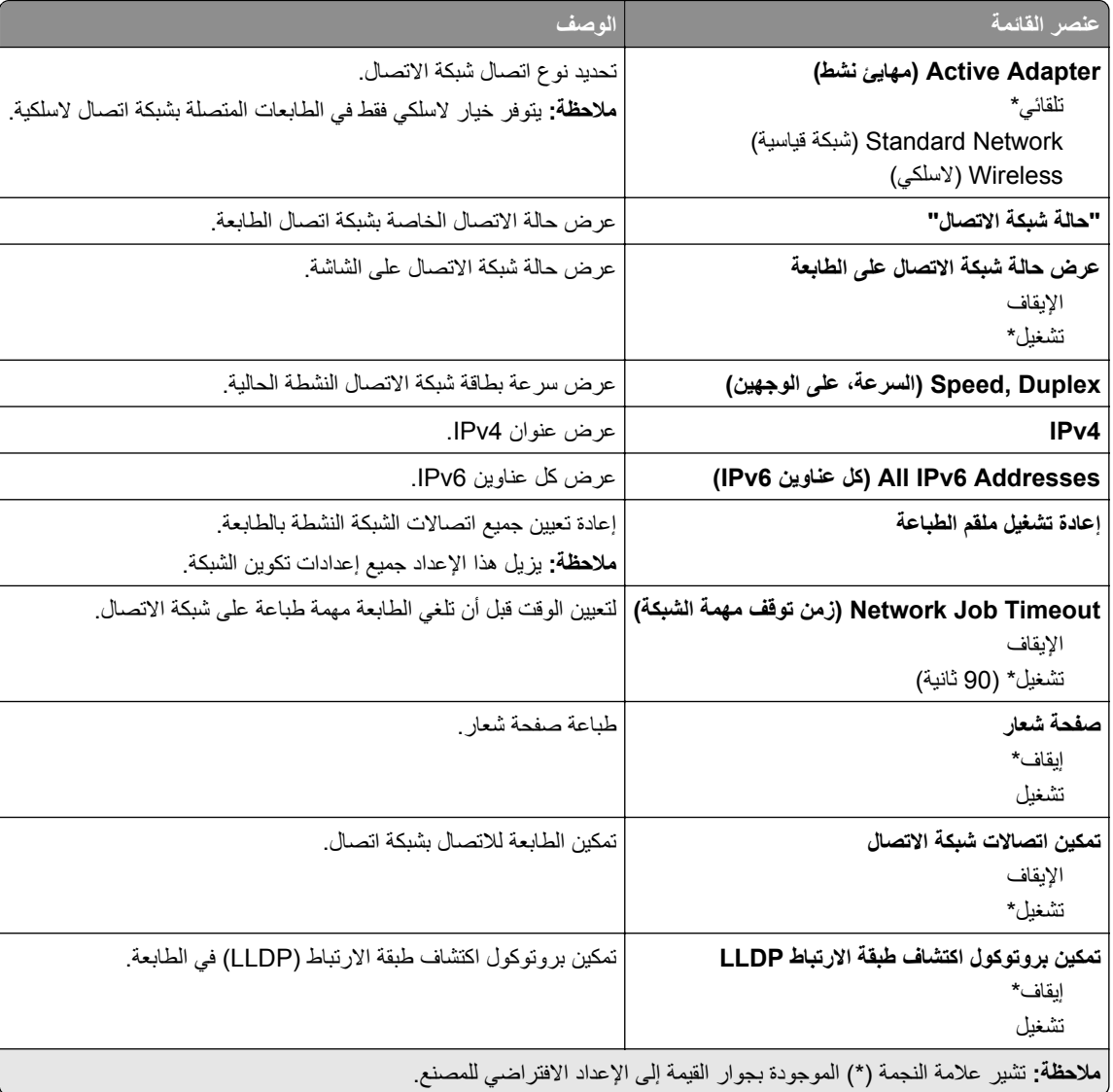

### **Wireless) لاسلآي)**

**ملاحظة:** تتوفر هذه القائمة فقط في الطابعات المتصلة بشبآة اتصال Fi‑Wi أو بطابعات تحتوي على ّ محول شبآة اتصال لاسلآية.

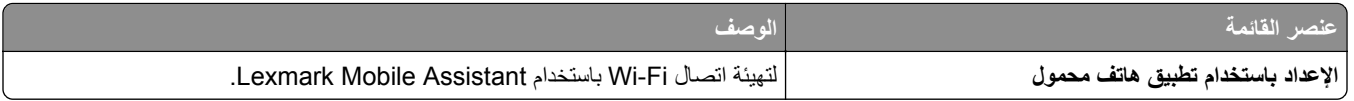

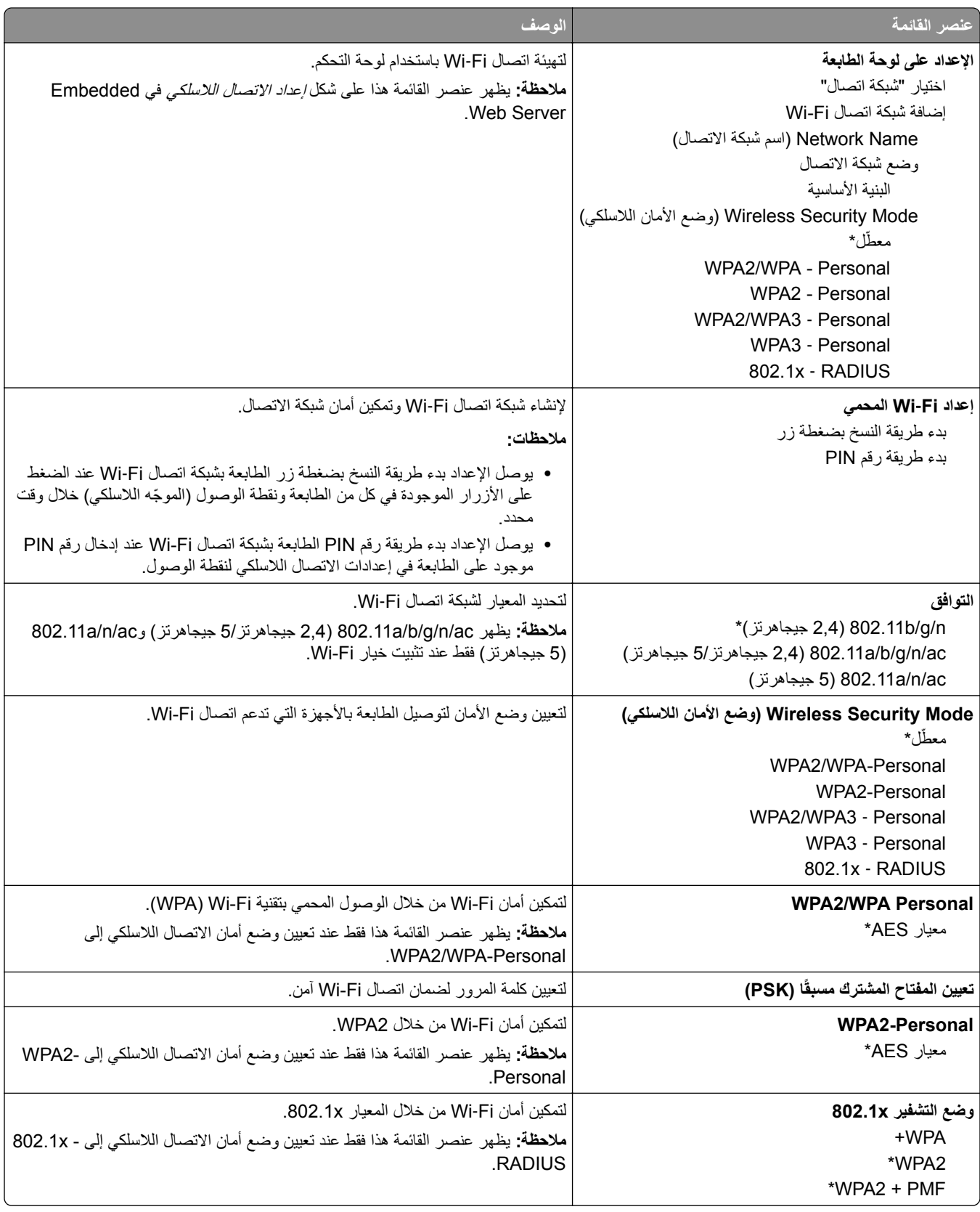

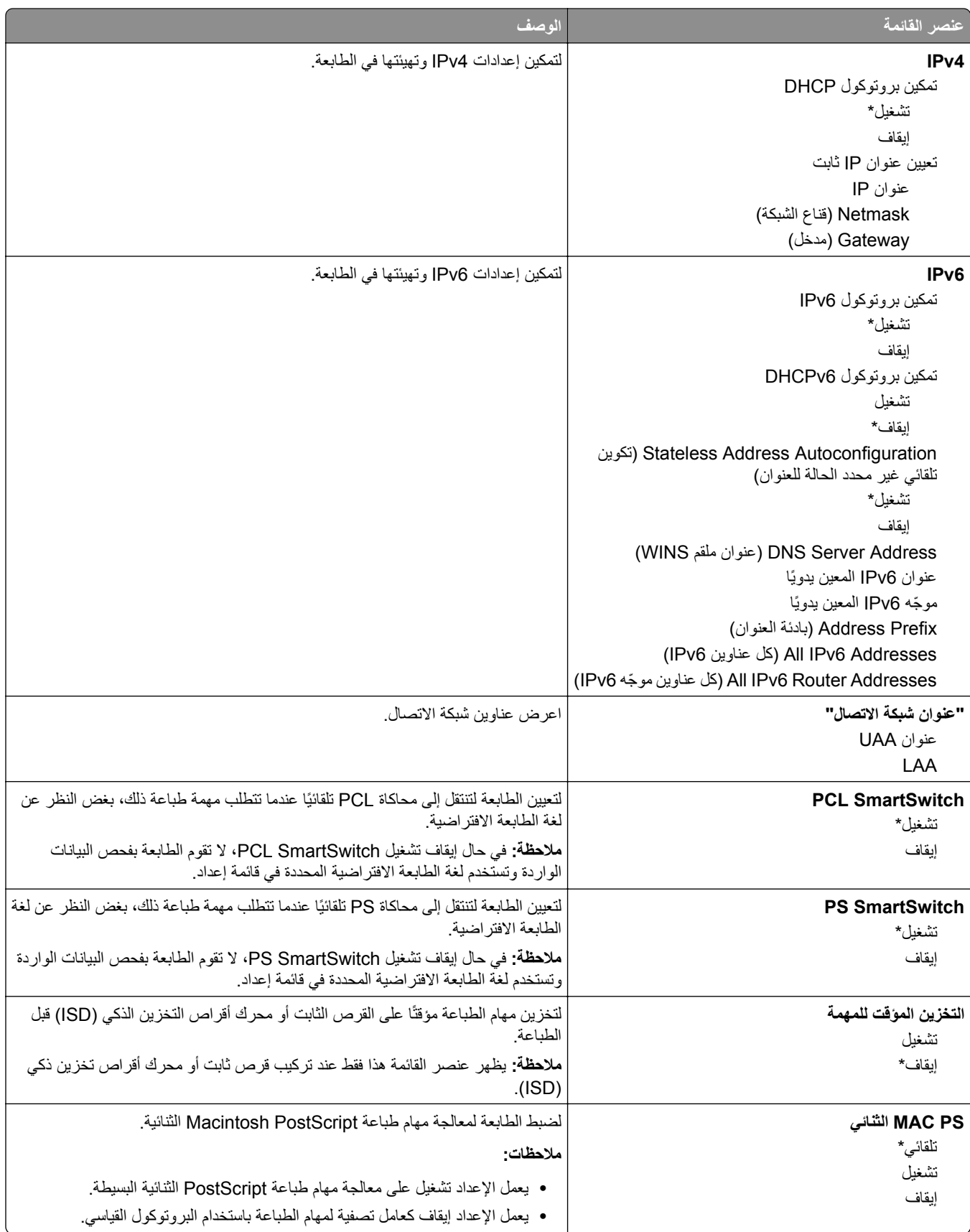

#### **Wi**‑**Fi Direct**

**ملاحظة:** تتوفر هذه القائمة فقط في الطابعات المتصلة بشبآة اتصال Fi‑Wi أو بطابعات تحتوي على ّ محول شبآة اتصال لاسلآية.

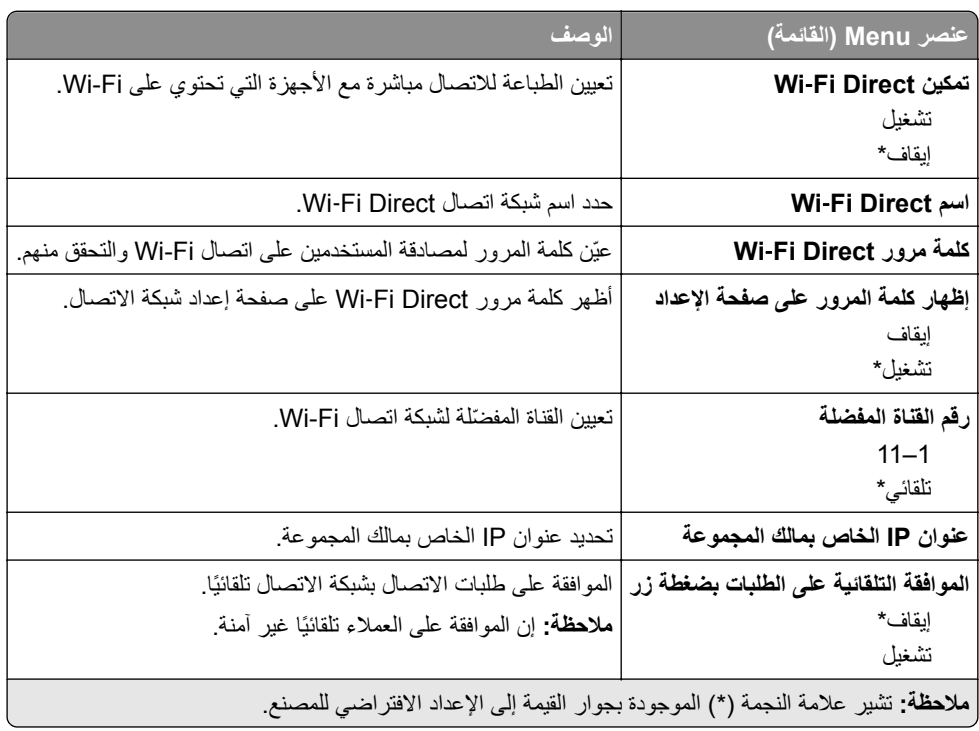

#### **AirPrint**

**ملاحظة:** تظهر هذه القائمة فقط في Server Web Embedded.

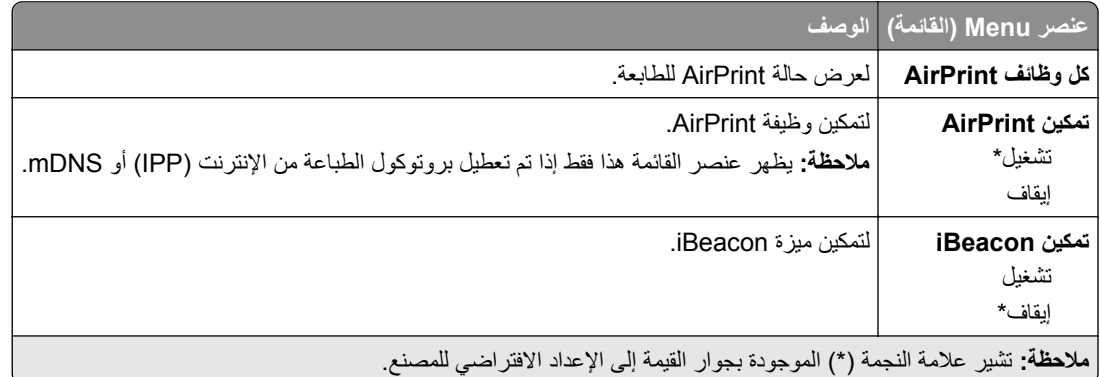

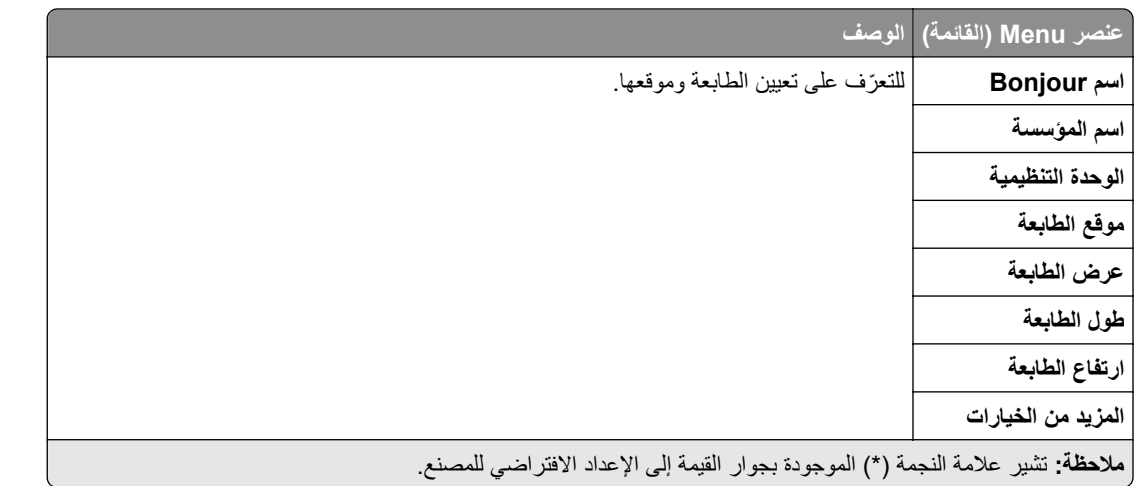

### **إدارة خدمات الهاتف المحمول**

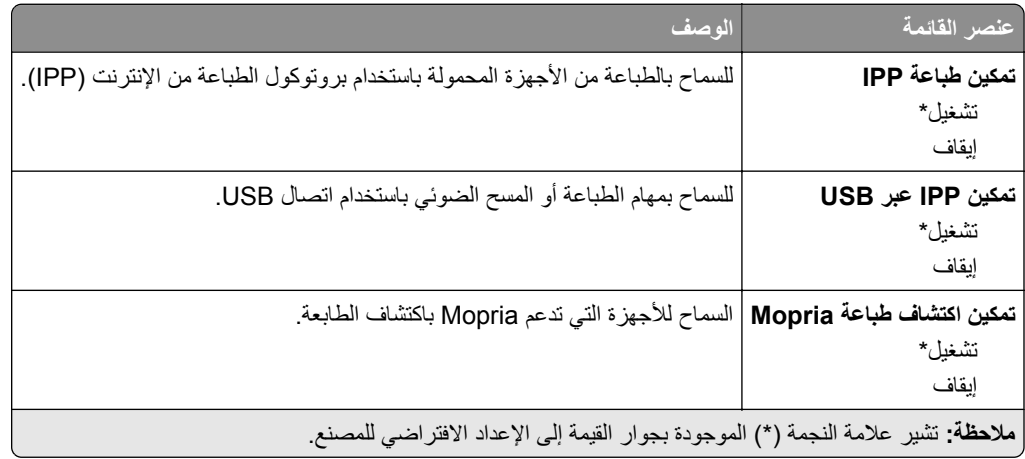

#### **Ethernet**

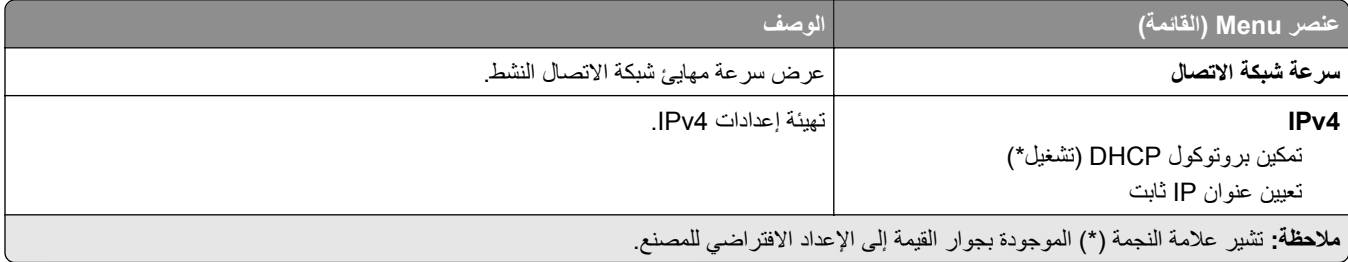

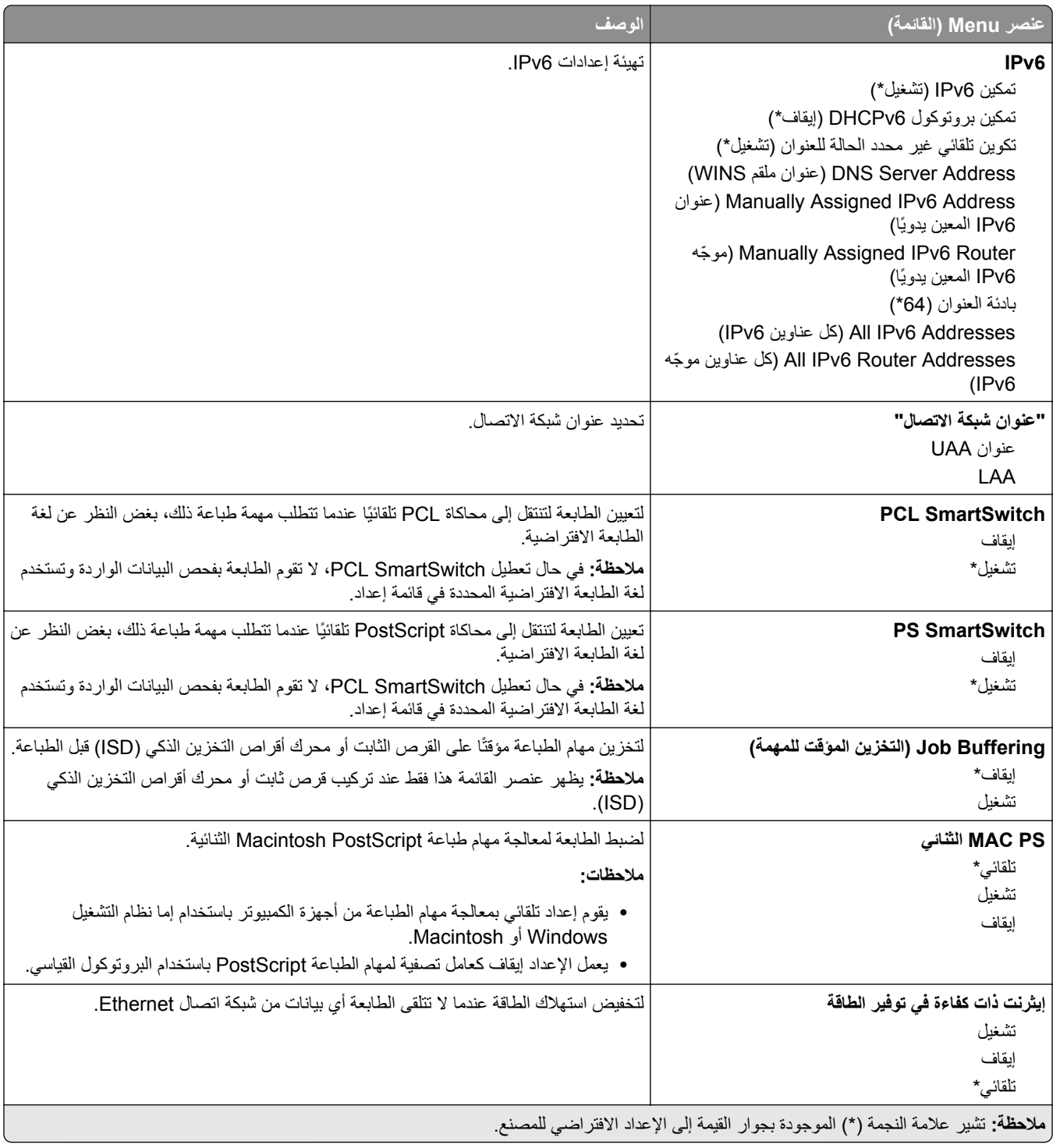

#### **TCP/IP**

**ملاحظة:** تظهر هذه القائمة فقط في طابعات شبآات الاتصال أو الطابعات المرفقة بخوادم الطباعة.

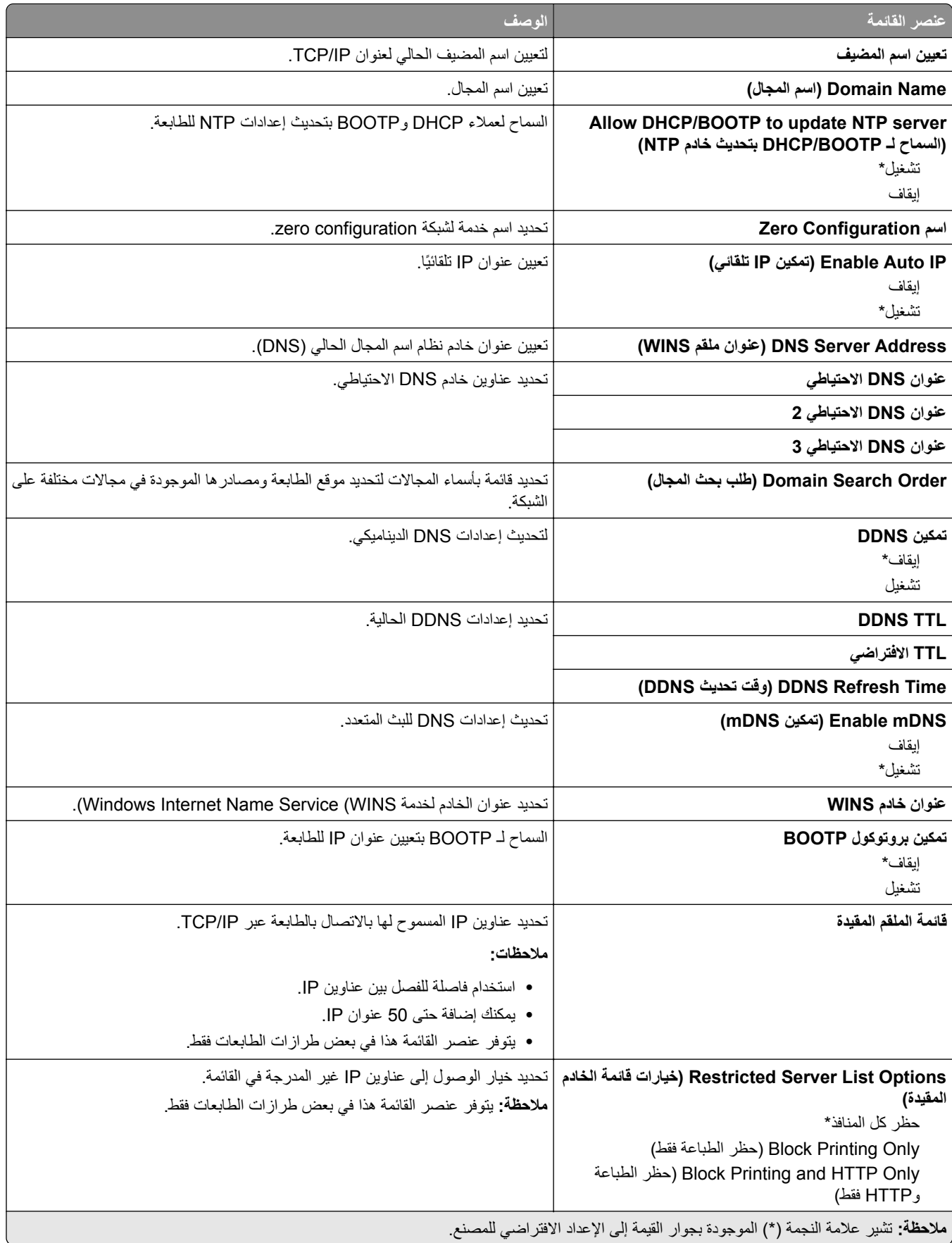

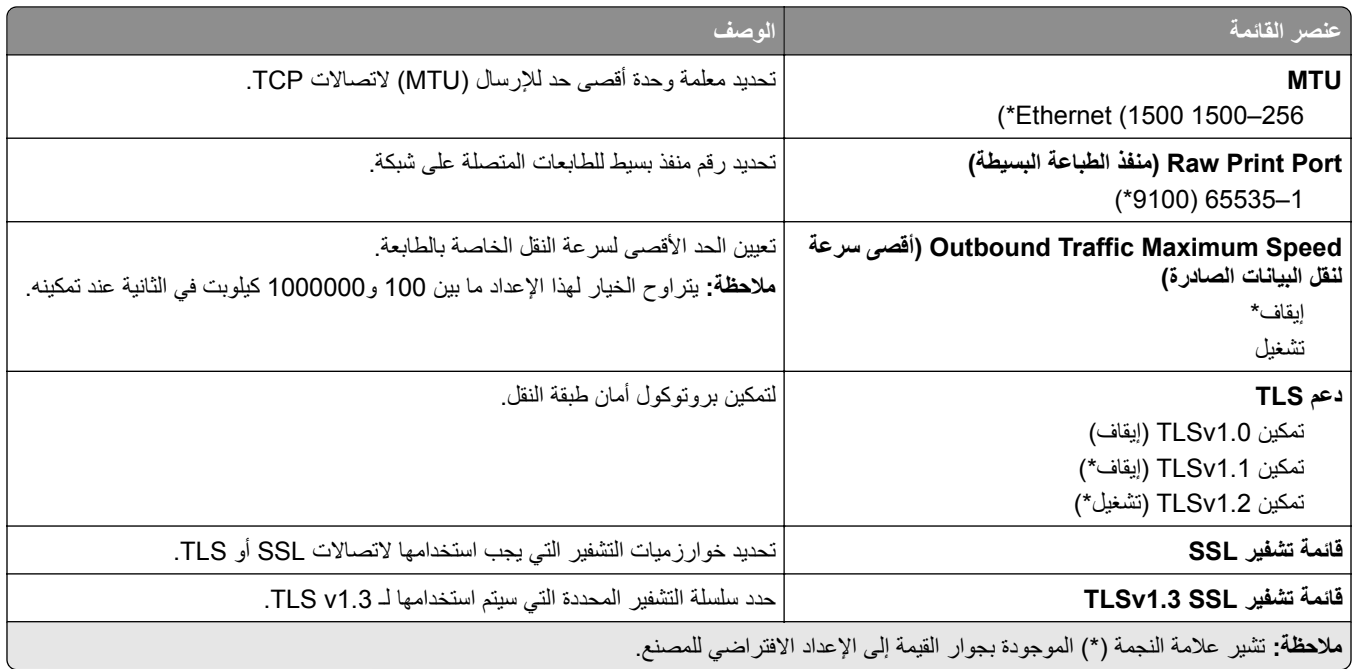

#### **SNMP**

**ملاحظة:** تظهر هذه القائمة فقط في طابعات شبآات الاتصال أو الطابعات المتصلة بملقمات الطباعة.

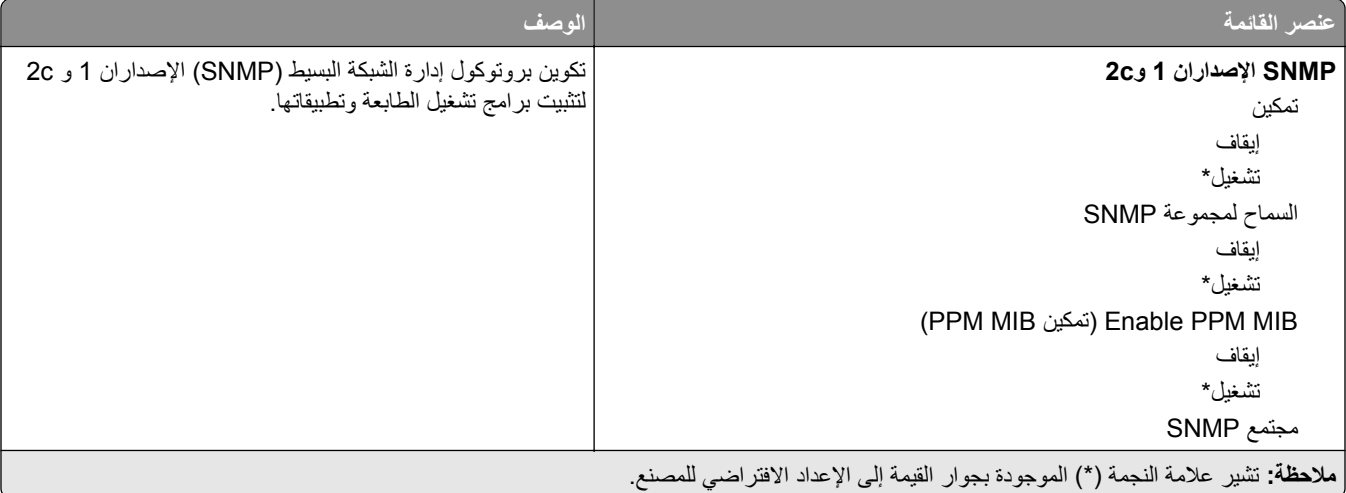

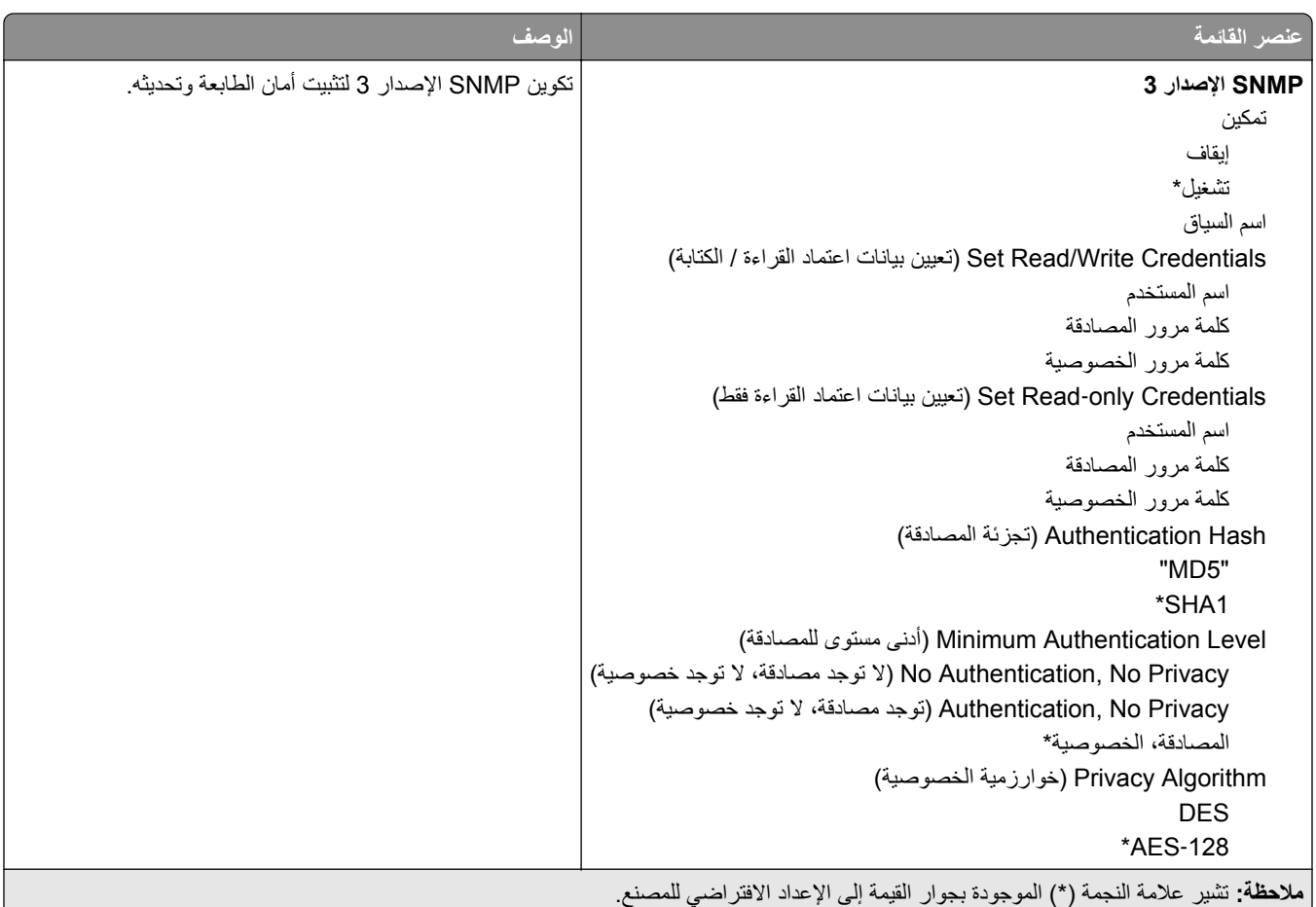

### **IPSec**

**ملاحظة:** تظهر هذه القائمة فقط في طابعات شبآات الاتصال أو الطابعات المتصلة بملقمات الطباعة.

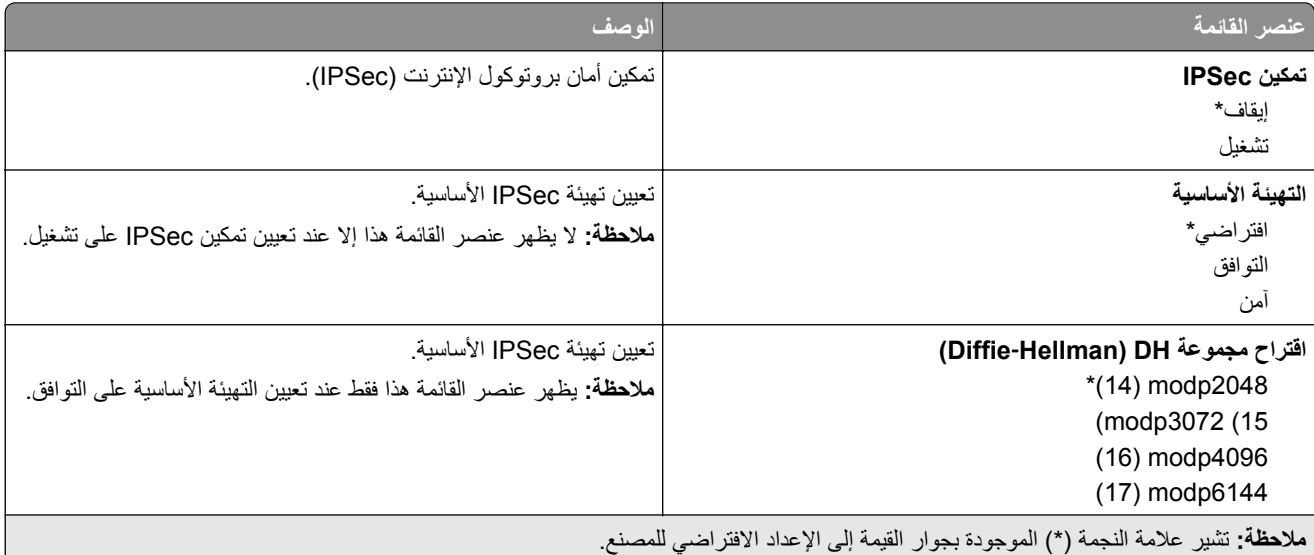

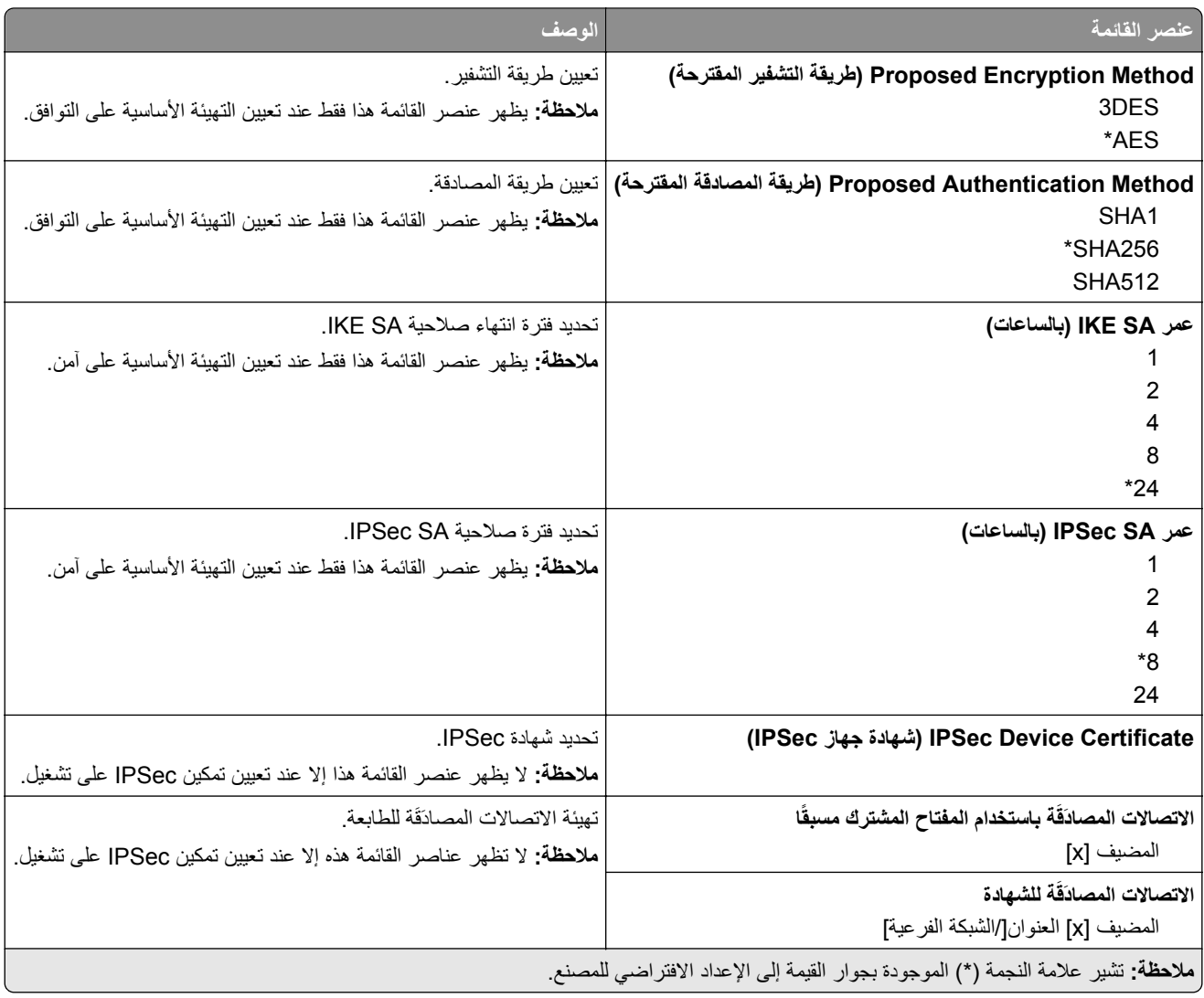

#### **802.1x**

**ملاحظة:** تظهر هذه القائمة فقط في طابعات شبآات الاتصال أو الطابعات المتصلة بملقمات الطباعة.

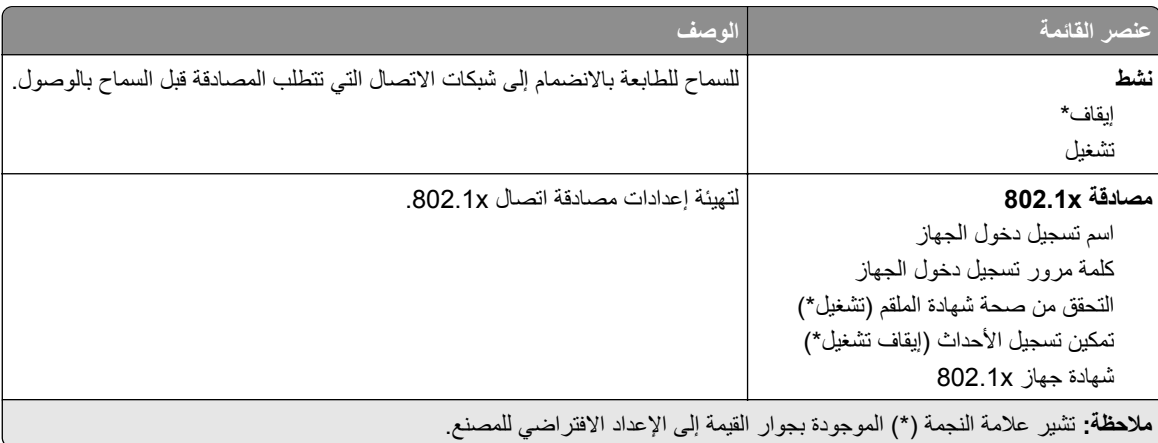

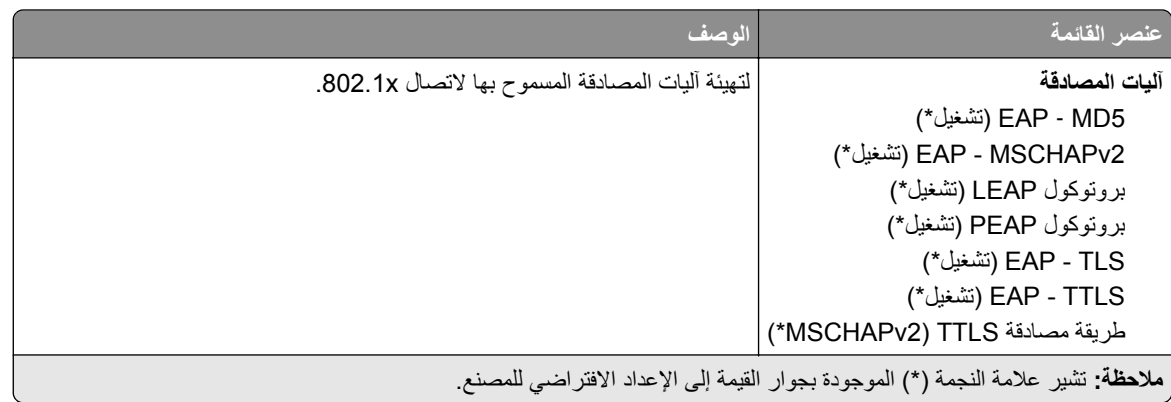

## **تآوين LPD**

**ملاحظة:** تظهر هذه القائمة فقط في طابعات شبآات الاتصال أو الطابعات المتصلة بملقمات الطباعة.

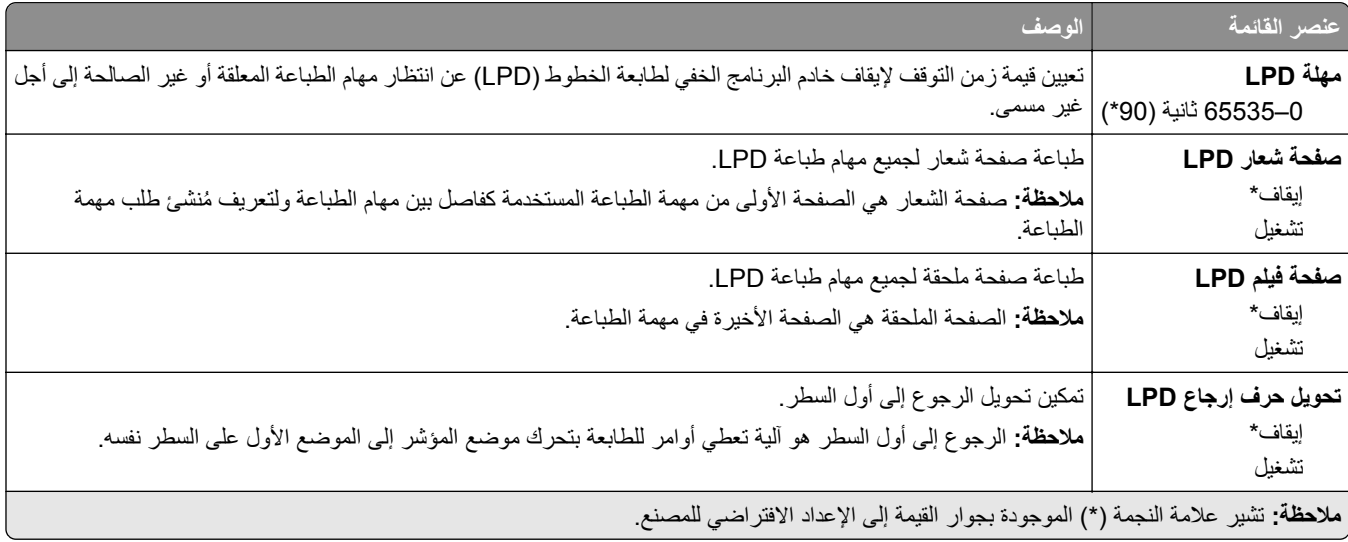

## **إعدادات بروتوآول FTP/HTTP**

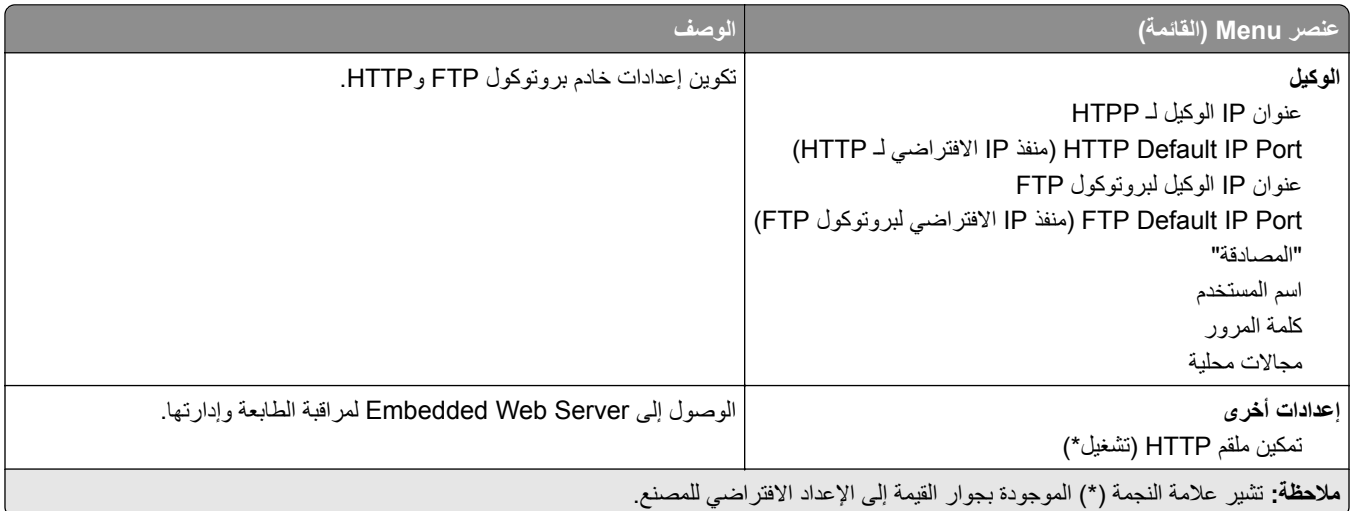

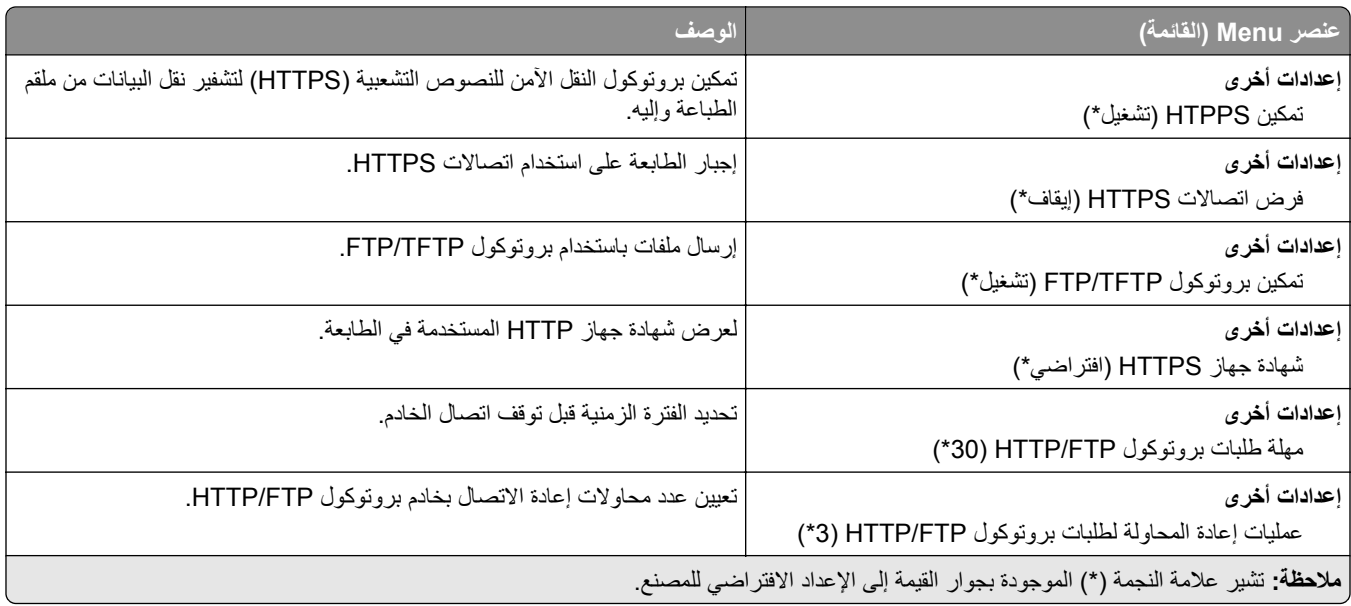

# **ThinPrint**

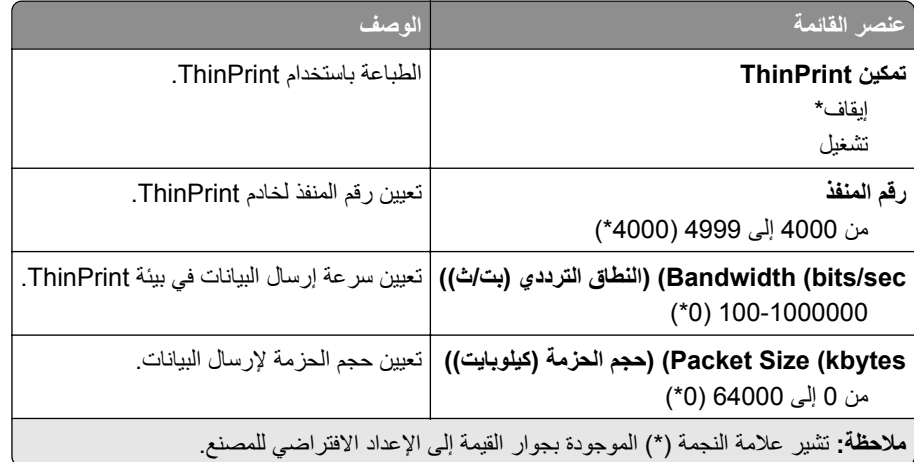

# **USB**

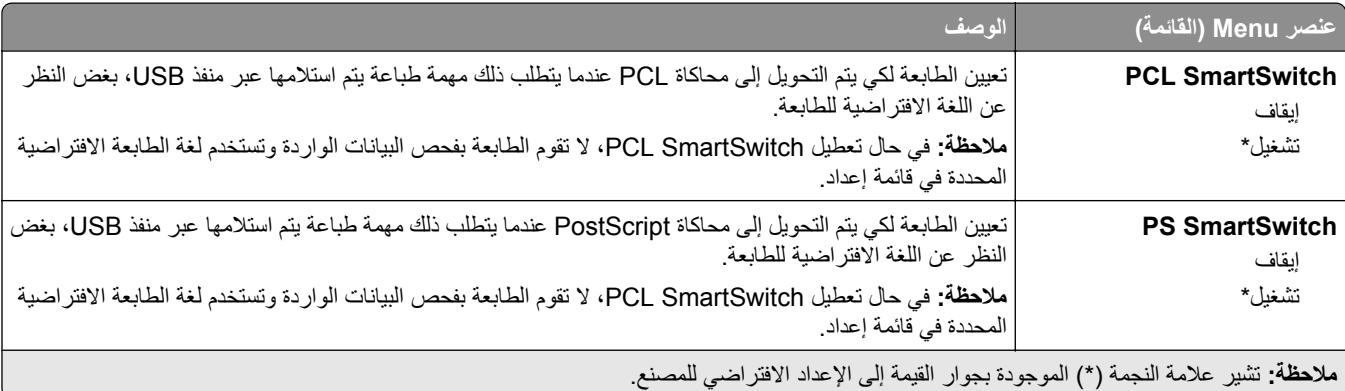

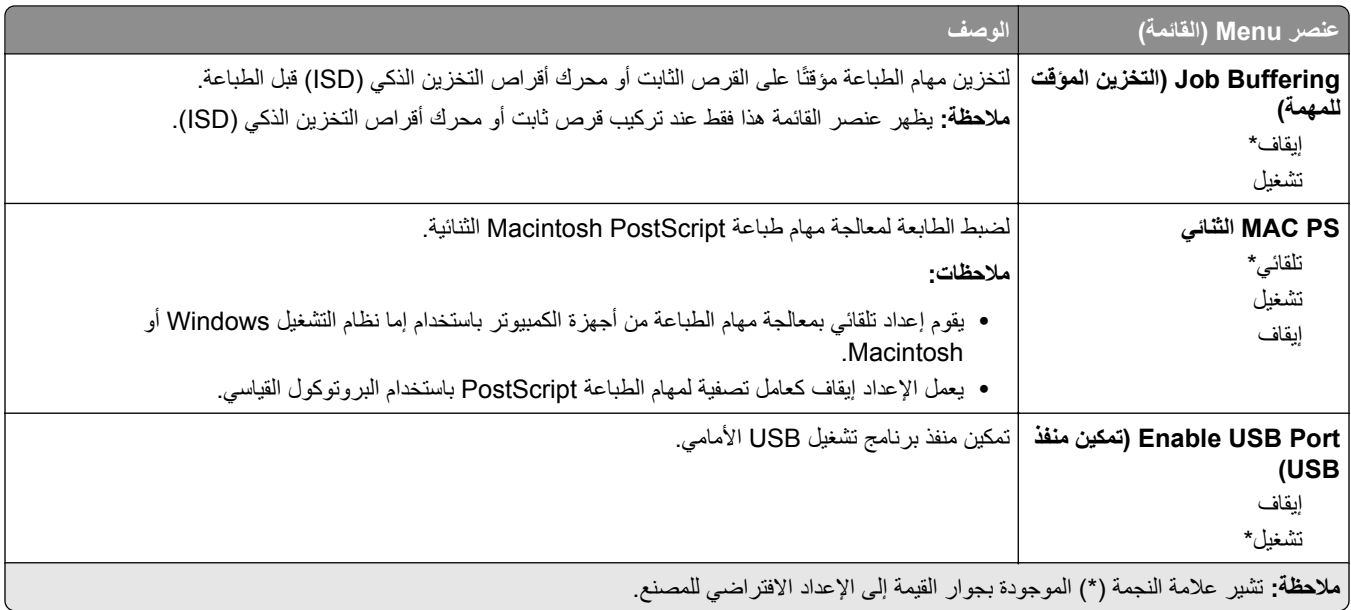

# **تقييد الوصول إلى الشبآة الخارجية**

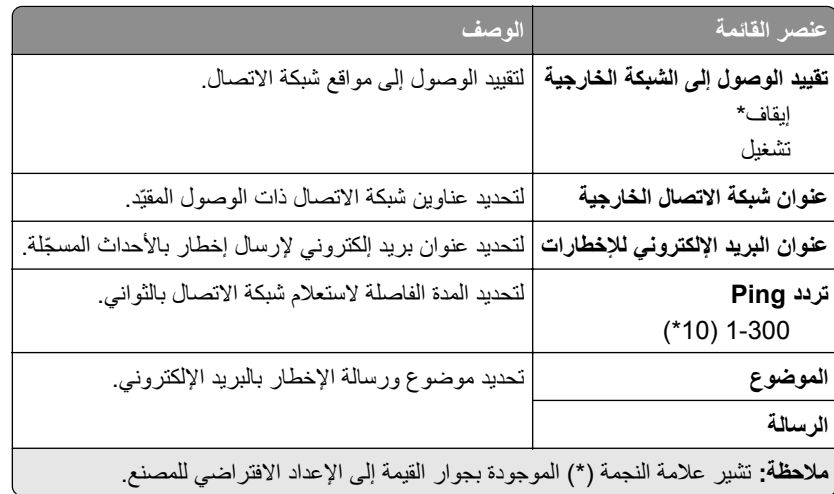

# **Security) الأمان)**

# **Methods Login) طرق تسجيل الدخول)**

## **Permissions Manage) إدارة الأذونات)**

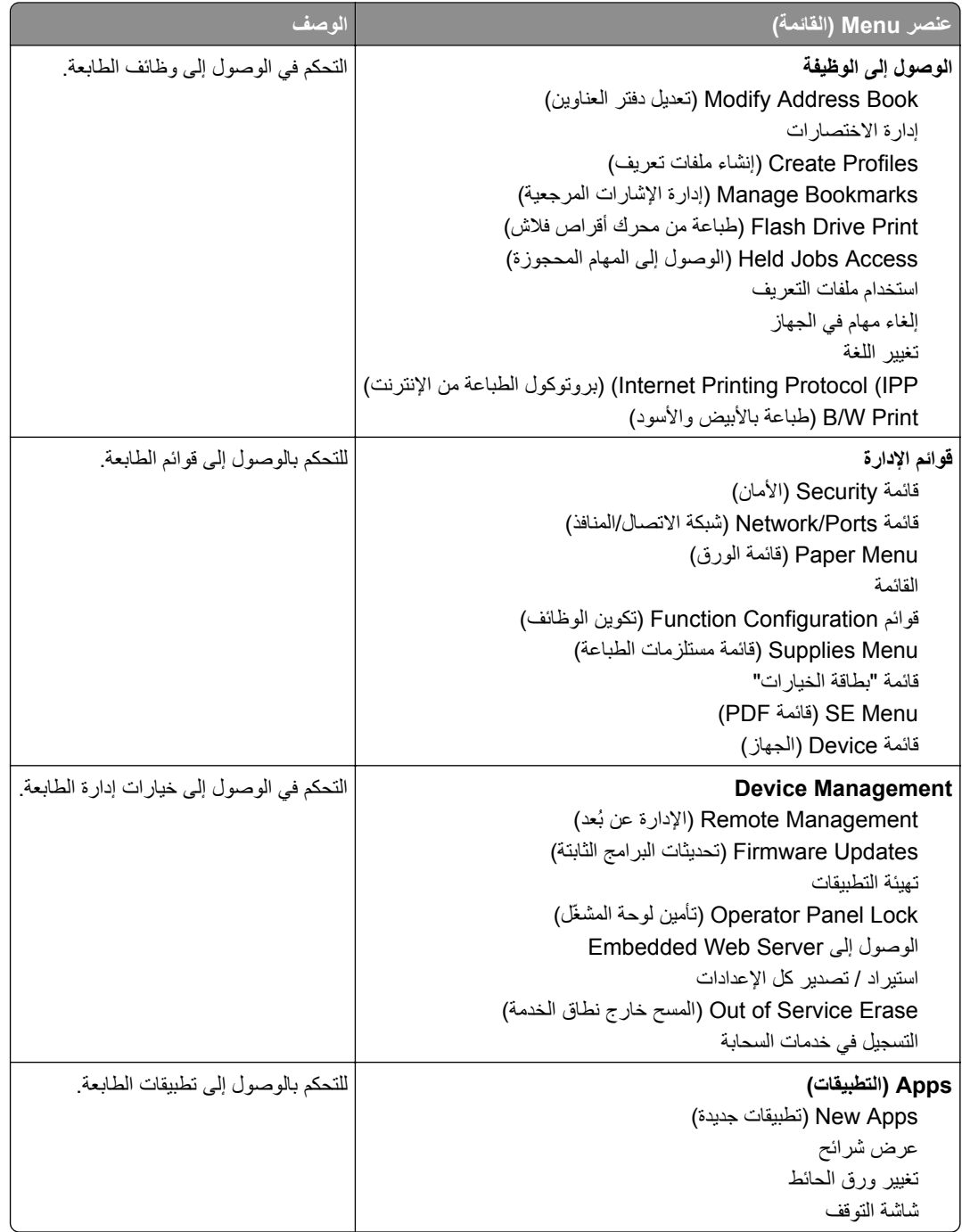

#### **Accounts Local) الحسابات المحلية)**

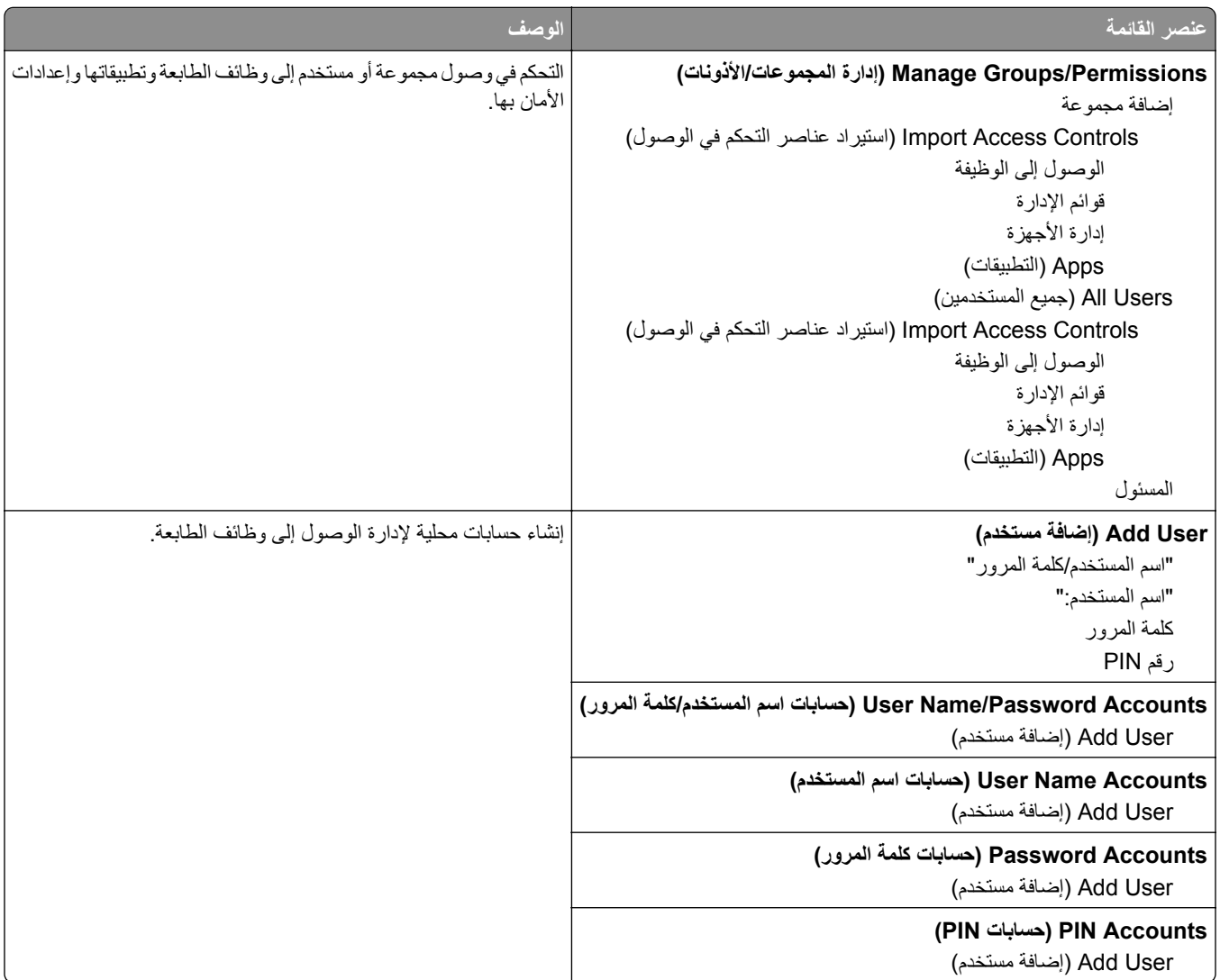

## **(USB أجهزة جدولة (Schedule USB Devices**

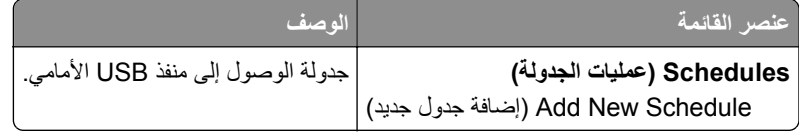

# **Log Audit Security) سجل مراقبة الأمان)**

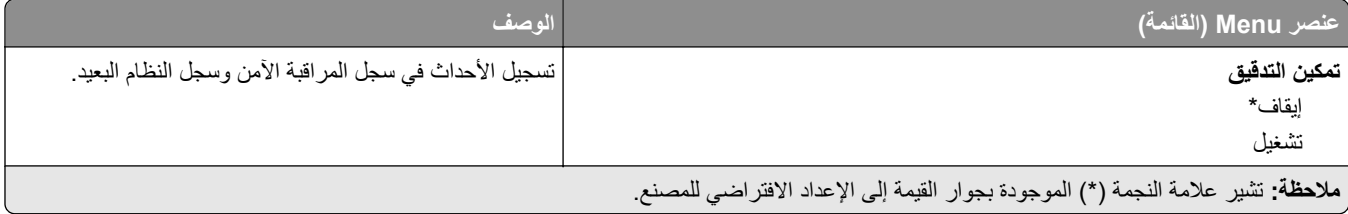

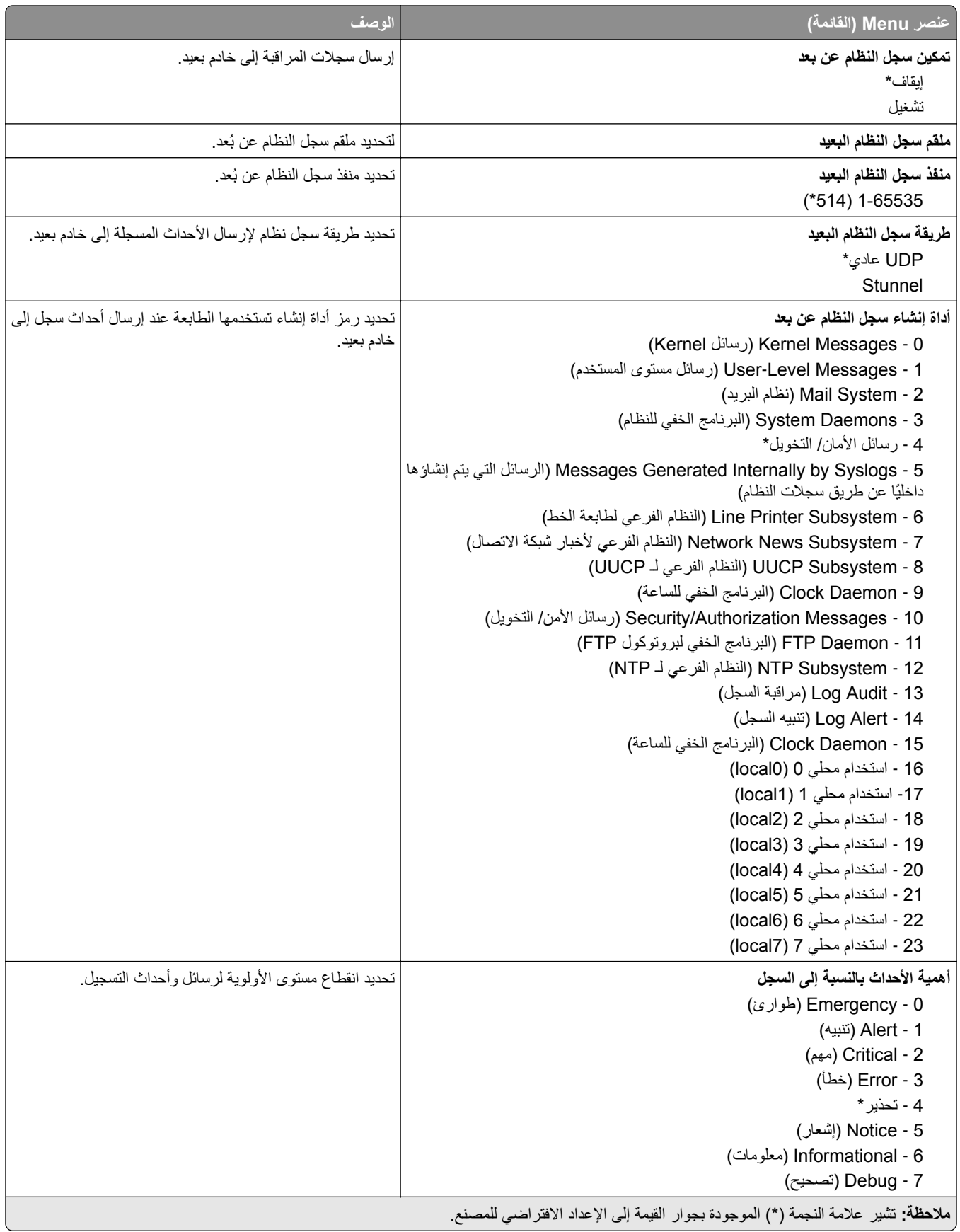

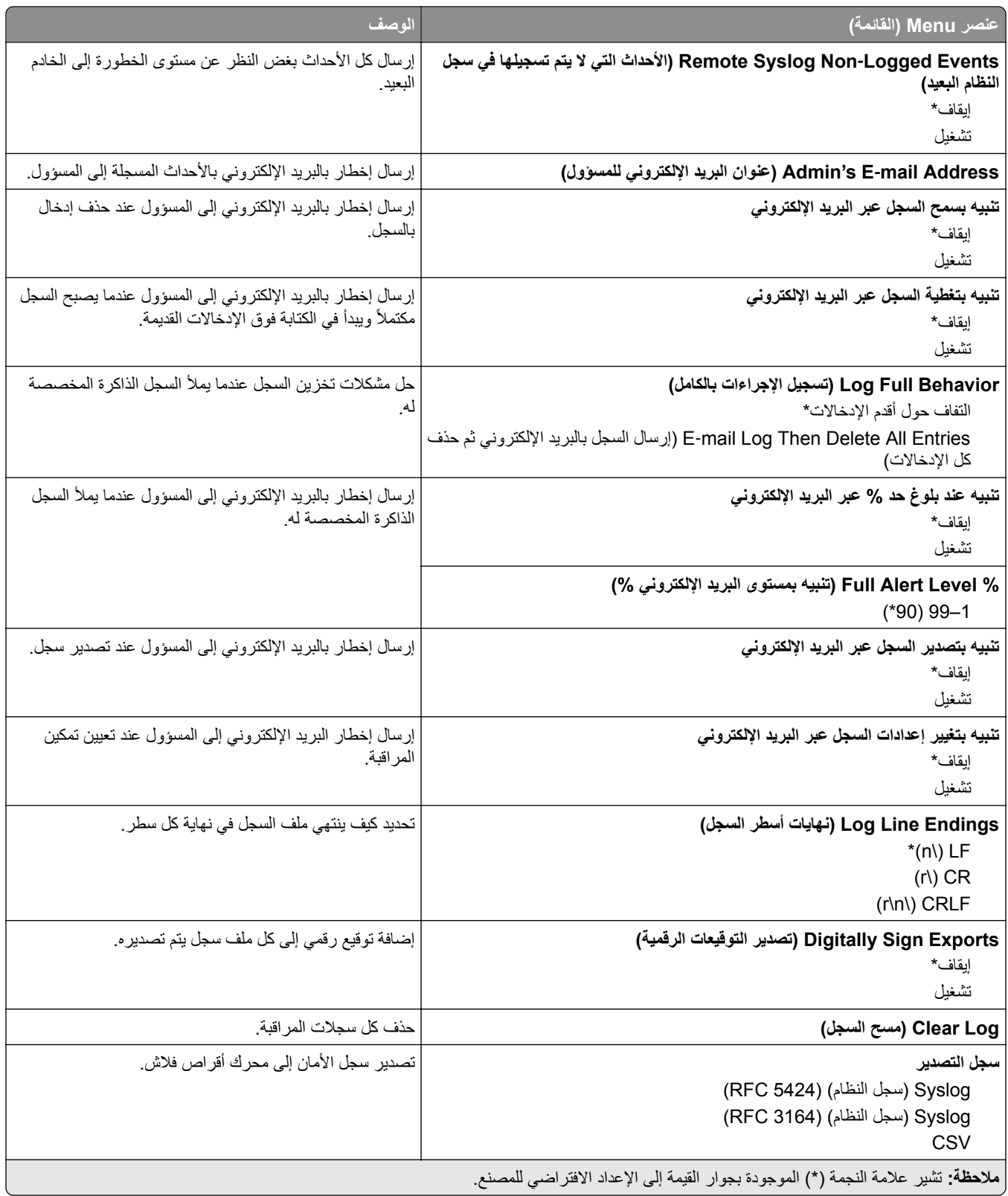

# **Management Certificate) إدارة الشهادات)**

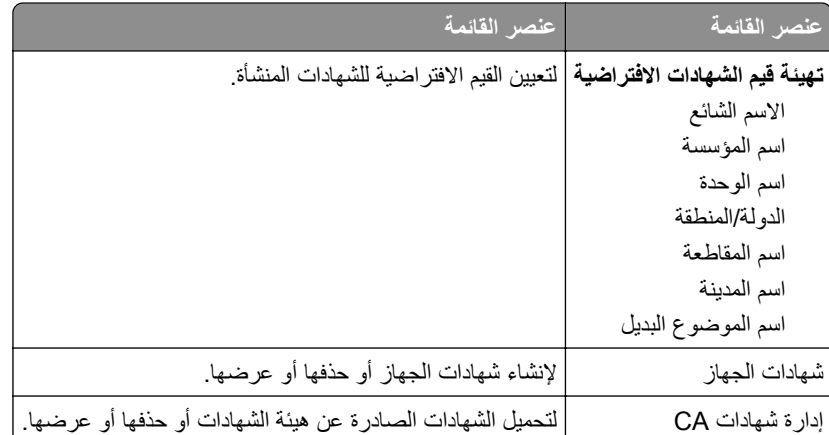

## **Restrictions Login) قيود تسجيل الدخول)**

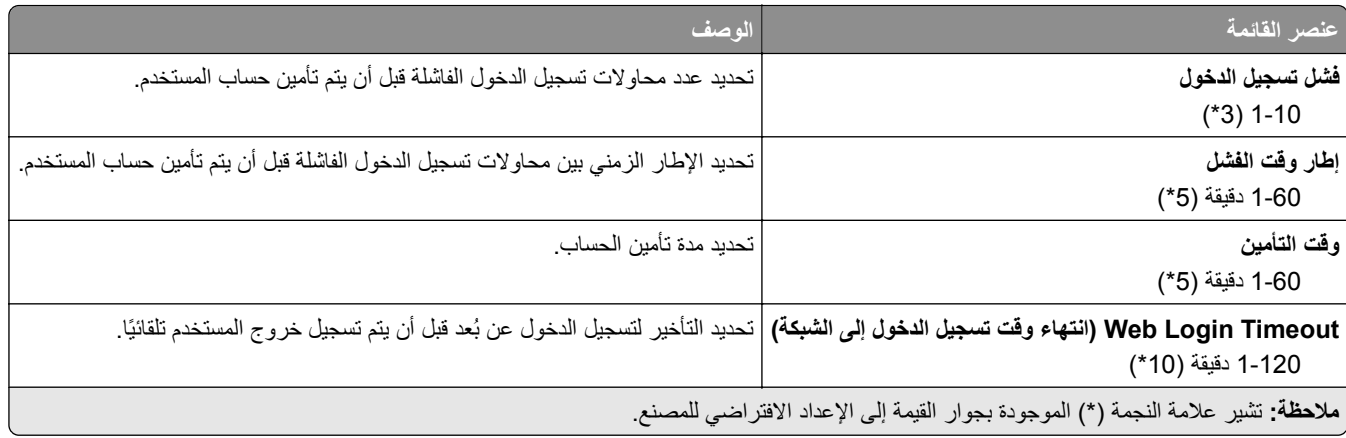

#### **إعداد الطباعة السرية**

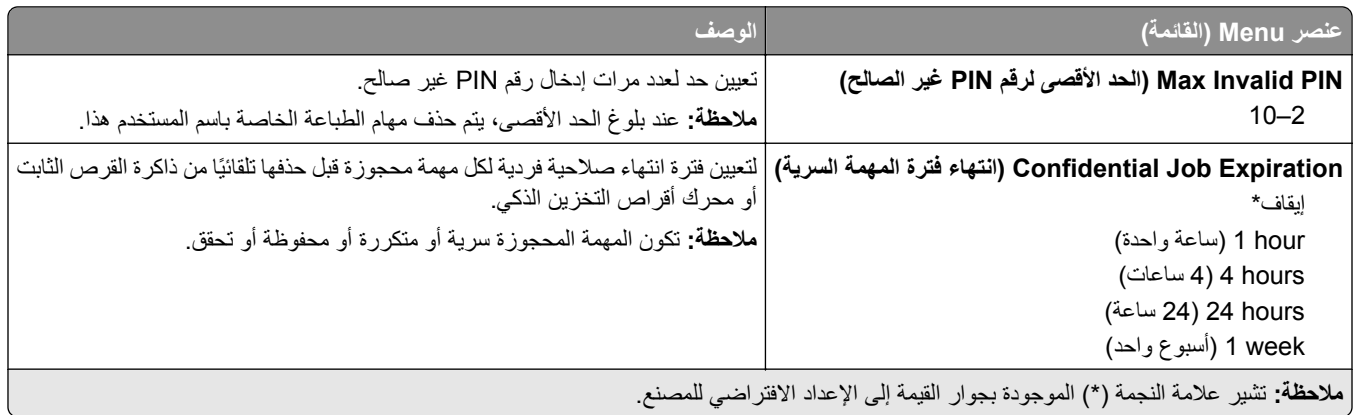

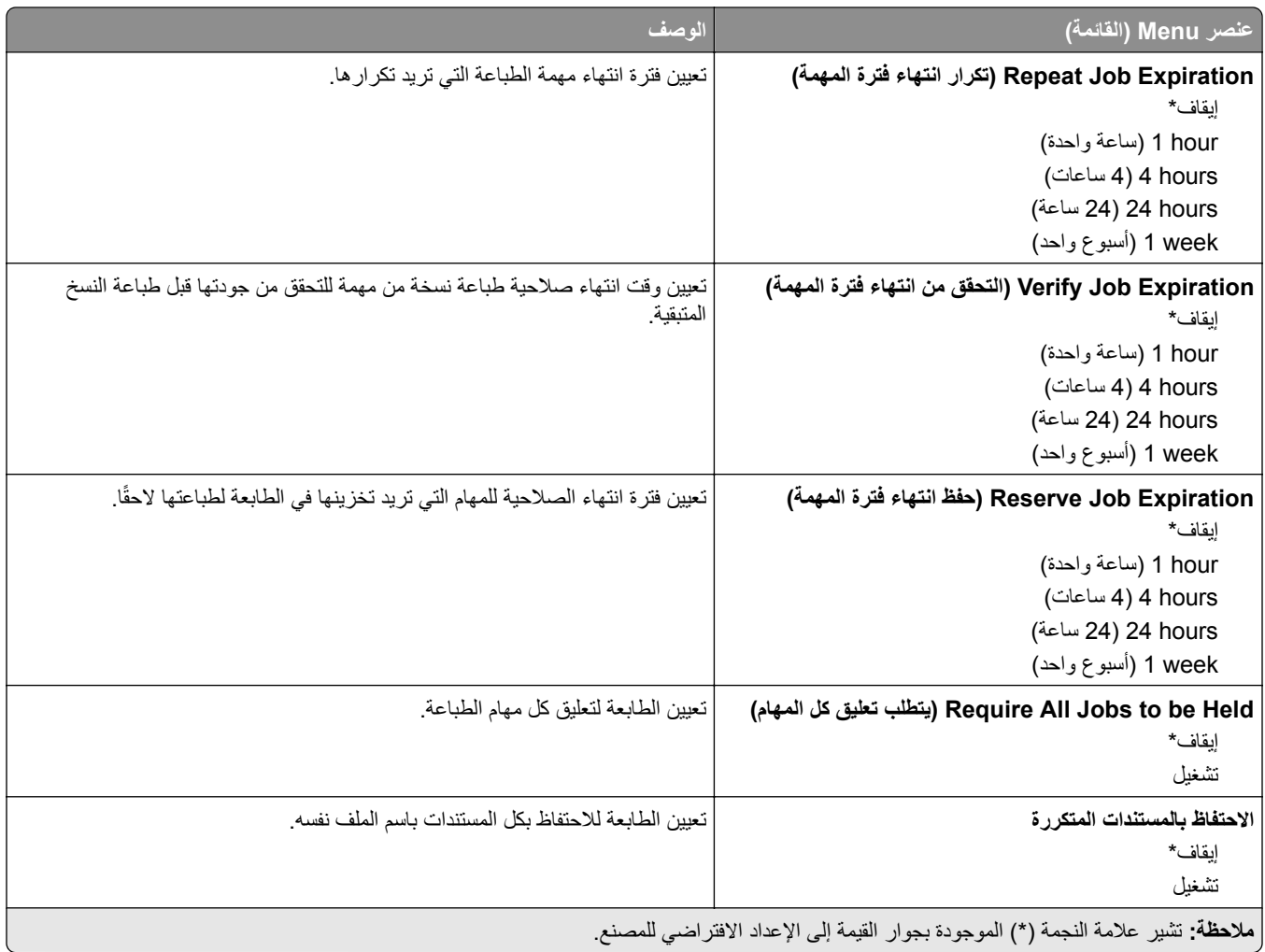

### **Encryption Disk) تشفير القرص)**

**ملاحظة:** يظهر عنصر القائمة هذا فقط عندما يتم ترآيب قرص ثابت أو محرك أقراص تخزين ذآي.

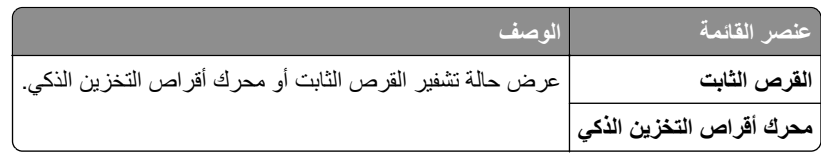

# **مسح ملفات البيانات المؤقتة**

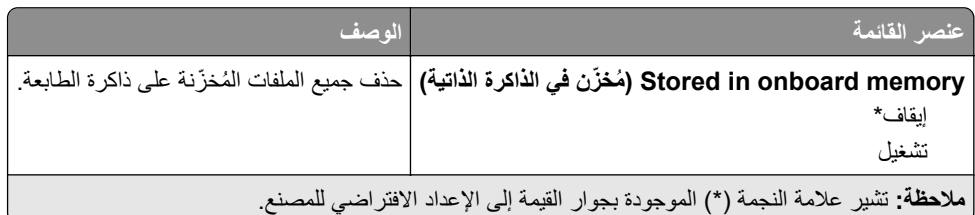

### **إعدادات حلول LDAP**

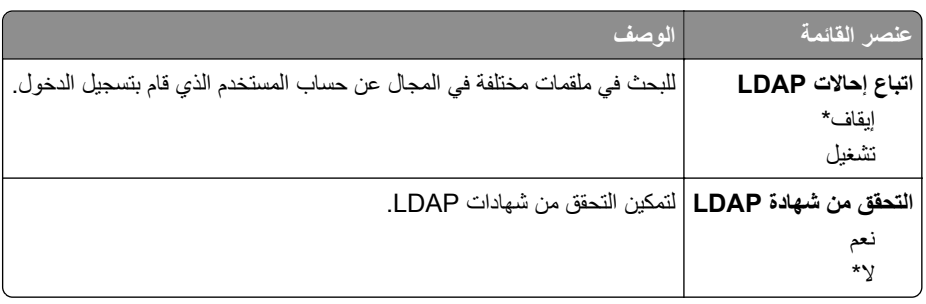

# **Miscellaneous) متنوع)**

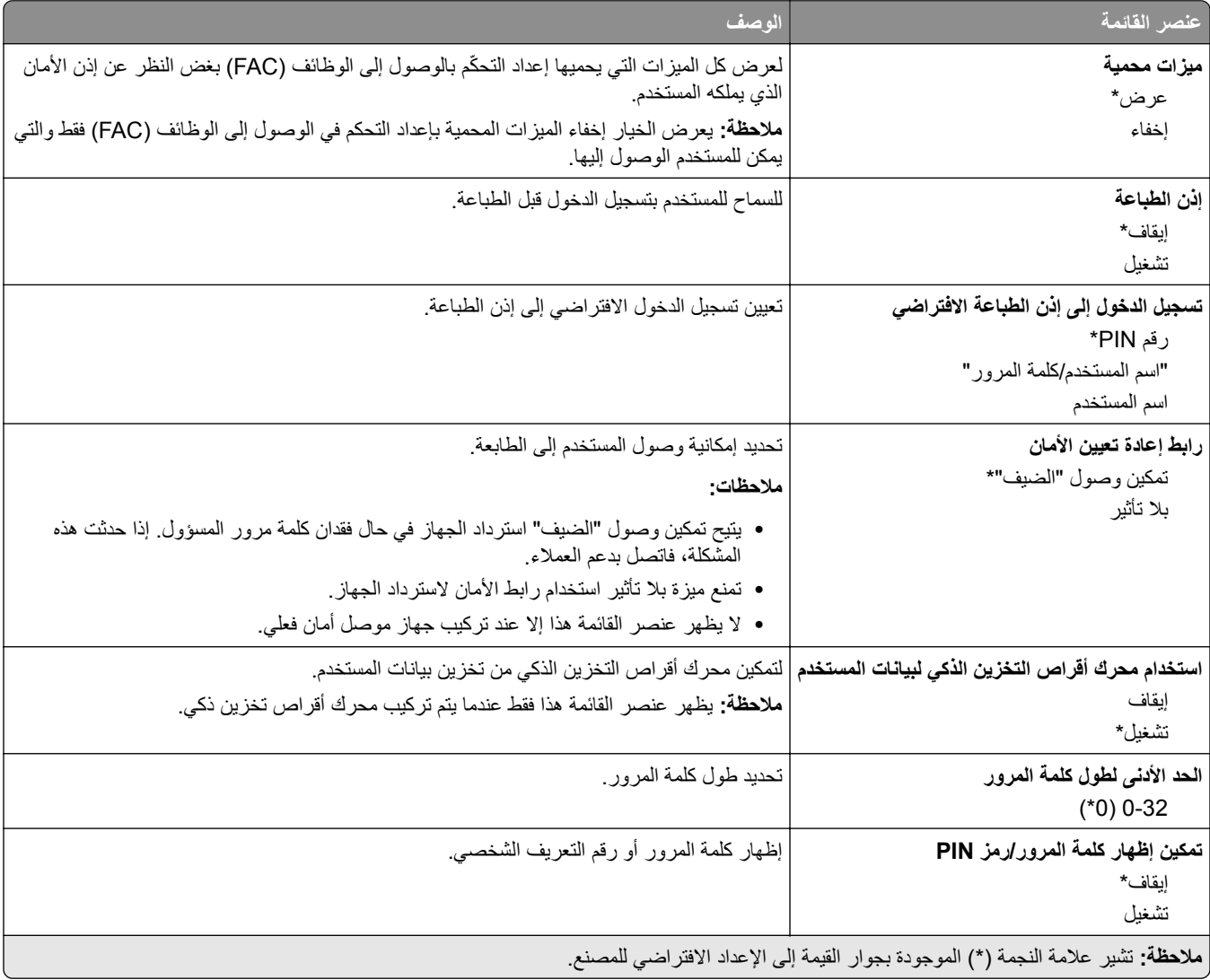

### **خدمات السحابة**

#### **Cloud Connector**

**ملاحظة:** يتوفر عنصر القائمة هذا في بعض طرازات الطابعات فقط.

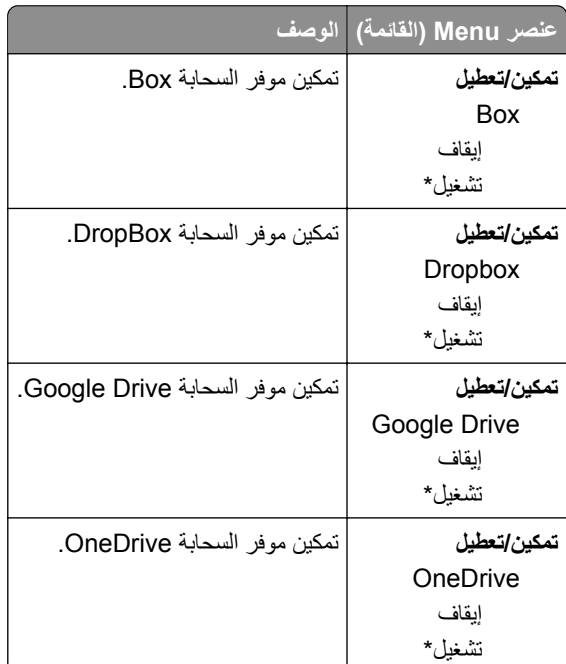

#### **Cloud Print Release**

**ملاحظة:** لا تتوفر هذه القائمة إلا في بعض طرازات الطابعات.

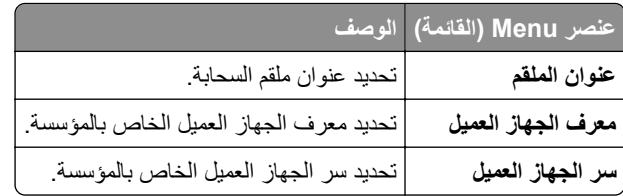

#### **التسجيل في خدمات السحابة**

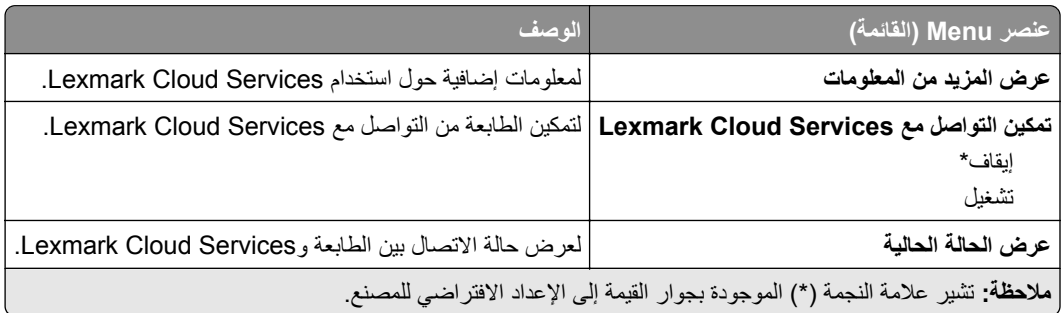

# **Reports) التقارير)**

# **Page Settings Menu) صفحة إعدادات القائمة)**

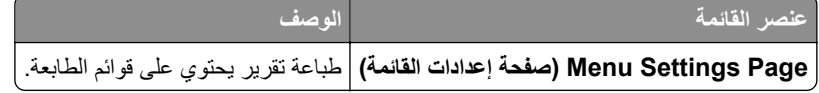

#### **جهاز**

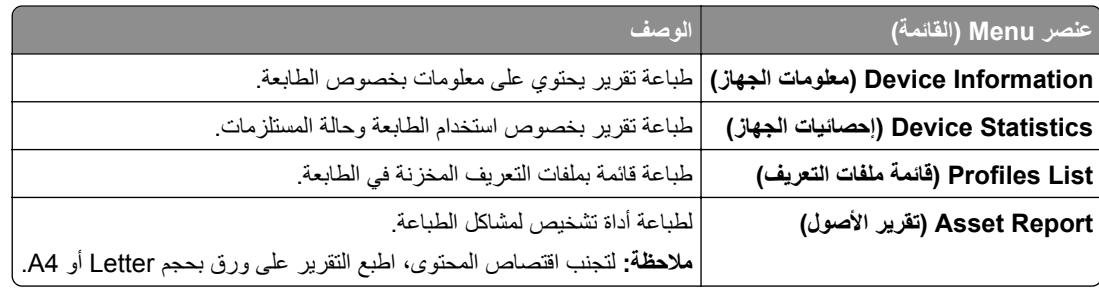

#### **الطباعة**

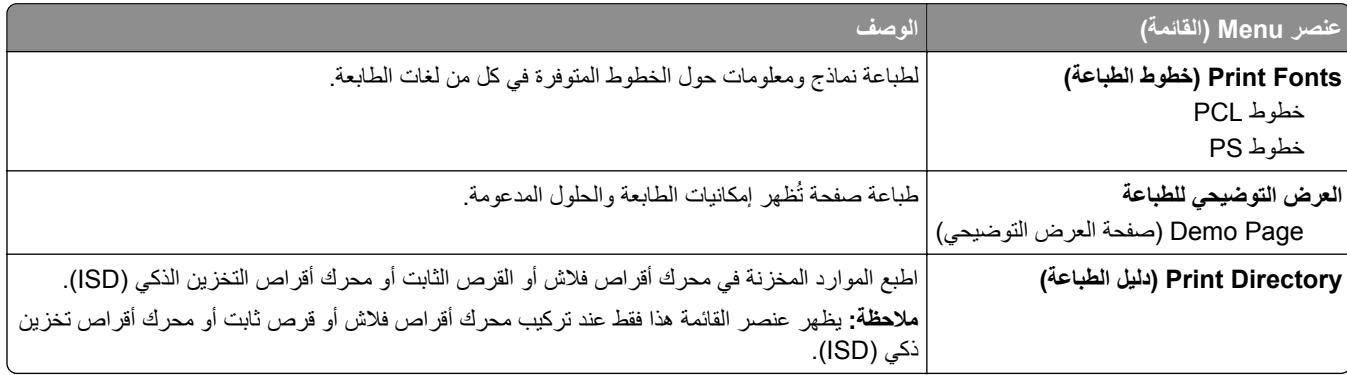

#### **شبآة الاتصال**

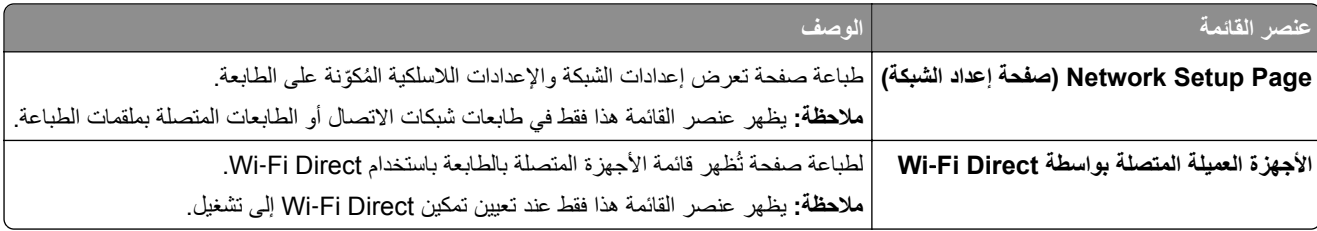

# **استآشاف الأخطاء وإصلاحها**

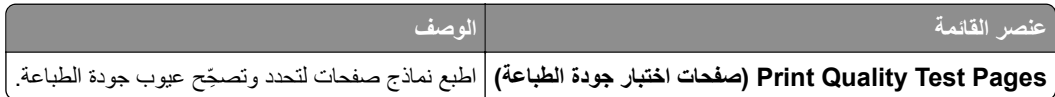

# **دمج النماذج**

**ملاحظة:** تظهر القائمة هذه فقط عندما يتم ترآيب قرص ثابت أو محرك أقراص تخزين ذآي.

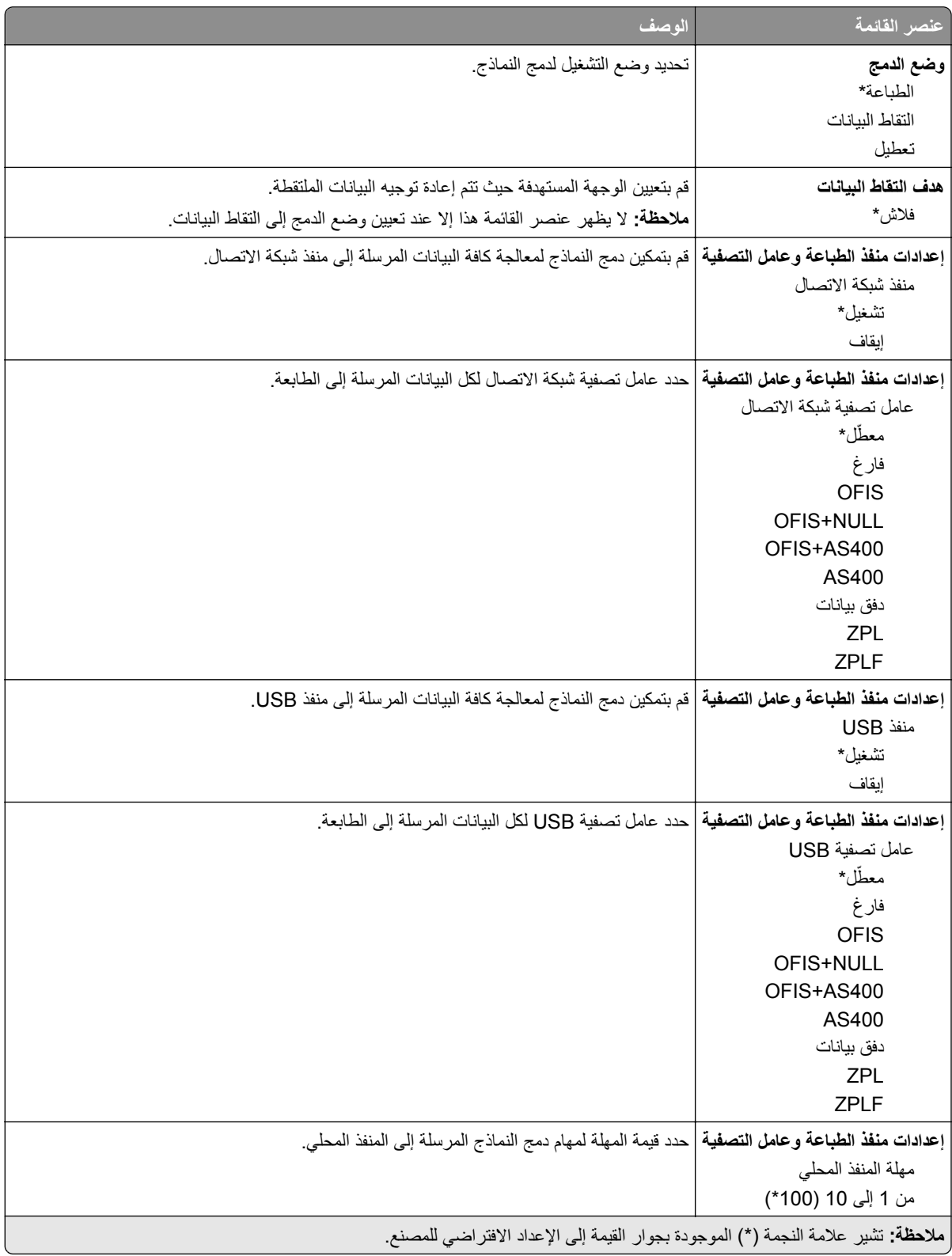

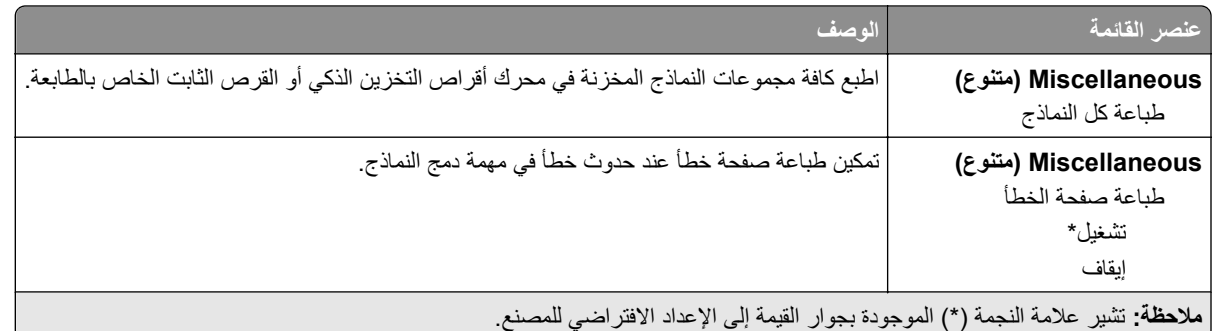

# **طباعة صفحة إعدادات القوائم**

من الشاشة الرئيسية، المس **إعدادات** > **تقارير** > **صفحة إعدادات القوائم**.

# **صيانة الطابعة**

# **فحص حالة أجزاء الطباعة ومستلزماتها**

**1** من الشاشة الرئيسية، المس **الحالة/مستلزمات الطباعة**. **2** حدد الأجزاء أو مستلزمات الطباعة التي تريد التحقق منها. **ملاحظة:** يمآنك ً أيضا الوصول إلى هذا الإعداد من خلال لمس الجزء العلوي من الشاشة الرئيسية.

### **تهيئة إخطارات مستلزمات الطباعة**

**1** افتح مستعرض ويب، ثم اآتب عنوان IP الخاص بالطابعة في حقل العنوان.

**ملاحظات:**

- **•** اعرض عنوان IP للطابعة على الشاشة الرئيسية للطابعة. ويتم عرض عنوان IP في أربع مجموعات من الأرقام المفصولة بنقاط على النحو .123.123.123.123
	- إذا كنت تستخدم خادم وكيل، فقم بتعطيله مؤقتًا لتحميل صفحة الويب بشكل صحيح.
		- **2** انقر فوق **الإعدادات** > **الجهاز** > **الإخطارات**.
		- **3** من قائمة المستلزمات، انقر فوق **إخطارات المستلزمات المخصصة**.
			- **4** حدد ً إخطارا لآل عنصر مستلزمات.
				- **5** طبّق التغييرات.

#### **إعداد تنبيهات البريد الإلآتروني**

لتهيئة الطابعة لإرسال تنبيهات عبر البريد الإلآتروني عند انخفاض مستوى المستلزمات، أو عند الحاجة إلى تغيير الورق أو إضافته، أو عند حدوث انحشار للورق.

**1** افتح مستعرض ويب، ثم اآتب عنوان IP الخاص بالطابعة في حقل العنوان.

**ملاحظات:**

- **•** اعرض عنوان IP للطابعة على الشاشة الرئيسية للطابعة. ويتم عرض عنوان IP في أربع مجموعات من الأرقام المفصولة بنقاط على النحو .123.123.123.123
	- إذا كنت تستخدم خادم وكيل، فقم بتعطيله مؤقتًا لتحميل صفحة الويب بشكل صحيح.
	- **2** انقر فوق **الإعدادات** > **الجهاز** > **الإخطارات** > **إعداد تنبيهات البريد الإلآتروني**، ثم قم بتهيئة الإعدادات.

**ملاحظة:** لمزيد من المعلومات حول إعدادات SMTP، اتصل بموفر البريد الإلآتروني الذي تتعامل معه.

- **3** طبّق التغييرات.
- **4** انقر فوق **إعداد تنبيهات وقوائم البريد الإلآتروني**، ثم قم بتهيئة الإعدادات.
	- ّق التغييرات. **5** طب

### **عرض التقارير**

- **1** من الشاشة الرئيسية، المس **الإعدادات** > **التقارير**.
	- **2** حدد التقرير الذي تريد عرضه.

# **طلب الأجزاء والمستلزمات**

لطلب المستلزمات في الولايات المتحدة، تستطيع الاتصال بـ Lexmark على الرقم 1-800-539-6275 للحصول على معلومات حول وآلاء مستلزمات Lexmark المعتمدين في منطقتك. للدول والمناطق الأخرى، قم بزيارة موقع <mark>www.lexmark.com</mark> أو الاتصال بالمكان الذي اشتريت منه الطابعة.

**ملاحظة:** تفترض جميع التقديرات الخاصة بالعمر الافتراضي لمستلزمات الطابعة، إجراء الطباعة على ورق عادي بحجم Letter أو 4A.

**تحذير—تلف محتمل:** وقد يؤدي عدم الحفاظ على أداء الطابعة الأمثل أو استبدال الأجزاء والمستلزمات إلى إتلاف طابعتك.

#### **استخدام مستلزمات الطباعة والأجزاء الأصلية من Lexmark**

تم تصميم طابعة Lexmark لتعمل بشآل أفضل مع الأجزاء والمستلزمات الأصلية من Lexmark. قد يؤثر استخدام المستلزمات أو الأجزاء التي يوفرها طرف ثالث على أداء الطابعة ومكوناتها الخاصة بالتصوير أو موثوقيتها أو عمرها. قد يؤثر أيضًا على تغطية الضمان. لا يغطي الضمان التلف الناتج من استخدام المستلزمات والأجزاء التي يوفر ها طرف ثالث. تم تصميم كل مؤشرات العمر لتعمل مع المستلزمات والأجزاء الأصلية من Lexmark وقد ترسل نتائج غير متوقَّعَة إذا تم استخدام مستلزمات وأجزاء يوفرها طرف ثالث. قد يتسبب استخدام عنصر التصوير بعد العمر الافتراضي المحدد له في إتلاف طابعة Lexmark أو المآونات المرتبطة بها.

**تحذير—تلف محتمل:** يمآن إعادة تعيين المستلزمات والقطع غير الخاضعة لبنود اتفاقية برنامج الإرجاع وإعادة تصنيعها. ولآن ضمان جهة التصنيع لا يغطي الأضرار الناجمة عن استخدام مستلزمات أو قطع غير أصلية. قد تتسبّب إعادة تعيين عدادات المستلزمات أو القطع بدون إعادة تصنيعها بشآل صحيَّح بضرر لطابعتك. بعد إعادة تعيين عداد المستلزمات أو القطع، قد تعرض طابعتك خطأً يشير إلى وجود عنصر إعادة التعيين.

#### **طلب خرطوشة مسحوق حبر**

#### **ملاحظات:**

- ًا لمعيار 19752 IEC/ISO. **•** تم تحديد إنتاجية الخرطوشة المقدرة وفق
- **•** قد يآون لتغطية الطباعة شديدة الانخفاض لفترات زمنية طويلة تأثير سلبي في الإنتاجية الفعلية.

#### **خراطيش مسحوق الحبر 532MS Lexmark الخاصة ببرنامج الإرجاع**

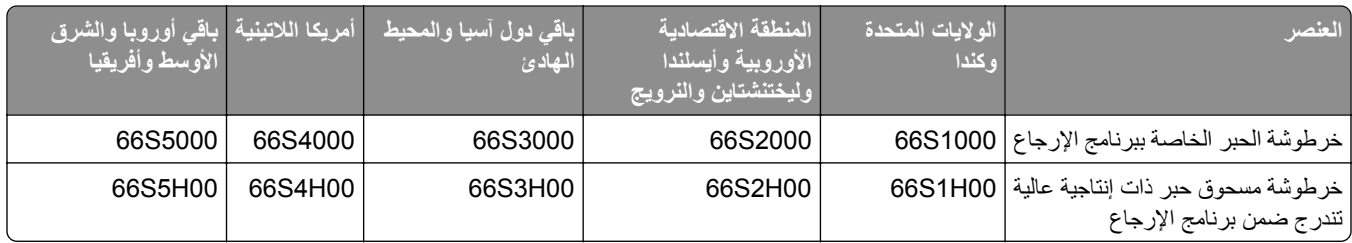

#### **خرطوشة مسحوق الحبر العادية 532MS Lexmark**

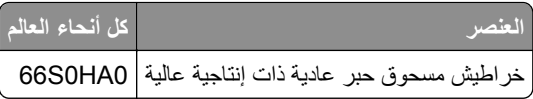

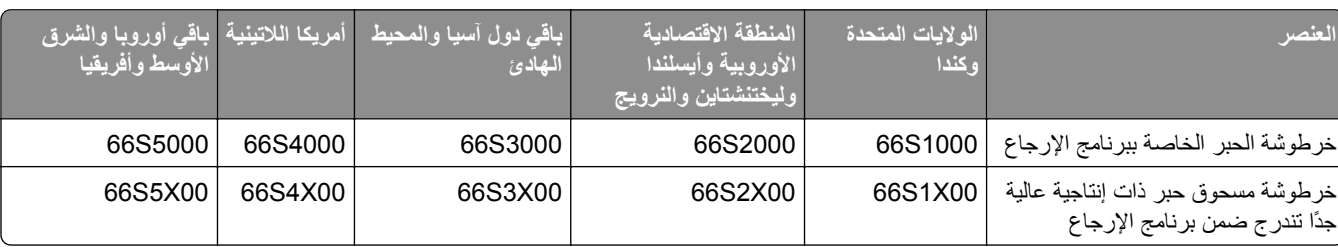

#### **خرطوشتا مسحوق الحبر 631MS و632MS من Lexmark لبرنامج الإرجاع**

#### **خرطوشة مسحوق الحبر العادية 632MS Lexmark**

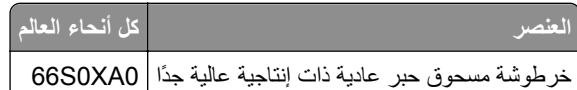

#### **خرطوشة مسحوق الحبر العادية 639MS Lexmark**

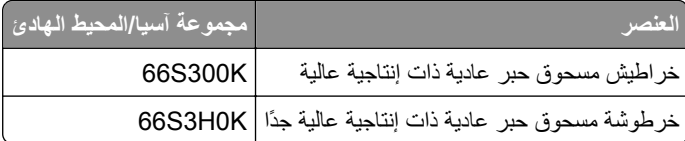

#### **طلب وحدة تصوير**

قد تتسبب تغطية الطباعة شديدة الانخفاض لفترات زمنية طويلة في إتلاف أجزاء من وحدة التصوير قبل نفاد مسحوق الحبر.

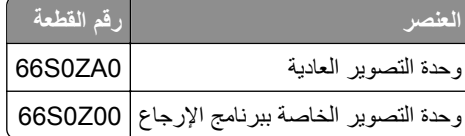

# **استبدال الأجزاء والمستلزمات**

## **استبدال Cartridge Toner) خرطوشة الحبر)**

**1** افتح الباب A.

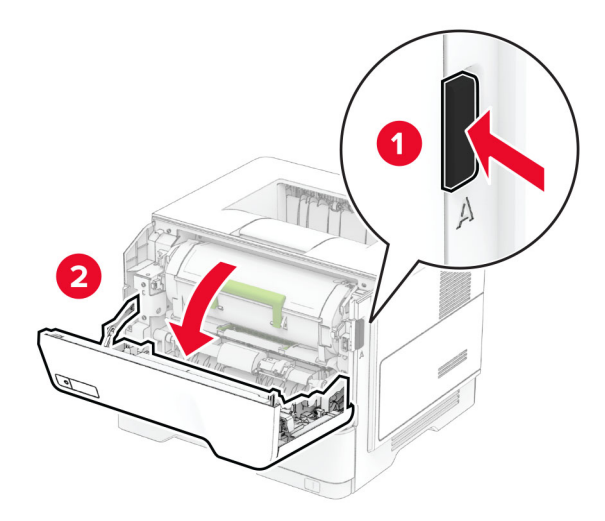

**2** أخرج خرطوشة مسحوق الحبر المستعملة.

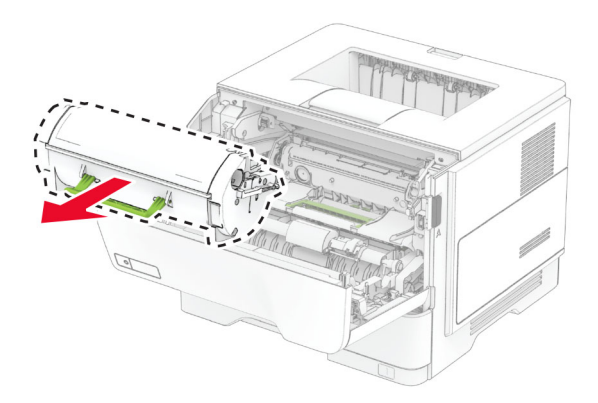

**3** قم بفك عبوة خرطوشة الحبر الجديدة.

**4** رج الخرطوشة لإعادة توزيع مسحوق الحبر.

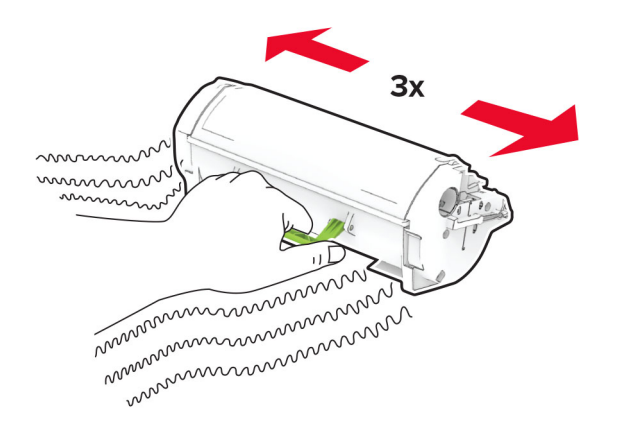

**5** أدخل خرطوشة الحبر الجديدة.

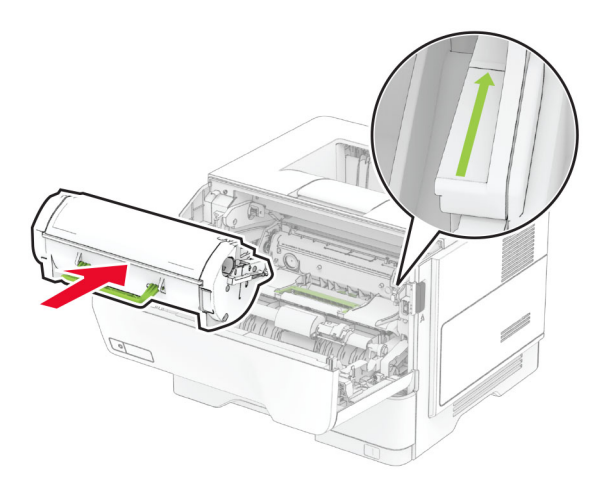

**6** أغلق الباب A.

#### **استبدال وحدة التصوير**

**1** افتح الباب A.

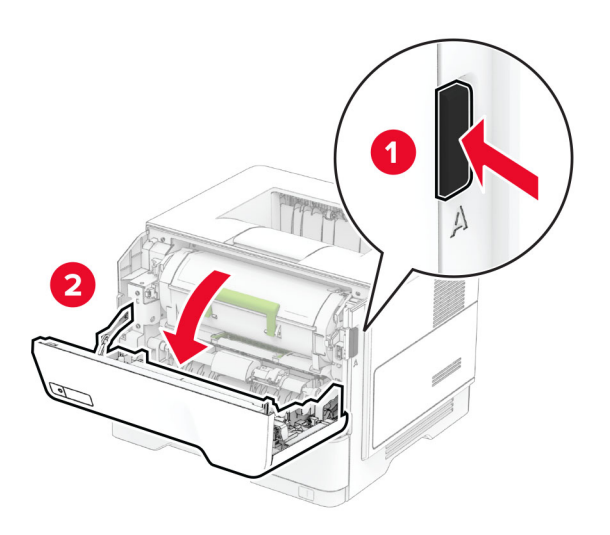

**2** قم بإزالة خرطوشة مسحوق الحبر.

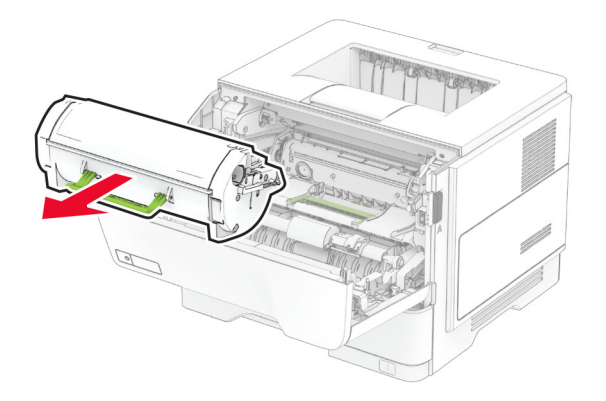

**3** أخرج وحدة التصوير المستعملة.

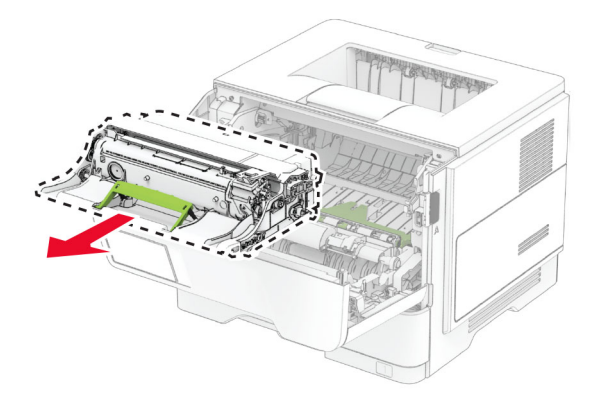

- **4** أخرج وحدة التصوير الجديدة من العبوة.
- **5** ّرج وحدة التصوير لإعادة توزيع مسحوق الحبر.

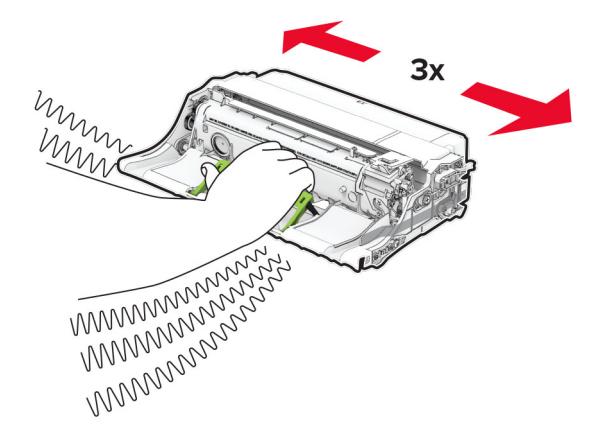

**تحذير—تلف محتمل:** لا ّ تعرض وحدة التصوير للضوء المباشر لفترة تزيد عن 10 دقائق. قد يتسبب التعرض للضوء لمدة طويلة في حدوث مشكلات في جودة الطباعة.

**تحذير—تلف محتمل:** لا تلمس أسطوانة موصل الصور. فقد يؤثر فعل ذلك على جودة مهام الطباعة في المستقبل.

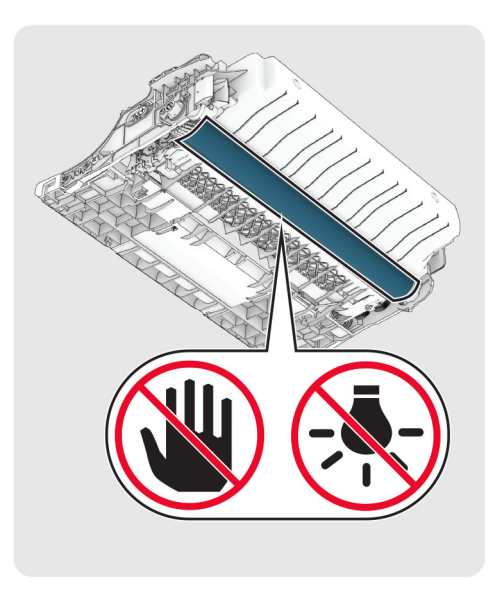

**6** أدخل وحدة التصوير الجديدة.

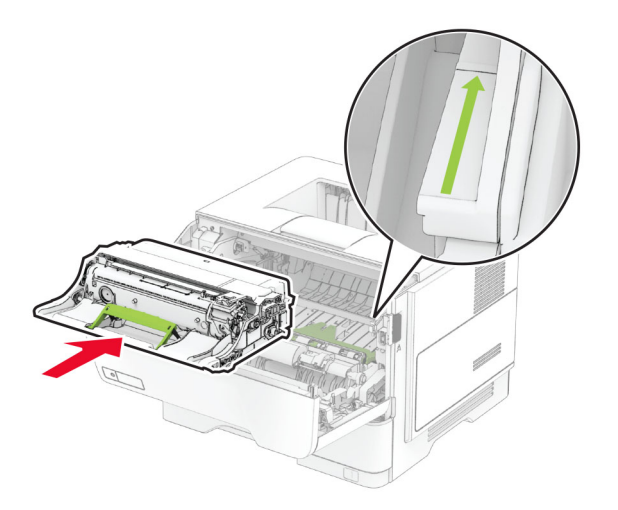

**7** ِ أدخل خرطوشة مسحوق الحبر.

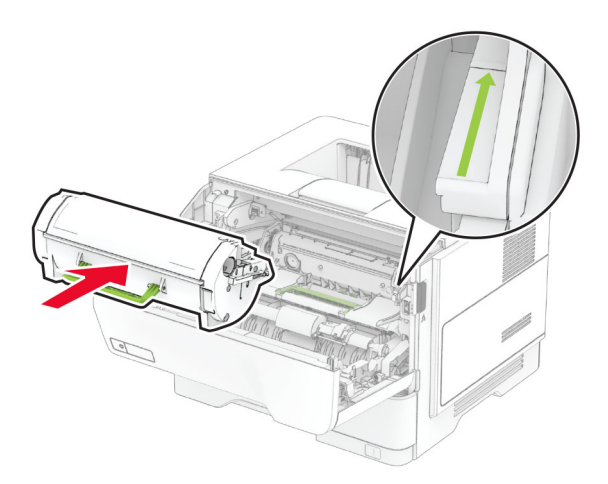

#### **8** أغلق الباب A.

#### **استبدال ملقم الطباعة اللاسلآي 8450N MarkNet**

**تنبيه—خطر التعرض لصدمة آهربائية:** لتجنب خطر الإصابة بصدمة آهربائية، إذا آنت تقوم باستخدام لوحة وحدة التحآم أو بترآيب وحدات ذاكرة أو أجهزة اختيارية بعد إعداد الطابعة، فأوقف تشغيل الطابعة، وافصل سلك التيار عن مأخذ التيار الكهربائي قبل المتابعة. إذا كانت هناك أي أجهزة أخرى متصلة بالطابعة، فأوقف تشغيلها أيضًا وافصل أي كابلات تتصل بالطابعة.

ً ح ّب هذه المهمة ّ مفآا . ّ مسط الرأس **ملاحظة:** تتطل

- **1** قم بإيقاف تشغيل الطابعة.
- **2** افصل سلك التيار من مأخذ التيار الآهربائي ثم من الطابعة.
	- **3** افتح غطاء الوصول إلى لوحة التحآم.

ت**حذير—تلف محتمل:** تتضرر المكوّنات الإلكترونية الخاصّة بلوحة وحدة التحكم بسهولة بسبب الكهرباء الاستاتية. المس سطحاً معدنياً على الطابعة قبل لمس أي مكوّن من مكوّنات لوحة وحدة التحكم أو أي منافذ توصيل.

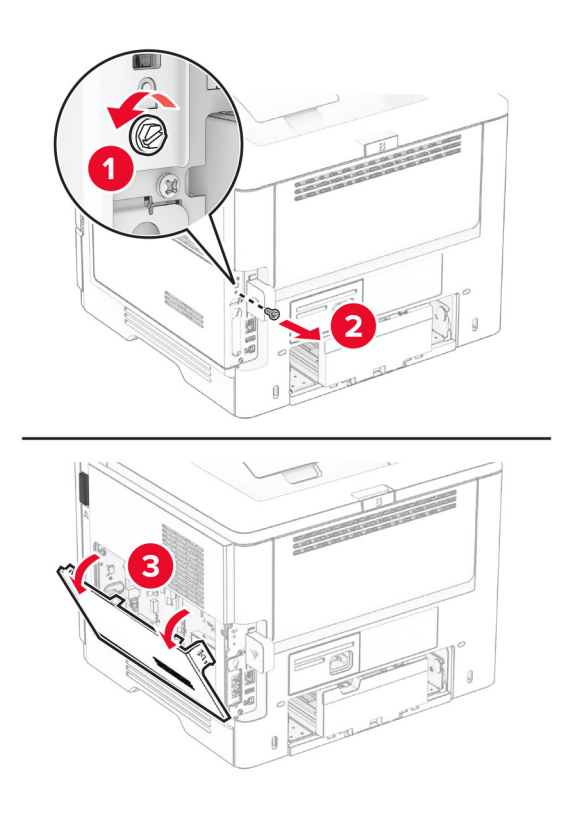

**4** قم بإزالة غطاء ملقم الطباعة اللاسلآي.

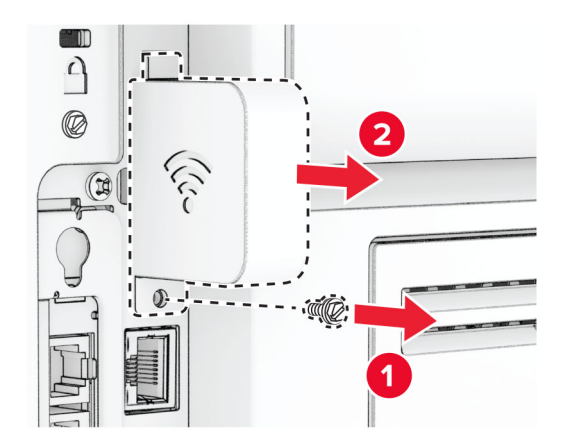
**5** قم بإزالة ملقم الطباعة اللاسلآي المستعمل.

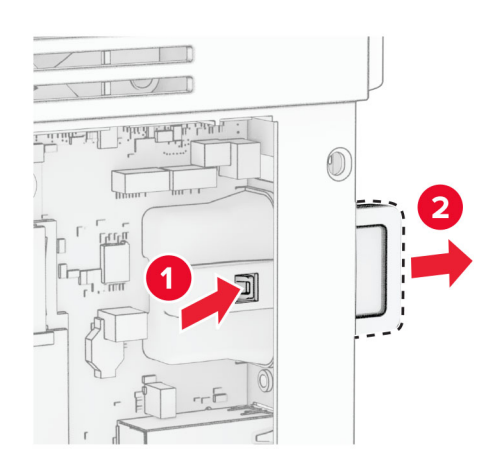

- **6** أخرج ملقم الطباعة اللاسلآي الجديد من عبوته.
- **7** أدخل ملقم الطباعة اللاسلآي الجديد حتى تسمع صوت طقطقة عند استقراره في مآانه.

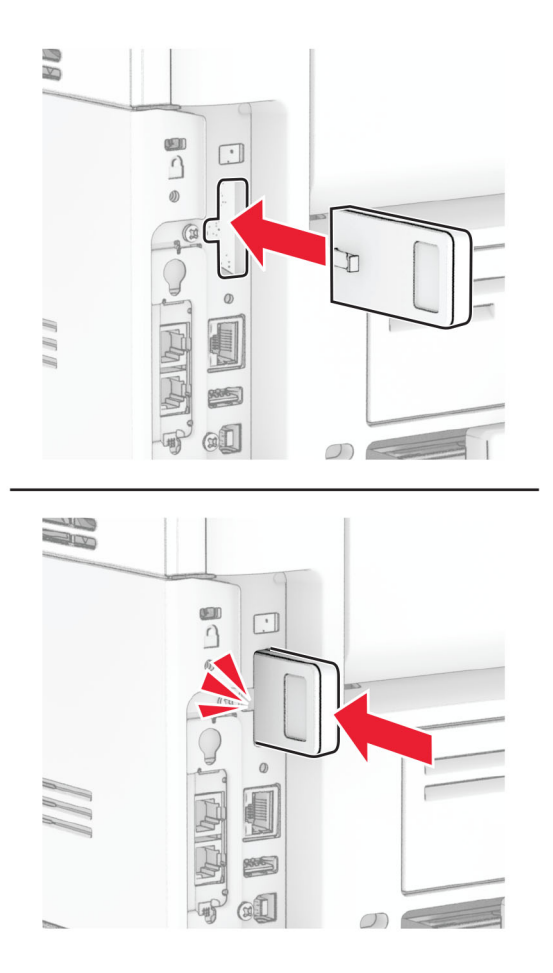

**8** ّرآب غطاء ملقم الطباعة اللاسلآي، ثم ّرآب البرغي.

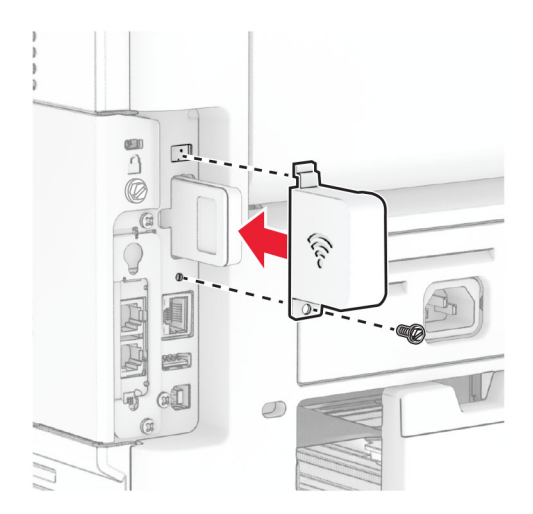

**9** أغلق غطاء الوصول إلى لوحة وحدة التحآم، ثم ّرآب البرغي.

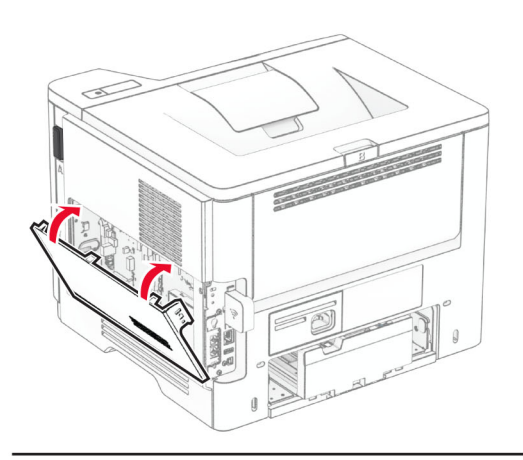

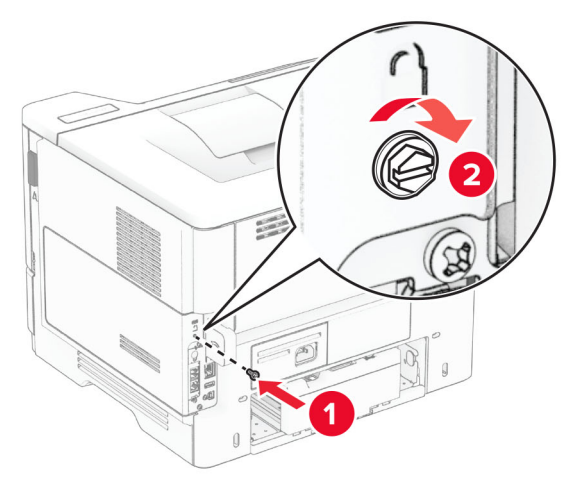

**10** قم بتوصيل سلك التيار بالطابعة، ثم بمأخذ التيار الآهربائي.

ّف **تنبيه—احتمال التعرض لإصابة:** لتجنب خطر الحريق أو التعرض لصدمة الآهربائية، قم بتوصيل سلك التيار بمأخذ للتيار الآهربائي مصن بشكل ملائم وموصَل أرضيًا بطريقة صحيحة وقريب من المنتج ويسهل الوصول إليه.

**11** قم بتشغيل الطابعة.

#### **استبدال بآرات الانتقاء**

- **1** قم بإيقاف تشغيل الطابعة.
- **2** افصل سلك الطاقة من مأخذ التيار الآهربائي ثم من الطابعة.
	- **3** قم بإزالة الدرج.

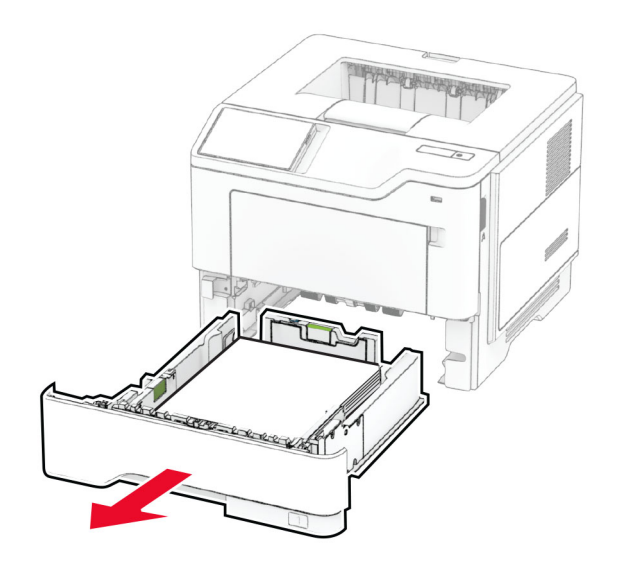

**4** أزل بآرات الانتقاء المستعملة.

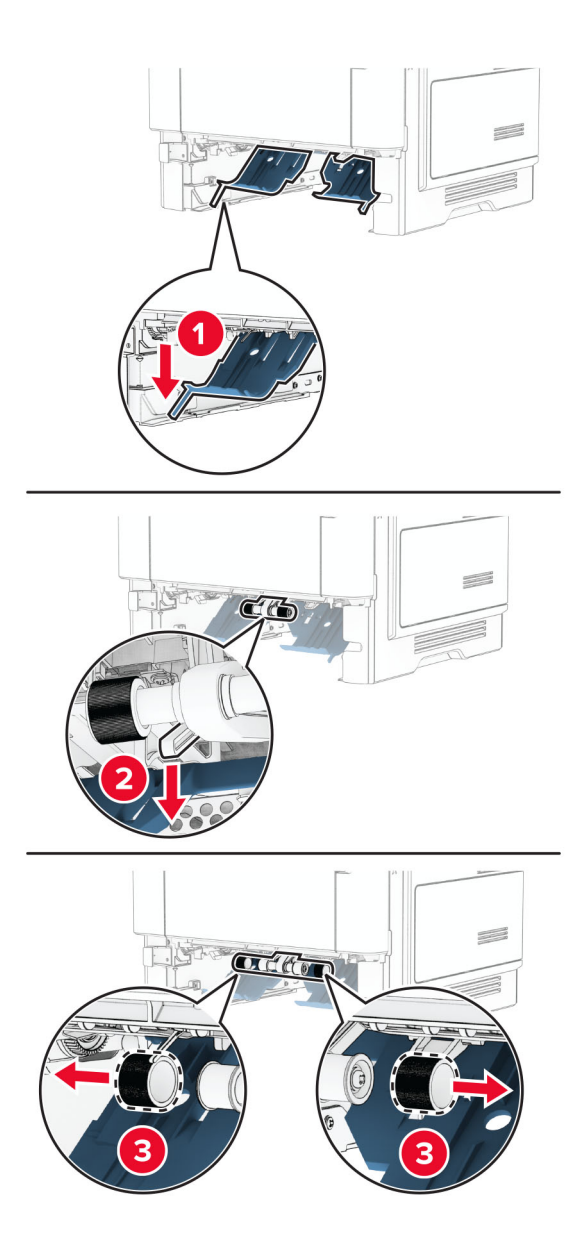

- **5** قم بإخراج بآرات الانتقاء الجديدة من عبوتها.
	- **6** أدخل بكرات الانتقاء الجديدة.

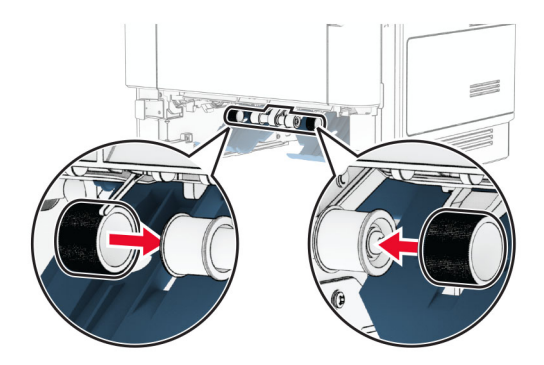

- **7** قم بإدخال الدرج.
- **8** قم بتوصيل سلك التيار بالطابعة، ثم بمأخذ التيار الآهربائي.

**تنبيه—احتمال التعرض لإصابة:** لتجنب خطر الحريق أو التعرض لصدمة آهربائية، ِّ وصل سلك التيار بمأخذ للتيار الآهربائي ذي قدرة مقننة مناسبة وموصَّل أرضيًا بطريقة صحيحة وقريب من المنتج ويسهل الوصول إليه.

**9** قم بتشغيل الطابعة.

#### **إعادة تعيين عدادات استخدام المستلزمات**

**1** من الشاشة الرئيسية، المس **الإعدادات** > **جهاز** > **صيانة** > **قائمة التآوين** > **استخدام المستلزمات والعدادات**.

**2** حدد العداد الذي تريد إعادة تعيينه.

**تحذير—تلف محتمل:** يمآن إعادة تعيين المستلزمات والقطع غير الخاضعة لبنود اتفاقية برنامج الإرجاع وإعادة تصنيعها. ولآن ضمان جهة التصنيع لا يغطي الأضرار الناجمة عن استخدام مستلزمات أو قطع غير أصلية. قد تتسبّب إعادة تعيين عدادات المستلزمات أو القطع بدون إعادة تصنيعها بشكل صحيَّح بضرر لطابعتك. بعد إعادة تعيين عداد المستلزمات أو القطع، قد تعرض طابعتك خطأً يشير إلى وجود عنصر إعادة التعيين.

### **تنظيف أجزاء الطابعة**

#### **تنظيف الطابعة**

**تنبيه—خطر التعرض لصدمة آهربائية:** لتجنب خطر التعرض لصدمة آهربائية عند تنظيف الجزء الخارجي من الطابعة، افصل سلك التيار عن مأخذ الحائط وافصل كافة الكابلات عن الطابعة قبل المتابعة

**ملاحظات:**

- **•** قم بأداء هذه المهمة بعد آل بضعة أشهر.
- **•** لا يشمل ضمان الطابعة تلف الطابعة الناجم عن التعامل معها بطريقة غير صحيحة.
	- **1** قم بإيقاف تشغيل الطابعة، ثم قم بفصل سلك التيار عن مأخذ التيار الآهربائي.
		- **2** أزل الورق من الحاوية القياسية ووحدة التغذية متعددة الأغراض.
- **3** ِأزل أي أتربة ووبر وقطع ورق من حول الطابعة باستخدام فرشاة ناعمة أو مآنسة آهربائية.
	- **4** امسح الجانب الخارجي للطابعة بقطعة قماش رطبة وناعمة وخالية من الوبر.

**ملاحظات:**

- **•** لا تستخدم المنظفات أو المطهرات المنزلية حيث قد تتسبب مثل هذه المواد في تلف السطح الخارجي للطابعة.
	- **•** تأآد من جفاف جميع مناطق الطابعة بعد التنظيف.
	- **5** وصل سلك الطاقة بمأخذ التيار الآهربائي ثم قم بتشغيل الطابعة.

ّف **تنبيه—احتمال التعرض لإصابة:** لتجنب خطر الحريق أو التعرض لصدمة الآهربائية، قم بتوصيل سلك الطاقة بمأخذ للتيار الآهربائي مصن بشكل ملائم وموصَل أرضيًا بطريقة صحيحة وقريب من المنتج ويسهل الوصول إليه.

#### **تنظيف شاشة اللمس**

- **تنبيه—خطر التعرض لصدمة آهربائية:** لتجنب خطر التعرض لصدمة آهربائية عند تنظيف الجزء الخارجي من الطابعة، افصل سلك التيار عن مأخذ التيار الكهربائي وافصل كل الكابلات عن الطابعة قبل المتابعة.
	- **1** قم بإيقاف تشغيل الطابعة، ثم قم بفصل سلك التيار عن مأخذ التيار الآهربائي.
		- **2** امسح شاشة اللمس بواسطة قطعة قماش مبللة وناعمة وخالية من الوبر.

**ملاحظات:**

- **•** لا تستخدم المنظفات أو المطهرات المنزلية، فقد تتسبب هذه المواد في إتلاف شاشة اللمس.
	- **•** تأآد من جفاف شاشة اللمس بعد التنظيف.
	- **3** وصل سلك الطاقة بمأخذ التيار الآهربائي ثم قم بتشغيل الطابعة.

ّف **تنبيه—احتمال التعرض لإصابة:** لتجنب خطر الحريق أو التعرض لصدمة الآهربائية، قم بتوصيل سلك التيار بمأخذ للتيار الآهربائي مصن بشكل ملائم وموصل أرضيًا بطريقة صحيحة وقريب من المنتج ويسهل الوصول إليه.

# **توفير الطاقة والورق**

#### **تهيئة إعدادات وضع توفير الطاقة**

**وضع "السآون"**

- **1** من الشاشة الرئيسية، المس **الإعدادات** > **الجهاز** > **إدارة الطاقة** > **ُ الم َهل** > **وضع السآون**.
- **2** حدد الفترة الزمنية التي تبقى خلالها الطابعة في وضع الخمول قبل الدخول في وضع السآون.

#### **وضع الإسبات**

- **1** من الشاشة الرئيسية، المس **الإعدادات** > **الجهاز** > **إدارة الطاقة** > **ُ الم َهل** > **مهلة وضع الإسبات**.
- **2** حدد الفترة الزمنية التي تبقى في خلالها الطابعة في وضع الخمول قبل الدخول في وضع الإسبات.

#### **ملاحظات:**

- **•** لتعمل مهلة وضع الإسبات، قم بتعيين مهلة وضع الإسبات في حالة الاتصال إلى وضع الإسبات.
	- يكون Embedded Web Server معطلاً حين تكون الطابعة في وضع الإسبات<sub>.</sub>

### **ضبط سطوع الشاشة**

- **1** من الشاشة الرئيسية، المس **الإعدادات** > **الجهاز** > **التفضيلات**.
	- **2** في القائمة سطوع الشاشة، اضبط الإعداد.

### **توفير مستلزمات الطباعة**

**•** اطبع على آلا َ وجهي الورقة.

**ملاحظة:** إن printing sided-Two) الطباعة على وجهين) هو الإعداد الافتراضي في برنامج تشغيل الطباعة.

**•** طباعة عدة صفحات على وجه واحد من الورقة.

- **•** استخدم ميزة المعاينة للاطلاع على شآل المستند قبل طباعته.
- **•** اطبع نسخة واحدة من المستند للتحقق من المحتوى ومن التنسيق بهدف التأآد من صحتها.

# **تحريك الطابعة إلى موقع آخر**

**تنبيه—احتمال التعرض لإصابة:** إذا كان وزن الطابعة يفوق 20 كجم (44 رطلاً)، فقد يلزم وجود شخصَين أو أكثر لرفعها بأمان<sub>.</sub>

ً **تنبيه—احتمال التعرض لإصابة:** لتجنب خطر الحريق أو التعرض لصدمة آهربائية، لا تستخدم إلا سلك الطاقة المرفق بهذا المنتج أو ًسلآا بديلا معتمدًا من قبل الشركة المصنعة.

**تنبيه—احتمال التعرض لإصابة:** عند نقل الطابعة، اتبع هذه الإرشادات لتجنب حدوث إصابة شخصية أو ضرر في الطابعة:

#### **•** تأآد من أن آل الأبواب والأدراج مغلقة.

- **•** قم بإيقاف تشغيل الطابعة، ثم قم بفصل سلك التيار عن مأخذ التيار الآهربائي.
	- **•** افصل جميع الأسلاك والآابلات عن الطابعة.
- إذا كانت الطابعة مزوّدة بأدراج اختيارية منفصلة ثابتة على الأرض أو وحدات إخراج اختيارية متصلة بها، فقم بفصلها قبل نقل الطابعة<sub>.</sub>
- في حال اشتمال الطابعة على قاعدة مثبتة على عجلات، فادفعها بحرص إلى الموقع الجديد. كن حذرًا أثناء المرور فوق العتبات وشقوق الأرضية<sub>.</sub>
- **•** إذا لم تآن بالطابعة قاعدة عجلات بل تمت تهيئتها مع أدراج اختيارية أو وحدات إخراج اختيارية، فقم بإزالة وحدات الإخراج الاختيارية وارفع الطابعة عن الأدراج. لا تحاول رفع الطابعة وأي وحدات اختيارية في وقت واحد.
	- **•** استخدم المقابض الموجودة على الطابعة لرفعها ً دائما.
	- **•** يجب أن تآون أية عربة مستخدمة في تحريك الطابعة ذات سطح يدعم مساحة قاعدة الطابعة بالآامل.
		- **•** يجب أن يآون لأي عربة مستخدمة في تحريك الجهاز ٌ سطح يدعم مقاييس الملحقات الاختيارية.
			- **•** حافظ على الطابعة في وضع عمودي.
				- ّب عمليات التحريك الشديدة. **•** تجن
			- **•** تأآد من أن أصابعك ليست تحت الطابعة عند وضعها في مآانها.
				- **•** وتأآد من وجود مساحة خلوص آافية حول الطابعة.

**ملاحظة:** لا يغطي ضمان الطابعة التلف الناتج عن نقل الطابعة بشآل غير ملائم.

### **شحن الطابعة**

للاطلاع على إرشادات الشحن، انتقل إلى **[com.lexmark.support://http](https://support.lexmark.com)** أو اتصل بخدمة دعم العملاء.

# **استآشاف مشآلة وإصلاحها**

# **مشآلات جودة الطباعة**

ابحث عن الصورة التي تشير إلى مشآلة تشبه مشآلة جودة الطباعة التي تواجهها، ومن ثم انقر فوق الارتباط تحتها لقراءة خطوات حل المشآلة.

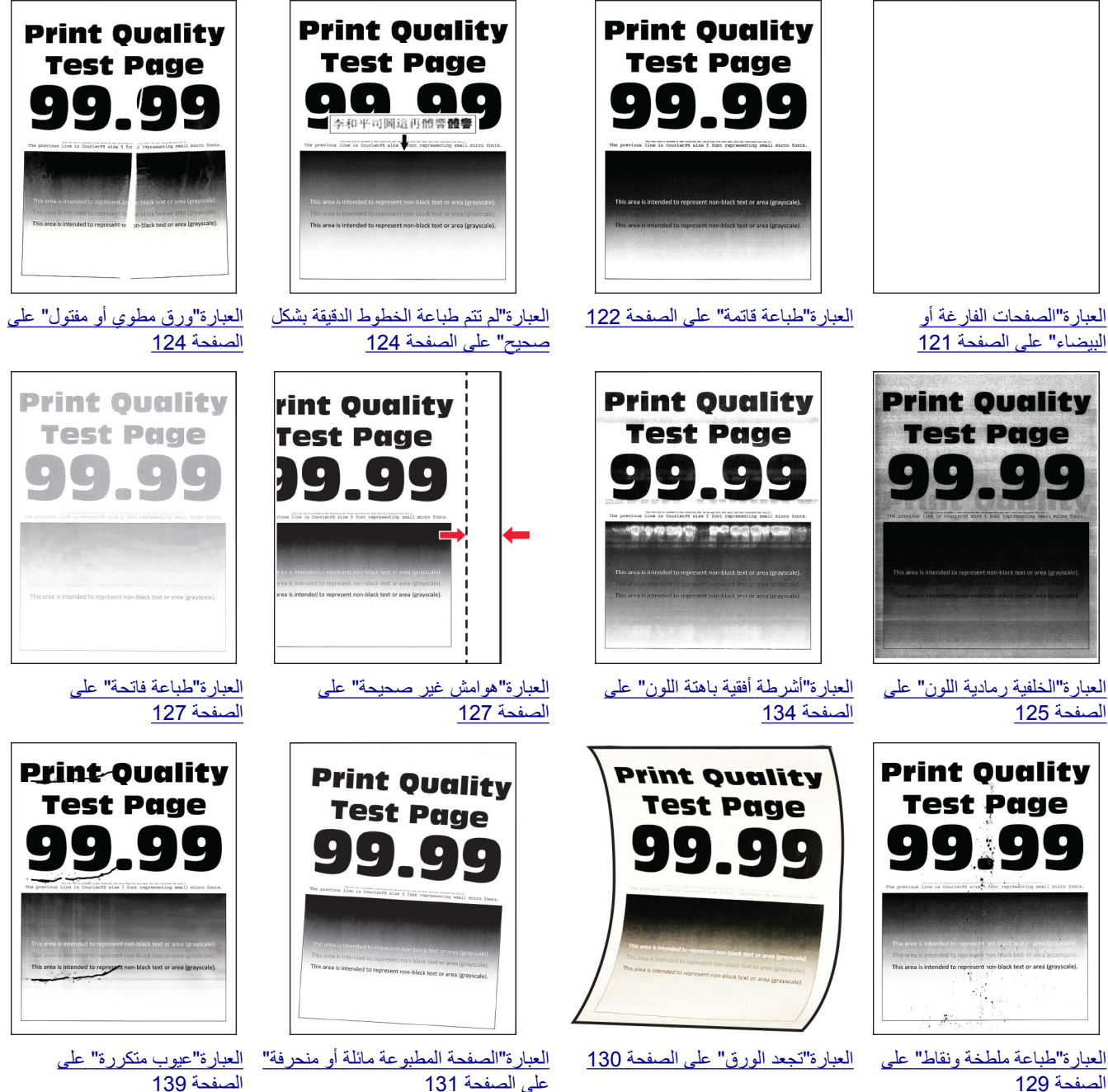

[الصفحة](#page-128-0) 129

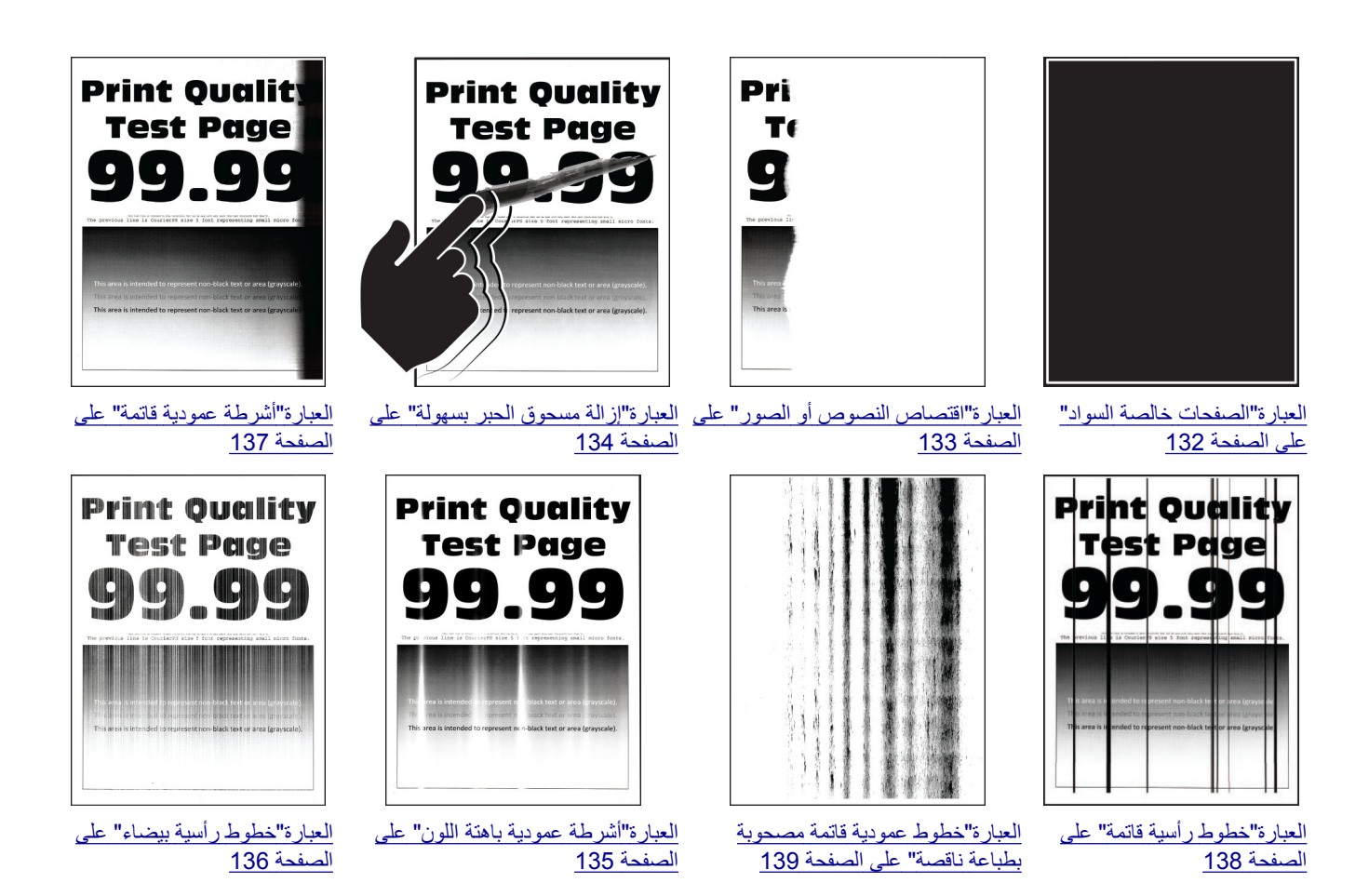

# **رموز أخطاء الطابعة**

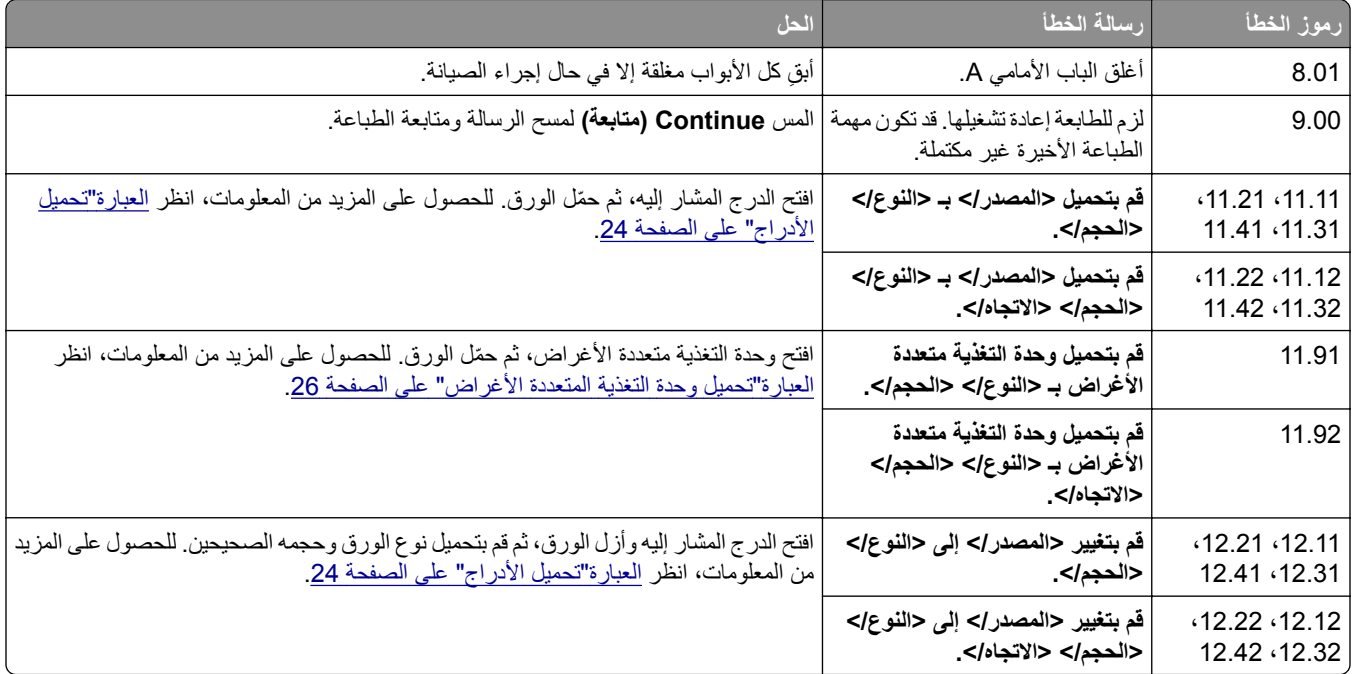

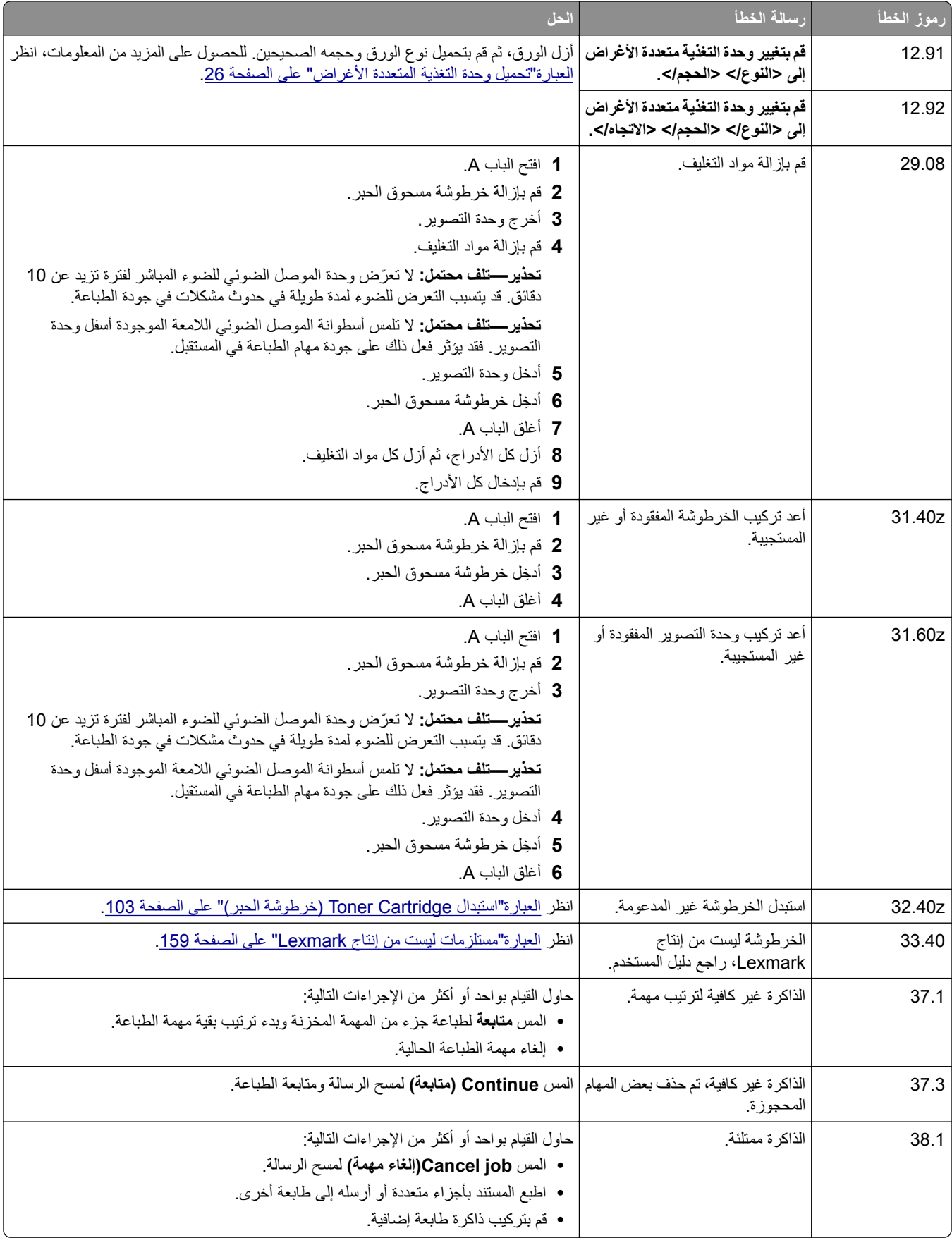

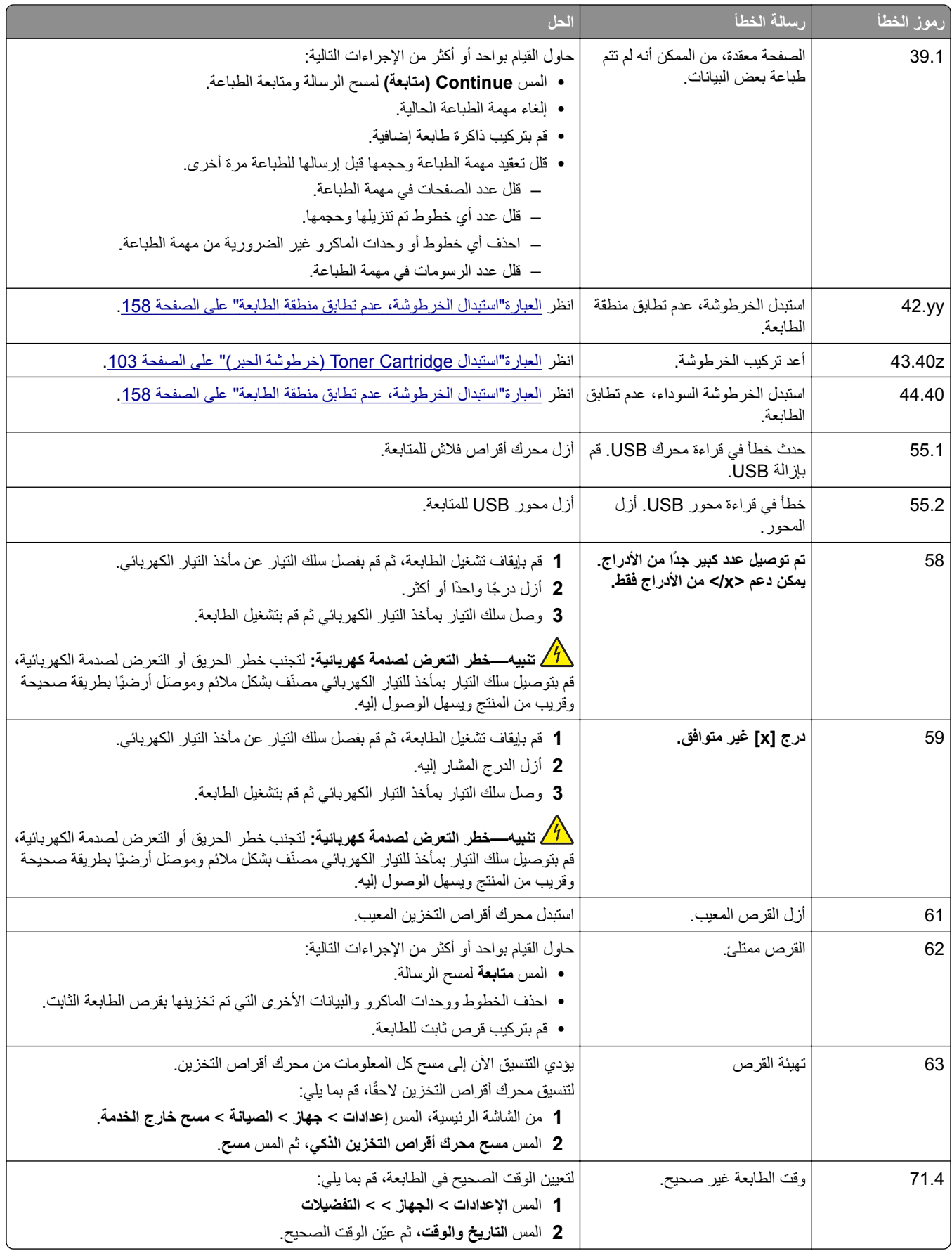

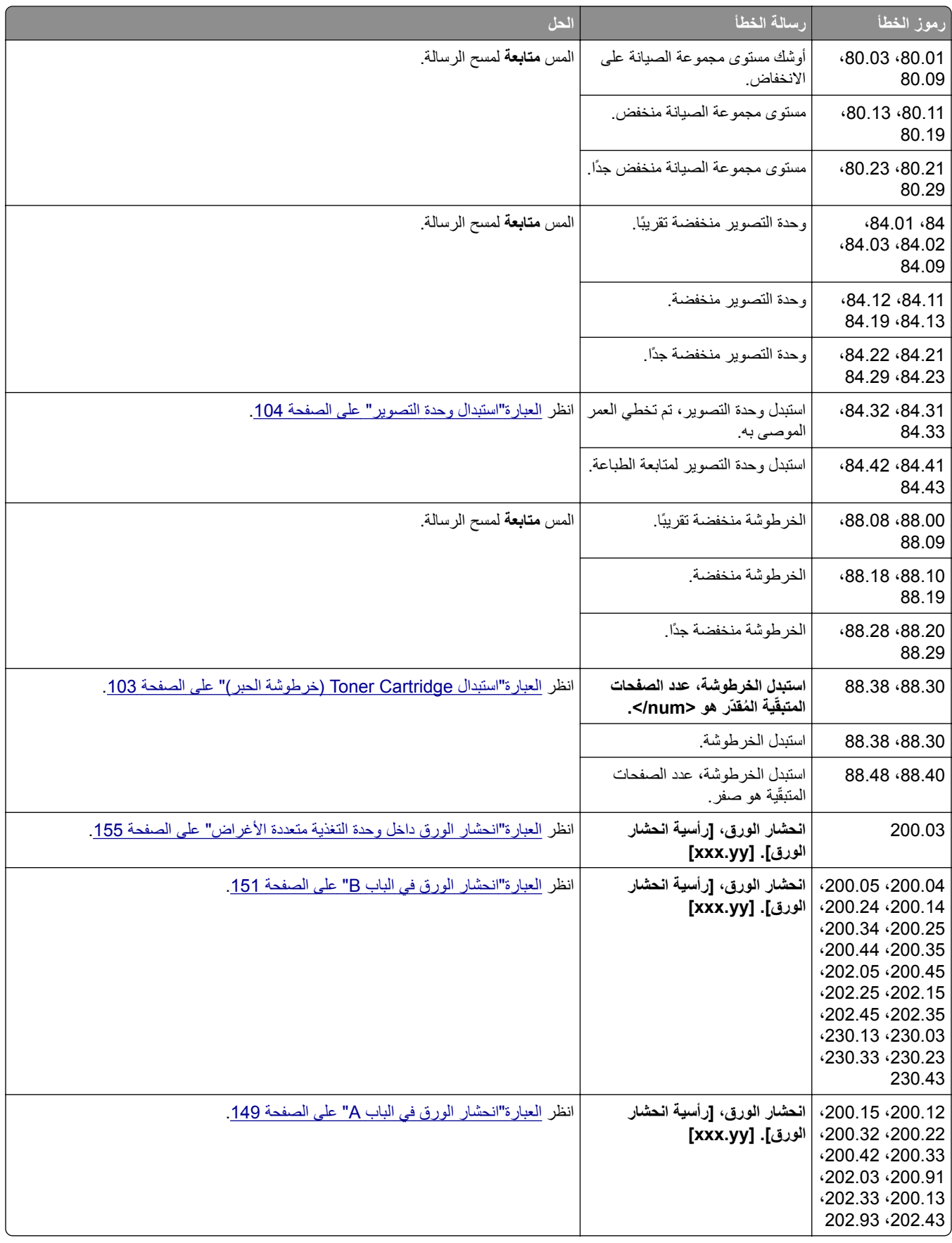

<span id="page-120-0"></span>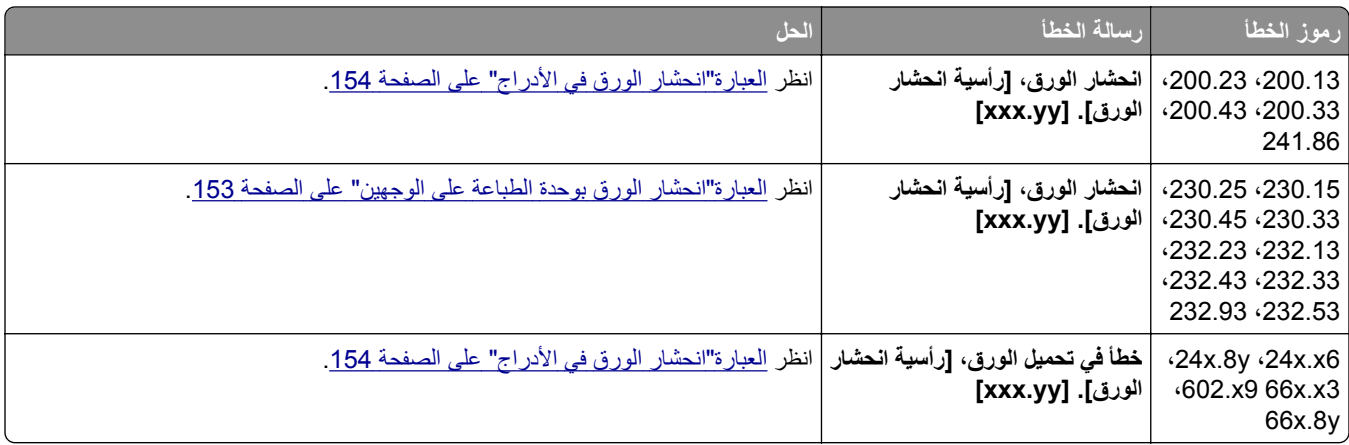

# **مشاآل الطباعة**

**جودة الطباعة رديئة**

**الصفحات الفارغة أو البيضاء**

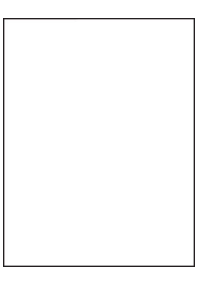

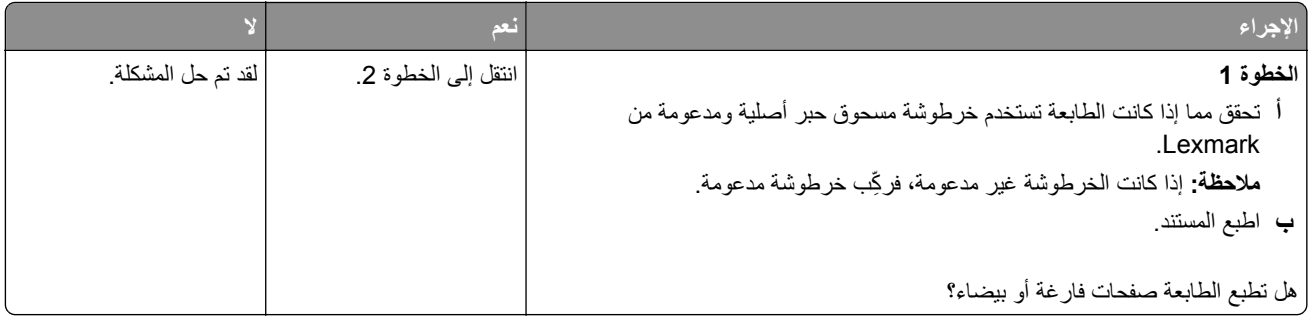

<span id="page-121-0"></span>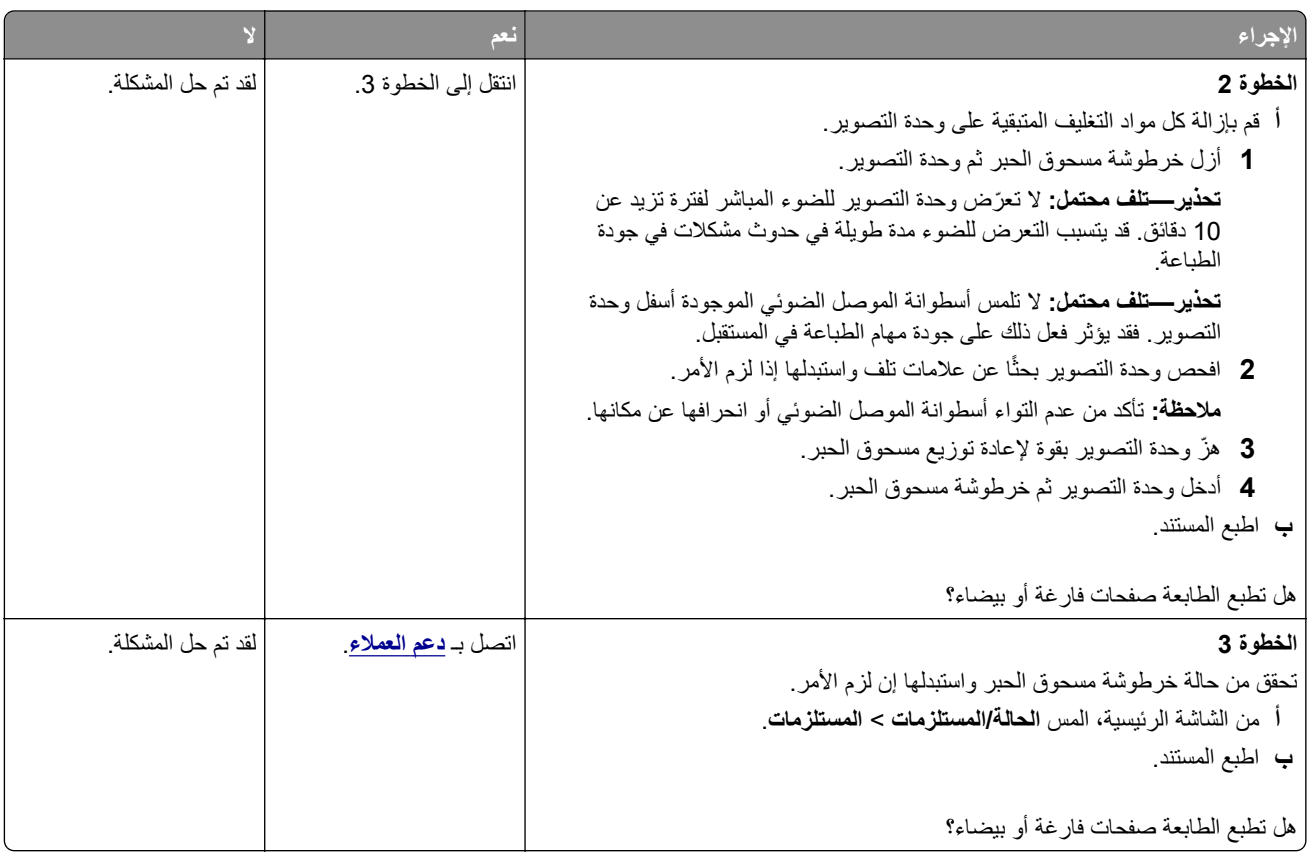

### **طباعة قاتمة**

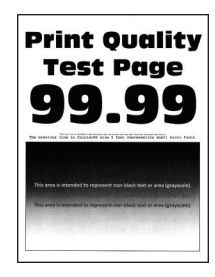

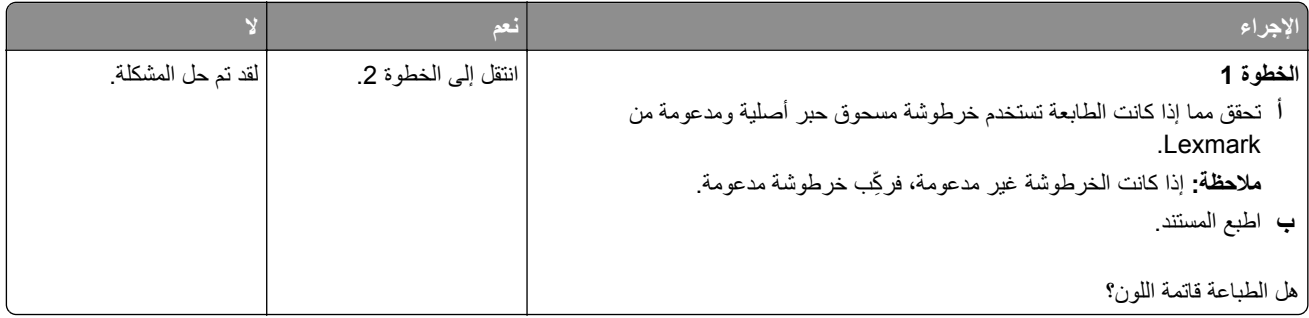

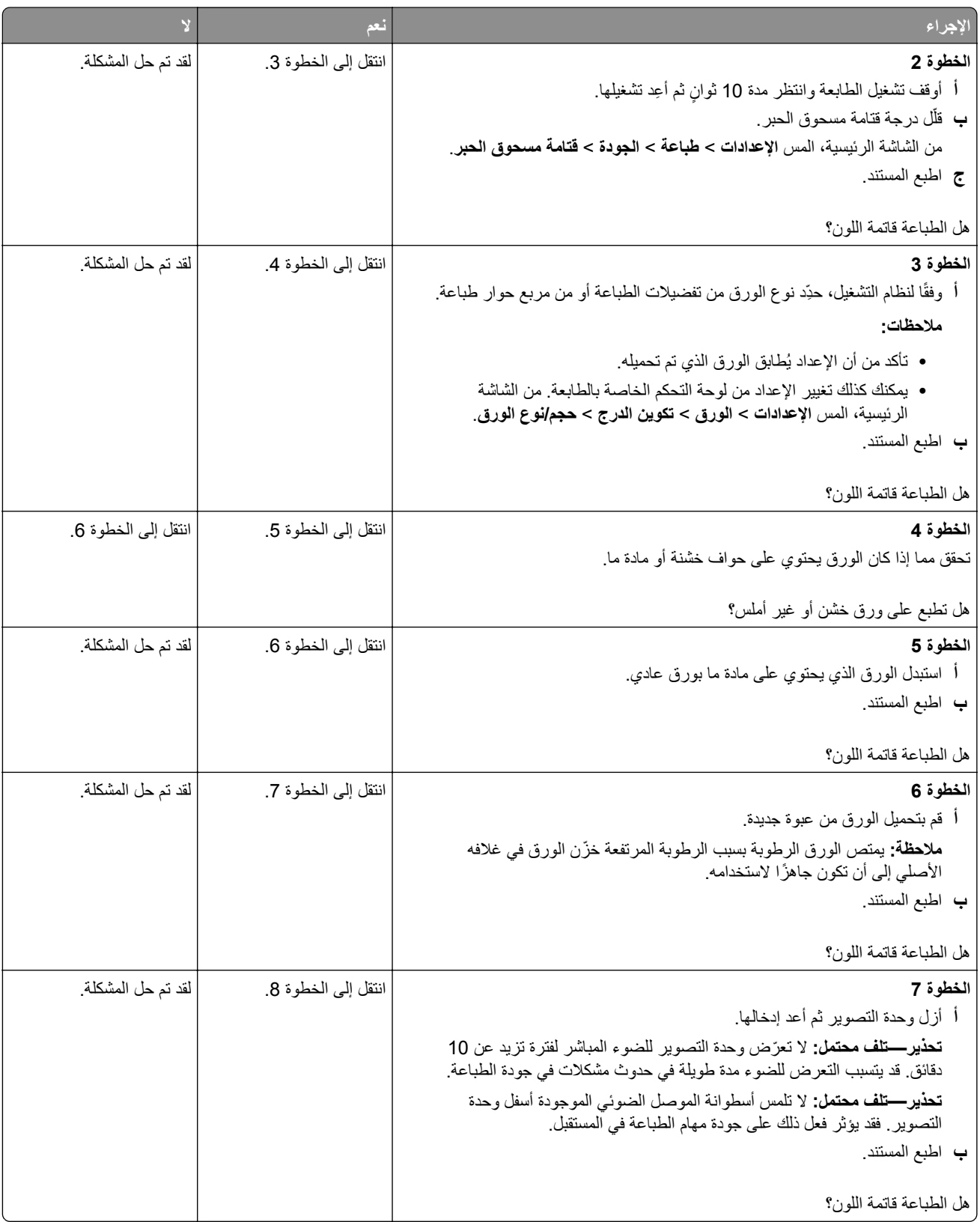

<span id="page-123-0"></span>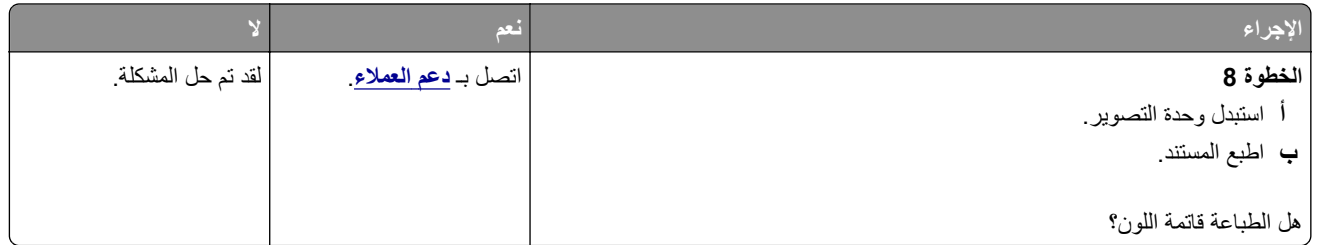

**لم تتم طباعة الخطوط الدقيقة بشآل صحيح**

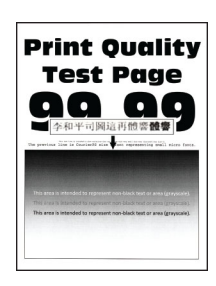

**ملاحظة:** قبل حل المشآلة، اطبع صفحات اختبار جودة الطباعة. من الشاشة الرئيسية، المس **الإعدادات** > **استآشاف الأخطاء وإصلاحها** > **صفحات اختبار جودة الطباعة**.

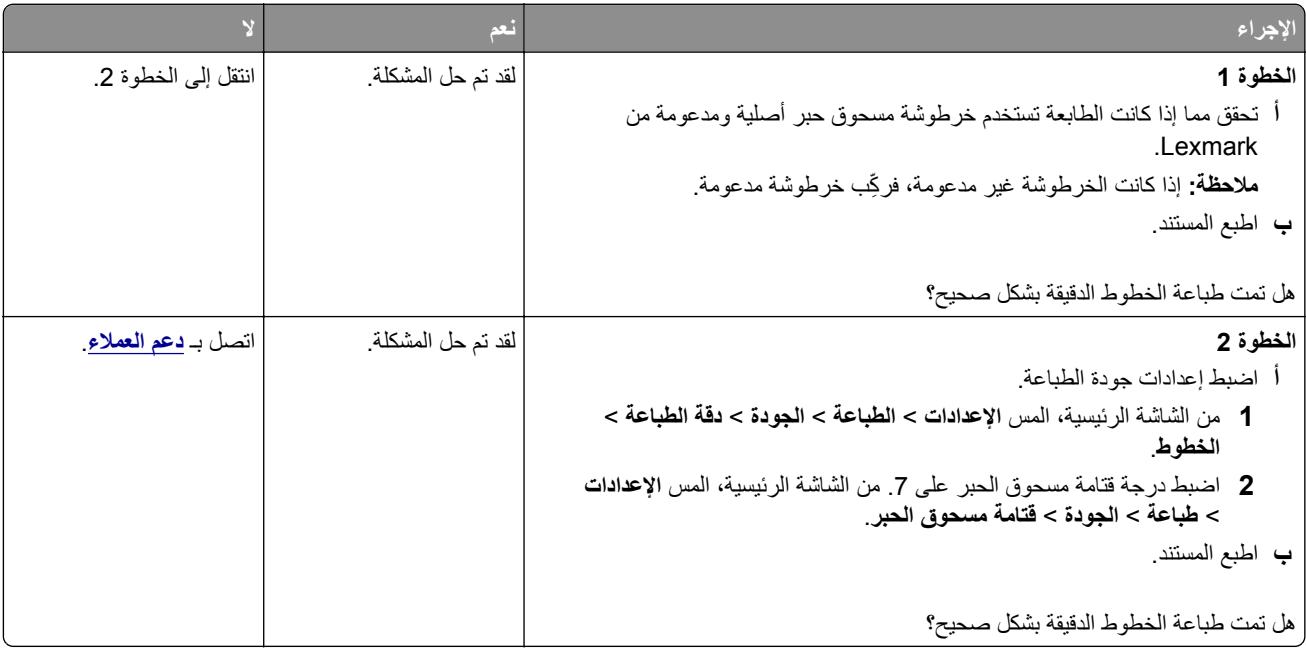

**ورق مطوي أو مفتول**

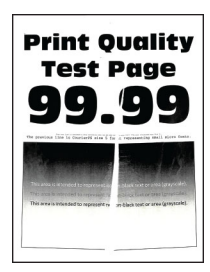

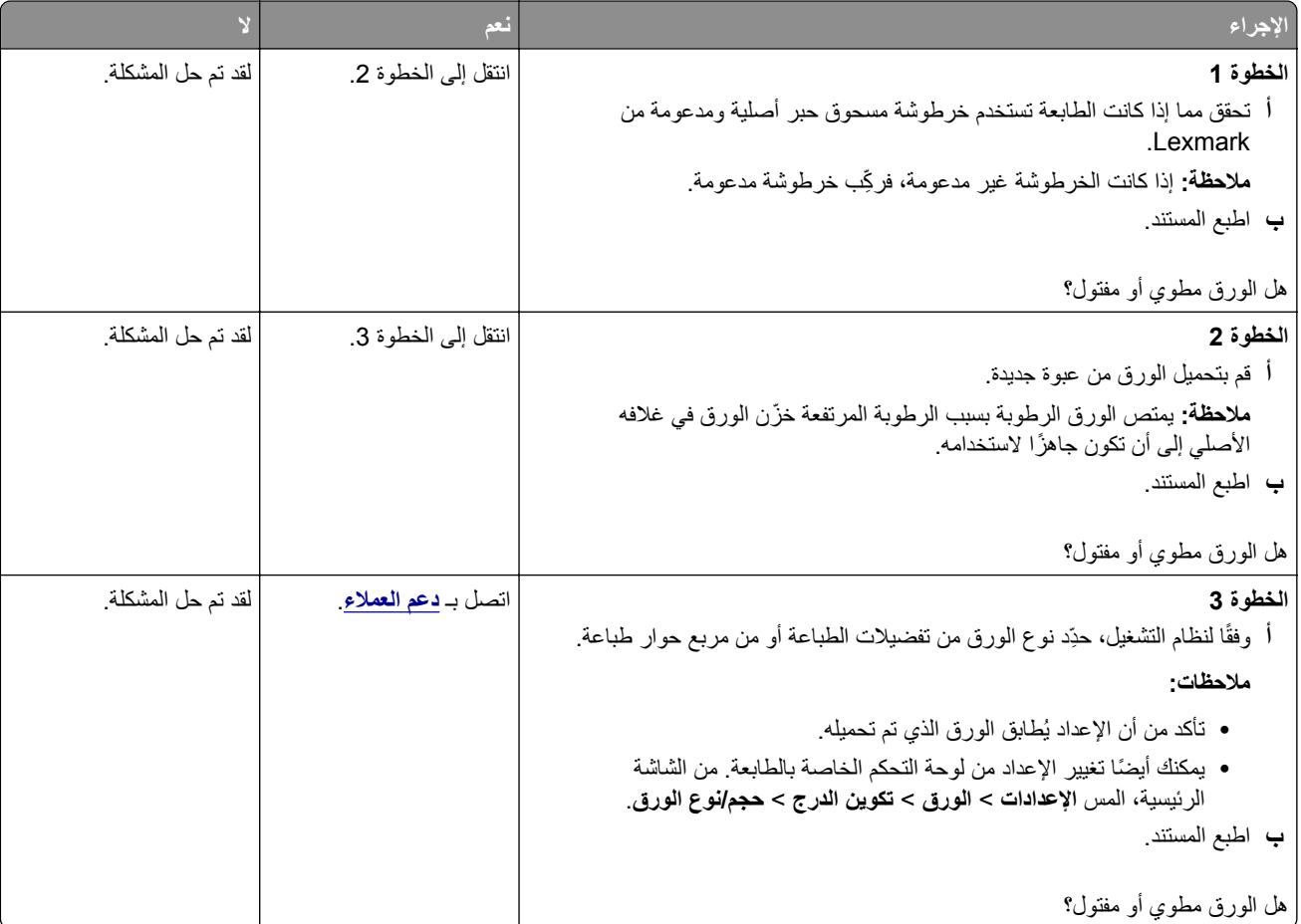

<span id="page-124-0"></span>**ملاحظة:** قبل حل المشآلة، اطبع صفحات اختبار جودة الطباعة. من الشاشة الرئيسية، المس **الإعدادات** > **استآشاف الأخطاء وإصلاحها** > **صفحات اختبار جودة الطباعة**.

#### **الخلفية رمادية اللون**

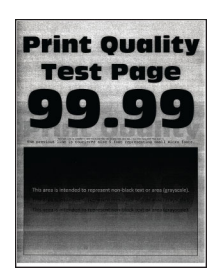

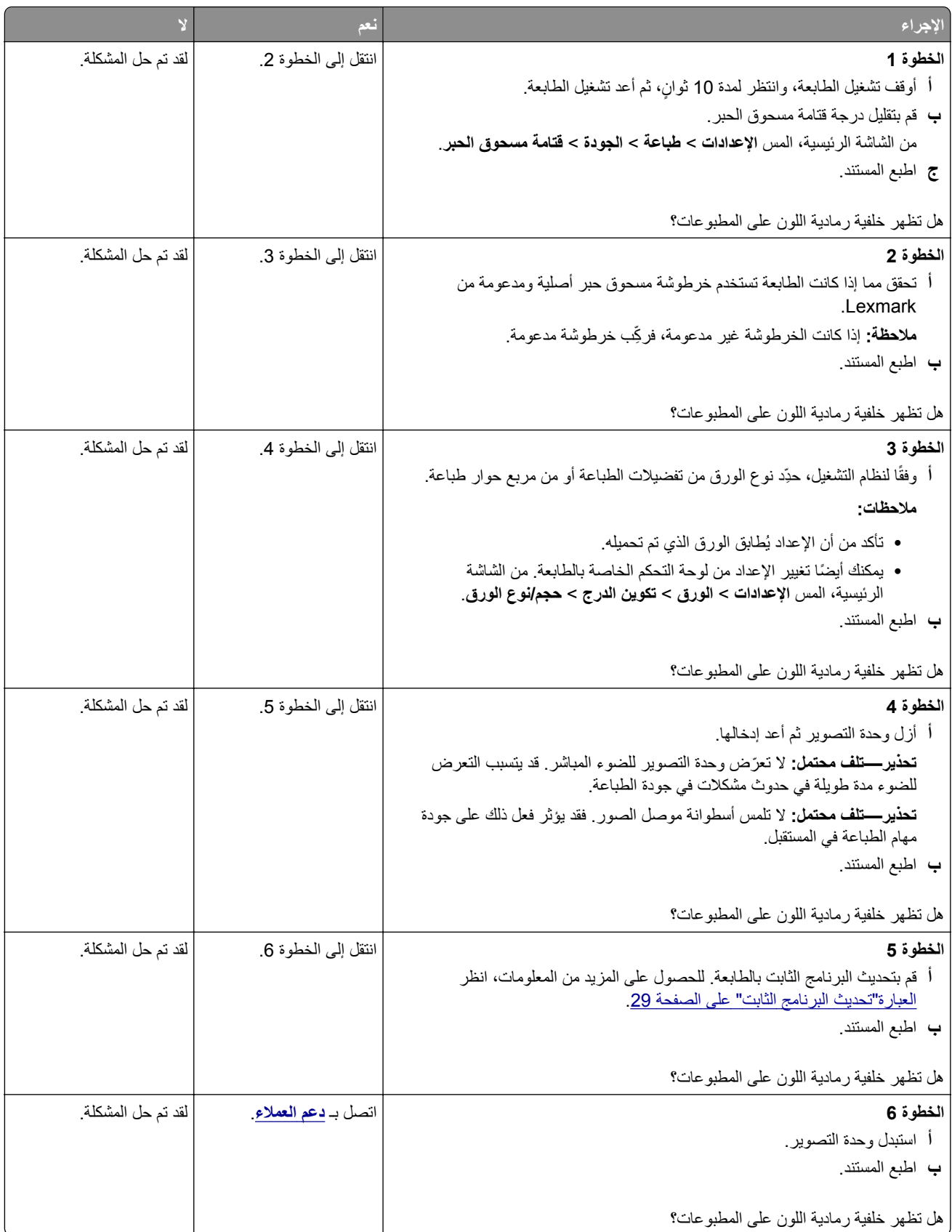

#### **هوامش غير صحيحة**

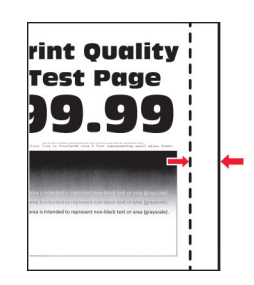

<span id="page-126-0"></span>**ملاحظة:** قبل حل المشآلة، اطبع صفحات اختبار جودة الطباعة. من الشاشة الرئيسية، المس **الإعدادات** > **استآشاف الأخطاء وإصلاحها** > **صفحات اختبار جودة الطباعة**.

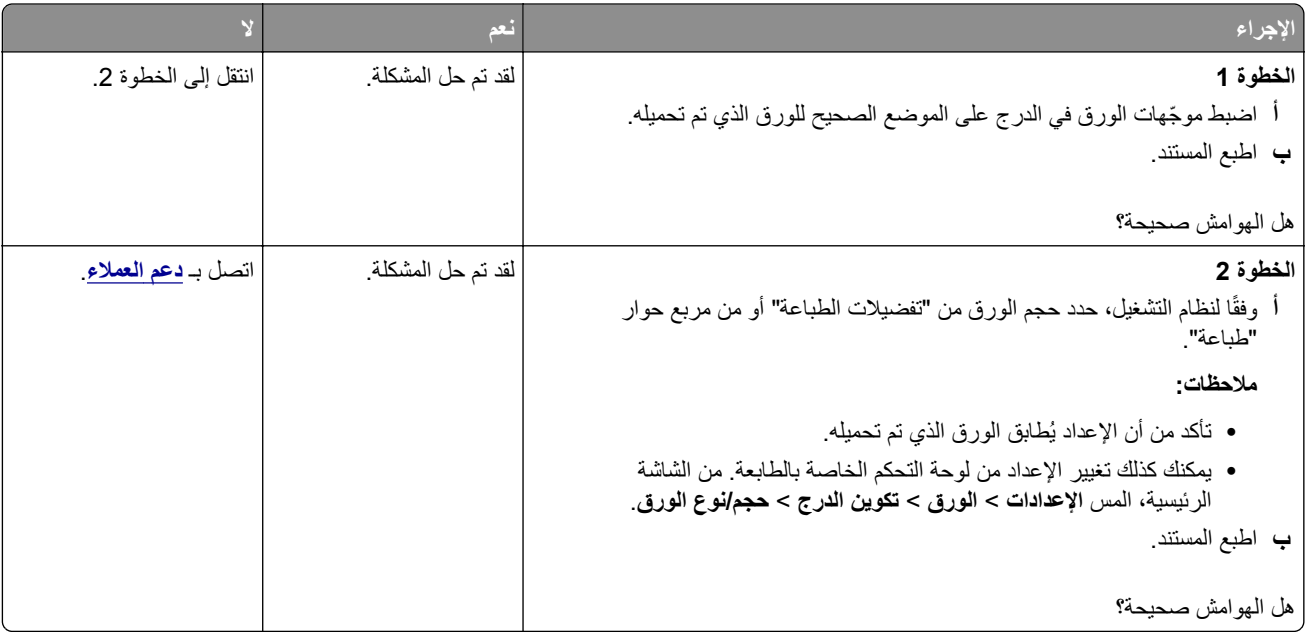

#### **طباعة فاتحة**

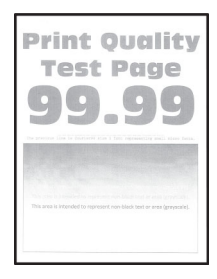

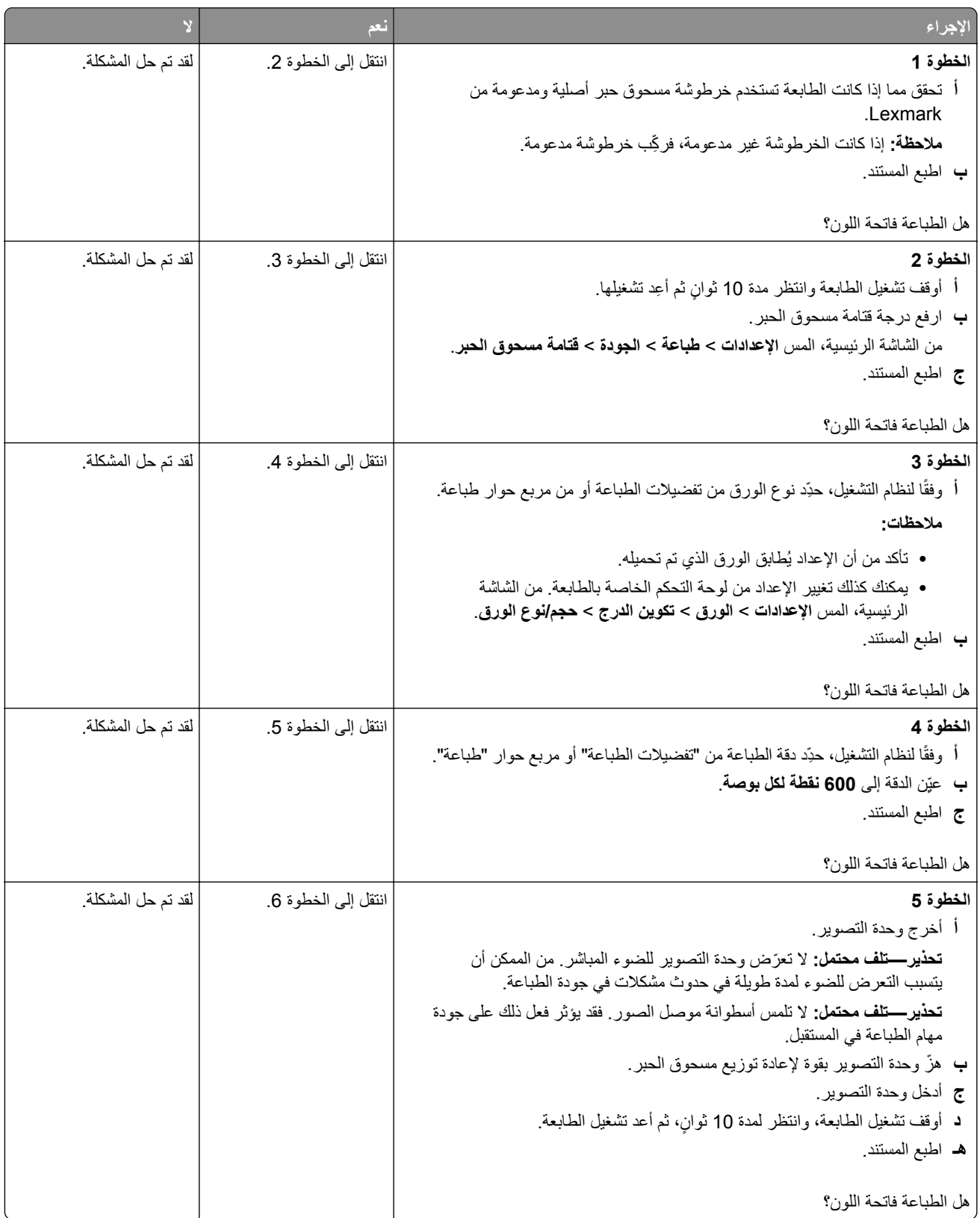

<span id="page-128-0"></span>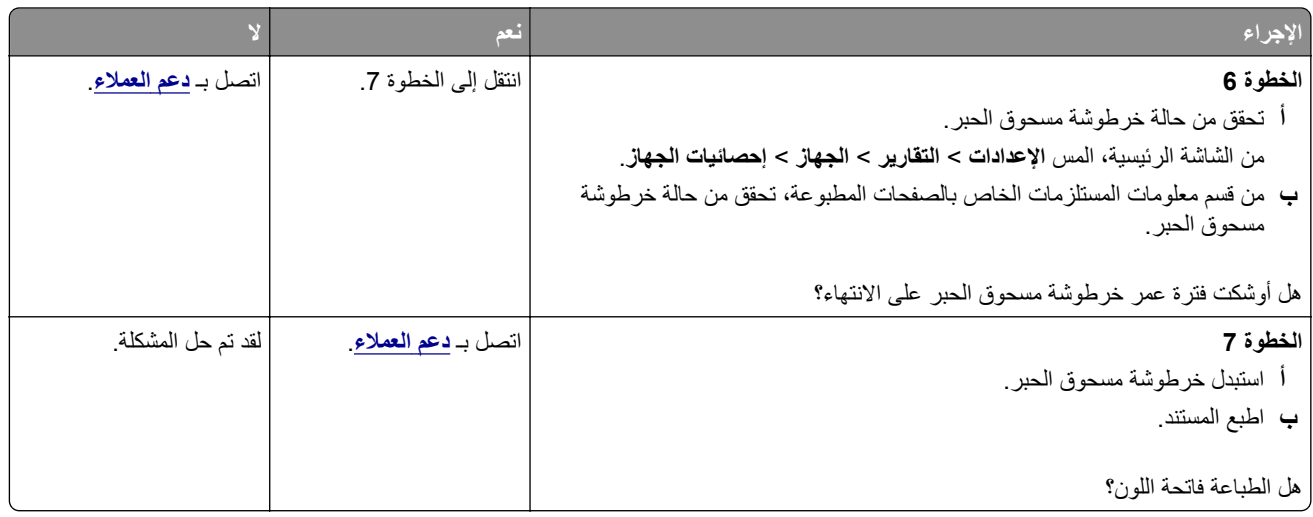

#### **طباعة ملطخة ونقاط**

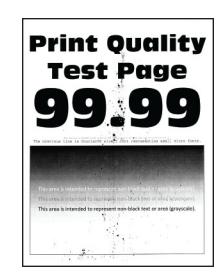

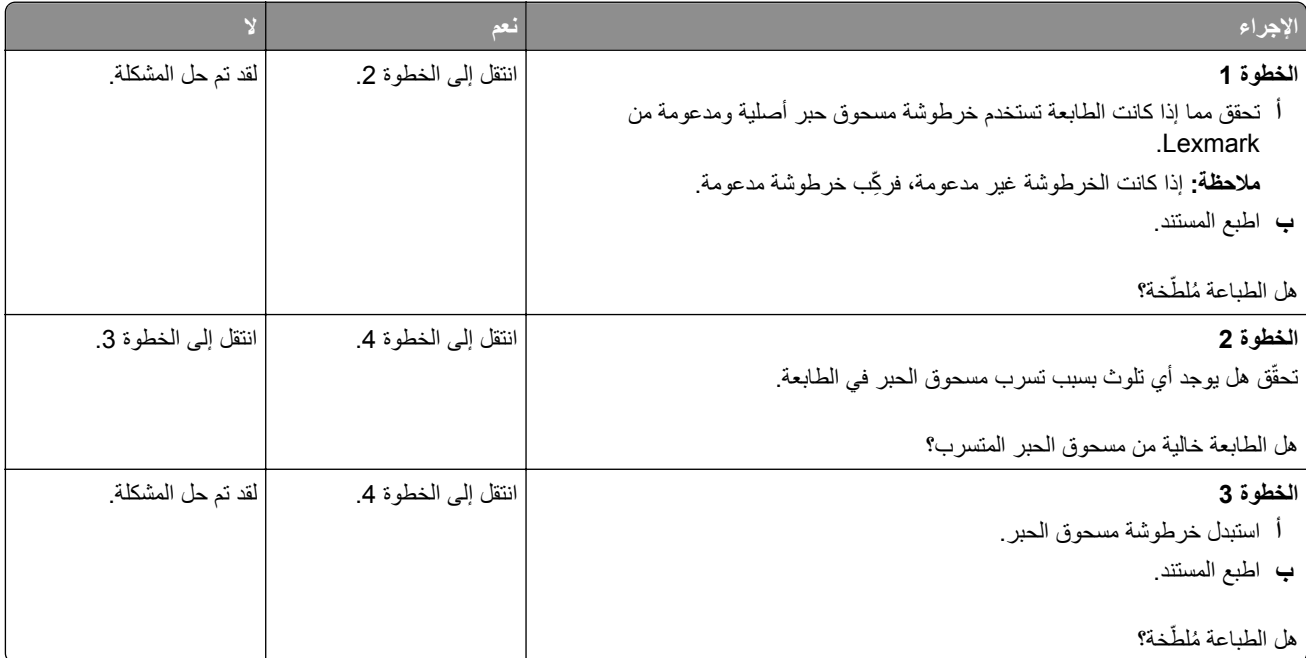

<span id="page-129-0"></span>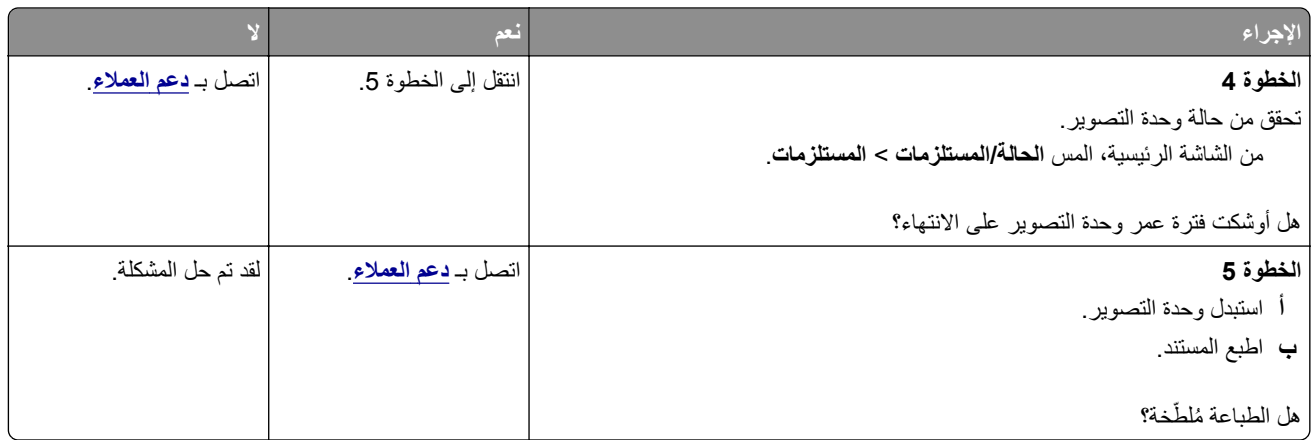

### **تجعد الورق**

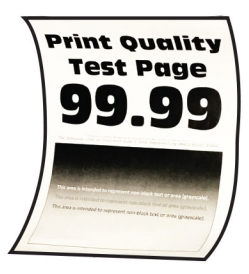

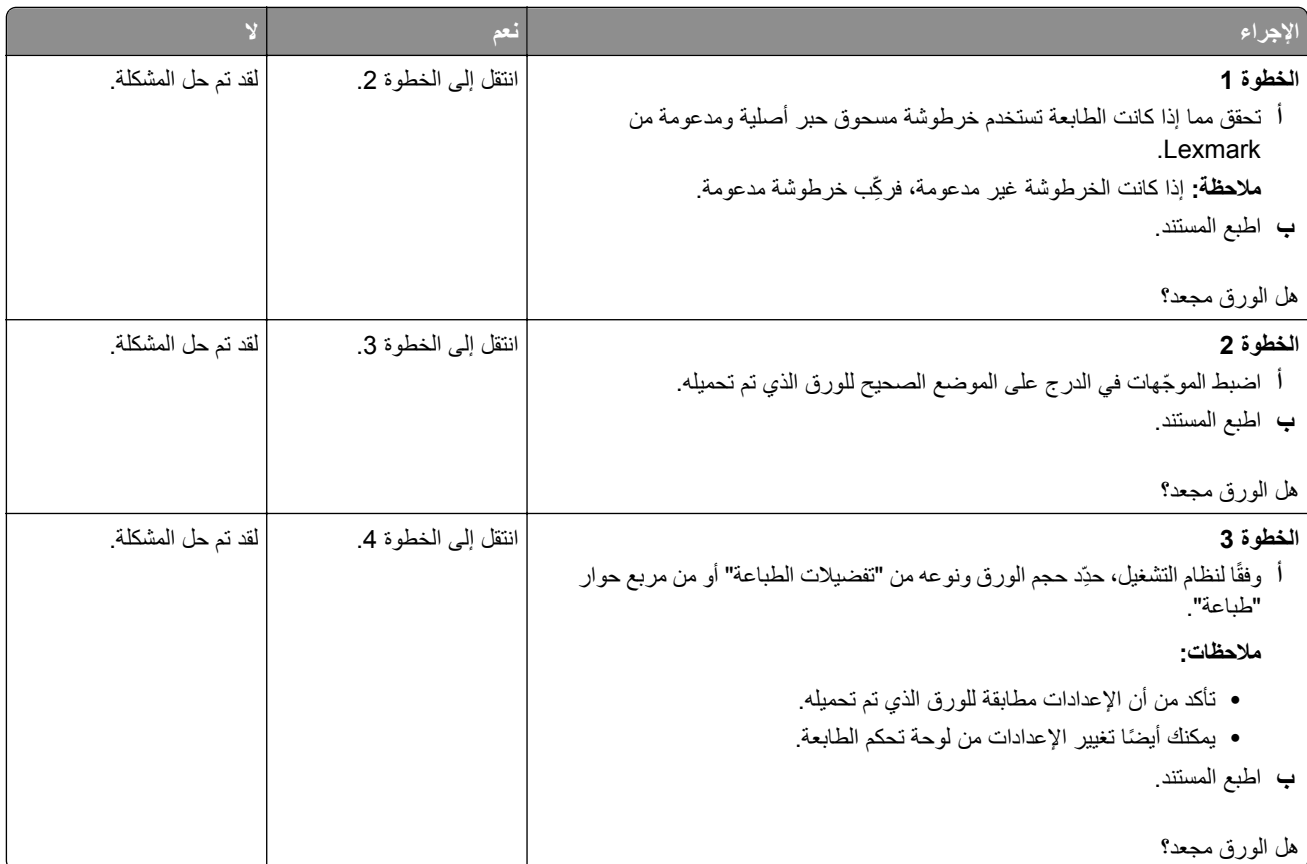

<span id="page-130-0"></span>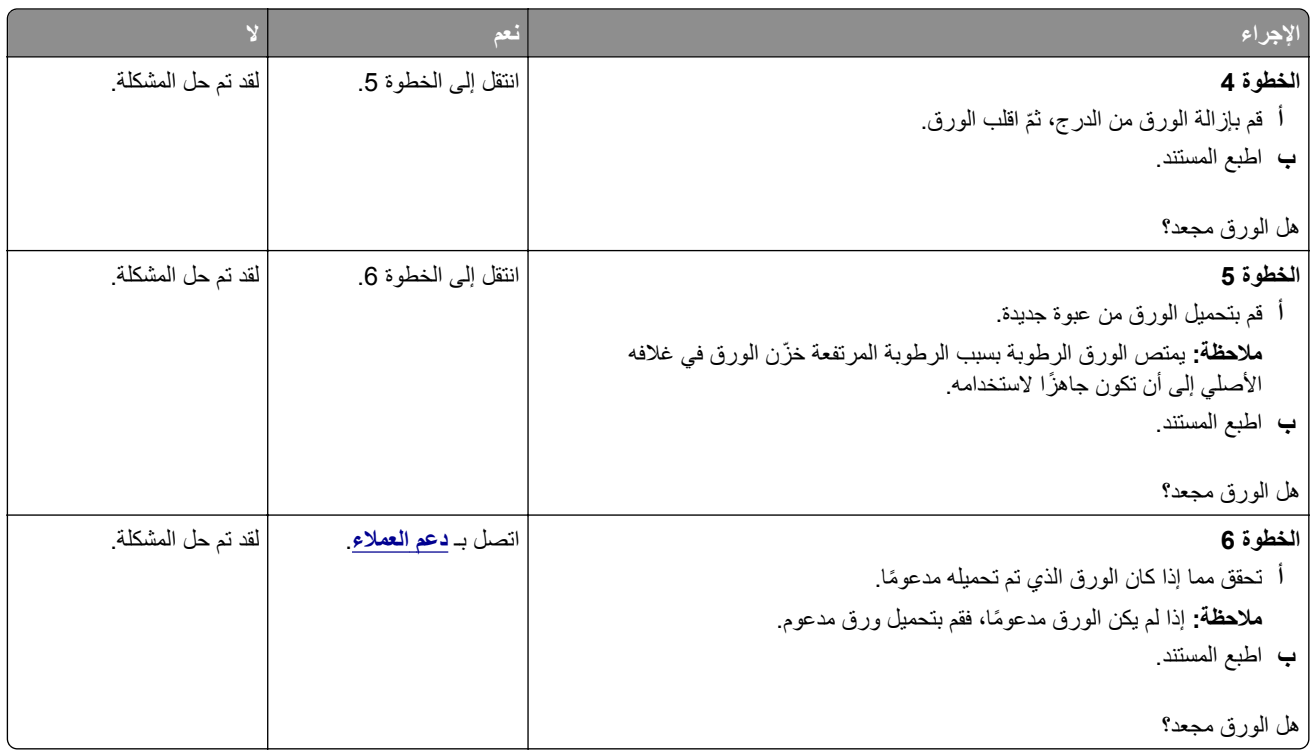

### **الصفحة المطبوعة مائلة أو منحرفة**

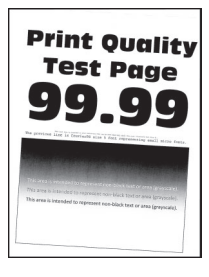

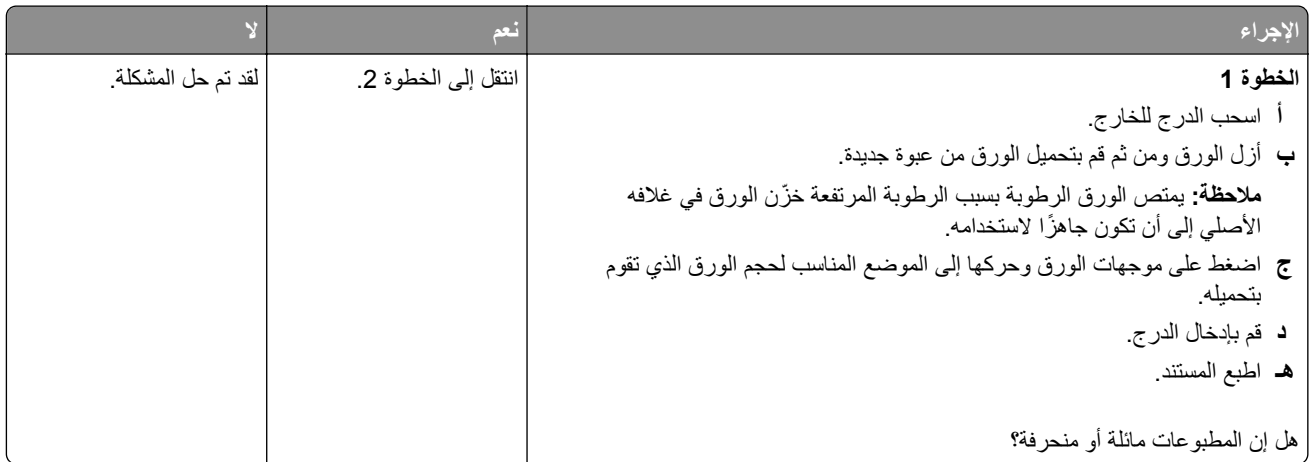

<span id="page-131-0"></span>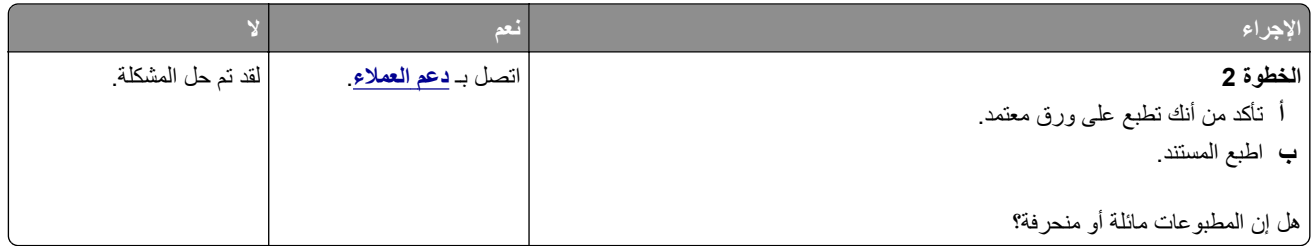

#### **الصفحات خالصة السواد**

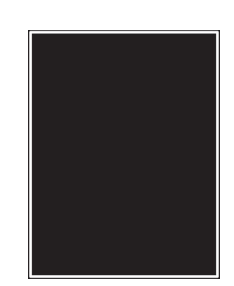

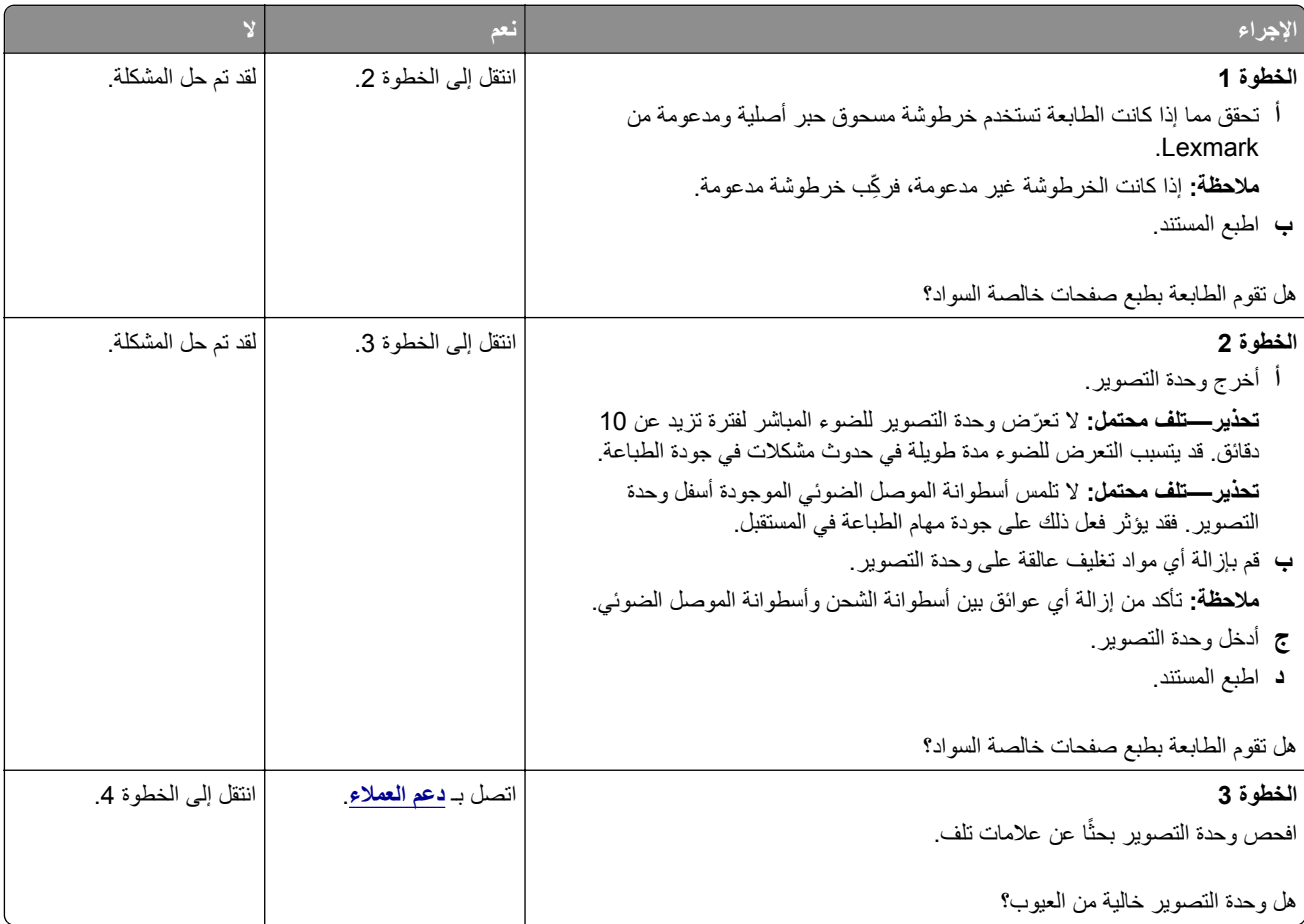

<span id="page-132-0"></span>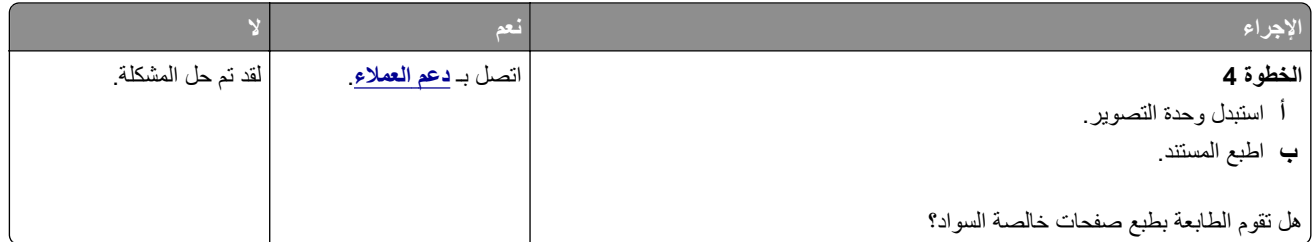

**اقتصاص النصوص أو الصور**

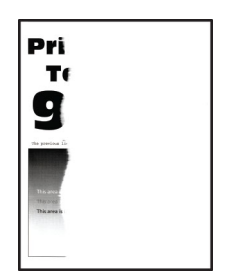

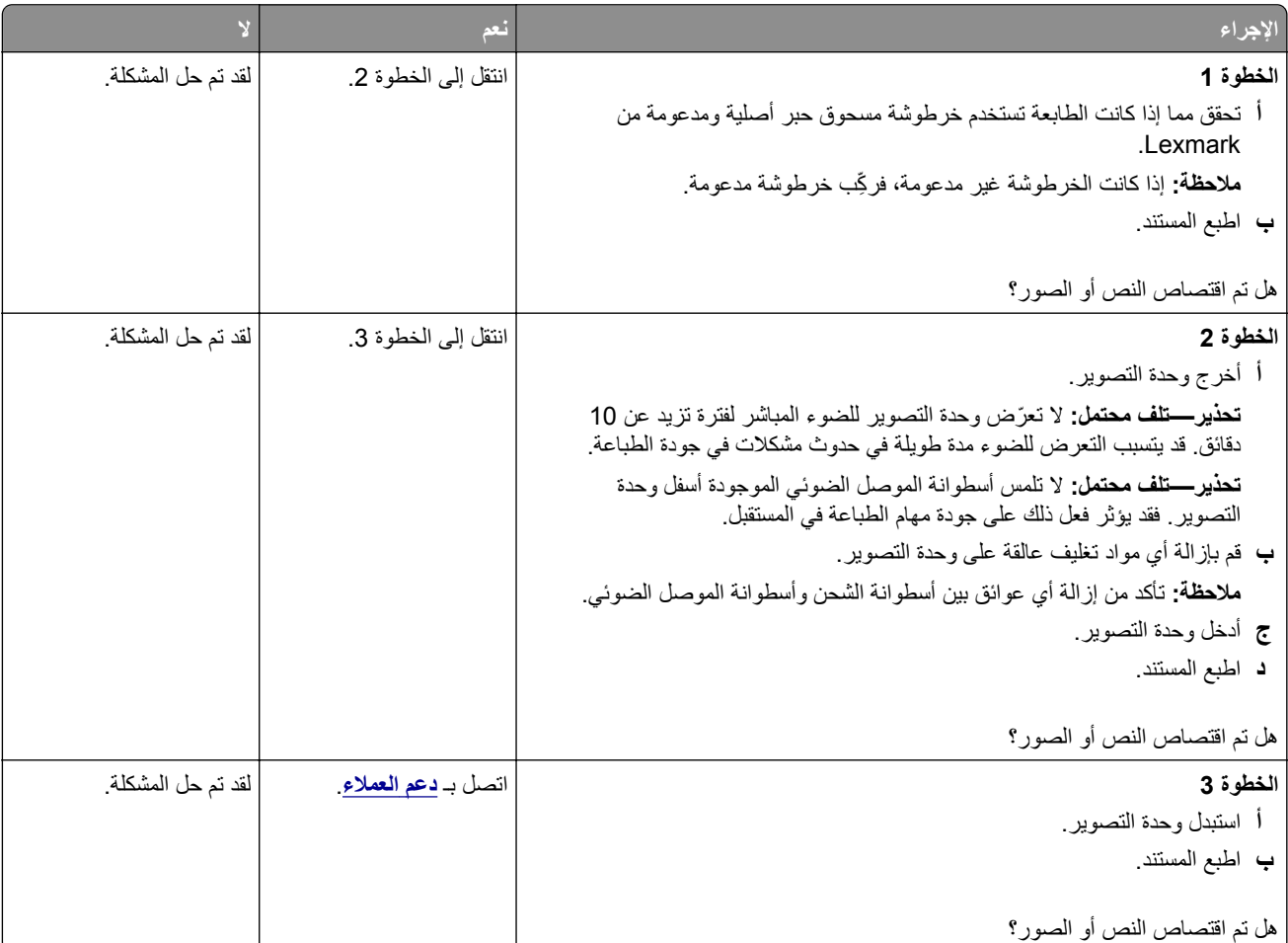

#### **إزالة مسحوق الحبر بسهولة**

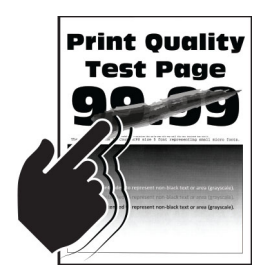

<span id="page-133-0"></span>**ملاحظة:** قبل حل المشآلة، اطبع صفحات اختبار جودة الطباعة. من الشاشة الرئيسية، المس **الإعدادات** > **استآشاف الأخطاء وإصلاحها** > **صفحات اختبار جودة الطباعة**.

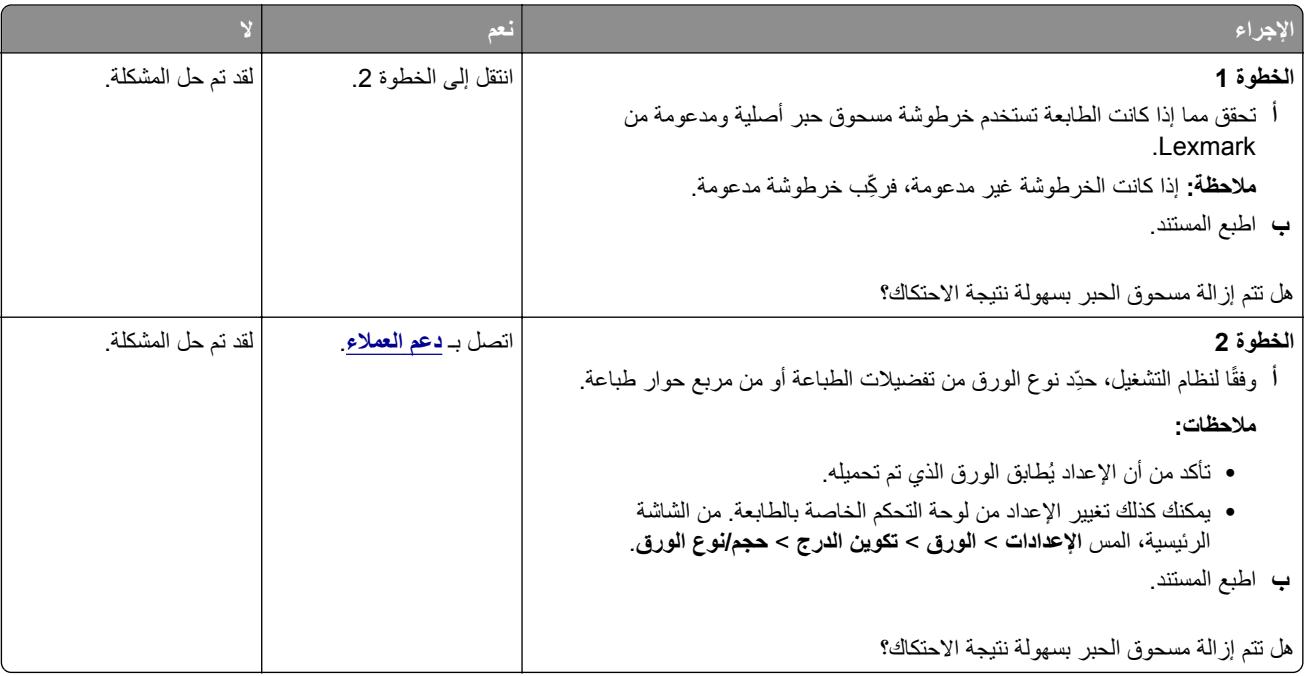

#### **أشرطة أفقية باهتة اللون**

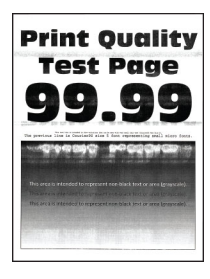

<span id="page-134-0"></span>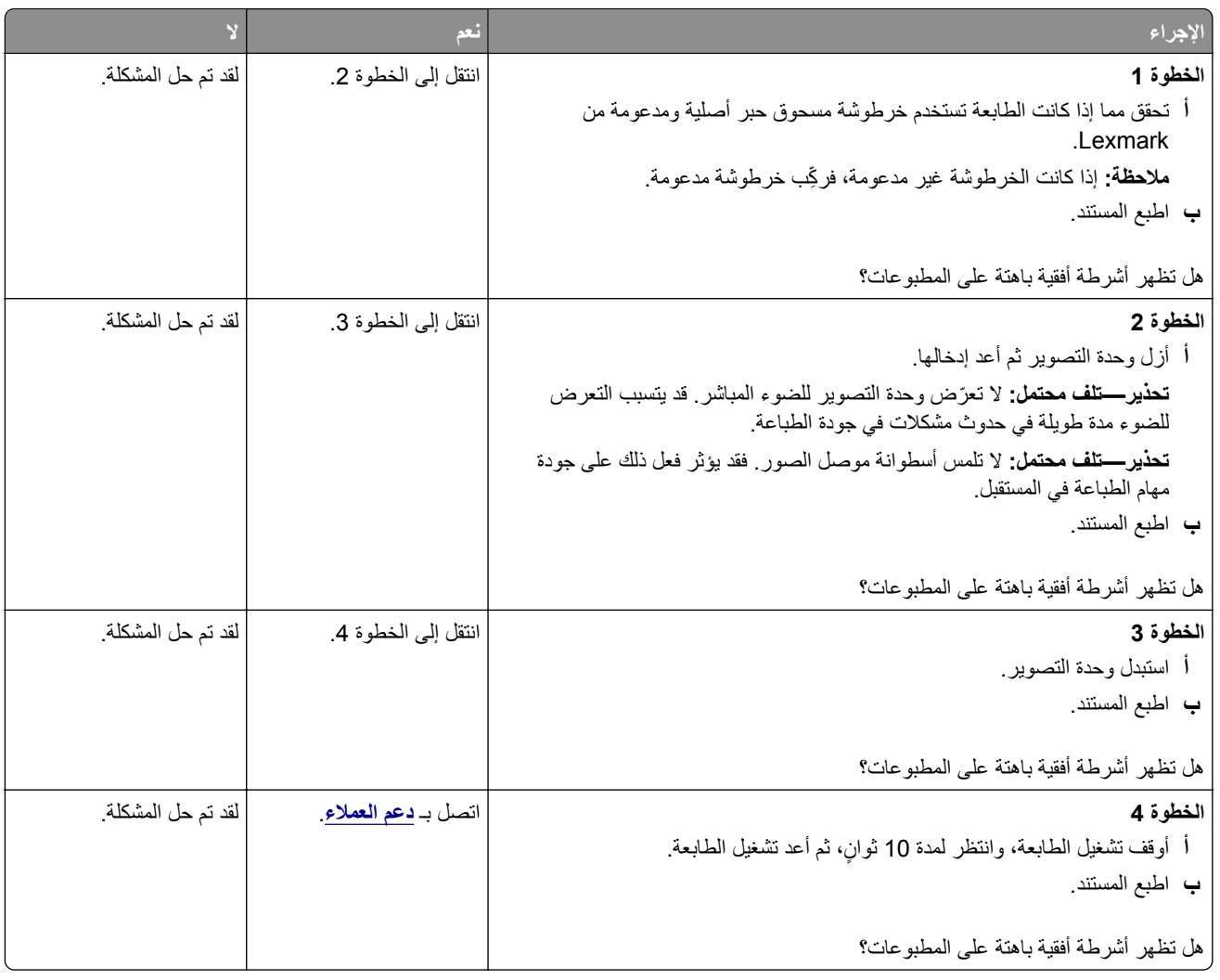

### **أشرطة عمودية باهتة اللون**

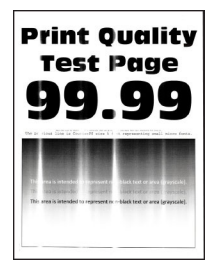

<span id="page-135-0"></span>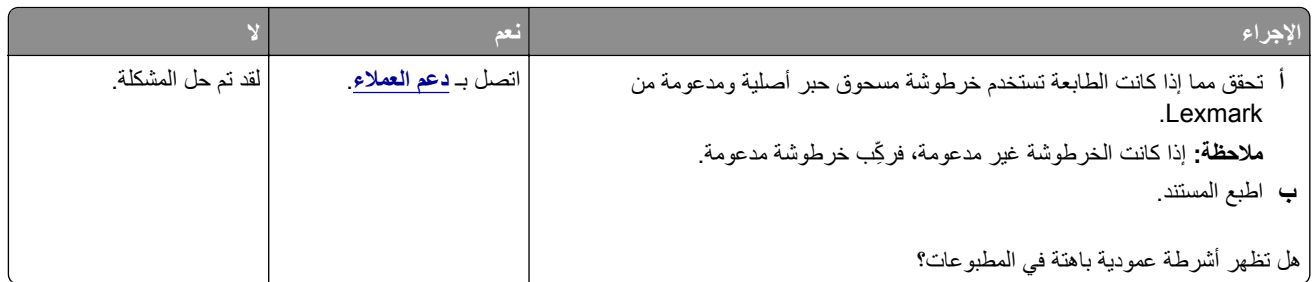

#### **خطوط رأسية بيضاء**

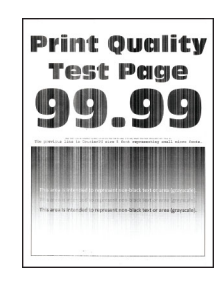

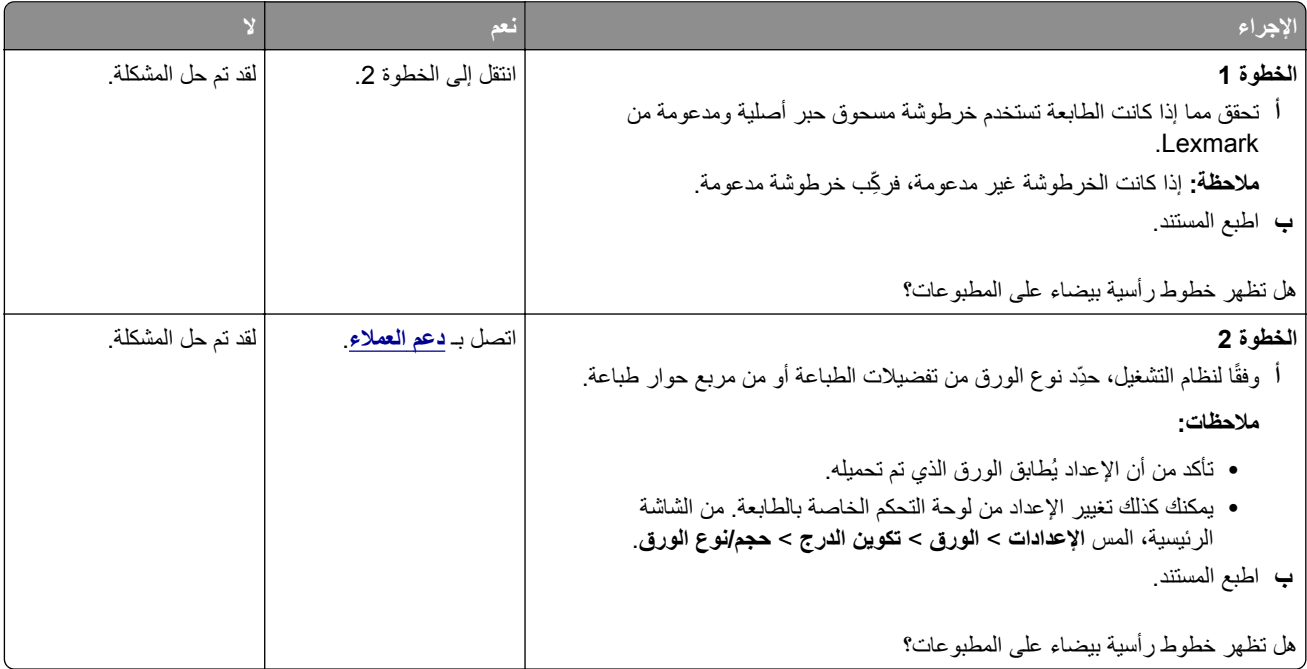

### **أشرطة عمودية قاتمة**

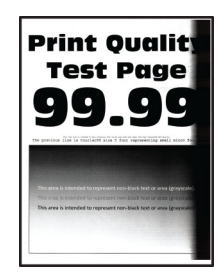

<span id="page-136-0"></span>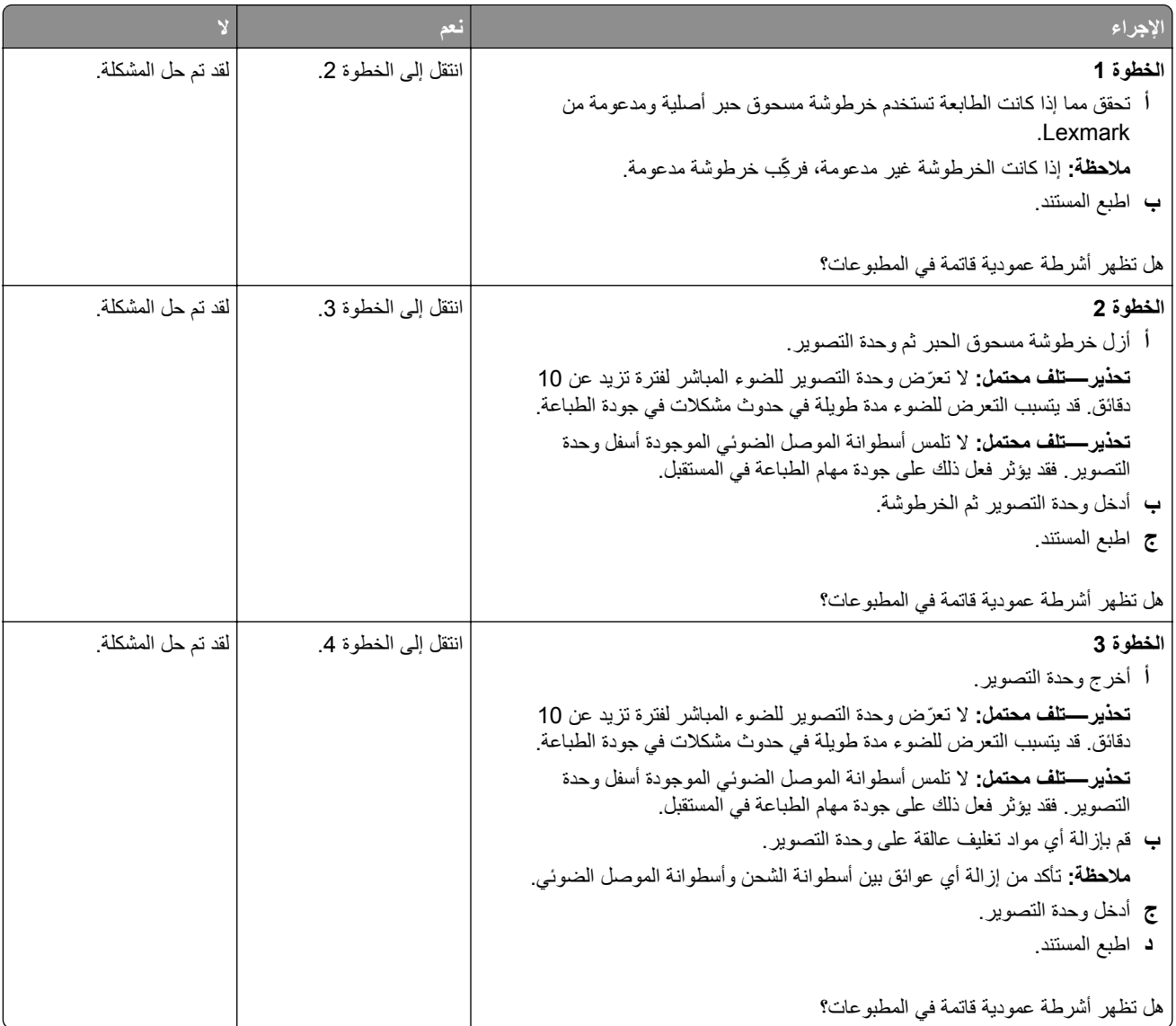

<span id="page-137-0"></span>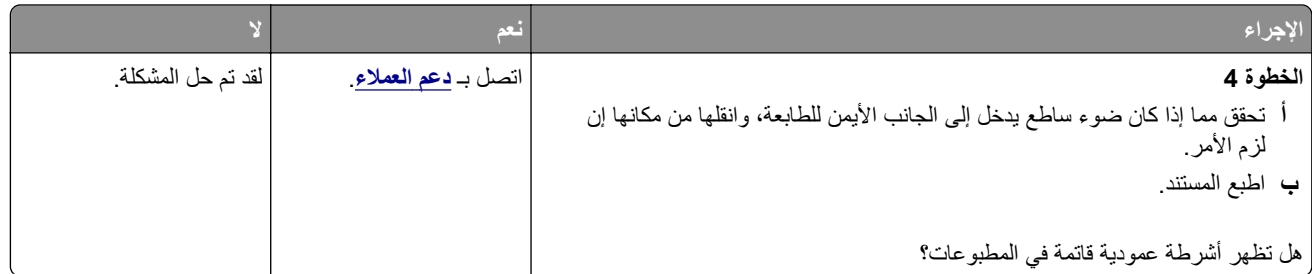

### **خطوط رأسية قاتمة**

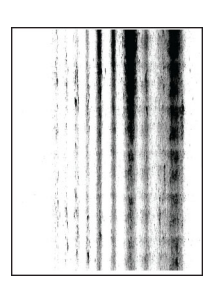

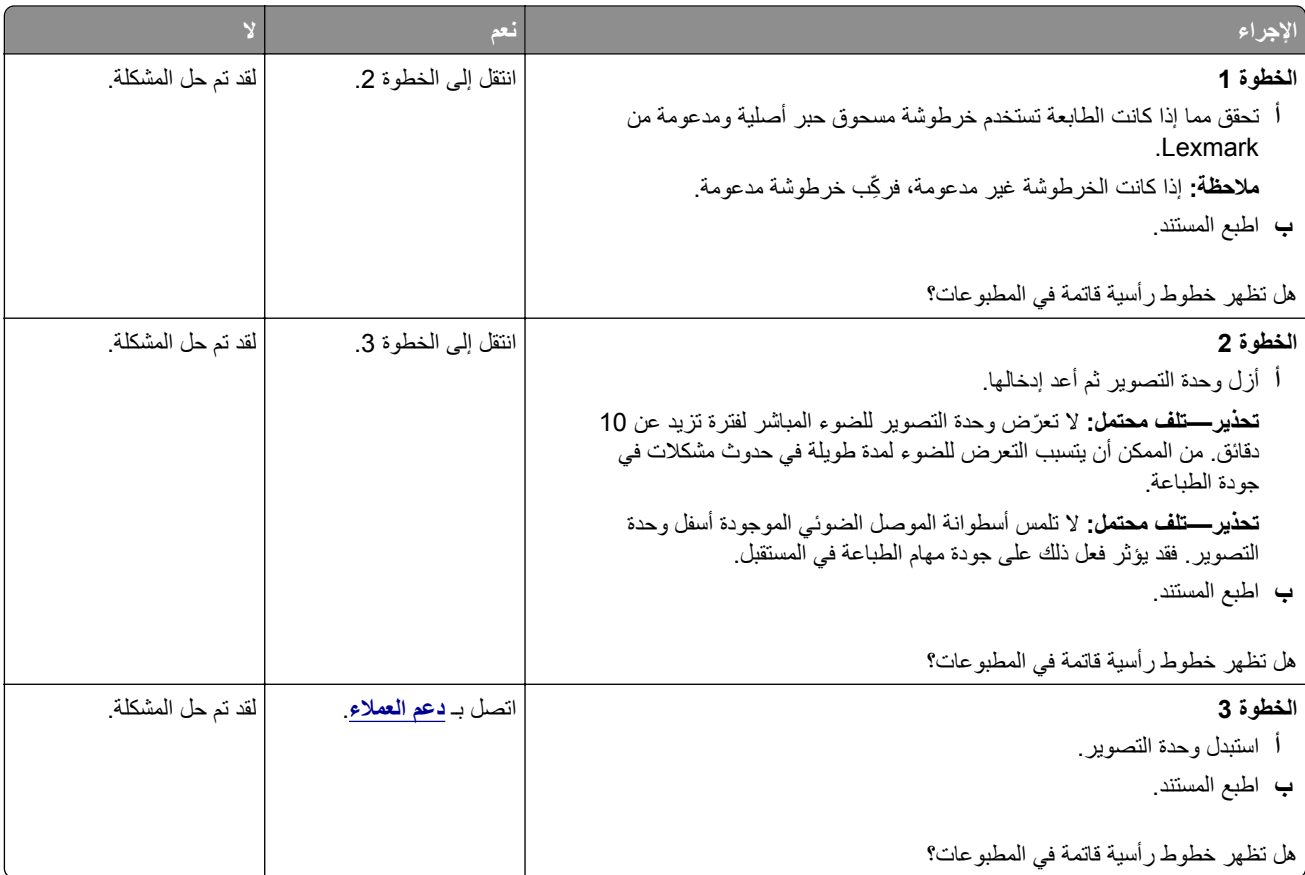

### **خطوط عمودية قاتمة مصحوبة بطباعة ناقصة**

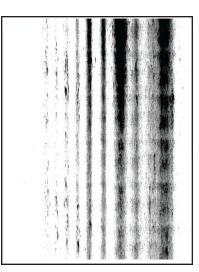

<span id="page-138-0"></span>**ملاحظة:** قبل حل المشآلة، اطبع صفحات اختبار جودة الطباعة. من الشاشة الرئيسية، المس **الإعدادات** > **استآشاف الأخطاء وإصلاحها** > **صفحات اختبار جودة الطباعة**.

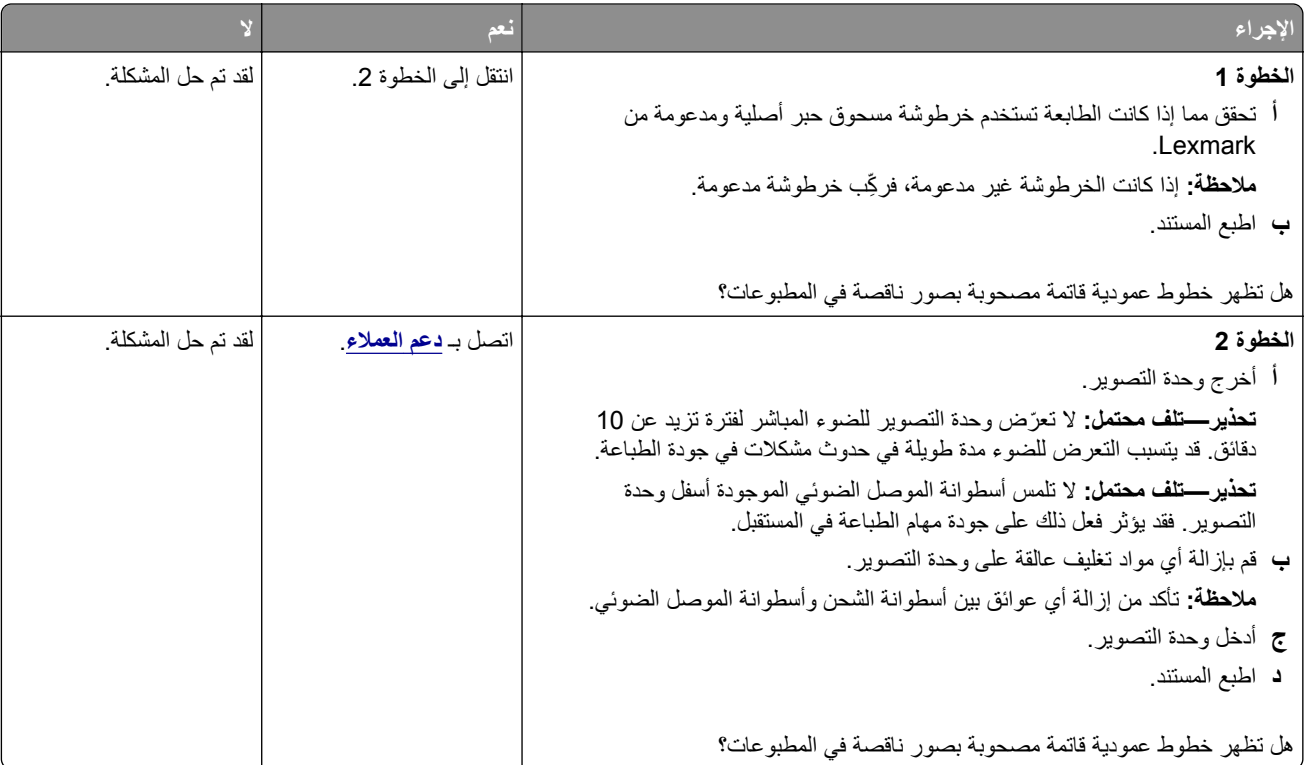

#### **عيوب متآررة**

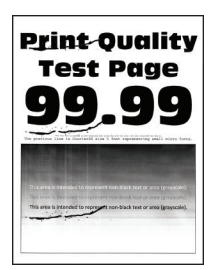

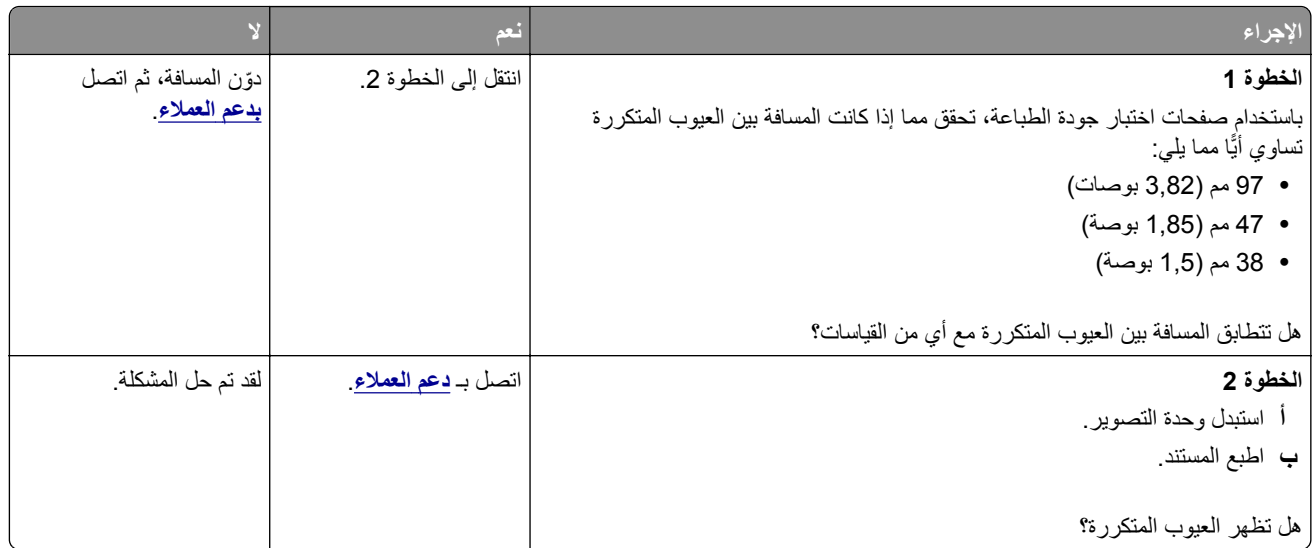

# **لا تتم طباعة مهام الطباعة**

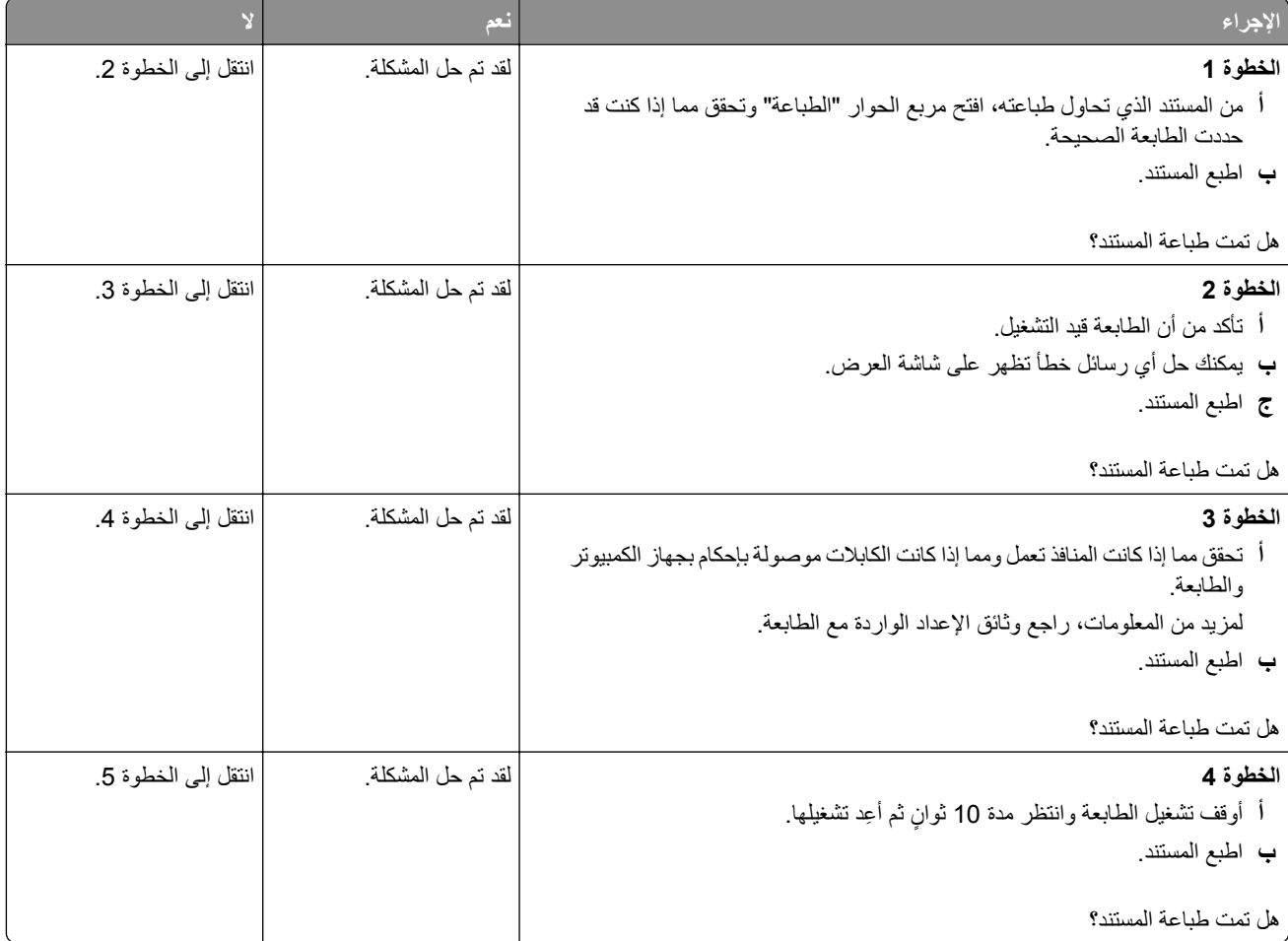

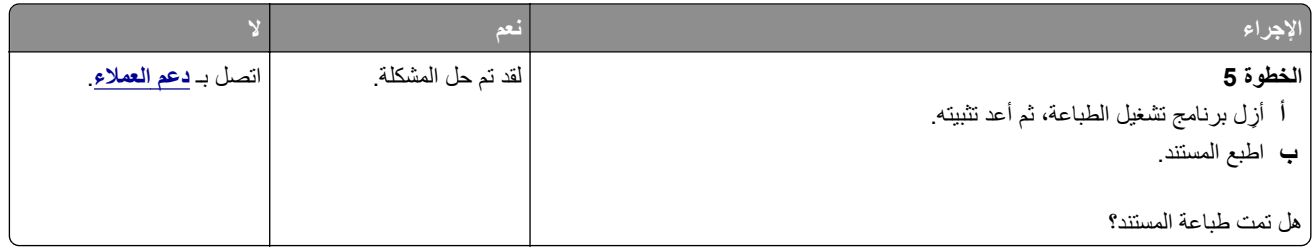

### **لا تتم طباعة المستندات السرية والمستندات المحجوزة الأخرى**

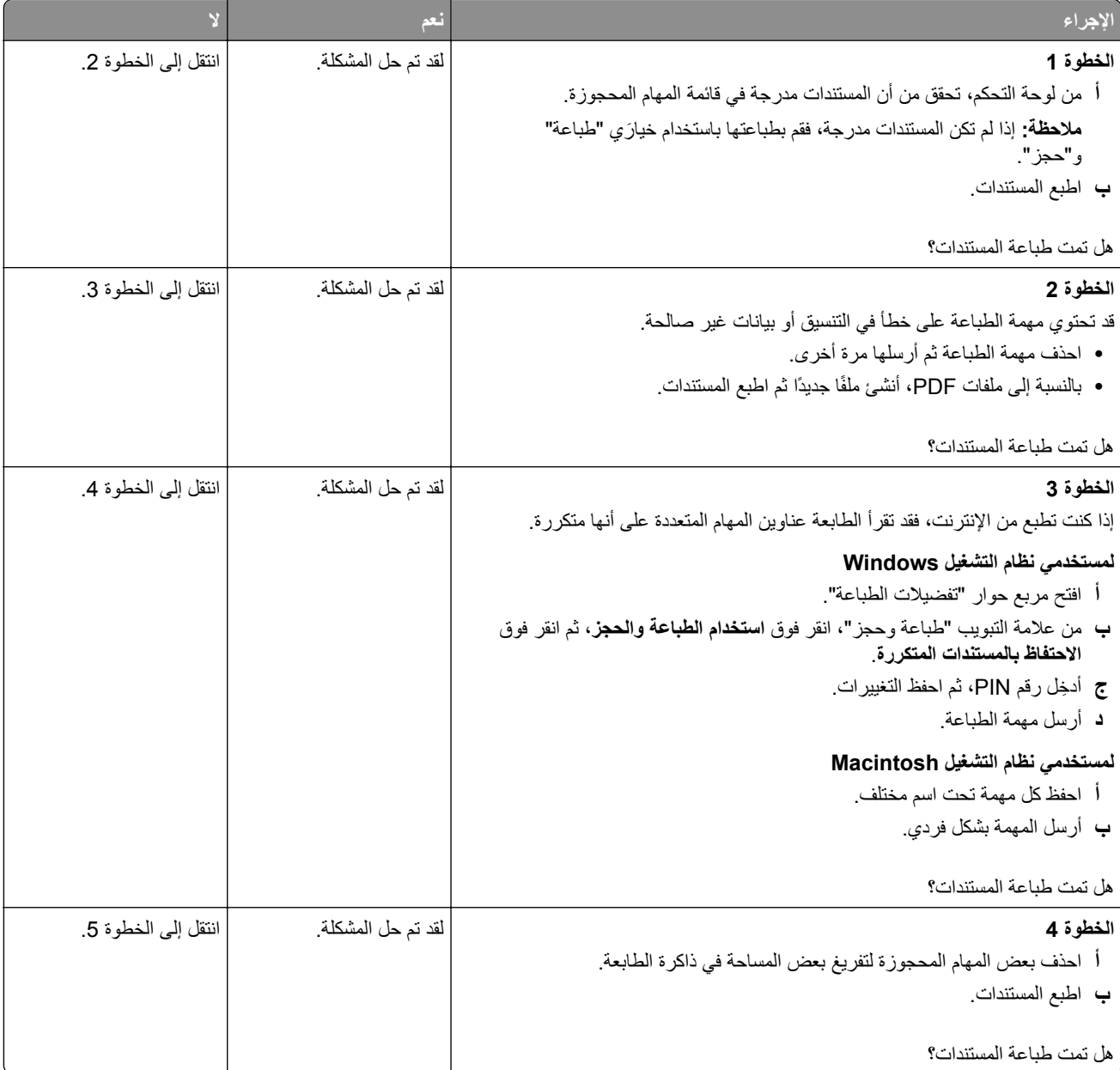

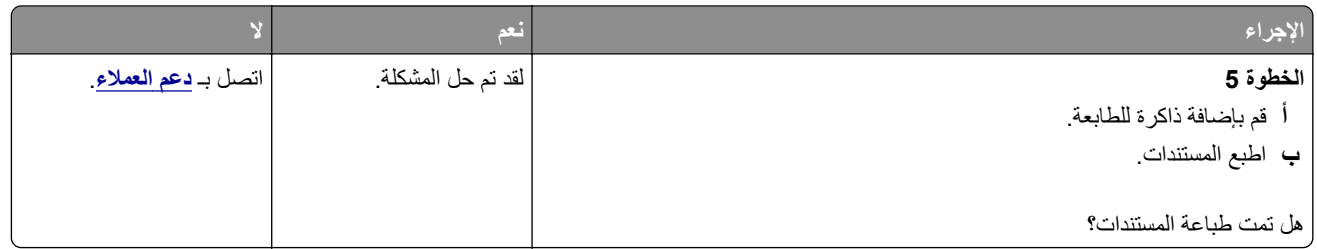

## **تتم طباعة المهمة من درج خاطئ أو على ورق غير صحيح**

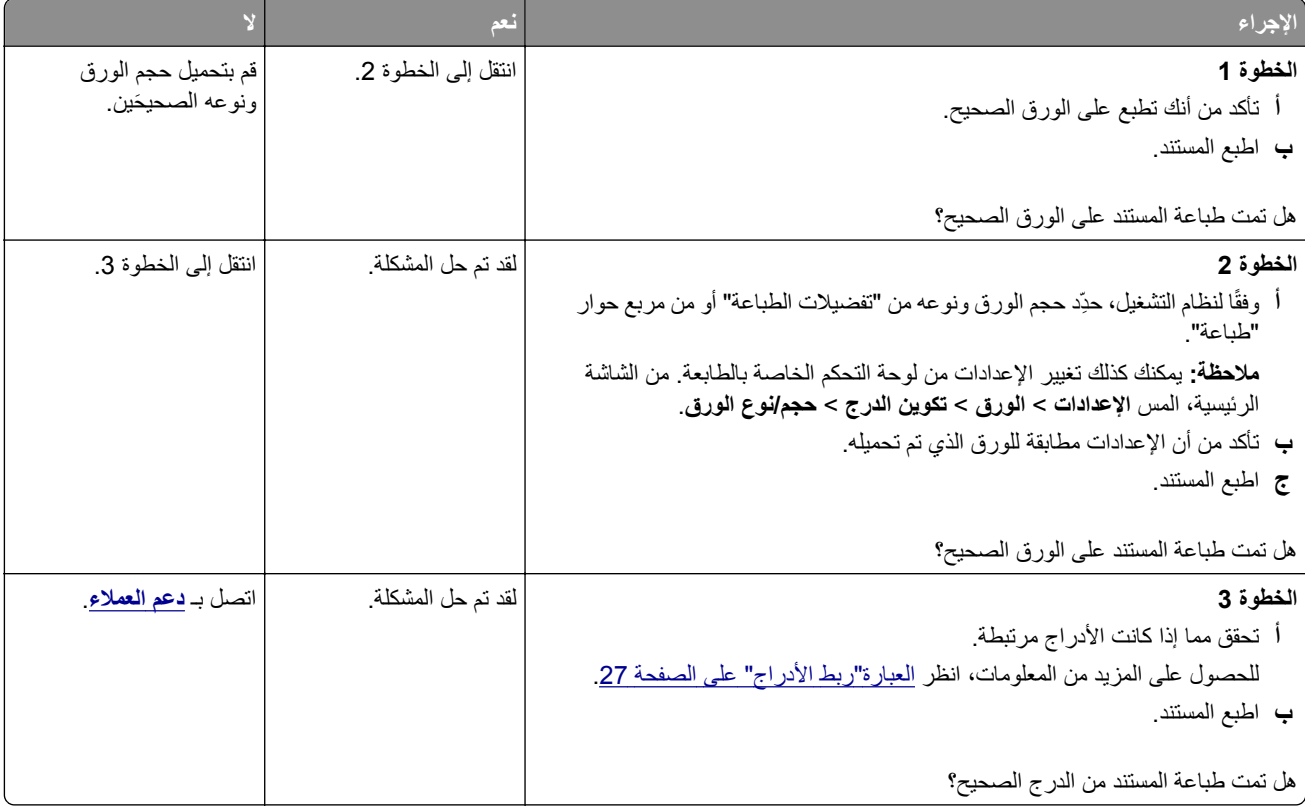

## **طباعة بطيئة**

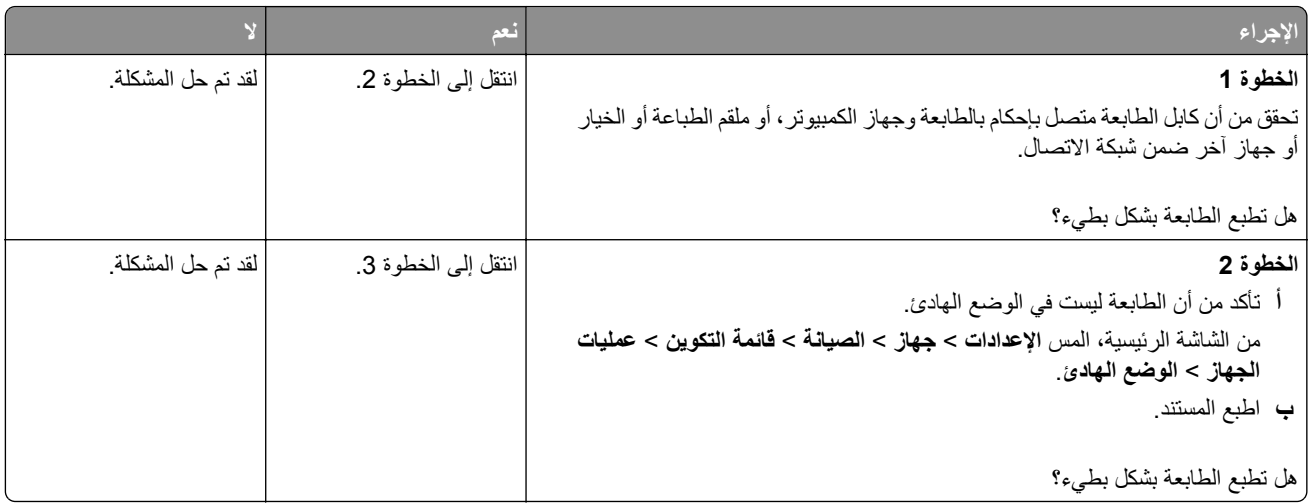

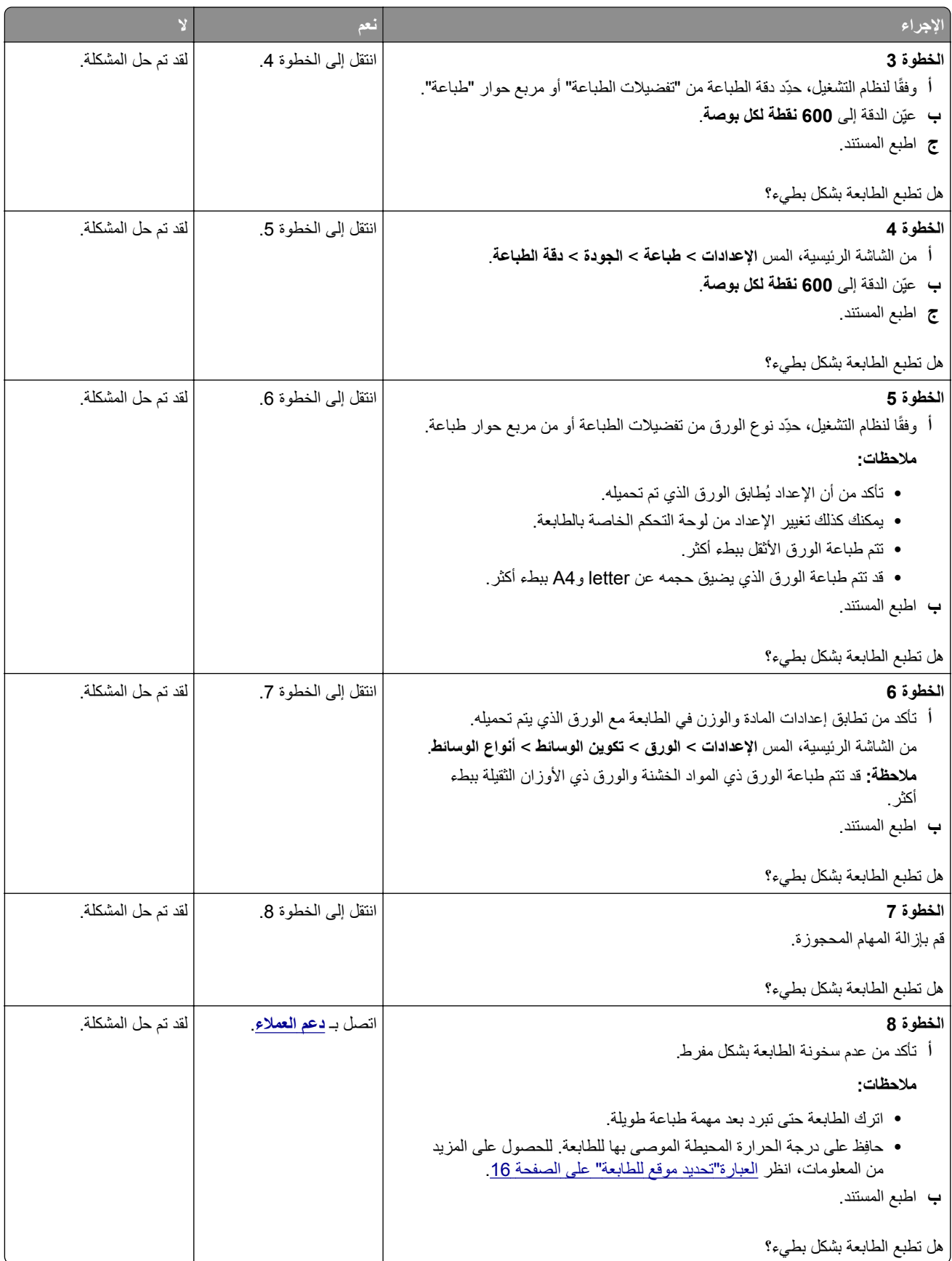

# **الطابعة لا تستجيب**

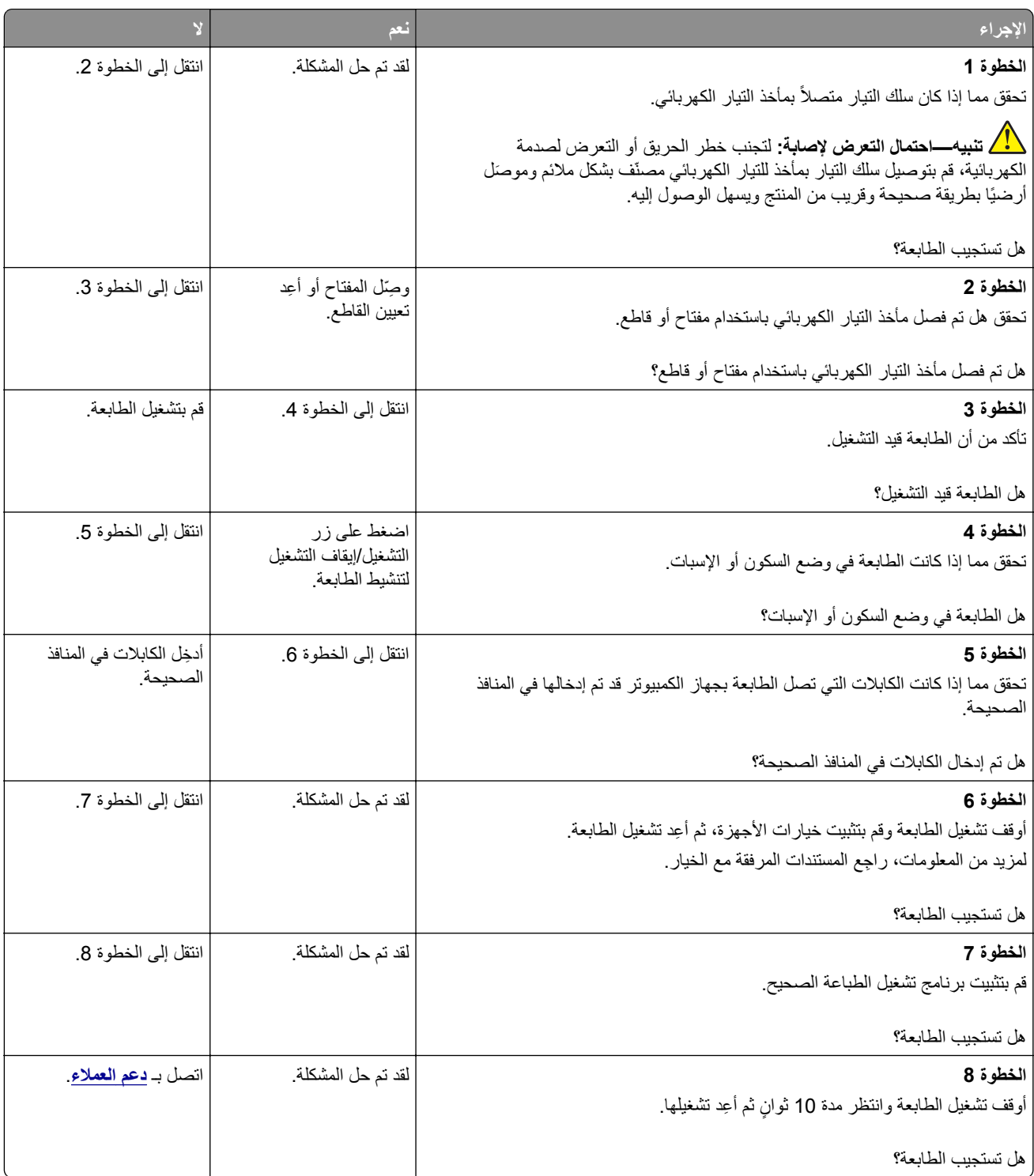
# **تتعذر قراءة محرك أقراص فلاش**

<span id="page-144-0"></span>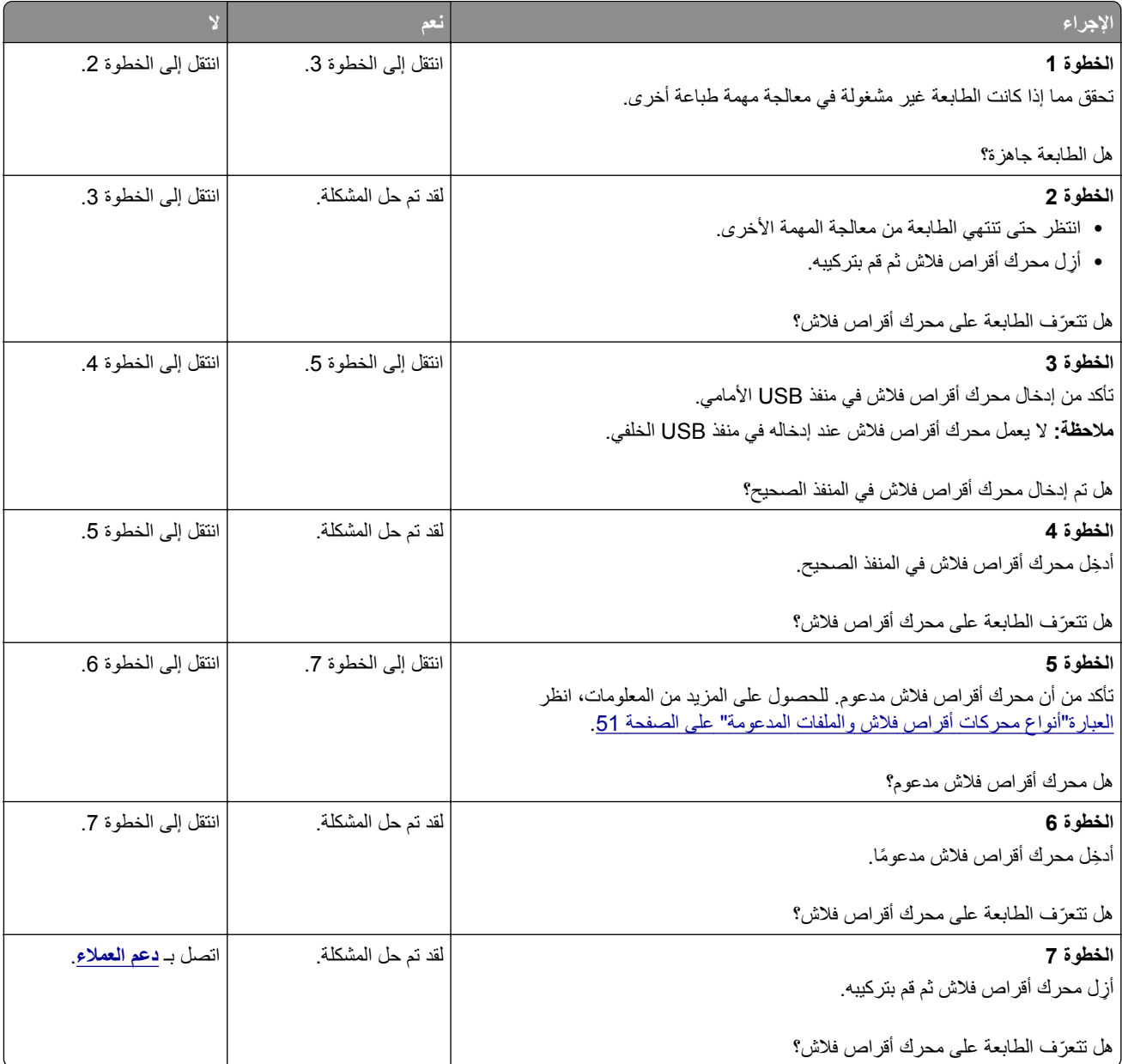

# **تمآين منفذ USB**

من الشاشة الرئيسية، المس **إعدادات** > **الشبآة/المنافذ** > **USB** < **تمآين منفذ USB**.

# **التخلص من انحشار الورق**

# **تجنب انحشار الورق**

#### **حمِّل الورق تحميلاً صحيحًا**

**•** تأآد من وضع الورق بشآل مسطح في الدرج.

<span id="page-145-0"></span>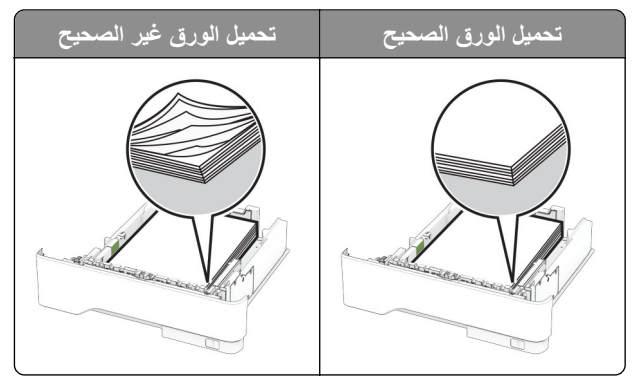

- **•** لا تقم بتحميل الدرج أو إزالته أثناء إجراء الطابعة للطباعة.
- عدم تحميل كمية ورق أكثر من اللازم. تأكد من أن ارتفاع رزمة الورق لم يتعدَ مؤشر الحد الأقصى لتعبئة الورق.
	- **•** لا ّ تحرك الورق داخل الدرج. ِّحمل الورق على النحو المبين في الرسم التوضيحي.

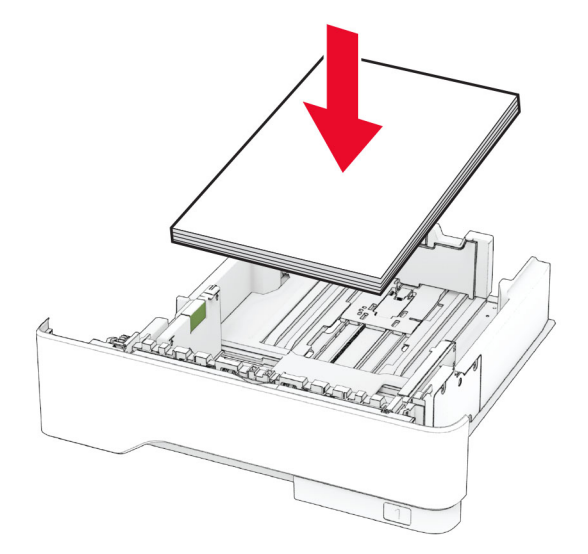

- **•** تأآد من وضع موجهات الورق بالطريقة الصحيحة ومن أنها لا تضغط بقوة على الورق أو المغلفات.
	- **•** ادفع الدرج بإحآام داخل الطابعة بعد تحميل الورق.

#### **استخدم الورق ُ الموصى به**

- **•** استخدم الورق أو الوسائط الخاصة الموصى بها فقط.
- **•** لا تقوم بتحميل الورق المثني أو المبلل أو المطوي أو المفتول.

**•** قم بثني حواف الورق وتهويتها وتسويتها قبل التحميل.

<span id="page-146-0"></span>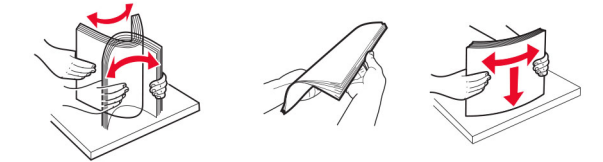

- **•** لا تستخدم ورق تم قصه أو شذبه باليد.
- **•** لا تخلط الورق ذا الأحجام أو الأوزان أو الأنواع المختلفة في نفس الدرج.
- **•** تأآد من تعيين حجم الورق ونوعه بالشآل الصحيح على الآمبيوتر أو لوحة التحآم الخاصة بالطابعة.
	- ِّعة. المصن ًا لتوصيات الجهة ُ ّخزن الورق وفق ِ **•**

#### **تحديد أماآن انحشار الورق**

#### **ملاحظات:**

- عند تعيين المساعدة على التخلص من الانحشار إلى تشغيل، تُخرج الطابعة صفحات فار غة أو صفحات مطبوعة جزئيًا بعد إزالة الصفحة المحشورة. تحقق من المخرجات المطبوعة الخاصة بالصفحات الفارغة.
	- **•** عند تعيين إصلاح انحشار الورق إلى تشغيل أو تلقائي، تعيد الطابعة طباعة الصفحات المحشورة.

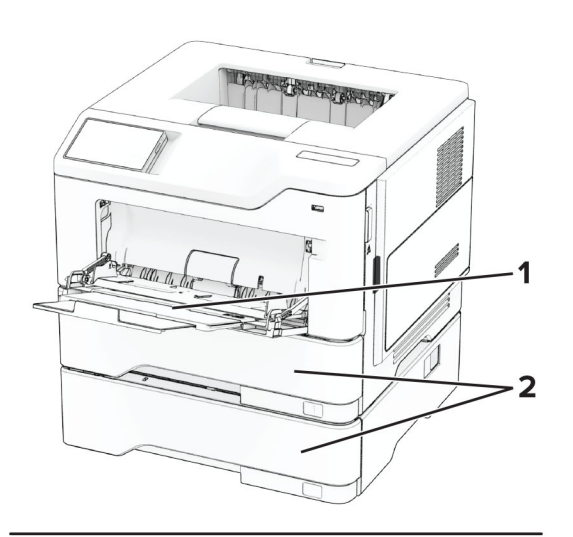

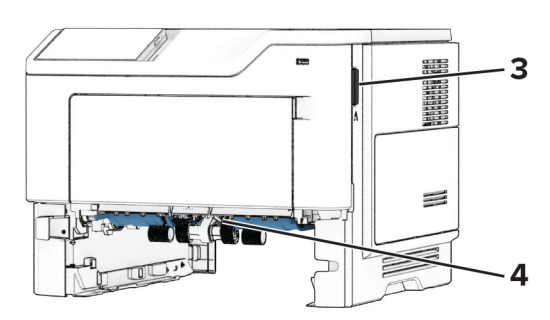

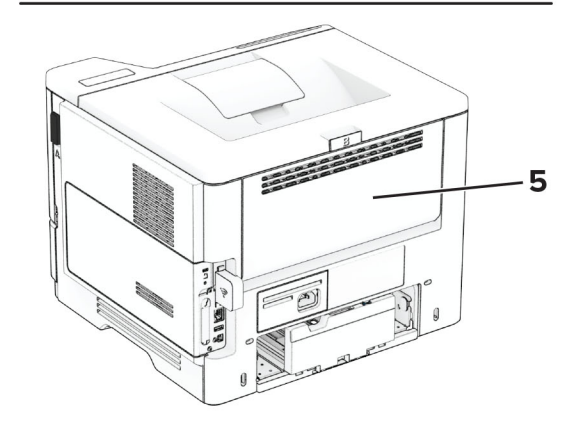

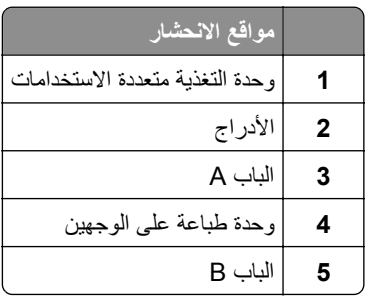

**انحشار الورق في الباب A**

**1** افتح الباب A.

<span id="page-148-0"></span>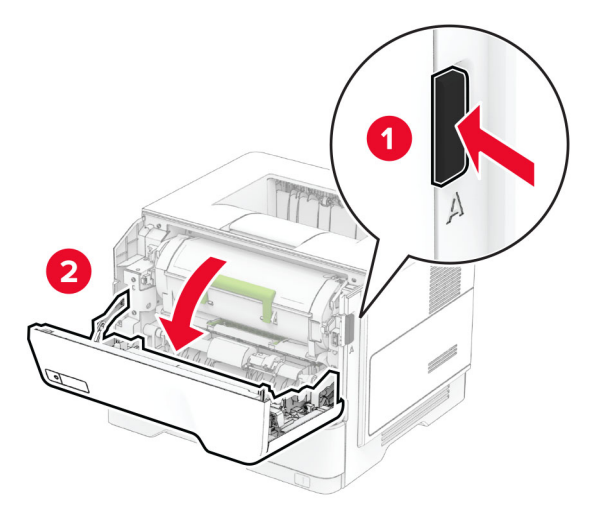

**2** قم بإزالة خرطوشة مسحوق الحبر.

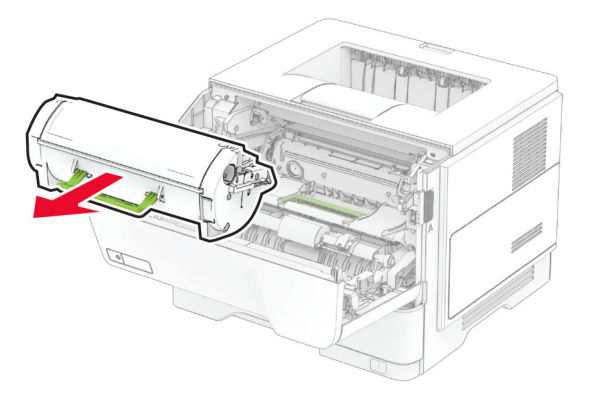

**3** أخرج وحدة التصوير.

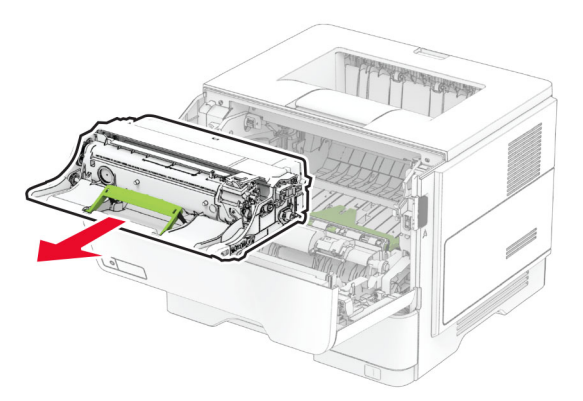

**تحذير—تلف محتمل:** لا ّ تعرض وحدة التصوير للضوء المباشر لفترة تزيد عن 10 دقائق. قد يتسبب التعرض للضوء لمدة طويلة في حدوث مشكلات في جودة الطباعة.

**تحذير—تلف محتمل:** لا تلمس أسطوانة موصل الصور. فقد يؤثر فعل ذلك على جودة مهام الطباعة في المستقبل.

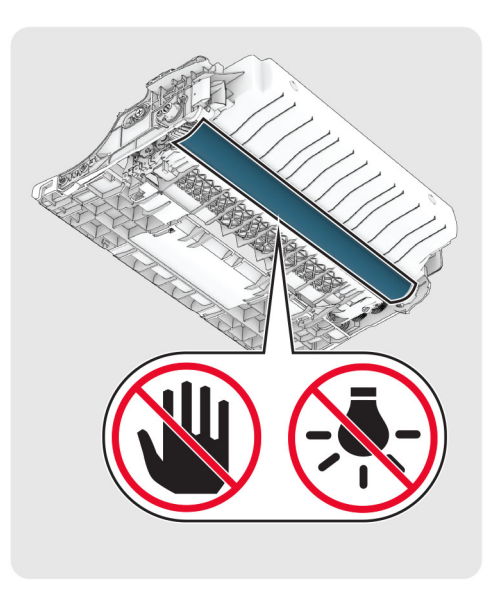

**4** قم بإزالة الورق المحشور.

**تنبيه—سطح ساخن:** قد يكون الجزء الداخلي من الطابعة ساخنًا. للحد من خطر التعرض للإصابة من أحد المكونات الساخنة، اترك السطح ليبرد قبل ملامسته.

**ملاحظة:** تأآد من إزالة جميع أجزاء الورق المحشورة.

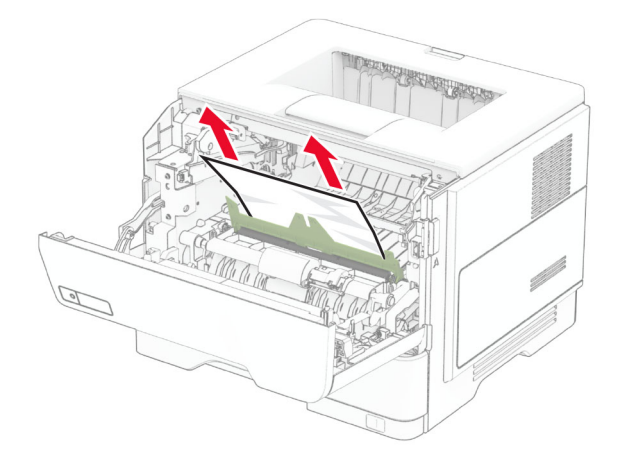

**5** أدخل وحدة التصوير.

**ملاحظة:** استعن بالأسهم الموجودة في الطابعة لإرشادك

<span id="page-150-0"></span>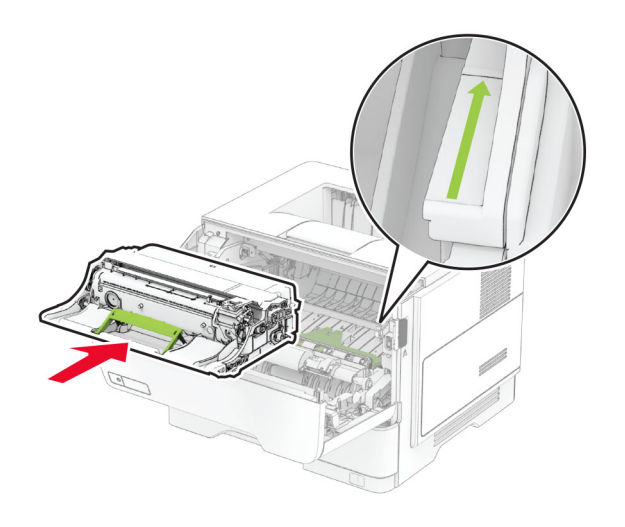

**6** ِ أدخل خرطوشة مسحوق الحبر.

**ملاحظة:** استعن بالأسهم الموجودة في الطابعة لإرشادك

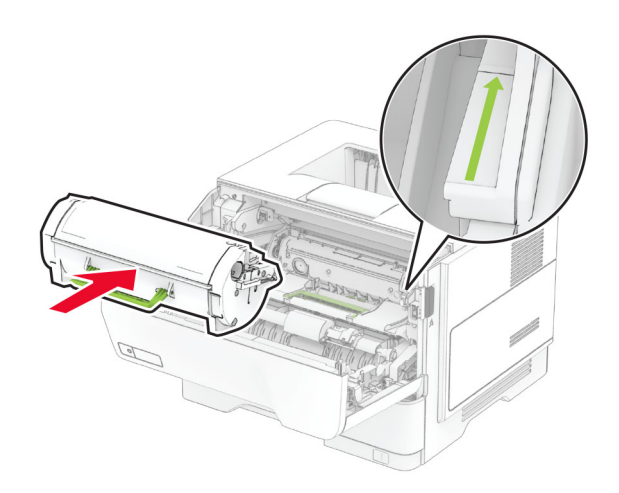

**7** أغلق الباب A.

# **انحشار الورق في الباب B**

**1** افتح الباب B.

**تنبيه—سطح ساخن:** قد يكون الجزء الداخلي من الطابعة ساخنًا. للحد من خطر التعرض للإصابة من أحد المكونات الساخنة، اترك السطح ليبرد قبل ملامسته.

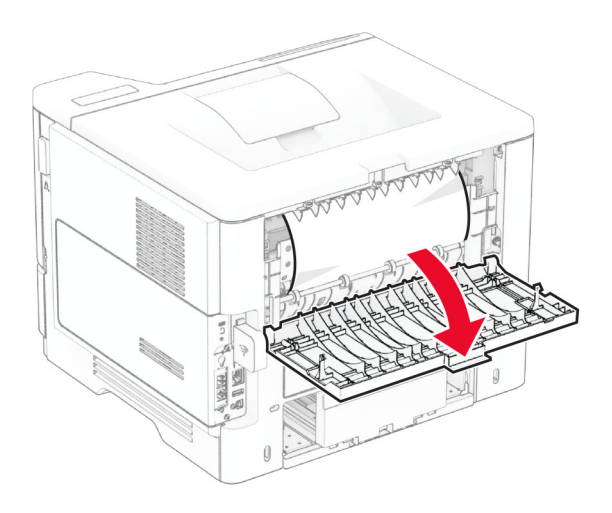

**2** قم بإزالة الورق المحشور.

**ملاحظة:** تأآد من إزالة جميع أجزاء الورق المحشورة.

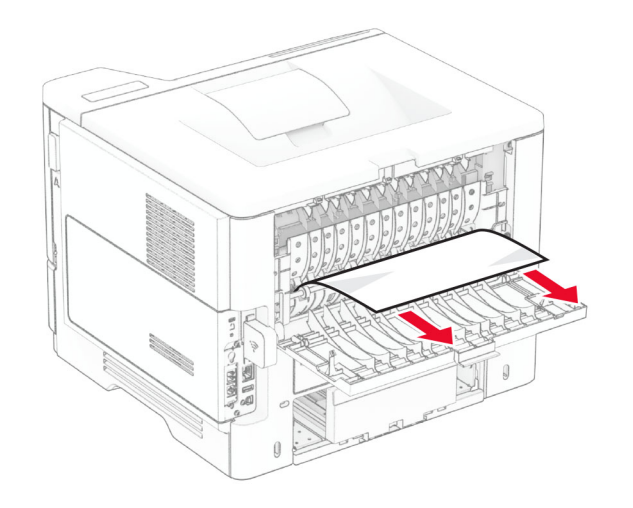

**3** أغلق الباب B.

# **انحشار الورق بوحدة الطباعة على الوجهين**

**1** قم بإزالة الدرج.

<span id="page-152-0"></span>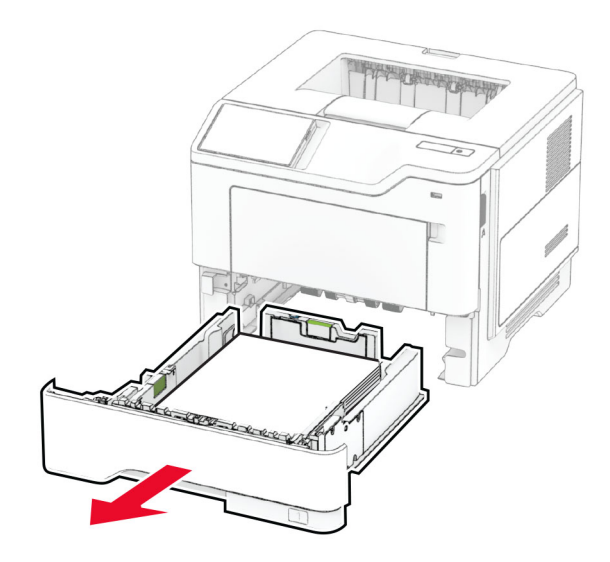

**2** ادفع مزلاج وحدة الطباعة على الوجهين لفتح وحدة الطباعة على الوجهين.

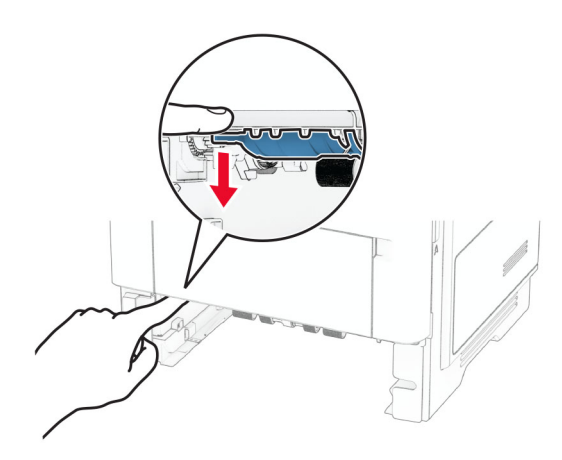

**3** قم بإزالة الورق المحشور.

**ملاحظة:** تأآد من إزالة جميع أجزاء الورق المحشورة.

<span id="page-153-0"></span>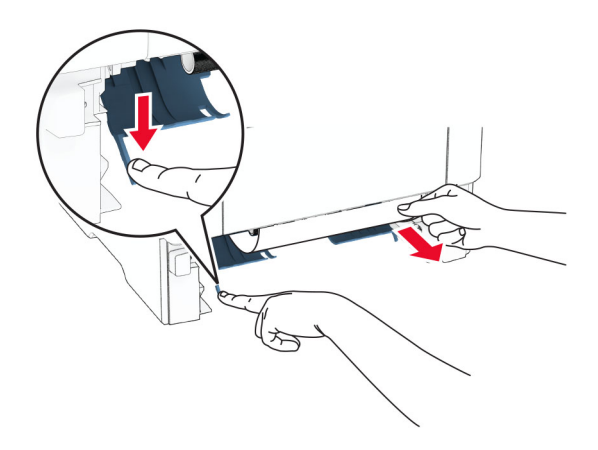

**4** قم بإدخال الدرج.

# **انحشار الورق في الأدراج**

**1** قم بإزالة الدرج.

**تحذير—تلف محتمل:** للوقاية من التلف الناتج عن التفريغ الإلآتروستاتيآي، المس أي إطار معدني مآشوف في الطابعة قبل الوصول إلى المناطق الداخلية للطابعة أو لمسها.

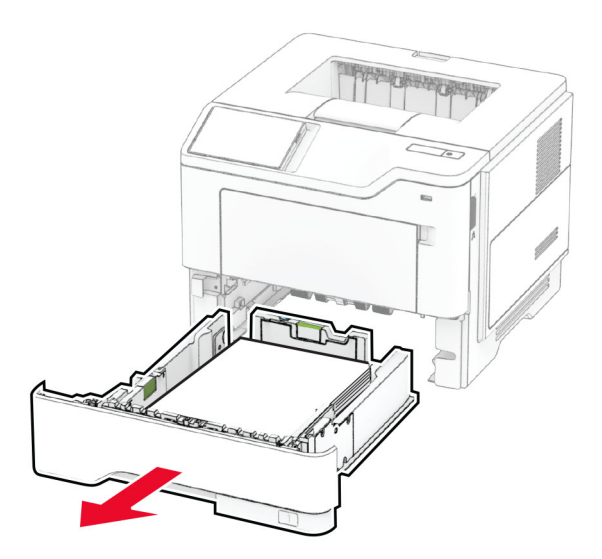

**2** قم بإزالة الورق المحشور.

**ملاحظة:** تأآد من إزالة جميع أجزاء الورق المحشورة.

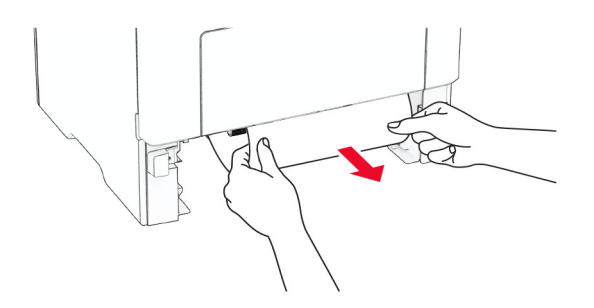

#### **3** قم بإدخال الدرج.

# **انحشار الورق داخل وحدة التغذية متعددة الأغراض**

- **1** أزل الورق من وحدة التغذية متعددة الأغراض.
	- **2** قم بإزالة الورق المحشور.

**ملاحظة:** تأآد من إزالة جميع أجزاء الورق المحشورة.

<span id="page-154-0"></span>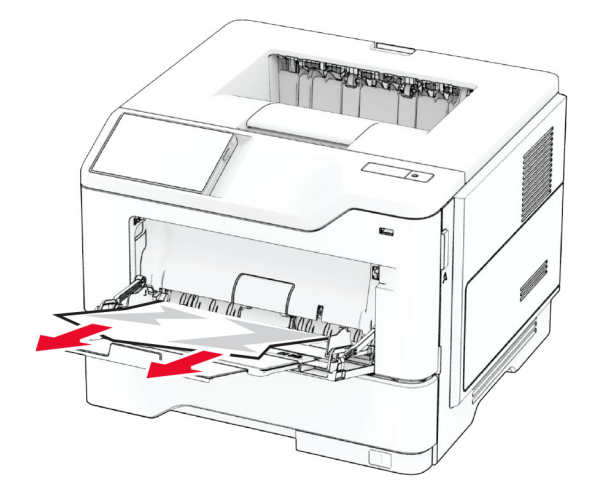

**3** أعد تحميل الورق، ومن ثم اضبط موجه الورق.

**مشاآل اتصال شبآة الاتصال**

# **يتعذر فتح ملقم الويب المضمن Server Web Embedded**

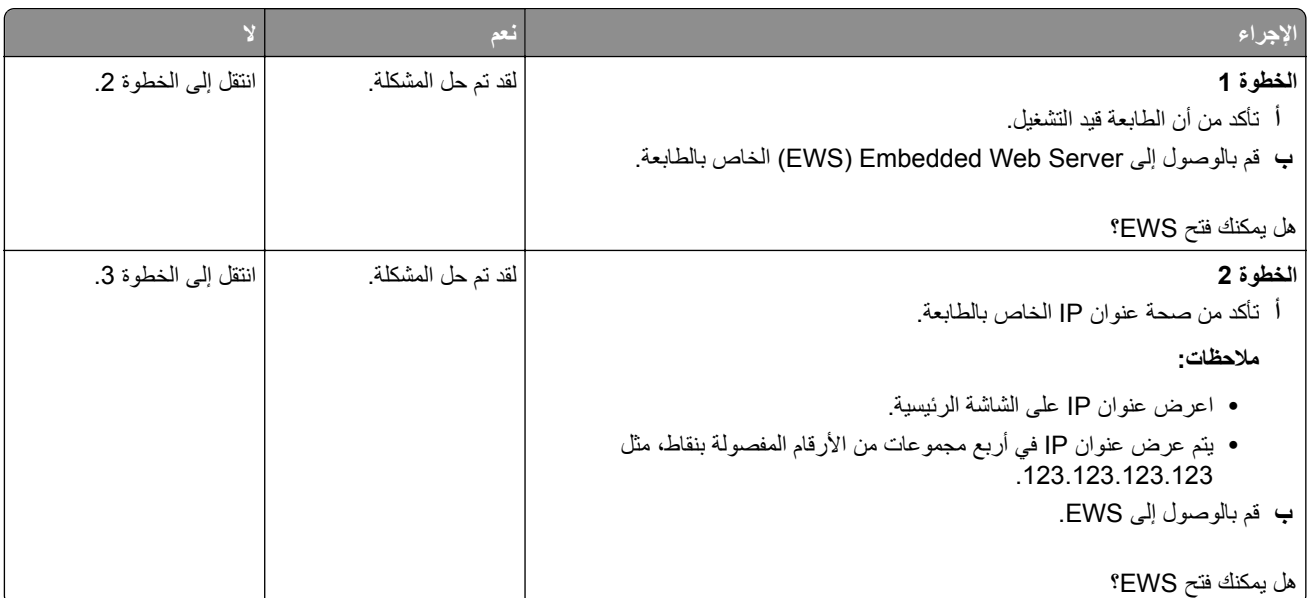

<span id="page-155-0"></span>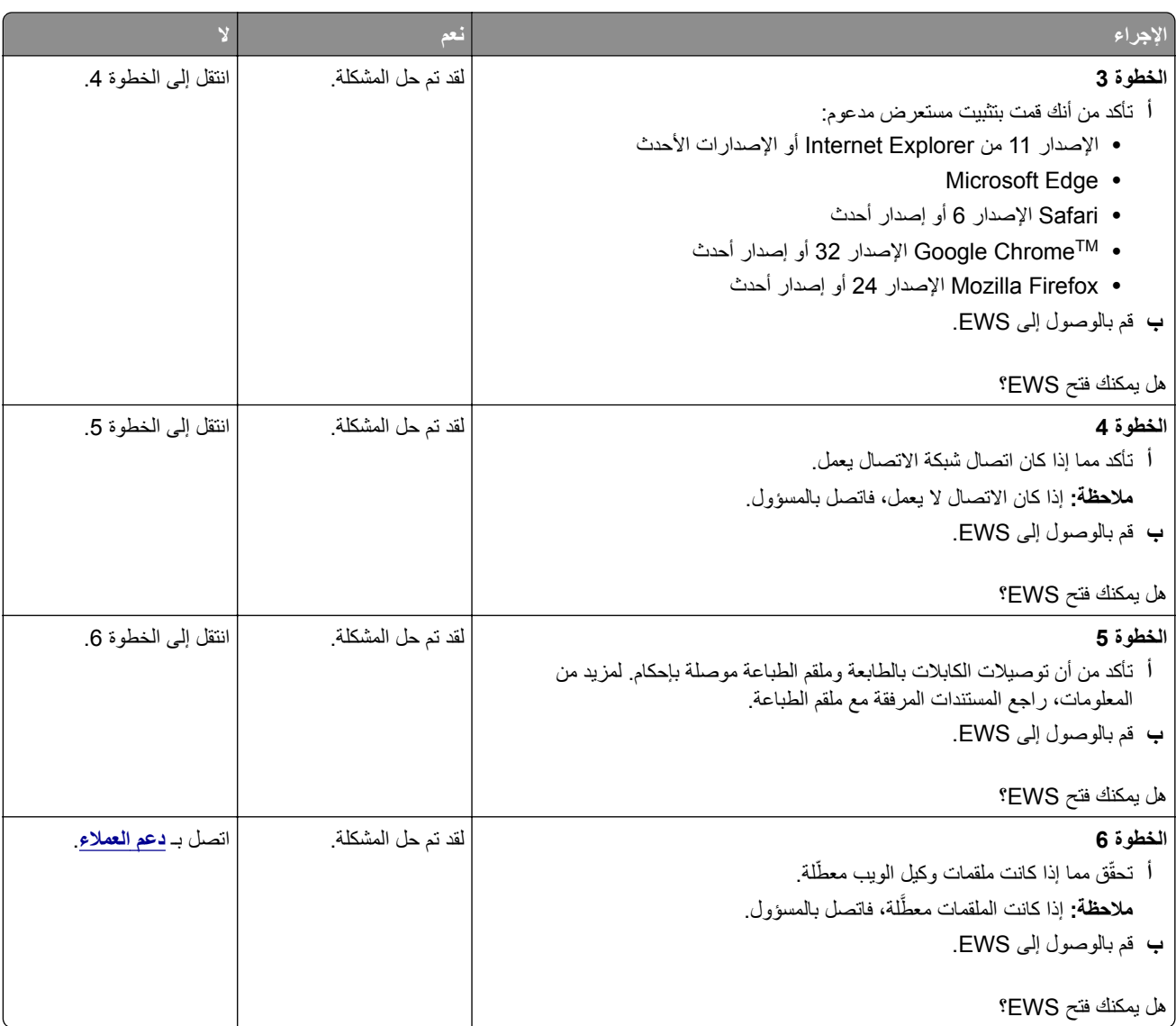

# **يتعذر توصيل الطابعة بشبآة اتصال Fi-Wi**

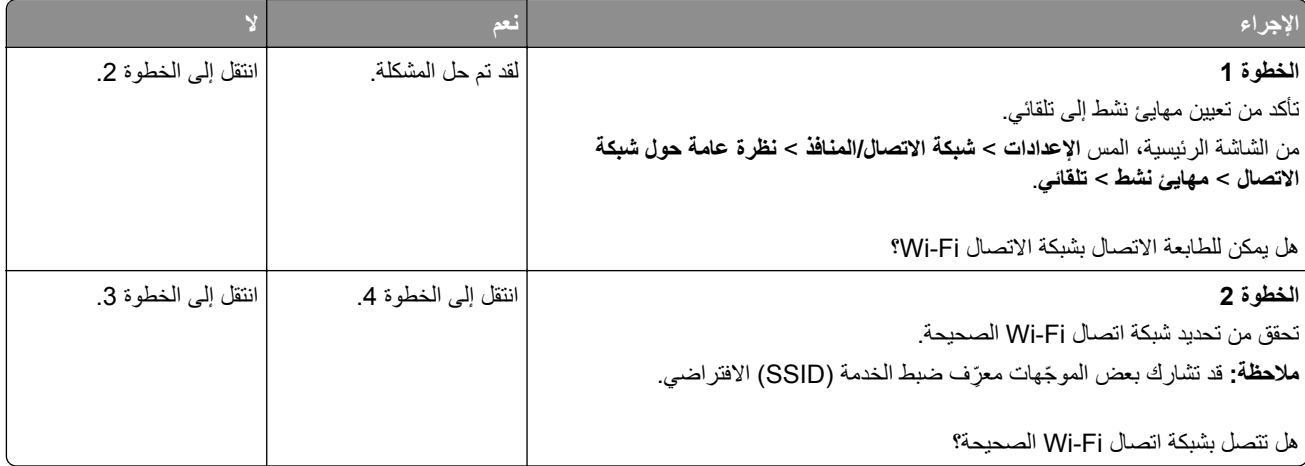

<span id="page-156-0"></span>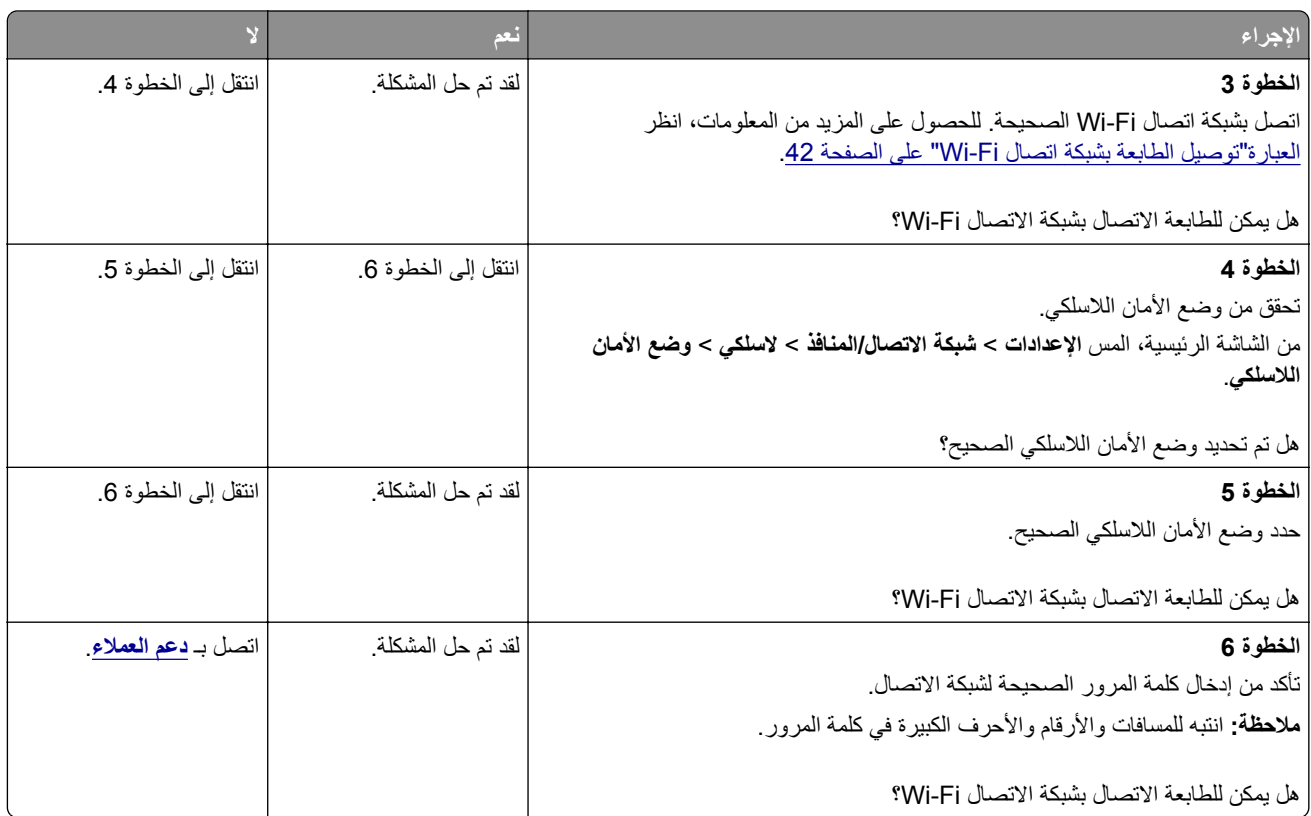

# **مشاآل في خيارات الأجهزة**

# **يتعذ اآتشاف خيار داخلي ّر**

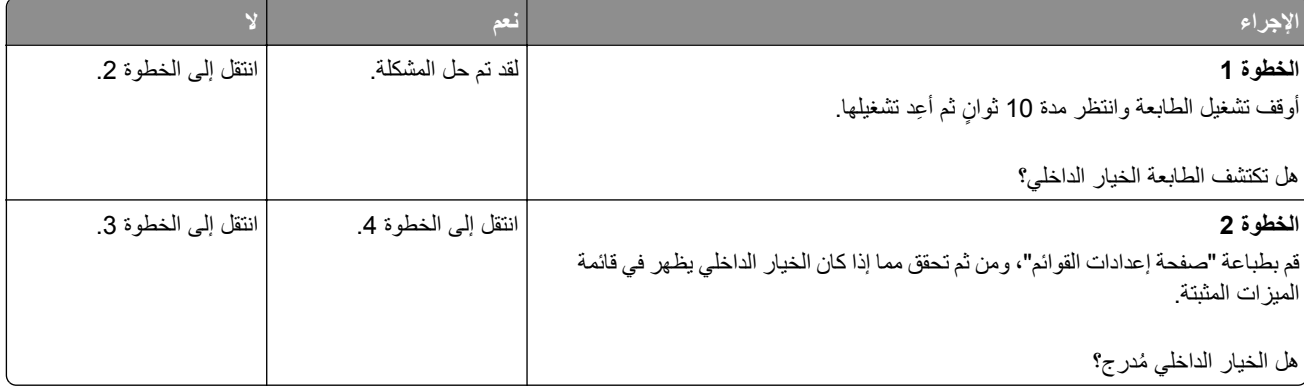

<span id="page-157-0"></span>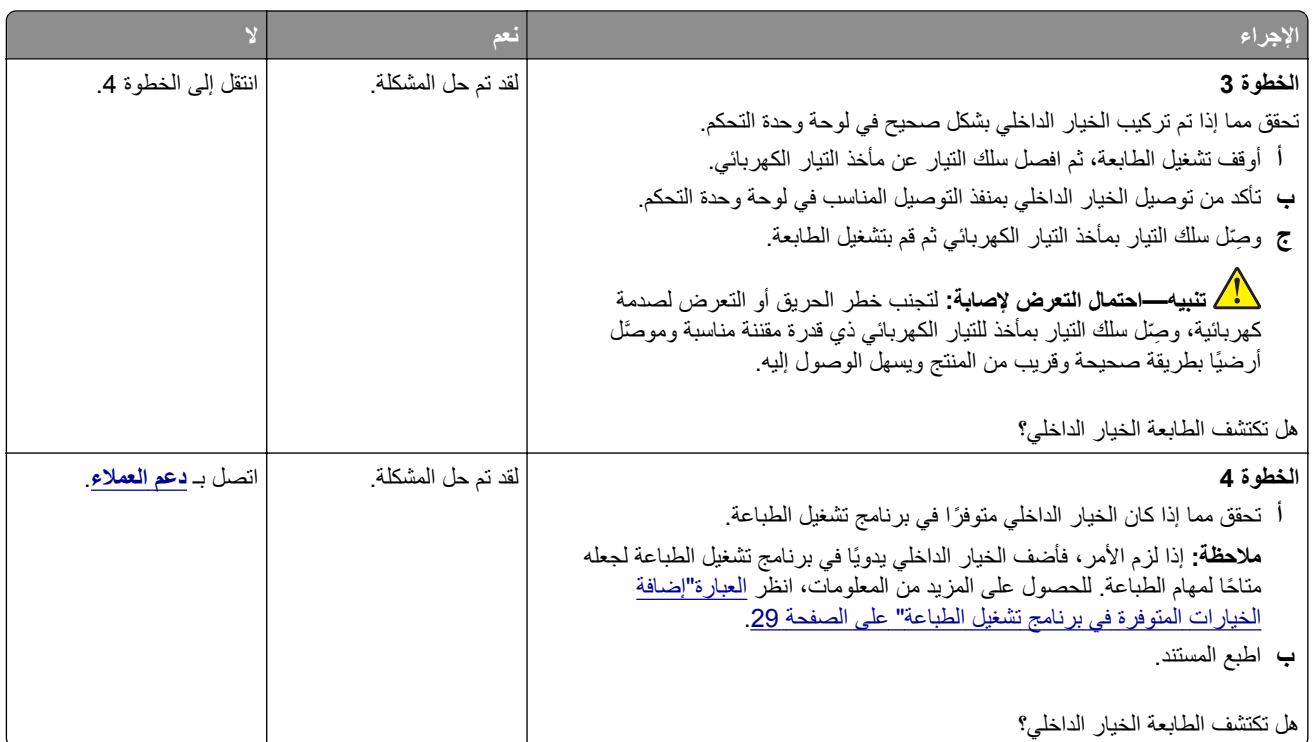

# **تم اآتشاف ذاآرة محمولة معيبة**

حاول القيام بواحد أو أكثر من الإجراءات التالية:

- **•** استبدل محرك أقراص التخزين الذآي المعيب.
- **•** من الشاشة الرئيسية، المس **متابعة** لتجاهل الرسالة ومتابعة الطباعة.
	- **•** إلغاء مهمة الطباعة الحالية.

# **مساحة فارغة غير آافية للموارد في ذاآرة فلاش**

حاول القيام بواحد أو أكثر من الإجراءات التالية:

- **•** المس **Continue) متابعة)** لمسح الرسالة ومتابعة الطباعة.
- **•** احذف الخطوط ووحدات الماآرو والبيانات الأخرى التي تم تخزينها في بطاقة ذاآرة فلاش.
	- **•** قم بترآيب قرص ثابت.

**ملاحظة:** يتم حذف الخطوط ووحدات الماكرو التي لم يتم تخزينها مسبقاً في بطاقة ذاكرة فلاش.

# **مشاآل المستلزمات**

## **استبدال الخرطوشة، عدم تطابق منطقة الطابعة**

لإصلاح هذه المشآلة، ّ تفضل بشراء خرطوشة من المنطقة الصحيحة التي تلائم منطقة الطابعة أو ِ اشتر خرطوشة عالمية.

- **•** يشير الرقم الأول في الرسالة الذي يلي 42 إلى منطقة الطابعة.
- **•** يشير الرقم الثاني في الرسالة الذي يلي 42 إلى منطقة الخرطوشة.

#### **مناطق خراطيش مسحوق الحبر والطابعات**

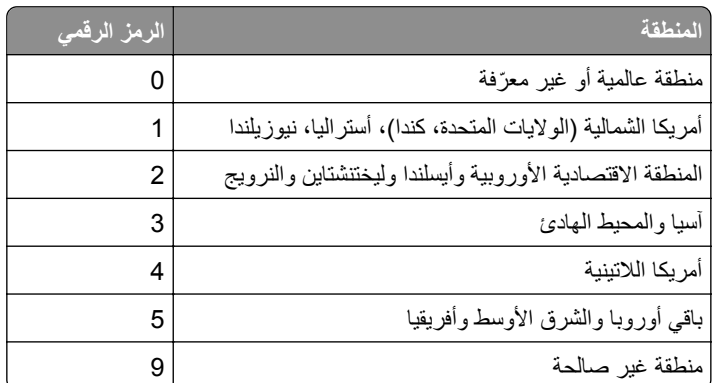

<span id="page-158-0"></span>**ملاحظة:** لإيجاد إعدادات منطقة الطابعة وخرطوشة مسحوق الحبر، ّ تفضل بطباعة صفحات اختبار جودة الطباعة. من الشاشة الرئيسية، المس **الإعدادات** > **استآشاف الأخطاء وإصلاحها** > **صفحات اختبار جودة الطباعة**.

#### **مستلزمات ليست من إنتاج Lexmark**

اكتشفت الطابعة مستلزمات طباعة ليست من إنتاج Lexmark أو جزءًا مركّبًا في الطابعة.

تم تصميم طابعة Lexmark الخاصة بك لتعمل ٍ بشآل أفضل مع مستلزمات وأجزاء Lexmark الأصلية للطباعة. قد يؤثر استخدام المستلزمات أو الأجزاء التي يوفر ها طرف ثالث في أداء الطابعة ومكوناتها الخاصة بالتصوير أو موثوقيتها أو عمرها.

تم تصميم كل مؤشرات العمر لتعمل مع مستلزمات وأجزاء Lexmark الأصلية، وقد تعطي نتائج غير متوقَّعَة إذا تم استخدام مستلزمات أو أجزاء من أطراف ثالثة. قد يتسبب استخدام مكون التصوير بعد العمر الافتراضي المحدد له في إتلاف طابعة Lexmark الخاصة بك أو المكونات المرتبطة بها.

**تحذير—تلف محتمل:** قد يؤثر استخدام المستلزمات أو الأجزاء التي يوفرها طرف ثالث في تغطية الضمان. لا يغطي الضمان التلف الناتج عن استخدام المستلزمات أو الأجزاء التي يوفرها طرف ثالث.

لقبول أي من هذه الأخطار أو قبولها كلها ولمتابعة استخدام مستلزمات الطباعة أو الأجزاء غير الأصلية في الطابعة، المس مع الاستمرار رسالة الخطأ التي تظهر على شاشة العرض مدة 15 ثانية باستخدام إصبعَين<sub>.</sub> عند ظهور مربع حوار تأكيد، المس **متابعة**.

إذا لم تر غب في قبول هذه الأخطار ، فأزل المستلزمات أو الأجزاء التي يوفر ها الطرف الثالث من طابعتك، وركّب مستلزمات أو أجزاءً أصلية من إنتاج Lexmark. للحصول على المزيد من المعلومات، انظر العبارة"استخدام [مستلزمات](#page-100-0) الطباعة والأجزاء الأصلية من [Lexmark](#page-100-0) "[على](#page-100-0) [الصفحة](#page-100-0) .101

إذا لم تقم الطابعة بالطباعة بعد مسح رسالة الخطأ، فقم بإعادة تعيين عداد استخدام المستلزمات.

- **1** من الشاشة الرئيسية، المس **الإعدادات** > **جهاز** > **صيانة** > **قائمة التآوين** > **استخدام المستلزمات والعدادات**.
	- **2** حدد الجزء أو عنصر المستلزمات الذي تريد إعادة تعيينه، ثم المس **بدء**.
		- **3** اقرأ رسالة التحذير، ثم المس **متابعة**.
		- **4** المس شاشة العرض مدة 15 ثانية باستخدام إصبعين لمسح الرسالة.

**ملاحظة:** إذا لم تتمآن من إعادة تعيين عدادات استخدام المستلزمات، فقم بإرجاع عنصر المستلزمات إلى المآان الذي اشتريته منه.

# **مشاآل تغذية الورق**

# **لصق الأظرف عند الطباعة**

<span id="page-159-0"></span>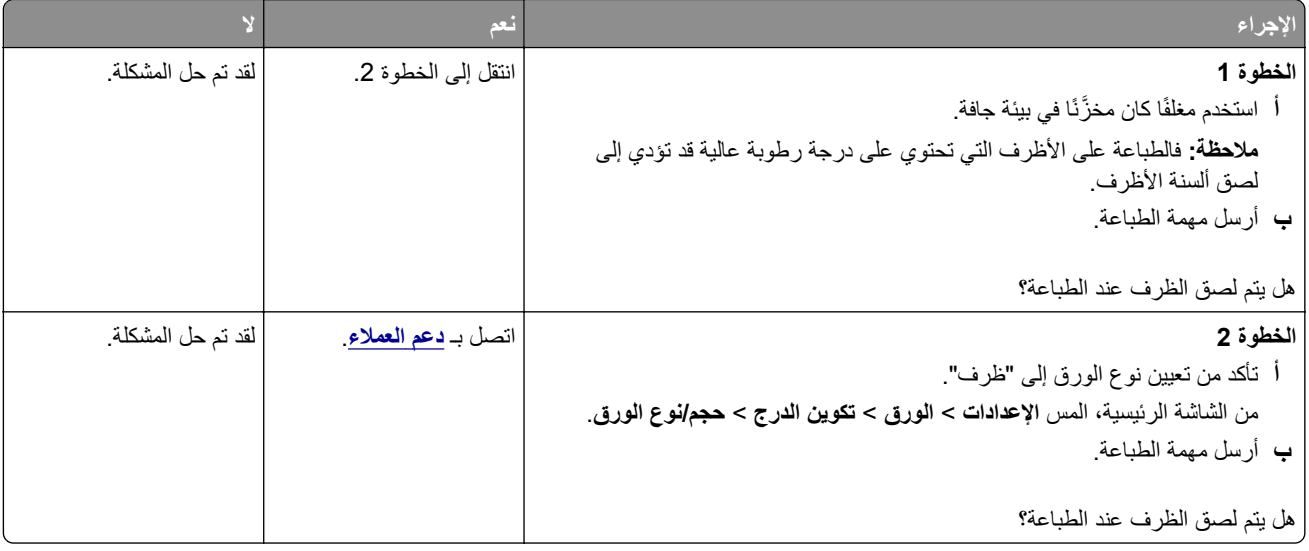

# **َّبة لا تعمل الطباعة المرت**

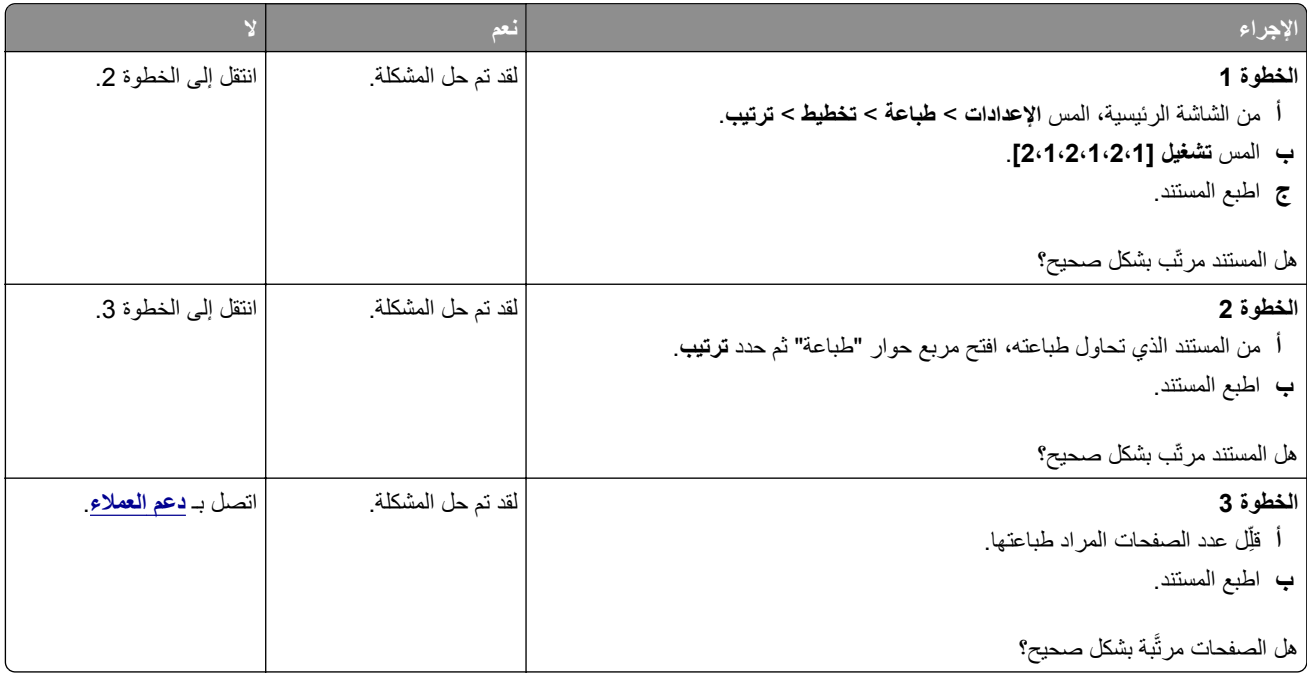

# **ربط الأدراج لا يعمل**

<span id="page-160-0"></span>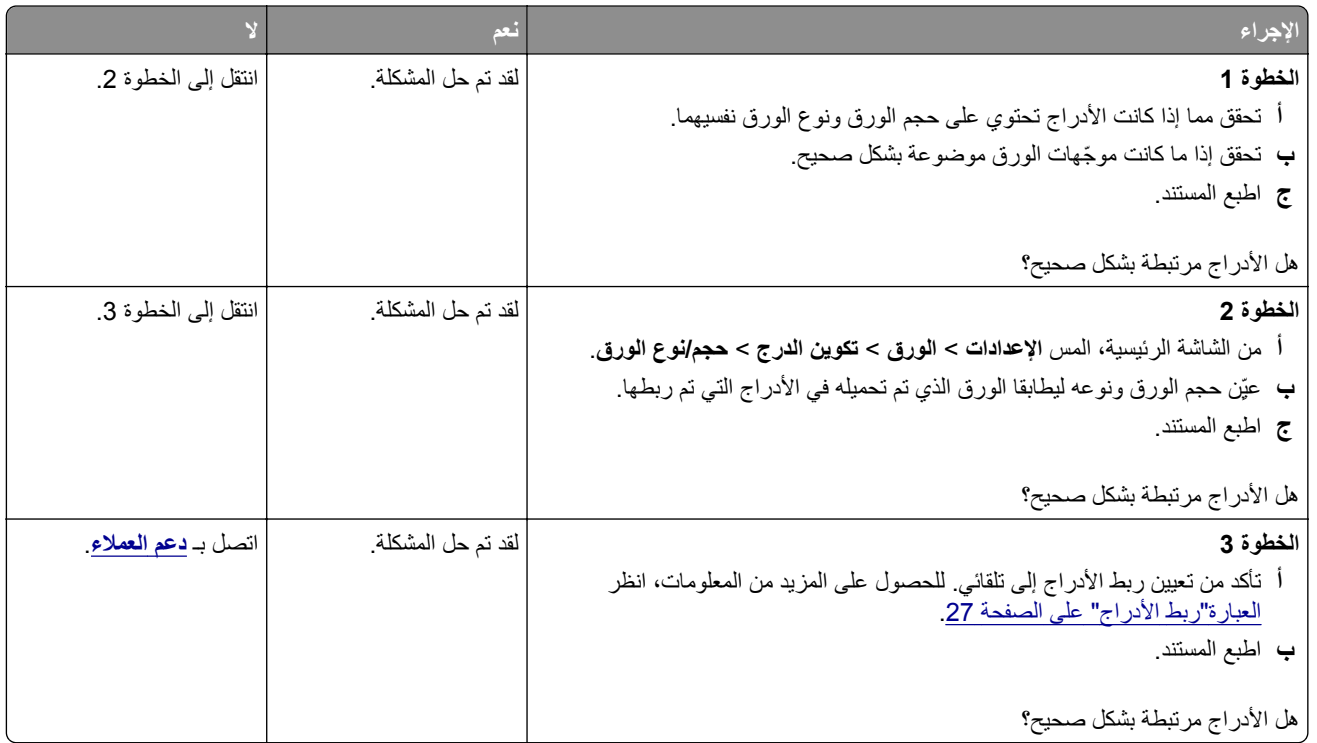

# **انحشار الورق بشآل متآرر**

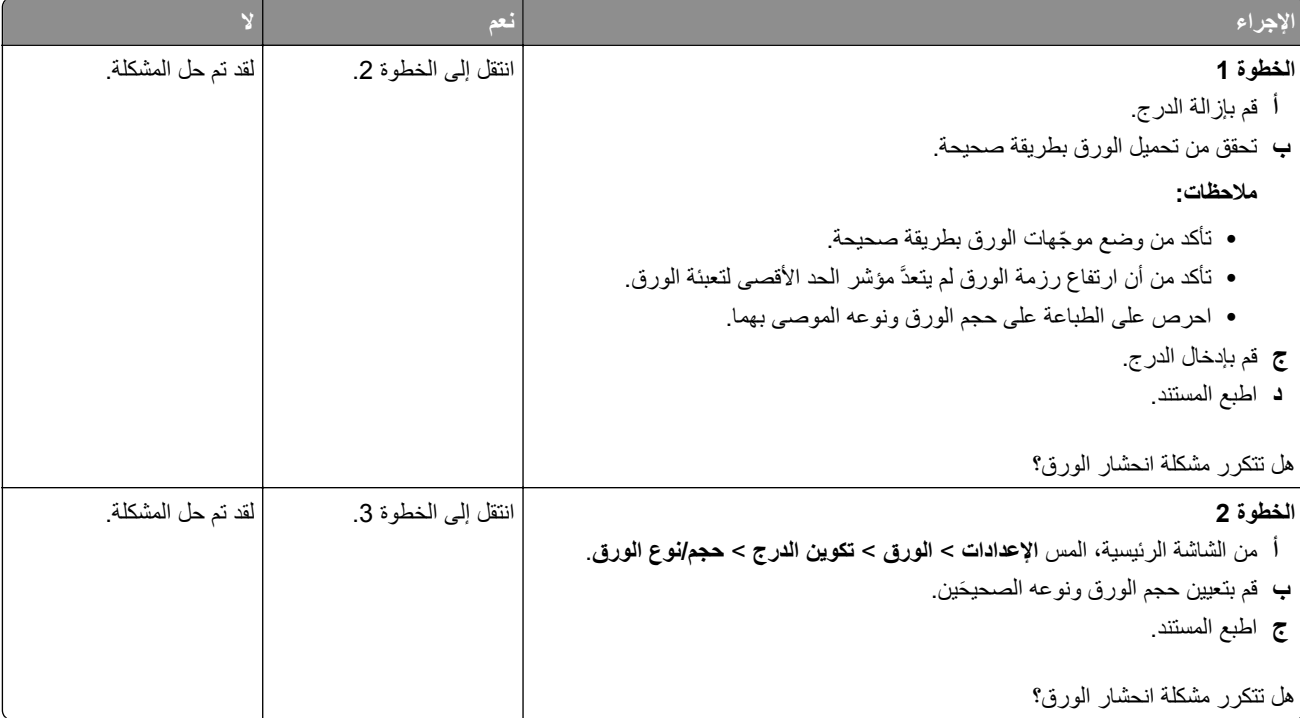

<span id="page-161-0"></span>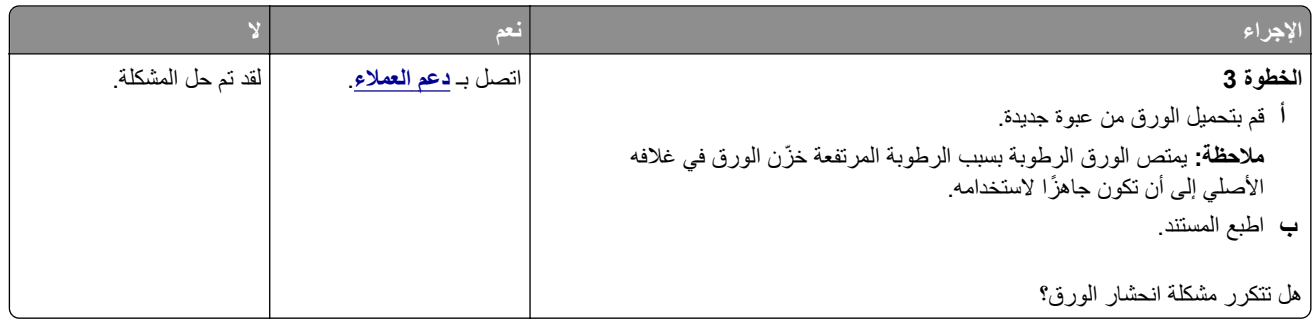

### **لا تتم إعادة طباعة الصفحات المحشورة**

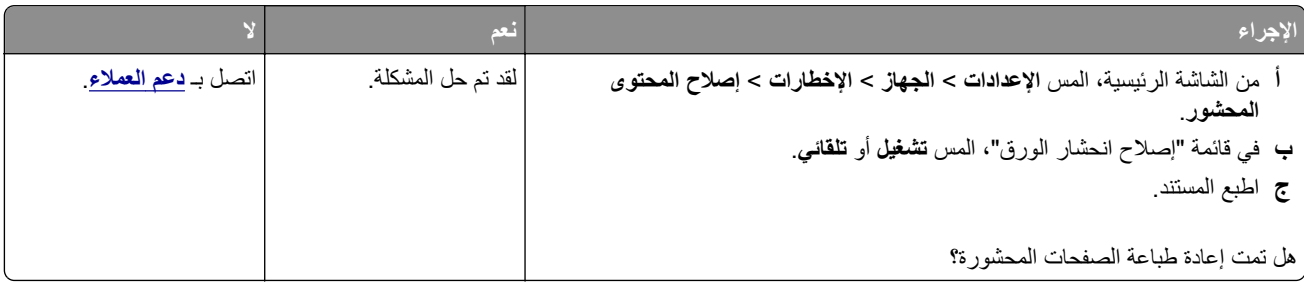

# **الاتصال بخدمة دعم العملاء**

قبل الاتصال بدعم العملاء، احرص على أن تكون المعلومات التالية متوفرة لديك:

- **•** مشآلة الطابعة
- **•** رسالة الخطأ
- **•** نوع طراز الطابعة ورقمها التسلسلي

انتقل إلى العنوان **[com.lexmark.support://http](http://support.lexmark.com)** للحصول على الدعم عبر الدردشة أو البريد الإلآتروني، أو استعرض مآتبة الدلائل ومستندات الدعم وبرامج التشغيل وغيرها من التنزيلات.

الدعم الفني عبر الهاتف متوفر أيضًا. في الولايات المتحدة أو كندا، اتصل على 1-800-6275-6275. بالنسبة إلى الدول أو المناطق الأخرى، انتقل إلى **دليل [الاتصال](https://support.lexmark.com/en_us/contact-support/international-support-contact-directory.html) للدعم الدولي**.

# <span id="page-162-0"></span>**إعادة التدوير والتخلص من المستلزمات**

# **إعادة تدوير منتجات Lexmark**

لإعادة منتجات Lexmark بغرض إعادة تدويرها:

- .**[www.lexmark.com/recycle](http://www.lexmark.com/recycle)** إلى انتقل **1**
	- **2** حدد البلد أو المنطقة.
	- **3** حدد أحد برامج إعادة التدوير.
	- **4** اتبع الإرشادات التي تظهر على الشاشة.

# **إعادة تدوير مواد تغليف Lexmark**

تسعى Lexmark دائمًا إلى تخفيف مواد التغليف. ومواد تغليف أقل تعني أنه يتم نقل طابعات Lexmark بأكثر طريقة فعالة وملائمة للبيئة وأنه سيكون هناك مواد تغليف أقل للتخلص منها. كنتيجة لهذه الإجراءات، تنخفض الانبعاثات المسببة للاحتباس الحراري ويتم توفير الطاقة والموارد الطبيعية. بالإضافة إلى ذلك، توفّر Lexmark إمكانية إعادة تدوير مكونات مواد التغليف في بعض الدول أو المناطق. للحصول على المزيد من المعلومات، انتقل إلى **[recycle/com.lexmark.www](http://www.lexmark.com/recycle)**، واختر البلد أو المنطقة التي تتواجد فيها. ويوجد معلومات حول البرامج المتوفرة لإعادة تدوير مواد التغليف ضمن المعلومات حول إعادة تدوير المنتجات.

المواد الكرتونية من Lexmark قابلة لإعادة التدوير بالكامل حيث يوجد منشآت إعادة تدوير متخصصة. قد لا يكون هناك منشآت في المنطقة التي تتواجد فيها.

الفلّين المستخدَم في مواد تغليف Lexmark قابل لإعادة التدوير حيث يوجد منشآت إعادة تدوير للفلّين. قد لا يكون هناك منشآت في المنطقة التي تتواجد فيها.

عندما تعيد خرطوشة إلى Lexmark، يمآنك إعادة استخدام العلبة التي أتت بها الخرطوشة، حيث تقوم Lexmark بإعادة تدوير العلبة.

# **إشعارات**

# **معلومات عن المنتج**

اسم المنتج:

Lexmark M3350و Lexmark MS639و Lexmark MS632dweو Lexmark MS631dwو Lexmark MS531dw طابعات

نوع الجهاز:

4602

الطرازات:

695 ،685 ،680 ،675 ،670 ،630 ،480 ،470

#### **إشعار الإصدار**

أبريل 2023

لا تنطبق الفقرة التالية على البلدان التي تكون فيها مثل هذه الشروط غير متوافقة مع القانون المحلي: توفر شركة LEXMARK INTERNATIONAL, INC هذه النشرة "كما هي" دون أي ضمان من أي نوع، سواءً كان صريحًا أم ضمنيًا، بما في ذلك على سبيل المثال لا الحصر الضمانات الضمنية لقابلية التسويق أو الملاءمة لغرض معين. ولا تسمح بعض الدول بإخلاء المسؤولية عن الضمانات الصريحة أو الضمنية في معاملات معينة، وبالتالي، لا يجوز أن ينطبق عليك هذا البيان.

قد يحتوي هذا المنشور على بعض أشآال عدم الدقة الفنية أو الأخطاء المطبعية. تطرأ تغييرات على المعلومات الواردة في هذا المستند بصفة دورية، وسيتم تضمين هذه التغيرات في الإصدارات اللاحقة. وقد يتم إدخال تحسينات أو تغييرات على المنتجات أو البرامج الموصوفة في أي وقت.

لا تدل الإشارات الواردة في هذه النشرة، فيما يتعلق بالمنتجات أو البرامج أو الخدمات، ضمنًا على أن الشركة المنتجة تنوي توفير هذه المنتجات في جميع الدول التي تعمل فيها. وليس المقصود من أي إشارة وردت بشأن أحد المنتجات أو البرامج أو الخدمات أن الشركة تبين أو تعني ضمنًا أنه يمكن استخدام مثل هذا المنتج أو البرنامج أو الخدمة فقط. ويمكن استخدام أي منتج أو برنامج أو خدمة أخرى مكافئة من الناحية الوظيفية كبديل شريطة ألا تخرق أي حق من حقوق الملكية الفكرية القائمة. وتقع مسؤولية التقييم والتحقق من صحة تشغيل هذه المنتجات أو البرامج أو الخدمات الأخرى، باستثناء تلك التي قامت الشركة بإنتاجها، على عاتق المستخدم.

للحصول على الدعم الفني من Lexmark، انتقل إلى **[com.lexmark.support://http](http://support.lexmark.com)**.

للحصول على معلومات حول سياسة خصوصية Lexmark التي تعمل على تنظيم استخدامك هذا المنتج، انتقل إلى .**[www.lexmark.com/privacy](http://www.lexmark.com/privacy)**

للحصول على معلومات حول مستلزمات الطباعة والتنزيلات، انتقل إلى **[com.lexmark.www](http://www.lexmark.com)**.

**© 2023 Lexmark International, Inc.**

**جميع الحقوق محفوظة.**

# **علامات تجارية**

إن Lexmark وشعار Lexmark وLexmark هي علامات تجارية أو علامات تجارية مسجلة لشركة .Lexmark International, Inc في الولايات المتحدة و/أو في دول أخرى.

إن Android وPlay Google وChrome Google هي علامات تجارية لشرآة LLC Google.

Macintosh, macOS, Safari, and AirPrint are trademarks of Apple Inc., registered in the U.S. and other countries. App Store is a service mark of Apple Inc., registered in the U.S. and other countries. Use of the Works with Apple badge means that an accessory has been designed to work specifically with the technology .identified in the badge and has been certified by the developer to meet Apple performance standards

إن Microsoft وExplorer Internet وEdge Microsoft وWindows علامات تجارية لمجموعة شرآات Microsoft.

<span id="page-164-0"></span>إن علامة @Mopria هي علامة تجارية مسجلة و/أو غير مسجلة لشركة .Mopria Alliance, Inc في الولايات المتحدة وبلدان أخرى. يُمنع منعًا باتًا الاستخدام غير المصرّ ح به.

إن PCL® هي علامة تجارية مسجلة لشركة Hewlett-Packard. PCL هي التسمية الخاصة بشركة Hewlett-Packard لمجموعة من أوامر (اللغة) ووظائف الطابعة المضمنة في منتجاتها من الطابعات. من المفترض أن تآون هذه الطابعة متوافقة مع لغة PCL. يعني ذلك أن الطابعة تتعرف على أوامر لغة PCL المستخدمة في مختلف برامج التطبيقات، وأن الطابعة تحاكي الوظائف التي تتناسب مع تلك الأوامر.

إن PostScript علامة تجارية مسجلة لشركة Adobe Systems Incorporated في الولايات المتحدة و/أو في دول أخرى.

.Wi-Fi Alliance® لشرآة مسجلتان تجاريتان علامتان هما Wi-Fi Direct®و Wi-Fi®

أما كل العلامات التجارية الأخرى، فتعدّ ملكية خاصة لأصحابها المعنيين.

#### **إشعارات الترخيص**

يمكن عرض كل إشعار ات الترخيص المقترنة بهذا المنتج من القرص المضغوط:\دليل إشعار ات قرص برنامج التثبيت المضغوط.

#### **مستويات انبعاث التشويش**

تم تحديد وحدات القياس التالية وفقًا لـ1779 ISO ووصفها طبقًا لـ ISO 9296.

**ملاحظة:** قد لا يتضمن المنتج الخاص بك بعض الأوضاع.

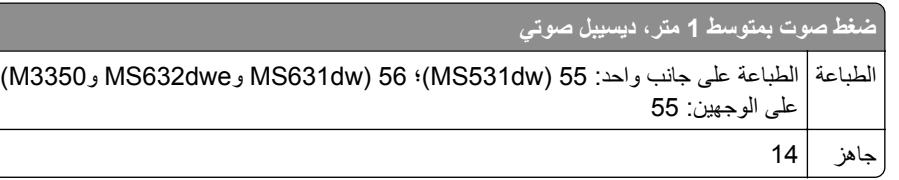

هذه القيم عرضةُ للتغيير <sub>.</sub> اطلع على www.lexmark.com لمعرفة القيم الحالية.

## **التخلص من المنتج**

لا تتخلص من الطابعة أو مستلزماتها بنفس الطريقة المتبعة للتخلص من النفايات المنزلية العادية. استشر السلطات المحلية لديك للتعرف على خيارات التخلص من المنتج وإعادة تدويره.

## **إرجاع خراطيش Lexmark بغرض إعادة استخدامها أو إعادة تدويرها**

يسمح لك برنامج جمع الخراطيش من Lexmark بإعادة الخراطيش المستخدمة إلى Lexmark مجانًا لتعيد الشركة استخدامها أو تدويرها. وتتم إعادة استخدام نسبة 100% من الخراطيش المستخدمة التي يتم إرجاعها لشركة Lexmark أو يتم تفكيكها لإعادة تدوير ها. تتم أيضًا إعادة تدوير الصناديق المستخدمة لإرجاع الخراطيش.

لإرجاع خراطيش Lexmark بهدف إعادة استخدامها أو إعادة تدويرها، قم بما يلي:

- .**[www.lexmark.com/recycle](http://www.lexmark.com/recycle)** إلى انتقل **1**
	- **2** حدد البلد أو المنطقة.
	- **3** حدد **برنامج تجميع خراطيش Lexmark**.
		- **4** اتبع الإرشادات التي تظهر على الشاشة.

### **إشعار الحساسية للآهرباء الاستاتيآية**

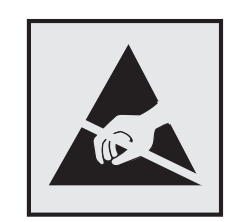

<span id="page-165-0"></span>هذا الرمز يحدد الأجزاء الحساسة للكهرباء الاستاتيكية. لا تلمس المناطق القريبة من هذه الرموز دون لمس سطح معدني أولاً في منطقة بعيدة من الرمز.

لتجنب حدوث تلف ناجم عن التفريغ الآهربائي عند تنفيذ مهام الصيانة مثل إزالة انحشار الورق أو استبدال المستلزمات، المس أي إطار معدني مآشوف للطابعة قبل الوصول إلى المناطق الداخلية في الطابعة أو لمسها حتى إذا لم يكن الرمز موجودًا.

# **ENERGY STAR برنامج**

أي منتج من Lexmark يحمل شعار ENERGY STAR® عليه أو على شاشة بدء التشغيل هو منتج تم اعتماده كمنتج متوافق مع متطلبات برنامج STAR ENERGY التابع لوآالة حماية البيئة منذ تاريخ التصنيع.

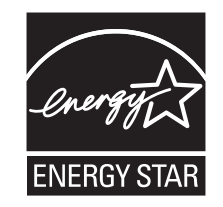

#### **معلومات درجة الحرارة**

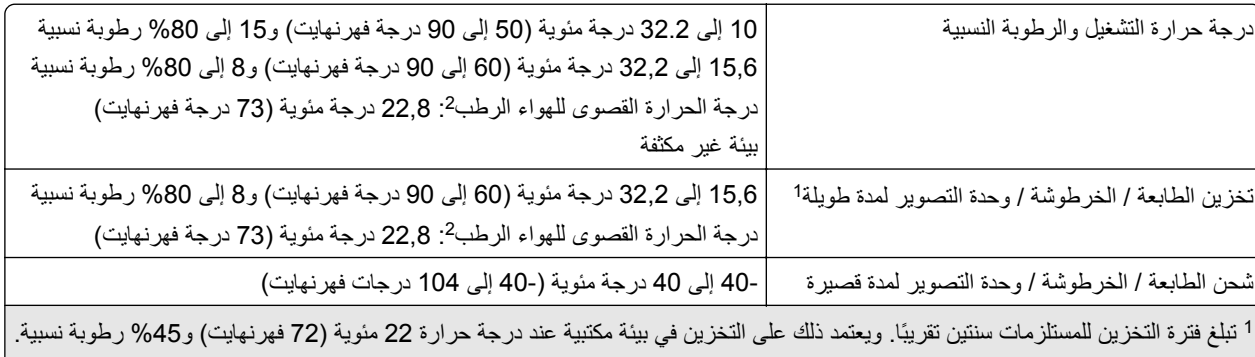

يتم تحديد درجة الحرارة الرطبة بواسطة درجة حرارة الهواء والرطوبة النسبية. <sup>2</sup>

# **إشعار الليزر**

تم اعتماد هذه الطابعة في الولايات المتحدة للتوافق مع متطلبات الفصل الفرعي ي من الفصل الأول من CFR) قانون الأنظمة الفيدرالية) 21 التابع لـ DHHS) إدارة الصحة والخدمات البشرية) من الفئة I) 1 (من منتجات الليزر، وتم اعتمادها في ما عدا ذلك آمنتج ليزر للمستهلك من الفئة 1 يتوافق مع .EN 50689:2021و ،IEC 60825-1:2014، EN 60825-1:2014+A11:2021 متطلبات

لا تعتبر منتجات الليزر من الفئة I خطيرة. وقد تم تصميم نظام الليزر والطابعة بحيث لا يصل شعاع الليزر فوق مستوى الفئة I إلى الإنسان أثناء التشغيل العادي أو صيانة المستخدم أو ظروف الخدمة المقررة. تضم الطابعة مجموعة رأس طباعة غير قابلة للصيانة تحتوي على ليزر بالمواصفات التالية: الفئة: AlGaInP من الفئة IIIb) 3 ب)

الطاقة الاسمية للإخراج (ميللي واط): 15 الطول الموجي (نانومتر): 650–670

#### **استهلاك الطاقة**

#### **استهلاك المنتج للطاقة**

يوثق الجدول التالي سمات استهلاك الطاقة للمنتج.

**ملاحظة:** قد لا يتضمن المنتج الخاص بك بعض الأوضاع.

<span id="page-166-0"></span>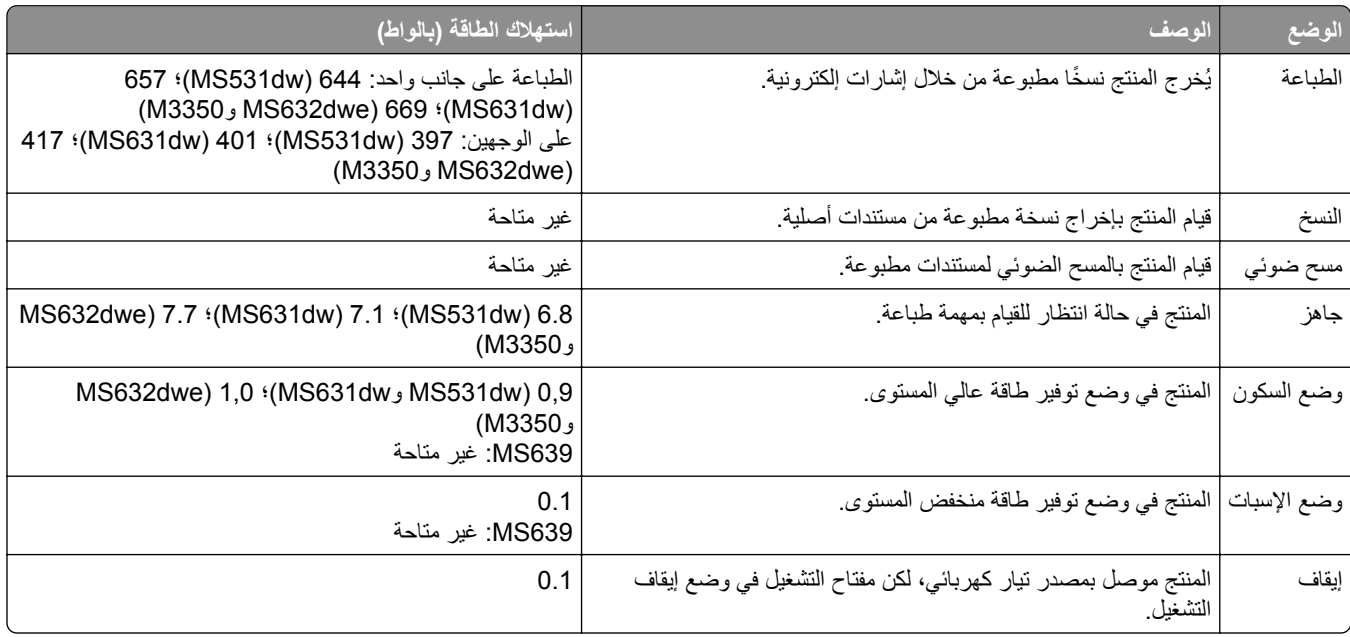

تمثل مستويات استهلاك الطاقة المدرجة في الجدول السابق وحدات قياس حسب متوسط الوقت. وقد يكون السحب الفوري للطاقة أعلى بكثير من المتوسط.

هذه القيم عرضةُ للتغيير <sub>.</sub> اطلع على <u>www.lexmark.com ل</u>معرفة القيم الحالية<sub>.</sub>

#### **وضع السآون**

لقد تم تصميم هذا المنتج وتزويده بوضع توفير للطاقة يسمى *وضع السكون*. ويعمل وضع السكون على توفير الطاقة من خلال خفض استهلاك الطاقة أثناء فترات عدم النشاط الطويلة. يدخل هذا المنتج في وضع السكون تلقائيًا بعد عدم استخدامه لفترة زمنية معينة تس*مى زمن توقف وضع السكون*.

```
إعداد المصنع الافتراضي لزمن توقف وضع السكون لهذا المنتج (بالدقائق): | 15
639MS: غير متاحة
```
باستخدام قوائم التهيئة، يمكن تعديل زمن توقف وضع السكون بين دقيقة واحدة و120 دقيقة أو بين دقيقة واحدة و114 دقيقة، وذلك وفقًا لطراز الطابعة. إذا كانت سرعة الطابعة تساوي 30 صفحة في الدقيقة أو أقل، فيمكنك عندئذٍ تعيين زمن التوقف إلى ما يصل إلى 60 أو 54 دقيقة فقط، وذلك وفقًا لطراز الطابعة. ويؤدي تعيين زمن توقف وضع السكون على قيمة منخفضة إلى تقليل استهلاك الطاقة، لكن قد يؤدي إلى زيادة وقت استجابة المنتج. بينما يؤدي تعيين زمن توقف وضع السكون على قيمة عالية إلى الإبقاء على استجابة سريعة للمنتج، لكن مع استهلاك طاقة أكبر .

تدعم بعض الطرازات *وضع السكون العميق* الذي يقلل من استهلاك الطاقة أكثر بعد فترات عدم النشاط الطويلة<sub>.</sub>

#### **وضع الإسبات**

<span id="page-167-0"></span>هذا المنتج مزود بوضع تشغيل منخفض الطاقة للغاية يسمى وضع *"*الإسبات*"*. في حالة التشغيل في وضع "الإسبات"، يتم إيقاف تشغيل جميع الأنظمة و الأجهز ة الأخر ي بشكل آمن.

يمكن الدخول في وضع "الإسبات" من خلال أي من الطُرق التالية:

- **•** استخدام "مهلة الإسبات"
- **•** استخدام "جدولة أوضاع الطاقة"

مهلة وضع الإسبات الافتراضية من المصنع لهذا المنتج في كافة الدول أو المناطق | 3 أيام 639MS: غير متاحة

يمآن تعديل الفترة الزمنية التي تنتظرها الطابعة بعد طباعة المهمة وقبل الدخول في وضع "الإسبات" بحيث تتراوح بين ساعة واحدة وشهر واحد.

#### **ًا لأداة التقييم البيئي للمنتجات الإلآترونية (EPEAT(: ملاحظات حول منتجات معدات التصوير المسجلة وفق**

- **•** يحدث مستوى طاقة وضع الاستعداد في وضع الإسبات أو الإيقاف.
- يجب أن يخف استخدام طاقة المنتج تلقائيًا إلى مستوى طاقة وضع الاستعداد الذي يبلغ ≤ 1 واط. يجب تمكين وظيفة الاستعداد التلقائي (الإسبات أو الإيقاف) عند شحن المنتج.

#### **وضع إيقاف التشغيل**

إذا كان هذا المنتج يتضمن وضع إيقاف تشغيل يستهلك قدرًا قليلاً من الطاقة، فافصل سلك التيار من مأخذ التيار الكهربائي لإيقاف استهلاك طاقة المنتج بشكل كامل.

#### **إجمالي استهلاك الطاقة**

ُعد تقدير إجمالي استخدام المنتج للطاقة مفيدًا في بعض الأحيان. وبما أنه يتم حساب استهلاك الطاقة بوحدة الطاقة الواط، ينبغي ضرب قيمة استهلاك الطاقة ي بمقدار الوقت الذي يقضيه المنتج في كل وضع وذلك لإجراء حساب استخدام الطاقة. ويمثل إجمالي استخدام المنتج للطاقة مجموع استخدام الطاقة في كل من الأوضاع.

#### **الإشعارات التنظيمية الخاصة بالمنتجات اللاسلآية**

يحتوي هذا القسم على معلومات تنظيمية تنطبق على الطرازات اللاسلآية فحسب. إذا لم تكن متأكدًا مما إذا كان الطر از الذي تملكه لاسلكيًا، فر اجع <u>العبارة"الدعم اللاسلكي" على الصفحة 42</u>.

### **إشعار المآون النمطي**

تحتوي الطرازات اللاسلكية على المكون النمطي التالي: IC:6100A-CM467 ؛FCC):TLZ-CM467) الفدرالية الاتصالات لجنة معرف ؛AzureWave AW-CM467-SUR يرجى مر اجعة الملصق على المنتج الفعلى لتحديد أي من المكونات النمطية تم تثبيتها في منتجك المحدد.

#### **التعرض لإشعاع تردد الراديو**

طاقة الإخراج المشعة لهذا الجهاز أقل بكثير من حدود التعرض للتردد اللاسلكي المحددة من قِبل لجنة الاتصالات الفيدرالية (FCC) والوكالات التنظيمية الأخرى. يجب المحافظة على ترك مسافة 20 سم (8 بوصات) على الأقل بين الهوائي وأية أشخاص لآي يحقق الجهاز الإيفاء بمتطلبات التعرض لتردد الراديو المقررة من قِبل لجنة الاتصالات الفيدرالية (FCC) وغير ها من الهيئات التنظيمية الأخرى.

# **الفهرس**

## **A**

AirPrint استخدام [49](#page-48-0)

# **D**

Device Quotas إعداد [20](#page-19-0) Display Customization استخدام [19](#page-18-0)

# **L**

Lexmark Mobile Print استخدام [48](#page-47-0)

# **P**

صفحات (Print Quality Test Pages اختبار جودة الطباعة) [97](#page-96-0) Printer Settings استعادة الإعدادات الافتراضية للمصنع [47](#page-46-0)

# **S**

Sheets Separator) الأوراق الفاصلة) وضع [53](#page-52-0)

# **W**

Wi‑Fi Direct الطباعة من جهاز محمول [49](#page-48-0) تمكين [44](#page-43-0) تهيئة [43](#page-42-0)

# **أ**

أجزاء الطابعة [8](#page-7-0) أجزاء ومستلزمات الطباعة الأصلية [101](#page-100-0) أحجام الورق المدعومة [13](#page-12-0) أحجام الورق، المدعومة [13](#page-12-0) أرقام التعريف الشخصية تمكين [24](#page-23-0) أشرطة أفقية باهتة اللون [134](#page-133-0) أشرطة عمودية باهتة اللون [135](#page-134-0) أشرطة عمودية قاتمة في المطبوعات [137](#page-136-0) أنواع الملفات المدعومة [51](#page-50-0) أنواع الورق المدعومة [15](#page-14-0) أنواع الورق، مدعومة [15](#page-14-0) أوزان الورق المدعومة [15](#page-14-0) أوزان الورق، مدعومة [15](#page-14-0)

أوضاع توفير الطاقة تهيئة [114](#page-113-0)

**إ**

إخطارات تهيئة مستلزمات الطباعة [100](#page-99-0) إخطارات مستلزمات الطباعة تهيئة [100](#page-99-0) إدارة شاشة التوقف [19](#page-18-0) إرشادات الورق [11](#page-10-0) إزالة انحشار الورق في الأدراج [154](#page-153-0) في الباب A [149](#page-148-0) في الباب B [151](#page-150-0) في وحدة التغذية المتعددة الأغراض [155](#page-154-0) في وحدة الطباعة المزدوجة [153](#page-152-0) إزالة مسحوق الحبر بسهولة عند الاحتكاك [134](#page-133-0) إشعارات [,165](#page-164-0) ,[167](#page-166-0) [168](#page-167-0) إشعارات FCC [168](#page-167-0) إشعارات الانبعاث [168](#page-167-0) [165,](#page-164-0) إضافة تطبيقات إلى الشاشة الرئيسية [18](#page-17-0) إضافة جهات اتصال [21](#page-20-0) إضافة خيارات أجهزة برنامج تشغيل الطباعة [29](#page-28-0) إضافة خيارات داخلية برنامج تشغيل الطباعة [29](#page-28-0) إضافة طابعات إلى الآمبيوتر [28](#page-27-0) إضافة مجموعات جهات اتصال [21](#page-20-0) إعادة إعداد عدادات استخدام المستلزمات [159](#page-158-0) إعادة إعداد عدادات استخدام المستلزمات [159](#page-158-0) إعادة التدوير مواد تغليف Lexmark [163](#page-162-0) إعادة تدوير منتجات Lexmark [163](#page-162-0) إعادة تعيين عدادات استخدام المستلزمات [113](#page-112-0) [20](#page-19-0) Device Quotas إعداد Wi‑Fi Protected Setup إعداد شبكة اتصال لاسلكية [43](#page-42-0) إعداد تنبيهات البريد الالآتروني [100](#page-99-0) إعدادات المصنع الافتراضية استعادة [47](#page-46-0) إعدادات بيئيّة [114](#page-113-0) إلغاء تنشيط التوجيه الصوتي [22](#page-21-0) إلغاء تنشيط شبآة اتصال Fi-Wi [44](#page-43-0) إلغاء ربط الأدراج [27](#page-26-0) إلغاء مهمة الطباعة [53](#page-52-0)

إنشاء إشارات مرجعية [20](#page-19-0) إنشاء مجلدات للإشارات المرجعية [21](#page-20-0)

#### **ا**

استبدال الأجزاء بكرات الانتقاء [111](#page-110-0) استبدال الخرطوشة، عدم تطابق منطقة الطابعة [158](#page-157-0) استبدال مستلزمات الطباعة خرطوشة مسحوق الحبر [103](#page-102-0) وحدة التصوير [104](#page-103-0) استبدال ملقم الطباعة اللاسلكي [107](#page-106-0) [19](#page-18-0) Display Customization استخدام استخدام الشاشة الرئيسية [17](#page-16-0) استخدام القطع ومستلزمات الطباعة الأصلية من Lexmark [101](#page-100-0) استخدام دعم العملاء [19](#page-18-0) استخدام لوحة التحكم [9](#page-8-0) استكشاف أخطاء الطباعة وإصلاحها الطباعة المرتَّبة لا تعمل [160](#page-159-0) انحشار الورق بشكل متكرر [161](#page-160-0) تعذر عمل ارتباط درج الورق [161](#page-160-0) طباعة المهمة على الورقة غير الصحيحة [142](#page-141-0) طباعة المهمة من الدرج غير الصحيح [142](#page-141-0) قفل الأظرف أثناء الطباعة [160](#page-159-0) لا تتم طباعة المستندات السرية والمستندات المحجوزة الأخرى [141](#page-140-0) مشكلات جودة الطباعة [116](#page-115-0) يتعذر قراءة محرك أقراص فلاش [145](#page-144-0) استآشاف أخطاء الوحدات الاختيارية للطابعة وإصلاحها يتعذّر اكتشاف خيار داخلي [157](#page-156-0) استآشاف أخطاء جودة الطباعة وإصلاحها خطوط رأسية قاتمة [138](#page-137-0) استآشاف الأخطاء وإصلاحها الطابعة لا تستجيب [144](#page-143-0) تعذر فتح Web Embedded [155](#page-154-0) Server مشكلات جودة الطباعة [116](#page-115-0) يتعذر توصيل الطابعة بشبكة [156](#page-155-0) Wi-Fi استآشاف الأخطاء وإصلاحها، الطباعة الطباعة المرتَّبة لا تعمل [160](#page-159-0) انحشار الورق بشكل متكرر [161](#page-160-0) تعذر إعادة طباعة الصفحات المحشورة [162](#page-161-0) تعذر عمل ارتباط درج الورق [161](#page-160-0)

طباعة المهمة على الورقة غير الصحيحة طباعة المهمة من الدرج غير الصحيح قفل الأظرف أثناء الطباعة لا تتم طباعة المستندات السرية والمستندات المحجوزة الأخرى استآشاف الأخطاء وإصلاحها، جودة الطباعة خطوط رأسية قاتمة استآشاف الأخطاء وإصلاحها، خيارات الطابعة يتعذّر اكتشاف خيار داخلي [157](#page-156-0) استيراد ملف تهيئة Embedded Web استخدام Server اقتصاص الصور عند الطباعة اقتصاص النص عند الطباعة الأدراج تركيب [30](#page-29-0) ربط فصل الإشارات المرجعية إنشاء إنشاء مجلدات لـ الاتصال بـ "مرآز دعم العملاء" الاتصال بشبكة اتصال لاسلكية استخدام طريقة "ضغطة زر" استخدام طريقة رقم PIN البرنامج الثابت، تحديث التحقق من مهام الطباعة التخلص من انحشار الورق في الأدراج في الباب A في الباب B في وحدة التغذية المتعددة الأغراض في وحدة الطباعة المزدوجة التطبيقات المدعومة التقارير استخدام الطابعة حالة الطابعة التنقل ضمن الشاشة استخدام الإيماءات التنقل ضمن الشاشة باستخدام الإيماءات التوجيه الصوتي إلغاء تنشيط التنشيط سرعة الآلام الخلفية رمادية اللون على المطبوعات الخيارات الداخلية، إضافة برنامج تشغيل الطباعة الدعم اللاسلكي [42](#page-41-0) الذاكرة الدائمة [47](#page-46-0) مسح

الذاكرة غير الدائمة [47](#page-46-0) مسح الرطوبة حول الطابعة الرقم التسلسلي للطابعة العثور على الرقم التسلسلي، الطابعة العثور على الرموز على الشاشة الرئيسية عرض الشاشة الرئيسية استخدام تخصيص الصفحات السوداء الصفحات خالصة السواد الطابعة الحد الأدنى للمسافات البينية تحديد موقع للشحن الطابعة لا تستجيب الطباعة Wi‑Fi Direct استخدام استخدام خدمة الطباعة Mopria المهام المحجوزة صفحة إعداد شبكة الاتصال [45](#page-44-0) صفحة إعدادات القوائم قائمة نماذج الخطوط من جهاز كمبيوتر [48](#page-47-0) من جهاز محمول [49](#page-48-0) [,](#page-48-0) من محرك أقراص فلاش مهام طباعة سرية الطباعة المرتَّبة لا تعمل [160](#page-159-0) الطباعة منحرفة العثور على معلومات الطابعة القرص الثابت مسح القطع ومستلزمات الطباعة الأصلية من Lexmark الآمبيوتر توصيل بالطابعة المستلزمات توفير الملحقات الاختيارية الداخلية قرص الطابعة الثابت المهام المحجوزة الطباعة تعيين فترة انتهاء الصلاحية النماذج المطبوعة مسبقًا تحديد انحشار الورق تجنب تحديد موفع انحشار الورق بشكل متكرر [161](#page-160-0)

انحشار الورق داخل وحدة التغذية المتعددة الأغراض انحشار الورق في الأدراج انحشار الورق في الباب A انحشار الورق في الباب B انحشار الورق في وحدة الطباعة المزدوجة انحشار، الورق تجنب

#### **ب**

بدعم العملاء الاتصال برنامج الطابعة تركيب [27](#page-26-0) برنامج تشغيل الطباعة تركيب [27](#page-26-0) خيارات الأجهزة، إضافة بطاقات اختيارية بطاقة البرامج الثابتة بكر ات الانتقاء استبدال بيان الذاكر ة [47](#page-46-0)

## **ت**

تأمين بيانات الطابعة تثبيت برنامج الطابعة تثبيت برنامج تشغيل الطباعة تجعد الورق تحديث البرنامج الثابت تحديد موقع تحديد موفع للطابعة تحديد موقع انحشار الورق تحديد موقع فتحة الأمان تحرير جهات الاتصال تحريك الطابعة [115](#page-114-0) [,](#page-114-0) تحميل الأدراج تحميل الأظرف في وحدة التغذية المتعددة الأغراض تحميل الورق تحميل الورق ذي الرأسية في وحدة التغذية المتعددة الأغراض تخزين الورق تخزين مهام الطباعة تخصيص الشاشة تركيب الأدراج [30](#page-29-0) تركيب الخيارات الداخلية محرك أقراص التخزين الذكي [31](#page-30-0) منفذ الحلول الداخلية تر كيب قرص الطابعة الصلب [34](#page-33-0)

تشغيل عرض شرائح [19](#page-18-0) تصدير ملف تهيئة Embedded Web استخدام [29](#page-28-0) Server تطبيقات الطابعة [19](#page-18-0) تعذر إعادة طباعة الصفحات المحشورة [162](#page-161-0) تعذر طباعة المستندات السرية [141](#page-140-0) تعذر طباعة المستندات المحجوزة [141](#page-140-0) تعذر فتح Web Embedded [155](#page-154-0) Server تعيين حجم الورق [24](#page-23-0) تعيين حجم الورق Universal [24](#page-23-0) تعيين نوع الورق [24](#page-23-0) تغيير ورق الحائط [19](#page-18-0) تفادي انحشار الورق [146](#page-145-0) تآرار مهام الطباعة [51](#page-50-0) [44](#page-43-0) Wi‑Fi Direct تمآين تمكين أرقام التعريف الشخصية [24](#page-23-0) تمكين كلمات المرور الملفوظة [24](#page-23-0) تمكين منفذ USB [145](#page-144-0) تمكين وضع التكبير [23](#page-22-0) تنبيهات البريد الإلكتروني إعداد [100](#page-99-0) تنشيط التوجيه الصوتي [21](#page-20-0) تنظيف الجزء الخارجي للطابعة [113](#page-112-0) الجزء الداخلي للطابعة [113](#page-112-0) تنظيف الشاشة باللمس [114](#page-113-0) تنظيف الطابعة [113](#page-112-0) [43](#page-42-0) Wi‑Fi Direct تهيئة توصيل الجهاز المحمول بالطابعة [44](#page-43-0) توصيل الطابعة بشبكة اتصال لاسلكية [42](#page-41-0) توصيل كمبيوتر بالطابعة [44](#page-43-0) توفير المستلزمات [114](#page-113-0)

### **ج**

ٍجار تثبيت الخيارات قرص الطابعة الثابت [34](#page-33-0) جهاز محمول الطباعة من ,[48](#page-47-0) [49](#page-48-0) توصيل بالطابعة [44](#page-43-0)

# **ح**

حالة الطابعة [10](#page-9-0) حجم الورق Universal إعداد [24](#page-23-0) حذف جهات الاتصال [21](#page-20-0) حذف مجموعات جهات الاتصال [21](#page-20-0)

## **خ**

Lexmark Print خدمة استخدام [48](#page-47-0) خدمة الطباعة Mopria [48](#page-47-0) خرطوشة مسحوق الحبر استبدال [103](#page-102-0) طلب شراء [101](#page-100-0) خصائص الورق [11](#page-10-0) خطوط بيضاء عمودية [136](#page-135-0) خطوط رأسية داكنة [139](#page-138-0) خطوط رأسية في المطبوعات [138](#page-137-0) خطوط رأسية قاتمة في المطبوعات [138](#page-137-0) خيار ات الأجهز ة الأدراج [30](#page-29-0) خيارات الأجهزة، إضافة برنامج تشغيل الطباعة [29](#page-28-0)

#### **د**

درجة الحرارة حول الطابعة [166](#page-165-0) دعم العملاء استخدام [19](#page-18-0) دفتر العناوين استخدام [21](#page-20-0)

### **ذ**

ذاكرة الطابعة مسح [46](#page-45-0)

#### **ر** ربط الأدراج [27](#page-26-0) رسائل الخطأ [117](#page-116-0) رسائل الطابعة استبدال الخرطوشة، عدم تطابق منطقة الطابعة [158](#page-157-0) تم اآتشاف ذاآرة محمولة معيبة [158](#page-157-0) مساحة فارغة غير كافية للموارد في ذاكرة فلاش [158](#page-157-0) مستلزمات ليست من إنتاج [159](#page-158-0) Lexmark رسائل خطأ الطابعة [117](#page-116-0) رموز أخطاء الطابعة [117](#page-116-0) رموز الخطأ [117](#page-116-0) رموز الشاشة الرئيسية عرض [18](#page-17-0)

#### **س**

سرعة كلام التوجيه الصوتي ضبط [23](#page-22-0) سطوع شاشة العرض ضبط [114](#page-113-0)

# **ش**

شاشة باللمس تنظيف [114](#page-113-0) شبكة اتصال Wi-Fi إلغاء تنشيط [44](#page-43-0) شبكة اتصال لاسلكية [42](#page-41-0) [43](#page-42-0) Wi‑Fi Protected Setup إعداد توصيل الطابعة بـ [42](#page-41-0) شحن الطابعة [115](#page-114-0)

#### **ص**

صفحات بيضاء [121](#page-120-0) صفحات فارغة [121](#page-120-0) صفحة إعداد شبكة الاتصال الطباعة [45](#page-44-0) صفحة إعدادات القوائم الطباعة [99](#page-98-0)

### **ض**

ضبط إضاءة الشاشة [114](#page-113-0) ضبط سرعة الآلام التوجيه الصوتي [23](#page-22-0) ضبط قتامة مسحوق الحبر [53](#page-52-0) ضبط مستوى الصوت الافتراضي سماعة الرأس [23](#page-22-0) مكبر الصوت [24](#page-23-0) ضوء المؤشر فهم الحالة [10](#page-9-0)

## **ط**

طباعة المهمة على الورقة غير الصحيحة [142](#page-141-0) طباعة المهمة من الدرج غير الصحيح [142](#page-141-0) طباعة بطيئة [142](#page-141-0) طباعة بلون خفيف [127](#page-126-0) طباعة داكنة [122](#page-121-0) طباعة صفحة إعداد شبكة الاتصال [45](#page-44-0) طباعة قائمة نماذج الخطوط [52](#page-51-0) طباعة معوَجَّة [131](#page-130-0) طباعة ملطخة [129](#page-128-0) طباعة من كمبيوتر [48](#page-47-0) طباعة منقطة [129](#page-128-0) طباعة ناقصة [139](#page-138-0) طريقة "ضغطة زر" [43](#page-42-0) طريقة رقم التعريف الشخصي [43](#page-42-0) طلب مستلزمات الطباعة خرطوشة مسحوق الحبر [101](#page-100-0) وحدة التصوير [102](#page-101-0)

# **ع**

عدادات استخدام المستلزمات إعادة إعداد [159](#page-158-0) [113,](#page-112-0) عرض التطبيقات على الشاشة الرئيسية عرض التقارير عيوب متكررة على المطبوعات [139](#page-138-0)

# **ف**

فحص فحص فحص أجزاء الطابعة ومستلزماتها

# **ق**

قائمة 802.1x هذه حول (About this Printer الطابعة) Accessibility) إمآانية وصول ذوي الاحتياجات الخاصة) AirPrint إدارة (Certificate Management الشهادات) Cloud Connector Cloud Print Release Encryption Disk) تشفير القرص) Ethernet Print Drive Flash) طباعة من محرك أقراص فلاش) IPSec الحسابات (Local Accounts المحلية) Restrictions Login) قيود تسجيل الدخول) إدارة (Manage Permissions الأذونات) Types Media) أنواع الوسائط) Miscellaneous) متنوع) Overview Network) نظرة عامة حول شبكة الاتصال)  [76](#page-75-0) المسح خارج (المسح خارج ) Out of Service Erase نطاق الخدمة) PDF PostScript إدارة (Power Management الطاقة) جدولة (Schedule USB Devices أجهزة USB( سجل مراقبة (Security Audit Log الأمان) Setup) إعداد) SNMP

 ThinPrint تكوين (Tray Configuration الدرج) الإعداد (Universal Setup العالمي) Firmware Update) تحديث البرنامج الثابت) USB Wi‑Fi Direct Wireless) لاسلآي) إدارة خدمات الهاتف المحمول إعداد الطباعة السرية إعدادات بروتوآول FTP/HTTP إعدادات حلول LDAP استعادة الإعدادات الافتراضية للمصنع استآشاف الأخطاء وإصلاحها الإخطارات التخطيط التسجيل في خدمات السحابة التفضيلات الجودة الطباعة بروتوكول [81](#page-80-0) TCP/IP تخصيص الشاشة الرئيسية تقييد الوصول إلى شبكة الاتصال الخارجية تآوين LPD جمع البيانات المجهولة جهاز حساب المهام دفق بيانات دمج النماذج شبكة الاتصال [97](#page-96-0) صفحة إعدادات القوائم صورة قائمة Configuration) التآوين) لوحة المشغل البعيد مسح ملفات البيانات المؤقتة وضع Eco قائمة نماذج الخطوط الطباعة قابس سلك التيار قتامة مسحوق الحبر ضبط قفل الأظرف أثناء الطباعة قوائم الطابعة [99](#page-98-0) ,

# **ك**

آابلات التوصيل المدعومة آلمات المرور الملفوظة تمكين [24](#page-23-0)

### **ل**

**م**

لا تتم طباعة مهام الطباعة لم تتم طباعة الخطوط الدقيقة بشآل صحيح لوحة التحكم استخدام لوحة المفاتيح على الشاشة استخدام

محرك أقراص التخزين مسح محرك أقراص التخزين الثابتة محرك أقراص التخزين الذكي [30,](#page-29-0) 47 تركيب [31](#page-30-0) مسح محرك أقراص التخزين الذكي معيب [158](#page-157-0) محرك أقراص فلاش الطباعة من محر كات أقر اص فلاش [51](#page-50-0) محو ذاكر ة الطابعة [47](#page-46-0) مساحة فارغة غير كافية للموارد في ذاكرة فلاش مستلزمات ليست من إنتاج Lexmark مستندات، طباعة من جهاز كمبيوتر [48](#page-47-0) من جهاز محمول مستوى صوت سماعات الرأس الافتراضي ضبط مستوى صوت مكبر الصوت الافتراضي ضبط مستويات انبعاث التشويش مسح ذاكرة الطابعة [46](#page-45-0) مسح محرك أقراص تخزين الطابعة مشكلات جودة الطباعة [116](#page-115-0) مشكلة في الطباعة طباعة بطيئة لا تتم طباعة مهام الطباعة مشكلة في جودة الطباعة أشرطة أفقية باهتة اللون أشرطة عمودية باهتة اللون أشرطة عمودية قاتمة إزالة مسحوق الحبر بسهولة عند الاحتكاك [134](#page-133-0) اقتصاص النصوص أو الصور الخلفية رمادية اللون على المطبوعات الصفحات خالصة السواد الطباعة منحرفة تجعد الورق

خطوط بيضاء عمودية

خطوط عمودية قاتمة مصحوبة بطباعة ناقصة [139](#page-138-0) صفحات بيضاء [121](#page-120-0) صفحات فارغة [121](#page-120-0) طباعة بلون خفيف [127](#page-126-0) طباعة داكنة [122](#page-121-0) طباعة معوَجَّة [131](#page-130-0) طباعة ملطخة [129](#page-128-0) طباعة منقطة [129](#page-128-0) عيوب متكررة [139](#page-138-0) لم تتم طباعة الخطوط الدقيقة بشآل صحيح [124](#page-123-0) هوامش غير صحيحة [127](#page-126-0) ورق مطوي [124](#page-123-0) ورق مفتول [124](#page-123-0) معلومات السلامة [6](#page-5-0) [5](#page-4-0)[,](#page-5-0) ملقم الطباعة اللاسلكي استبدال [107](#page-106-0) ملقم الطباعة اللاسلآي MarkNet [107](#page-106-0) N8450 منفذ Ethernet [17](#page-16-0) منفذ USB [17](#page-16-0) تمكين [145](#page-144-0) منفذ الحلول الداخلية تركيب [36](#page-35-0) مهام طباعة سرية الطباعة [52](#page-51-0) تهيئة [51](#page-50-0) مهمة طباعة إلغاء [53](#page-52-0) مواصفات الطابعة [8](#page-7-0) مواقع الانحشار حول [147](#page-146-0)

#### **ه**

**و**هوامش غير صحيحة [127](#page-126-0)

وحدة التصوير استبدال [104](#page-103-0) طلب شراء [102](#page-101-0) وحدة التغذية المتعددة الأغراض تحميل [26](#page-25-0) ورق إعداد الحجم العام [24](#page-23-0) النماذج المطبوعة مسبقًا [12](#page-11-0) تحديد [11](#page-10-0) غير المقبول [12](#page-11-0) ورق ذو رأسية [12](#page-11-0) ورق ذو رأسية تحديد [12](#page-11-0)

ورق مطوي [124](#page-123-0) ورق مفتول [124](#page-123-0) وضع "السكون" تهيئة [114](#page-113-0) وضع أوراق فصل [53](#page-52-0) وضع الإسبات تهيئة [114](#page-113-0) وضع التآبير

تمكين [23](#page-22-0)<br>**ي**<br>يتعذّر اكتشاف خيار داخلي [157](#page-156-0) يتعذر توصيل الطابعة بشبكة [156](#page-155-0) Wi-Fi يتعذر قراءة محرك أقراص فلاش استآشاف الأخطاء وإصلاحها، الطباعة [145](#page-144-0)